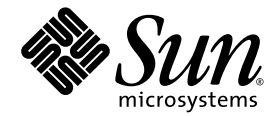

# Sun StorageTek™ 5320 NAS Appliance 和 Gateway System 入门指南

安装和配置系统

Sun Microsystems, Inc. www.sun.com

文件号码 819-6915-10 2006 年 7 月,修订版 A

请将有关本文档的意见和建议提交至:<http://www.sun.com/hwdocs/feedback>

版权所有 2006 Sun Microsystems, Inc., 4150 Network Circle, Santa Clara, California 95054, U.S.A. 保留所有权利。

对于本文档中介绍的产品, Sun Microsystems, Inc. 对其所涉及的技术拥有相关的知识产权。需特别指出的是(但不局限于此), 这些知识产权可 能包含在 http://www.sun.com/patents 中列出的一项或多项美国专利, 以及在美国和其他国家/地区申请的一项或多项其他专利或待批专利。

本文档及其相关产品的使用、复制、分发和反编译均受许可证限制。未经 Sun 及其许可方 (如果有)的事先书面许可,不得以任何形式、任何 手段复制本产品或文档的任何部分。

第三方软件,包括字体技术,均已从 Sun 供应商处获得版权和使用许可。

本产品的某些部分可能是从 Berkeley BSD 系统衍生出来的,并获得了加利福尼亚大学的许可。 UNIX 是 X/Open Company, Ltd. 在美国和其他 国家/地区独家许可的注册商标。

Sun、Sun Microsystems、Sun 徽标、Java、AnswerBook2、docs.sun.com、Sun StorageTek 和 Solaris 是 Sun Microsystems, Inc. 在美国和其 他国家/地区的商标或注册商标。

所有 SPARC 商标的使用均已获得许可, 它们是 SPARC International, Inc. 在美国和其他国家/地区的商标或注册商标。标有 SPARC 商标的产 品均基于由 Sun Microsystems, Inc. 开发的体系结构。

OPEN LOOK 和 Sun™ 图形用户界面是 Sun Microsystems, Inc. 为其用户和许可证持有者开发的。 Sun 感谢 Xerox 在研究和开发可视或图形用 户界面的概念方面为计算机行业所做的开拓性贡献。 Sun 已从 Xerox 获得了对 Xerox 图形用户界面的非独占性许可证,该许可证还适用于实现 OPEN LOOK GUI 和在其他方面遵守 Sun 书面许可协议的 Sun 许可证持有者。

美国政府权利 - 商业用途。政府用户应遵循 Sun Microsystems, Inc. 的标准许可协议,以及 FAR (Federal Acquisition Regulations,即 "联邦 政府采购法规")的适用条款及其补充条款。

本文档按 "原样"提供,对于所有明示或默示的条件、陈述和担保,包括对适销性、适用性或非侵权性的默示保证,均不承担任何责任,除非 此免责声明的适用范围在法律上无效。

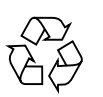

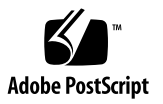

目录

[前言](#page-14-0) **xv**

#### **1.** [系统概述](#page-18-0) **1**

[系统功能](#page-18-1) 1

[支持的文件访问协议](#page-19-0) 2

[网络安全性和协议集成](#page-19-1) 2

[支持的客户机](#page-19-2) 2

[网络连接](#page-19-3) 2

自动 IP [地址指定](#page-19-4) 2

RAID [控制器 \(非网关系统\)](#page-20-0) 3

SAN [存储器 \(网关系统\)](#page-20-1) 3

[数据管理](#page-20-2) 3

[设置和配置](#page-20-3) 3

[客户机数据备份](#page-20-4) 3

#### [硬件概述](#page-21-0) 4

[Sun StorageTek 5320 NAS Appliance](#page-21-1) 服务器 4 [Sun StorageTek 5320 NAS Cluster Appliance 5](#page-22-0) [Sun StorageTek 5320 NAS Gateway System](#page-23-0) 6 [Sun StorageTek 5320 NAS Gateway Cluster System 6](#page-23-1) [用于所有配置的服务器选件](#page-23-2) 6

[后端存储器](#page-23-3) 6

SAN [存储器](#page-25-0) 8

[软件概述](#page-26-0) 9

[Web Administrator](#page-26-1) 9

[命令行界面](#page-27-0) 10

[许可选件](#page-27-1) 10

#### **2.** [安装服务器和后端存储器](#page-28-0) **11**

[标准的机箱、机架和滑轨工具包](#page-29-0) 12

[机架要求](#page-29-1) 12

[Sun StorageTek 5320 NAS Appliance](#page-30-0) 的滑轨工具包 13

[为安装做准备](#page-30-1) 13

[开始之前](#page-31-0) 14

[接地过程](#page-31-1) 14

- ▼ [避免损坏内部组件](#page-32-0) 15
- ▼ [安装时使机架接地](#page-32-1) 15
- 主 AC [电源切断开关](#page-32-2) 15
- ▼ [准备服务器机架装配工具包](#page-33-0) 16
- ▼ [准备服务器](#page-33-1) 16
- ▼ 准备 CAM100 3RU [机架装配工具包](#page-34-0) 17
- ▼ [准备控制器盒与扩展盒](#page-34-1) 17
- ▼ [准备机箱](#page-35-0) 18

[在机箱中安装](#page-35-1) 18

- ▼ [安装带有一个控制器盒的系统](#page-37-0) 20
- ▼ [安装带有两个控制器盒的系统](#page-37-1) 20

将 CAM100 3RU [滑轨连接到机箱](#page-38-0) 21

▼ 将滑轨连接到 [Sun Rack 900/1000](#page-38-1) 机箱 21

[在机箱中安装附件](#page-44-0) 27

▼ [在机箱中安装附件](#page-44-1) 27

[在机箱中安装服务器](#page-50-0) 33

- ▼ [安装滑轨装置](#page-50-1) 33
- ▼ [安装电缆管理工具包](#page-57-0) 40
- ▼ 验证滑轨和 CMA [的运转情况](#page-61-0) 44

[连接电源线](#page-64-0) 47

[设置托盘](#page-65-0) ID 48

[后端存储器电缆连接方法](#page-66-0) 49

#### **3.** 连接 **[Sun StorageTek 5320 NAS Appliance](#page-68-0) 51**

[开始之前](#page-68-1) 51

将 [Sun StorageTek 5320 NAS Appliance](#page-69-0) 连接到后端存储器 52

将 [Sun StorageTek 5320 NAS Appliance](#page-69-1) 连接到控制器盒 52

- ▼ [连接一个控制器盒](#page-70-0) 53
- ▼ [连接两个控制器盒](#page-71-0) 54

[将控制器盒连接到扩展盒](#page-73-0) 56

- ▼ [使用电缆将一个控制器盒连接到一个扩展盒](#page-74-0) 57
- ▼ [使用电缆将一个控制器盒连接到两个扩展盒](#page-75-0) 58
- ▼ [使用电缆将一个控制器盒连接到三个扩展盒](#page-76-0) 59
- ▼ [使用电缆将一个控制器盒连接到七个扩展盒](#page-77-0) 60

[连接到网络](#page-78-0) 61

▼ [连接到铜缆快速以太网或千兆位以太网](#page-78-1) 61

▼ [连接到可选的千兆位光纤以太网](#page-79-0) 62

打开 [Sun StorageTek 5320 NAS Appliance](#page-80-0)、控制器盒与扩展盒的电源 63

▼ 打开 [Sun StorageTek 5320 NAS Appliance](#page-81-0) 系统的电源 64

[Sun StorageTek 5320 NAS Appliance](#page-82-0) 的初始配置 65

IP [地址配置](#page-82-1) 65

自动配置 [\(DHCP\) IP](#page-82-2) 地址 65

▼ [手动配置](#page-83-0) IP 地址 66

访问 [Web Administrator 6](#page-84-0)7

▼ 连接到 [Web Administrator 6](#page-84-1)7

#### **4.** 安装 **[Sun StorageTek 5320 NAS Cluster Appliance 6](#page-86-0)9**

[开始之前](#page-87-0) 70

将 [Sun StorageTek 5320 NAS Cluster Appliance](#page-87-1) 连接到后端存储器 70

将 [Sun StorageTek 5320 NAS Cluster Appliance](#page-87-2) 连接到控制器盒 70

- ▼ [连接一个控制器盒](#page-89-0) 72
- ▼ [连接两个控制器盒](#page-90-0) 73

[将控制器盒连接到扩展盒](#page-92-0) 75

- ▼ [使用电缆将一个控制器盒连接到一个扩展盒](#page-93-0) 76
- ▼ [使用电缆将一个控制器盒连接到两个扩展盒](#page-94-0) 77
- ▼ [使用电缆将一个控制器盒连接到三个扩展盒](#page-95-0) 78
- ▼ [使用电缆将一个控制器盒连接到七个扩展盒](#page-96-0) 79 [连接服务器运行状况监视电缆和网络电缆](#page-97-0) 80
	- ▼ [连接运行状况监视电缆](#page-98-0) 81
	- ▼ [连接到千兆位光纤以太网](#page-98-1) 81
	- ▼ [连接到铜缆快速以太网或千兆位以太网](#page-98-2) 81

打开 [Sun StorageTek 5320 NAS Cluster Appliance](#page-99-0)、控制器盒与扩展盒的电源 82

▼ 打开 [Sun StorageTek 5320 NAS Cluster Appliance](#page-100-0) 系统的电源 83

[Sun StorageTek 5320 NAS Cluster Appliance](#page-102-0) 的初始配置 85

- ▼ 设置 IP [地址](#page-102-1) 85
- ▼ [配置系统](#page-103-0) 86
- ▼ 指定 LUN [拥有权](#page-105-0) 88
- ▼ 指定 [LUN](#page-105-1) 路径 88
- ▼ [配置伙伴](#page-106-0) 89

#### **5.** 安装 **[Sun StorageTek 5320 NAS Gateway System 9](#page-108-0)1**

[开始之前](#page-109-0) 92

[安装和配置任务概述](#page-109-1) 92

[存储器概念](#page-110-0) 93

将 [Sun StorageTek 5320 NAS Gateway System](#page-111-0) 连接到 Sun StorEdge 6130 阵列 94

直接连接到 [Sun StorEdge 6130](#page-111-1) 阵列 94

- ▼ [使用直接连接方式将单服务器连接到](#page-111-2) Sun StorEdge 6130 阵列 94
- ▼ [使用直接连接方式将双服务器连接到](#page-113-0) Sun StorEdge 6130 阵列 96 [使用光纤交换机连接到](#page-114-0) Sun StorEdge 6130 阵列 97
	- ▼ [使用光纤连接方式将单服务器连接到](#page-114-1) Sun StorEdge 6130 阵列 97
	- ▼ [在所有端口对之间共享所有](#page-116-0) Sun StorEdge 6130 阵列 LUN 99
	- ▼ [使用光纤连接方式将高可用性双服务器连接到](#page-117-0) Sun StorEdge 6130 [阵列](#page-117-0) 100
- 将 [Sun StorageTek 5320 NAS Gateway System](#page-121-0) 连接到 Sun StorageTek FlexLine 200 和 [300](#page-121-0) 系列 104

直接连接到 [FlexLine 200](#page-121-1) 和 300 系列 104

- [使用直接连接方式将单服务器连接到](#page-121-2) Sun StorageTek FlexLine 200 和 300 [系列](#page-121-2) 104
- ▼ [使用直接连接方式将双服务器连接到](#page-123-0) Sun StorageTek FlexLine 200 和 300 [系列](#page-123-0) 106

使用光纤交换机连接到 [Sun StorageTek FlexLine 200](#page-125-0) 和 300 系列 108

- ▼ [使用光纤连接方式将单服务器连接到](#page-125-1) Sun StorageTek FlexLine 200 和 300 [系列](#page-125-1) 108
- ▼ 在所有端口对之间共享所有 [Sun StorageTek FlexLine LUN](#page-127-0) 110
- ▼ [使用光纤连接方式将高可用性双服务器连接到](#page-129-0) Sun StorageTek [FlexLine 200](#page-129-0) 和 300 系列 112

将 [Sun StorageTek 5320 NAS Gateway System](#page-133-0) 连接到 Sun StorEdge 6920 系统 116

直接连接到 [Sun StorEdge 6920](#page-133-1) 系统 116

- ▼ [使用直接连接方式将单服务器连接到](#page-134-0) Sun StorEdge 6920 系统 117
- ▼ [使用直接连接方式将双服务器连接到](#page-136-0) Sun StorEdge 6920 系统 119

[使用光纤交换机连接到](#page-138-0) Sun StorEdge 6920 系统 121

- ▼ [使用光纤连接方式将单服务器连接到](#page-138-1) Sun StorEdge 6920 系统 121
- [在所有端口对之间共享所有](#page-140-0) Sun StorEdge 6920 系统 LUN 123
- ▼ [使用光纤连接方式将高可用性双服务器连接到](#page-142-0) Sun StorageTek 6920 [系统](#page-142-0) 125

#### 将 [Sun StorageTek 5320 NAS Gateway System](#page-147-0) 或 NAS Gateway Cluster System 连 接到 [Sun StorEdge 99xx System 1](#page-147-0)30

直接连接到 [Sun StorEdge 99xx](#page-147-1) 系统 130

- ▼ [使用直接连接方式将单服务器连接到](#page-148-0) Sun StorEdge 99xx 系统 131
- ▼ [使用直接连接方式将双服务器连接到](#page-149-0) Sun StorEdge 99xx 系统 132

[使用光纤交换机连接到](#page-152-0) Sun StorEdge 99xx 系统 135

- ▼ [使用光纤连接方式将单服务器连接到](#page-152-1) Sun StorEdge 99xx 系统 135
- ▼ [在所有端口对之间共享所有](#page-154-0) Sun StorEdge 99xx 系统 LUN 137
- ▼ [使用光纤连接方式将独立双服务器连接到](#page-156-0) Sun StorEdge 99xx 系统 139
- ▼ [使用光纤连接方式将高可用性双服务器连接到](#page-158-0) Sun StorEdge 99xx [系统](#page-158-0) 141

[连接到网络](#page-163-0) 146

[连接单服务器](#page-163-1) 146

- ▼ 连接到 100BASE-T 快速以太网或 [1000BASE-T](#page-163-2) 千兆位网络 146
- ▼ [连接到千兆位光纤以太网](#page-164-0) 147

[连接双服务器](#page-165-0) HA 服务器 148

- ▼ [连接运行状况监视电缆](#page-165-1) 148
- ▼ [连接到快速以太网或千兆位以太网](#page-165-2) 148
- ▼ [连接到千兆位光纤以太网](#page-165-3) 148

打开 [Sun StorageTek 5320 NAS Gateway System](#page-166-0) 的电源 149

[Sun StorageTek 5320 NAS Gateway System](#page-168-0) 单服务器的初始配置 151

▼ 设置 IP [地址](#page-168-1) 151

[配置单服务器系统](#page-169-0) 152

- ▼ [设置基本配置](#page-169-1) 152
- ▼ 激活 [Sun StorageTek NAS Gateway](#page-170-0) 许可证 153
- ▼ 在 [Sun StorageTek 5320 NAS Gateway System](#page-171-0) 单服务器上配置存 [储器](#page-171-0) 154

[Sun StorageTek 5320 NAS Gateway Cluster System](#page-172-0) 的初始配置 155

▼ 设置 IP [地址](#page-172-1) 155

[基本双服务器系统配置](#page-173-0) 156

- ▼ [设置基本配置](#page-173-1) 156
- ▼ 激活 [Sun StorageTek NAS Gateway](#page-175-0) 许可证 158
- ▼ [设置服务器](#page-175-1) H2 158
- ▼ 在 [Sun StorageTek 5320 NAS Gateway Cluster System](#page-176-0) 上配置 SAN 存 [储器](#page-176-0) 159
- ▼ 在 [Sun StorageTek 5320 NAS Gateway Cluster System](#page-176-1) 上配置存储器 159
- ▼ [配置故障转移](#page-177-0) 160
- ▼ [向服务器](#page-178-0) H2 指定 LUN 161
- 配置 [LUN](#page-178-1) 路径 161
- SAN [存储器配置](#page-179-0) 162

[Sun StorEdge 6130](#page-179-1) 阵列 162

- ▼ 升级 [Sun StorEdge 6130 Array Management Software](#page-180-0) 163
- ▼ 升级 [Sun StorEdge 6130](#page-180-1) 阵列固件 163

[验证阵列](#page-181-0) 164

- ▼ [自动验证阵列](#page-181-1) 164
- ▼ [手动注册阵列](#page-181-2) 164
- ▼ 在 [Sun StorEdge 6130](#page-182-0) 阵列上配置存储器 165
- ▼ 在 [Sun StorEdge 6920](#page-182-1) 系统上配置存储器 165
- ▼ 在 [Sun StorEdge 99xx](#page-182-2) 系统上配置存储器 165
- **A.** [硬件技术规范](#page-184-0) **167**
- **B.** [第三方许可协议](#page-186-0) **169**

[词汇表](#page-202-0) **185**

[索引](#page-206-0) **189**

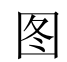

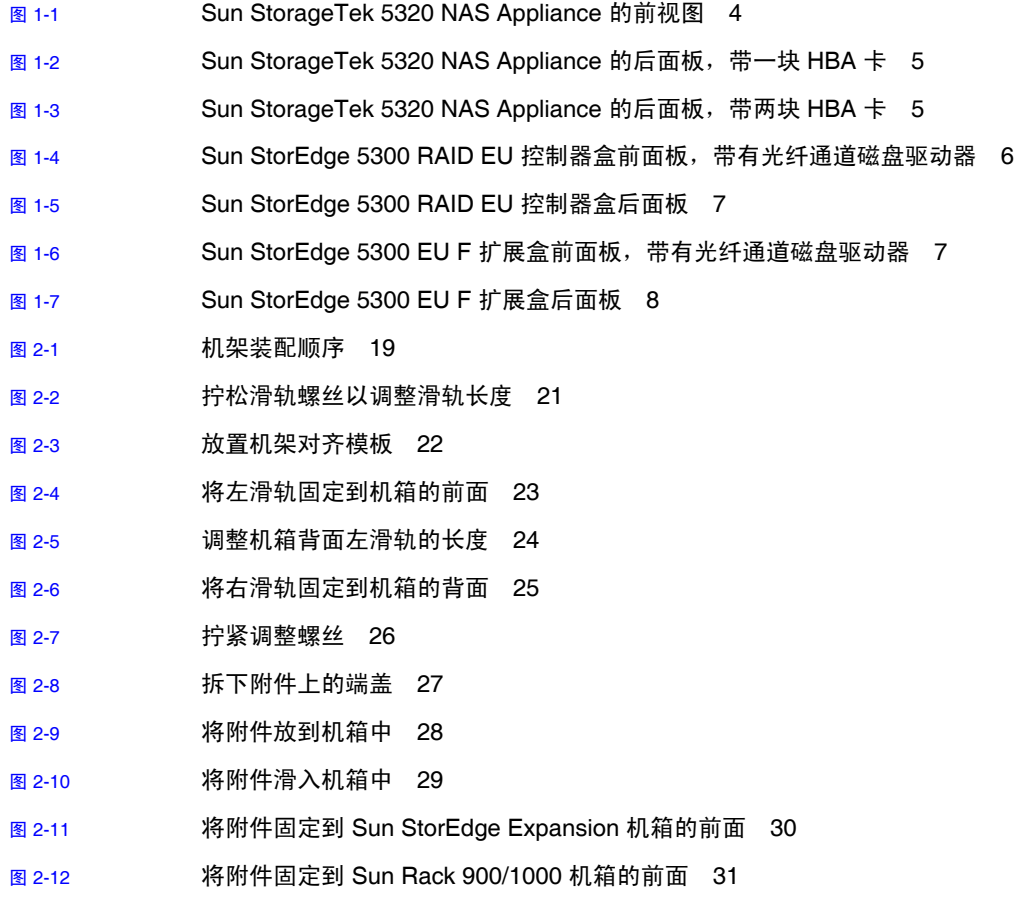

图 [2-13](#page-49-0) 将附件固定到机箱的背面 32

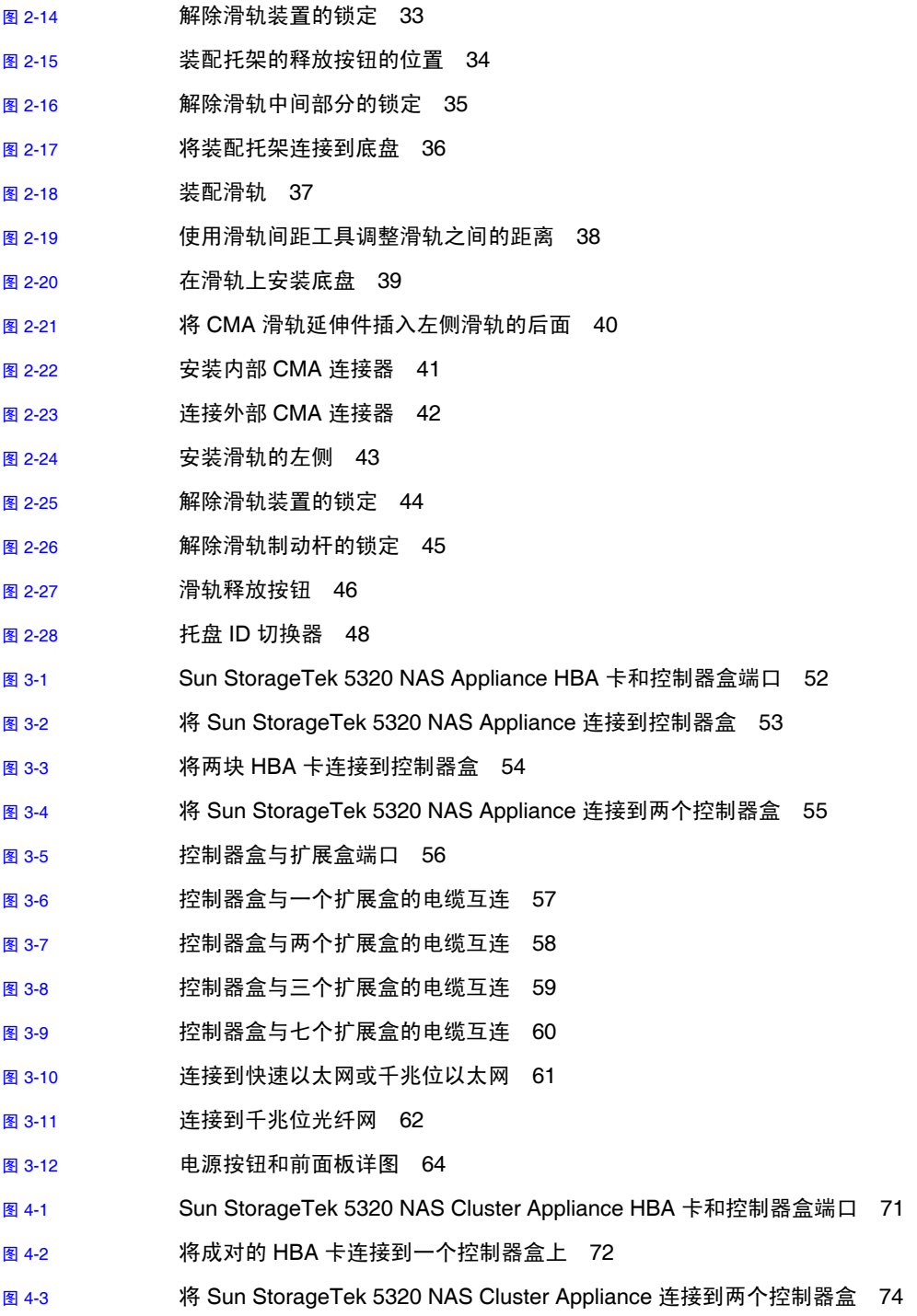

图 [4-4](#page-92-1) 控制器盒与扩展盒端口 75

图 [4-5](#page-93-1) 控制器盒与一个扩展盒的电缆互连 76

- 图 [4-6](#page-94-1) 控制器盒与两个扩展盒的电缆互连 77
- 图 [4-7](#page-95-1) 控制器盒与三个扩展盒的电缆互连 78
- 图 [4-8](#page-96-1) 控制器盒与七个扩展盒的电缆互连 79
- 图 [4-9](#page-97-1) 连接到千兆位光纤以太网 80
- 图 [4-10](#page-101-0) 电源按钮和前面板详图 84
- 图 [5-1](#page-112-0) 将两个 HBA 端口连接到 Sun StorEdge 6130 阵列 95
- 图 [5-2](#page-112-1) 将所有 HBA 端口连接到 Sun StorEdge 6130 阵列 95
- 图 [5-3](#page-113-1) 将每台 HA 服务器上的两个 HBA 端口连接到 Sun StorEdge 6130 阵列 96
- 图 [5-4](#page-115-0) 使用光纤交换机将两个 HBA 端口连接到 Sun StorEdge 6130 阵列 98
- 图 [5-5](#page-116-1) 通过光纤交换机将所有 HBA 端口连接到 Sun StorEdge 6130 阵列 99
- 图 [5-6](#page-117-1) 通过两台光纤交换机将所有 HBA 端口连接到 Sun StorEdge 6130 阵列 100
- 图 [5-7](#page-118-0) 通过光纤交换机将每台 HA 服务器上的两个 HBA 端口连接到 Sun StorEdge 6130 阵列 101
- 图 [5-8](#page-119-0) 通过光纤交换机并借助于其他交换机连接将每台 HA 服务器上的两个 HBA 端口连接到 Sun StorEdge 6130 阵列 102
- 图 [5-9](#page-120-0) 通过两个光纤交换机区域将每台 HA 服务器上的所有 HBA 端口连接到 Sun StorEdge 6130 阵列 103
- 图 [5-10](#page-122-0) 将两个 HBA 端口连接到 Sun StorageTek FlexLine 阵列 105
- 图 [5-11](#page-123-1) 将两个 HBA 端口连接到 Sun StorageTek FlexLine 阵列 106
- <sub>图 [5-12](#page-124-0)</sub> 将每台 HA 服务器上的两个 HBA 端口连接到 Sun StorageTek FlexLine 阵列 107
- 图 [5-13](#page-126-0) 使用光纤交换机将两个 HBA 端口连接到 Sun StorageTek FlexLine 阵列 109
- 图 [5-14](#page-127-1) 通过光纤交换机将所有 HBA 端口连接到 Sun StorageTek FlexLine 阵列 110
- 图 [5-15](#page-128-0) 通过两台光纤交换机将所有 HBA 端口连接到 Sun StorageTek FlexLine 阵列 111
- 图 [5-16](#page-130-0) 通过光纤交换机将每台 HA 服务器上的两个 HBA 端口连接到 Sun StorageTek FlexLine 阵列 113
- 图 [5-17](#page-131-0) 通过光纤交换机并借助于其他交换机连接将每台 HA 服务器上的两个 HBA 端口连接到 Sun StorageTek FlexLine 114
- 图 [5-18](#page-132-0) 通过两个光纤交换机区域将每台 HA 服务器上的所有 HBA 端口连接到 Sun StorageTek FlexLine 阵列 115
- 图 [5-19](#page-134-1) 将两个 HBA 端口连接到 Sun StorEdge 6920 系统 117
- 图 [5-20](#page-135-0) 将所有的 HBA 端口连接到 Sun StorEdge 6920 系统 118
- 图 [5-21](#page-136-1) 将每台 HA 服务器上的两个 HBA 端口连接到 Sun StorEdge 6920 系统 119
- 图 [5-22](#page-137-0) 将每台 HA 服务器上的所有 HBA 端口连接到 Sun StorEdge 6920 系统 120
- 图 [5-23](#page-139-0) 使用光纤交换机将两个 HBA 端口连接到 Sun StorEdge 6920 系统 122
- 图 [5-24](#page-140-1) 通过光纤交换机将所有的 HBA 端口连接到 Sun StorEdge 6920 系统 123
- 图 [5-25](#page-141-0) 通过两台光纤交换机将所有的 HBA 端口连接到 Sun StorEdge 6920 系统 124
- 图 [5-26](#page-143-0) 通过光纤交换机将每台 HA 服务器上的两个 HBA 端口连接到 Sun StorEdge 6920 系统 126
- 图 [5-27](#page-144-0) 通过光纤交换机并借助于其他交换机连接将每台 HA 服务器上的两个 HBA 端口连接到 Sun StorEdge 6920 系统 127
- 图 [5-28](#page-146-0) 通过两台光纤交换机区域将每台 HA 服务器上的所有 HBA 端口连接到 Sun StorEdge 6920 系统 129
- 图 [5-29](#page-148-1) 将两个 HBA 端口连接到 Sun StorEdge 99xx 系统 131
- 图 [5-30](#page-149-1) 将所有 HBA 端口连接到 Sun StorEdge 99xx 系统 132
- 图 [5-31](#page-150-0) 将每台 HA 服务器上的两个 HBA 端口连接到 Sun StorEdge 99xx 系统 133
- 图 [5-32](#page-151-0) 将每台 HA 服务器上的所有 HBA 端口连接到 Sun StorEdge 99xx 系统 134
- 图 [5-33](#page-153-0) 通过光纤交换机将两个 HBA 端口连接到 Sun StorEdge 99xx 系统 136
- 图 [5-34](#page-154-1) 通过光纤交换机将所有 HBA 端口连接到 Sun StorEdge 99xx 系统 137
- 图 [5-35](#page-155-0) 通过两台光纤交换机将所有 HBA 端口连接到 Sun StorEdge 99xx 系统 138
- 图 [5-36](#page-157-0) 通过光纤交换机将每台独立服务器上的两个 HBA 端口连接到 Sun StorEdge 99xx 系统 140
- 图 [5-37](#page-159-0) 通过光纤交换机将每台 HA 服务器上的两个 HBA 端口连接到 Sun StorEdge 99xx 系统 142
- 图 [5-38](#page-160-0) 通过光纤交换机并借助于其他交换机连接将每台 HA 服务器上的两个 HBA 端口连接到 Sun StorEdge 99xx 系统 143
- 图 [5-39](#page-162-0) 通过两台光纤交换机将每台 HA 服务器上的所有 HBA 端口连接到 Sun StorEdge 99xx 系统 145
- 图 [5-40](#page-163-3) 连接到快速以太网或千兆位以太网 146
- 图 [5-41](#page-164-1) 连接到千兆位光纤以太网 147
- 图 [5-42](#page-165-4) 双服务器 HA NIC 端口 148
- 图 [5-43](#page-167-0) 电源按钮和前面板详图 150

<span id="page-14-0"></span>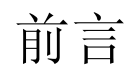

《Sun StorageTek 5320 NAS Appliance 和 Gateway System 入门指南》是一本关于 Sun StorageTek™ 5320 NAS Appliance、 Sun StorageTek 5320 NAS Cluster Appliance、 Sun StorageTek 5320 NAS Gateway System 和 Sun StorageTek 5320 NAS Gateway Cluster System 的安装、配置和入门的综合性指南。本指南描述如何安装机架装配滑 轨、服务器和后端存储器;如何将服务器和存储器连接在一起,以及如何对系统进行 配置。

# 阅读本书之前

在开始安装系统之前,必须已经按照以下各书中的说明准备场地:

- 《Sun StorageTek 5320 NAS Appliance Regulatory and Safety Compliance Manual》
- 《Sun StorEdge 5300 RAID 扩展装置和 Sun StorEdge 5300 扩展装置的安全和符合 性指南》(如果使用后端存储器阵列)
- 《Sun Rack Installation Guide》

# 本书的结构

本指南包含 Sun StorageTek 5320 NAS Appliance、Sun StorageTek 5320 NAS Cluster Appliance、 Sun StorageTek 5320 NAS Gateway System 和 Sun StorageTek 5320 NAS Gateway Cluster System 所有变体的安装和配置说明。您只须阅读与您的安装有 关的章节。

第 [1](#page-18-2) 章概述系统功能。

第 [2](#page-28-1) 章介绍机架装配, 所介绍内容适用于服务器和后端存储器的安装。

第 [3](#page-68-2) 章介绍如何安装带有后端存储器 (Sun StorageTek 5300 RAID 控制器盒和可选的 Sun StorEdge 5300 扩展盒)的 Sun StorageTek 5320 NAS Appliance, 并且仅适用于 这样的安装。

第 [4](#page-86-1) 章介绍如何安装带有后端存储器 (Sun StorageTek 5300 RAID 控制器盒和可选的 Sun StorEdge 5300 扩展盒)的 Sun StorageTek 5320 NAS Cluster Appliance,并且仅 适用于这样的安装。

第 [5](#page-108-1) 章介绍如何安装带有 SAN 存储器的 Sun StorageTek 5320 NAS Gateway System 或 Sun StorageTek 5320 NAS Gateway Cluster System,并且仅适用于这样的安装。

[附录](#page-184-1) A 是 Sun StorageTek 5320 NAS Appliance 系统硬件的简要技术规范。

词汇表是单词和短语及其定义的列表。

索引是按字母顺序列出的主题列表。

# 印刷约定

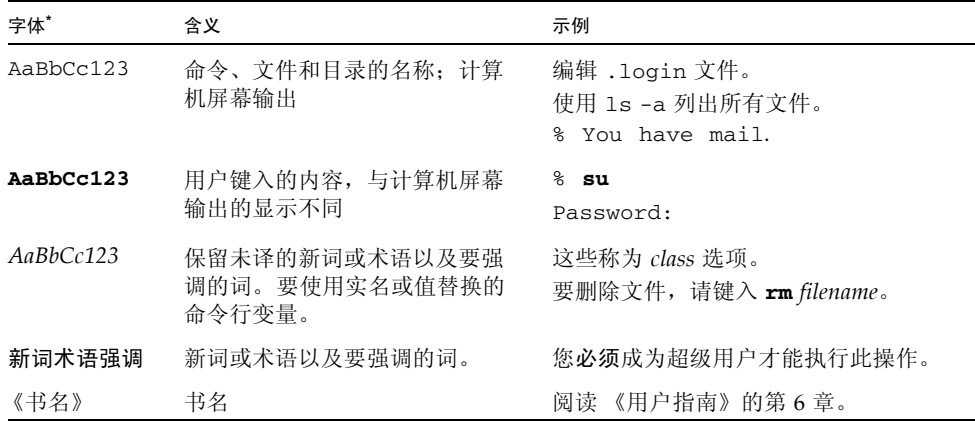

\* 浏览器的设置可能会与这些设置有所不同。

# 相关文档

您可以从 [http://www.sun.com/hwdocs/Network\\_Storage\\_Solutions/nas](http://www.sun.com/hwdocs/Network_Storage_Solutions/nas) 获得所列出的联机文档。

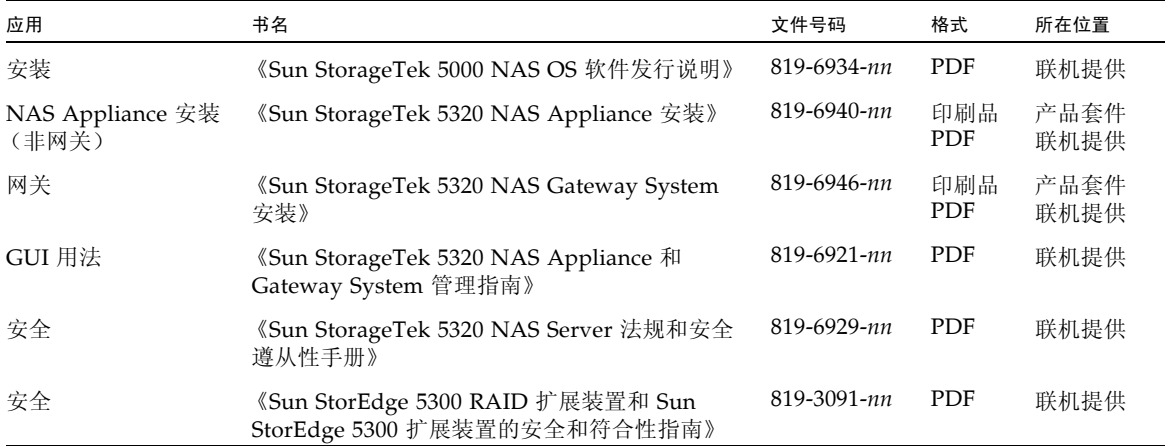

# 文档、支持和培训

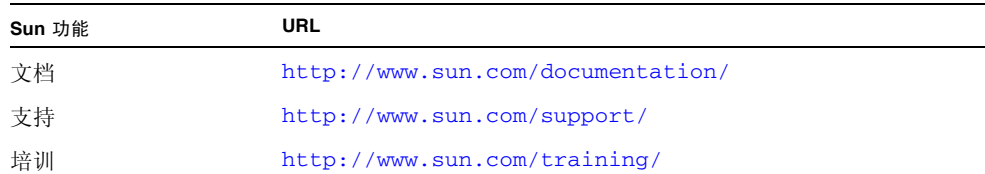

# 第三方 Web 站点

Sun 对本文档中提到的第三方 Web 站点的可用性不承担任何责任。对于此类站点或资 源中的 (或通过它们获得的)任何内容、广告、产品或其他资料, Sun 并不表示认可, 也不承担任何责任。对于因使用或依靠此类站点或资源中的 (或通过它们获得的)任 何内容、产品或服务而造成的或连带产生的实际或名义损坏或损失, Sun 概不负责, 也 不承担任何责任。

# Sun 欢迎您提出意见

Sun 致力于提高其文档的质量,并十分乐意收到您的意见和建议。您可以通过以下网址 提交您的意见和建议:

<http://www.sun.com/hwdocs/feedback>

请在您的反馈信息中包含文档的书名和文件号码:

《Sun StorageTek 5320 NAS Appliance 和 Gateway System 入门指南》, 文件号码 819-6915-10

<span id="page-18-2"></span>第 **1** 章

## <span id="page-18-0"></span>系统概述

本章介绍 Sun StorageTek 5320 NAS Appliance、 Sun StorageTek 5320 NAS Cluster Appliance、 Sun StorageTek 5320 NAS Gateway System 和 Sun StorageTek 5320 NAS Gateway Cluster System 的组件和术语。本章包含以下各节:

- 第 1 [页的 "系统功能"](#page-18-1)
- 第 4 [页的 "硬件概述"](#page-21-0)
- 第 9 [页的 "软件概述"](#page-26-0)

# <span id="page-18-1"></span>系统功能

Sun StorageTek 5320 NAS Appliance 是 Sun Microsystems 的可伸缩模块化网络连接 存储 (network-attached storage, NAS) 解决方案,它可用在若干个配置中:

- Sun StorageTek 5320 NAS Appliance 单服务器, 其中包含用于后端存储器的控制器 盒与可选的扩展盒
- Sun StorageTek 5320 NAS Cluster Appliance, 其中包含两台用于实现高可用性和 故障转移保护的 NAS 服务器,以及用于后端存储器的控制器盒与可选的扩展盒
- Sun StorageTek 5320 NAS Gateway System 单服务器, 与存储区域网络 (storage area network, SAN) 中的其他服务器共享存储
- Sun StorageTek 5320 NAS Gateway Cluster System, 其中包含群集配置中的两台 服务器 (用于实现高可用性和故障转移保护),并与 SAN 中的其他服务器共享存储

注 **–** 有关最新的技术支持信息,请与 Sun 销售代表联系。

### <span id="page-19-0"></span>支持的文件访问协议

- Microsoft 网络 (CIFS/SMB)
- UNIX<sup>®</sup> (NFS V2 和 V3)
- 文件传输协议 (FTP)

### <span id="page-19-1"></span>网络安全性和协议集成

- 网络登录 (Netlogon) 客户机
- Windows 域支持
- 多主域 (MMD) 支持
- 文件和目录的 CIFS 安全描述符 (Security Descriptor, SD)
- 文件和目录的随机访问控制列表 (DACL)
- NIS
- $NIS+$
- Unicode
- Windows Active Directory 服务 (ADS) 支持
- Windows 动态 DNS 支持
- 与 Windows 兼容的 Kerberos (v5) 安全性
- 与 Windows 兼容的轻量目录访问协议 (LDAP)
- NFS 的 LDAP 验证
- 网络时间协议 (NTP)
- syslogd 远程日志记录
- 简单网络管理协议 (SNMP)

## <span id="page-19-2"></span>支持的客户机

客户机是指网络上向 Sun StorageTek 5*32*0 NAS Appliance 请求文件服务的任一计算 机。通常,如果客户机依据 NFS 版本 2 或 3 协议或者 CIFS 规范来实现,则 Sun StorageTek 5*32*0 NAS Appliance、 Sun StorageTek 5320 NAS Cluster Appliance、 Sun StorageTek 5320 NAS Gateway System 和 Sun StorageTek 5320 NAS Gateway Cluster System 支持该客户机。

### <span id="page-19-3"></span>网络连接

- 自动感测 10/100/1000BASE-TX RJ-45 网络连接器
- 可选的双端口千兆位光纤以太网网络接口卡 (network interface card, NIC)
- 可选的双端口 10/100/1000 千兆位铜质以太网 NIC 卡

## <span id="page-19-4"></span>自动 IP 地址指定

■ 支持动态主机配置协议 (Dynamic Host Configuration Protocol, DHCP) 和地址解析 协议 (Address Resolution Protocol, ARP),可自动指定 IP 地址

### <span id="page-20-0"></span>RAID 控制器 (非网关系统)

■ 控制器盒,包含为光纤通道 (Fibre Channel, FC) 或串行 ATA (Serial ATA, SATA) 磁盘驱动器配置的两个控制器

### <span id="page-20-1"></span>SAN 存储器 (网关系统)

■ 直接连接到或通过光纤连接到 Sun StorEdge 6130 阵列、 Sun StorageTek FlexLine 280 和 380 系统、 Sun StorEdge 6920 系统或 Sun StorEdge 9970/9980/9985/9990 系统

注 **–** 有关最新的 SAN 存储器信息,请参阅 Sun StorageTek 5320 NAS Gateway System Web 页。

#### <span id="page-20-2"></span>数据管理

- Sun StorageTek 文件检查点工具允许用户通过简单的文件复制操作恢复意外损坏或 删除的数据
- 目录树配额
- 用户配额和组配额

#### <span id="page-20-3"></span>设置和配置

- 基于 Web 的用户界面, 用于系统配置和管理
- 命令行界面 (请参阅 《Sun StorageTek 5320 NAS Appliance 和 Gateway System 管理指南》)

#### <span id="page-20-4"></span>客户机数据备份

- 网络数据管理协议 (Network Data Management Protocol, NDMP), V2 (最低版本)
- Enterprise Backup Software,版本 7.2 (最低版本)
- Veritas NetBackup 5.*x* (最低版本)
- 与 BakBone NetVault 7 (最低版本)兼容, 受 BakBone 支持

注 **–** 有关最新的备份信息,请参阅 Sun StorageTek 5320 NAS Appliance 产品 Web 页。

# <span id="page-21-0"></span>硬件概述

可以使用以下系统配置:

- 带有后端存储器的 Sun StorageTek 5320 NAS Appliance
- 带有后端存储器的 Sun StorageTek 5320 NAS Cluster Appliance
- 带有 SAN 存储器的 Sun StorageTek 5320 NAS Gateway System (单服务器)
- 群集配置中带有 SAN 存储器的 Sun StorageTek 5320 NAS Gateway Cluster System 高可用性双服务器

以下各节介绍各个系统组件。

## <span id="page-21-1"></span>Sun StorageTek 5320 NAS Appliance 服务器

Sun StorageTek 5320 NAS Appliance 服务器是所有系统配置的基本服务器单元。 图 [1-1](#page-21-2) 显示了服务器的正面。

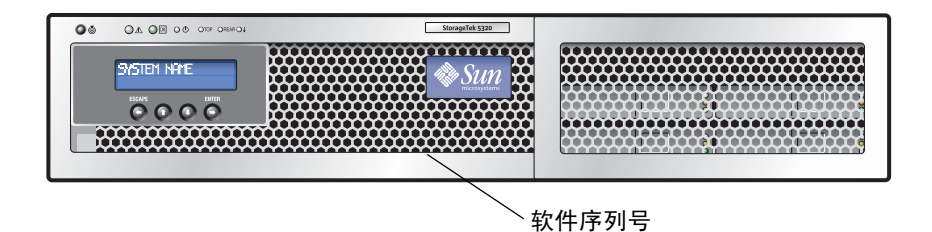

<span id="page-21-2"></span>图 **1-1** Sun StorageTek 5320 NAS Appliance 的前视图

注 **–** 位于服务器正面印刷标签上的软件序列号,标识配对的 Sun StorageTek 5320 NAS 单磁头服务器和群集设备服务器 (序列号以 "-H1" 或 "-H2" 结尾)。

在 Sun StorageTek 5320 NAS Appliance 配置中, 服务器的 PCI 插槽 1(标准)、PCI 插槽 0 和其他选件中可以包含一个或两个双端口 FC 主机总线适配器 (host bus adapter, HBA) (请参见第 6 [页的 "用于所有配置的服务器选件"\)](#page-23-2)。图 [1-2](#page-22-1) 显示了服 务器的背面。

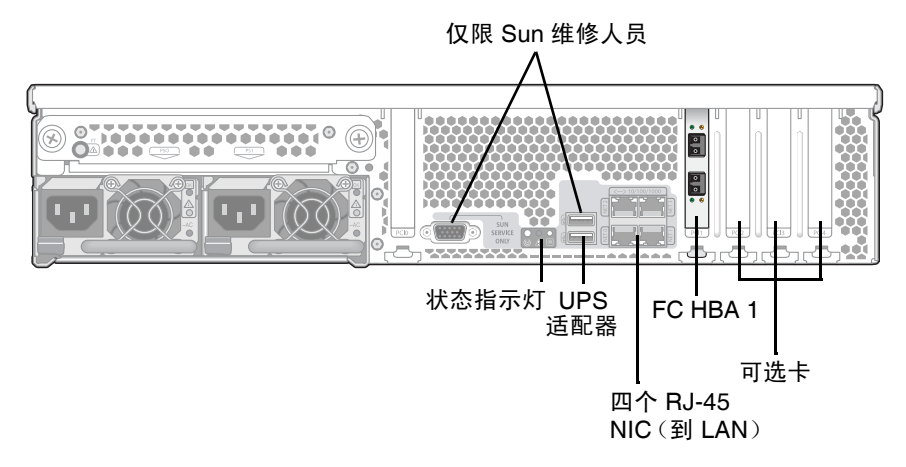

<span id="page-22-1"></span>图 **1-2** Sun StorageTek 5320 NAS Appliance 的后面板,带一块 HBA 卡

### <span id="page-22-0"></span>Sun StorageTek 5320 NAS Cluster Appliance

在 Sun StorageTek 5320 NAS Cluster Appliance 配置中, 两台高可用性 (highavailability, HA) 服务器配对销售,同时在其软件序列号中分别标识为服务器 "-H1" 和 服务器 "-H2"。每台服务器都包含两块双端口 FC HBA 卡,同时可包含其他可选卡 (请参见第 6 [页的 "用于所有配置的服务器选件"\)](#page-23-2)。图 [1-3](#page-22-2) 显示了带两块 HBA 卡的 服务器的背面。

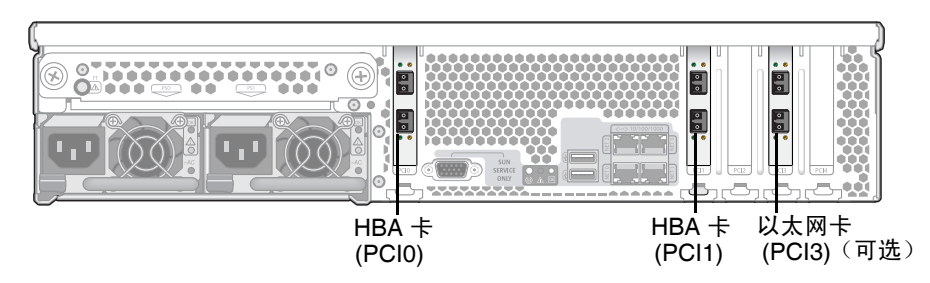

<span id="page-22-2"></span>图 **1-3** Sun StorageTek 5320 NAS Appliance 的后面板,带两块 HBA 卡

### <span id="page-23-0"></span>Sun StorageTek 5320 NAS Gateway System

在 Sun StorageTek 5320 NAS Gateway System 单服务器配置中, 服务器中包含两块 双端口 HBA 卡,同时可包含其他可选卡 (请参见第 6 [页的 "用于所有配置的服务器](#page-23-2) [选件"](#page-23-2))。

### <span id="page-23-1"></span>Sun StorageTek 5320 NAS Gateway Cluster System

在 Sun StorageTek 5320 NAS Gateway Cluster System 配置中, 服务器配对销售, 并 分别标识为服务器 "-H1" 和服务器 "-H2"。每台服务器都包含两块双端口 FC HBA 卡, 同时可包含其他可选卡 (请参见第 6 [页的 "用于所有配置的服务器选件"\)](#page-23-2)。

### <span id="page-23-2"></span>用于所有配置的服务器选件

用于所有服务器配置的其他选件包括:

- 最多两个可选的双端口 10/100/1000 千兆位铜质以太网卡 (PCI 插槽 3 和 4)
- 最多两个可选的双端口千兆位光纤以太网卡 (PCI 插槽 3 和 4)
- 一个用于磁带备份的 SCSI HBA 卡 (PCI 插槽 2)

#### <span id="page-23-3"></span>后端存储器

Sun StorEdge 5300 RAID EU 控制器盒为 Sun StorageTek 5320 NAS Appliance 或 Sun StorageTek 5320 NAS Cluster Appliance 提供直接连接的后端存储器。系统可以 配备一个或两个控制器盒,在每个控制器盒中要全部使用光纤通道磁盘驱动器或全部使 用 SATA 磁盘驱动器。

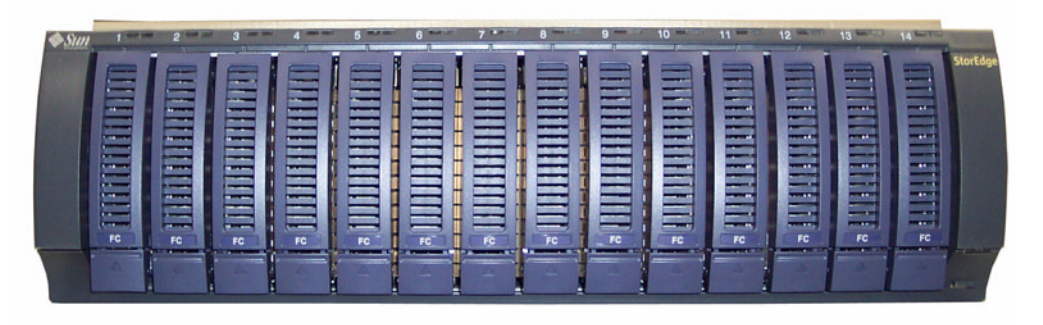

<span id="page-23-4"></span>图 **1-4** Sun StorEdge 5300 RAID EU 控制器盒前面板,带有光纤通道磁盘驱动器

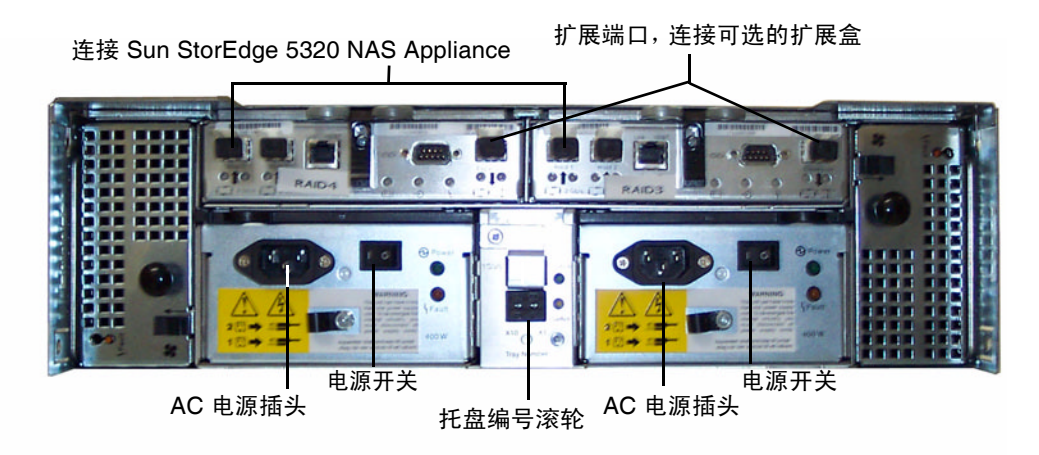

图 **1-5** Sun StorEdge 5300 RAID EU 控制器盒后面板

<span id="page-24-0"></span>可以与控制器盒一起使用以下两种类型的 Sun StorEdge 5300 EU 扩展盒:Sun StorEdge 5300 EU F (仅限光纤通道磁盘驱动器)和 Sun StorEdge 5300 EU S (仅限 SATA 磁 盘驱动器)。

<span id="page-24-1"></span>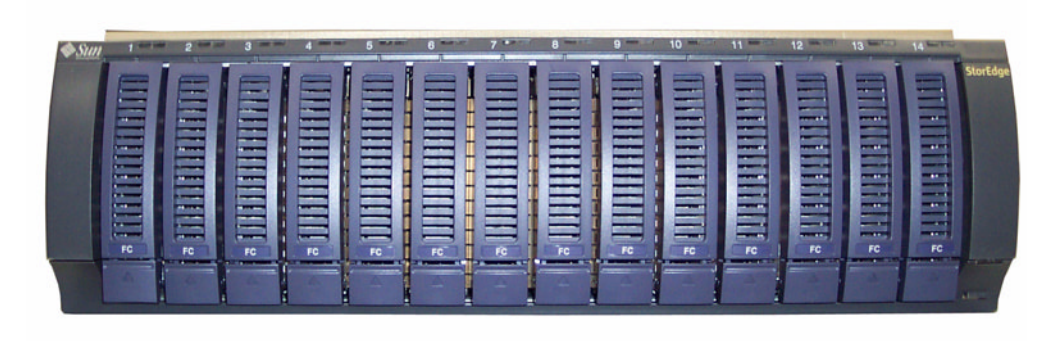

图 **1-6** Sun StorEdge 5300 EU F 扩展盒前面板,带有光纤通道磁盘驱动器

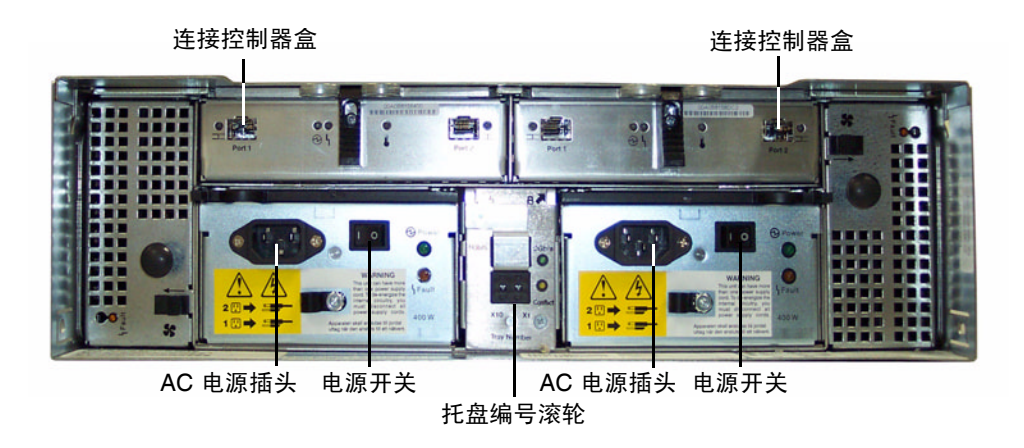

<span id="page-25-1"></span>图 **1-7** Sun StorEdge 5300 EU F 扩展盒后面板

### <span id="page-25-0"></span>SAN 存储器

Sun StorageTek 5320 NAS Gateway System 可以直接连接到或通过光纤交换机连接到 以下类型的 SAN 存储器:

- Sun StorEdge 6130 阵列
- Sun StorEdge Flexline 280 和 380 存储系统
- Sun StorEdge 6920 系统
- Sun StorEdge 9970/9980/9985/9990 系统

注 **–** 有关最新的 SAN 存储器信息,请参阅 Sun StorageTek 5320 NAS Gateway System Web 页。

# <span id="page-26-0"></span>软件概述

需要考虑三个主要软件组件:

- [Web Administrator](#page-26-1)
- [命令行界面](#page-27-0)
- [许可选件](#page-27-1)

《Sun StorageTek 5320 NAS Appliance 和 Gateway System 管理指南》中详细介绍了 该软件。

### <span id="page-26-1"></span>Web Administrator

在提供 Sun StorageTek 5320 NAS Appliance 时已经安装了 Web Administrator 软件。 除了标准的 Web 浏览器, 无需安装任何其他软件来管理系统。

Web Administrator 图形用户界面 (graphical user interface, GUI) 易于使用, 允许您 通过一系列菜单和屏幕面板来配置系统参数。《Sun StorageTek 5320 NAS Appliance 和 Gateway System 管理指南》中对这些设置进行了讨论。

要访问 Web Administrator 管理界面,必须运行 Windows 98/NT/2000/XP/2003 操 作系统、 Sun Solaris™ 操作系统 (Sun Solaris™ Operating System, Solaris OS) 5.7 (最低版本)或 Red Hat Linux 软件。

Windows 用户需要使用以下浏览器之一:

- 在使用 Windows 98/NT/2000/XP/2003 的系统上安装 Internet Explorer 5.5 (最低版本)
- 在使用 Windows 98/NT/2000/XP/2003 和 Solaris OS 的系统上安装 Netscape™ software 4.77 (最低版本)。不支持 **Netscape 6.0** 和 **6.01**。

Solaris OS 和 Red Hat Linux 用户需要使用以下浏览器之一:

- 在使用 Windows 98/NT/2000/XP/2003 和 Solaris OS 的系统上安装 Netscape™ software 4.77 (最低版本)。不支持 **Netscape 6.0** 和 **6.01**。
- Mozilla™ 浏览器。
- 支持 Java™ 平台且使用 Java 插件 1.4 (最低版本)的浏览器。

注 **–** 要下载最新的 Java 插件,请访问 http://java.com。

## <span id="page-27-0"></span>命令行界面

除了 Web Administrator, 还可以使用命令行界面 (command-line interface, CLI)。 只要使用的应用程序具有 ANSI 兼容的终端仿真程序, 就可以使用 Telnet、 SSH 或 Rlogin 等多种协议连接到 CLI。《Sun StorageTek 5320 NAS Appliance 和 Gateway System 管理指南》的附录 A 中介绍了 CLI。

## <span id="page-27-1"></span>许可选件

您可以为系统购买多个许可选件。可供购买的选件包括:

- Sun StorageTek File Replicator,可用于将数据从一个卷复制到不同的 Sun StorageTek 5320 NAS Appliance、Sun StorageTek 5320 NAS Cluster Appliance、 Sun StorageTek 5320 NAS Gateway System 或 Sun StorageTek 5320 NAS Gateway Cluster System 上的镜像卷中
- Sun StorageTek Compliance Archiving Software, 允许以建议执行方式或强制执行 方式使卷遵循有关数据保留及保护的法规遵从性归档指南
- 注Sun StorageTek 5320 NAS Gateway System 仅支持建议执行法规遵从性归档。
- Sun StorageTek NAS Gateway System,允许您将系统作为连接到 SAN 存储器的网 关来使用

《Sun StorageTek 5320 NAS Appliance 和 Gateway System 管理指南》中的第 9 章介 绍了这些选件及其激活方式。

# <span id="page-28-1"></span><span id="page-28-0"></span>安装服务器和后端存储器

请按照本章中的操作过程来安装 Sun StorageTek 5320 NAS Appliance 服务器和后端存 储器。

注 **–** 本章对如何安装服务器进行了一般性介绍,这些说明适用于 Sun StorageTek 5320 NAS Appliance、Sun StorageTek 5320 NAS Cluster Appliance、Sun StorageTek 5320 NAS Gateway System 和 Sun StorageTek 5320 NAS Gateway Cluster System。后端存 储器安装过程适用于与 Sun StorageTek 5320 NAS Appliance 和 Sun StorageTek 5320 NAS Cluster Appliance 一起使用的每个 Sun StorageTek 5320 RAID 控制器单元及每个 Sun StorEdge 5300 扩展盒 (EU)。

本章介绍 Sun StorageTek 5320 NAS Appliance 服务器、控制器盒与扩展盒的安装过程。 本章包含以下各节:

- 第 12 [页的 "标准的机箱、机架和滑轨工具包"](#page-29-0)
- 第 13 [页的 "为安装做准备"](#page-30-1)
- 第 18 [页的 "在机箱中安装"](#page-35-1)
- 第 21 页的"将 CAM100 3RU [滑轨连接到机箱"](#page-38-0)
- 第 27 [页的 "在机箱中安装附件"](#page-44-0)
- 第 47 [页的 "连接电源线"](#page-64-0)
- 第 48 页的"设置托盘 ID"
- 第 49 [页的 "后端存储器电缆连接方法"](#page-66-0)

本章中的安装过程需要使用下列工具:

- 2 号飞利浦螺丝刀
- 3 号飞利浦螺丝刀
- 防静电保护措施

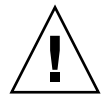

注意 **–** 静电释放可能会损坏敏感组件。如果不使用正确的接地措施就接触阵列或其组 件,可能会损坏设备。要避免损坏设备,请在操作任何组件之前使用正确的防静电防护 措施。

## <span id="page-29-0"></span>标准的机箱、机架和滑轨工具包

虽然系统安装在一个机箱或机架中,但服务器和后端存储器装置需要使用不同的滑轨工 具包。

#### <span id="page-29-1"></span>机架要求

要执行安装过程,其机架要求如下:

- 机架水平开口和装置垂直程度符合 ANSI/EIA 310-D-1992 或 IEC 60927
- 四柱结构 (可在前部和后部装配)
- 前后装配平面之间的距离介于 610 毫米和 915 毫米 (24 英寸到 36 英寸)之间
- 前部机架装配平面正面的间隙深度 (到机箱前门)至少为 25.4 毫米 (1 英寸)
- 在不带理线架的情况下,前部机架装配平面后的间隙深度 (到机箱后门)至少为 800 毫米 (31.5 英寸)或 700 毫米 (27.5 英寸)
- 前后装配平面之间的间隙宽度 (结构支架、电缆槽等部件之间)至少为 456 毫米 (18 英寸)

注 **–** 并非所有第三方机架均满足这些参数并与这些滑轨工具包兼容。另外,由于所需 功率的不同,某些第三方机架供应商不支持此类型服务器完全充满机架。

服务器机架密度随所安装的系统、配电系统安装位置 (机箱内部、外部)、电源 (单 相、三相)以及是否需要冗余电源的不同,有很大差别。

有关电源规范的信息,请参阅[附录](#page-184-1) A。

### <span id="page-30-0"></span>Sun StorageTek 5320 NAS Appliance 的滑轨工具包

在 Sun Fire™ Hardware Expansion 机箱及第三方 ANSI/EIA 310-D-1992 或 IEC 60927 兼容的机箱中现场安装 Sun StorageTek 5320 NAS Appliance 时,应配合使用滑 轨工具包 (370-7669-02) 和理线架 (370-7668-02)。

该滑轨工具包是 4 点装配式滑轨工具包。根据设计,可以使用它在 Sun™ Rack 900、 Sun Rack 1000 以及第三方 ANSI/EIA 310-D-1992 或 IEC 60927 兼容的机架中安装 Sun StorageTek 5320 NAS Appliance。目前还没有适用于 2 点、前部装配或中部装配 配置的其他工具包。

滑轨工具包中的硬件可用来装配以下任一类型的机架滑轨:

- 6 毫米螺孔
- 10-32 号螺孔
- 10 号穿通孔
- 方形无螺纹孔, 符合如上所述的 EIA 和 IEC 标准

## <span id="page-30-1"></span>为安装做准备

按照下列步骤为安装做准备:

- 第 14 页的"开始之前"
- 第 14 [页的 "接地过程"](#page-31-1)
- 第 16 [页的 "准备服务器机架装配工具包"](#page-33-0)
- 第 16 [页的 "准备服务器"](#page-33-1)
- 第 17 页的"准备 CAM100 3RU [机架装配工具包"](#page-34-0)
- 第 17 [页的 "准备控制器盒与扩展盒"](#page-34-1)
- 第 18 页的"准备机箱"

### <span id="page-31-0"></span>开始之前

在开始装配机架之前,请执行下列操作:

- 检查机架中工作环境的最高温度,确保其不超过 95℉ (35℃)。
- 挑选利于风扇散热的空气流通的位置。
- 确保将装置装入机架时不会使机架翻倒,即使装置从机架中完全伸出时也不会使之 翻倒。
- 安装组件使机架稳定。从机架底部向上开始装入。

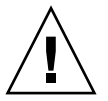

注意 **–** 机架负载不平衡可能会造成不稳定,以至产生危险。

- 确保机架机箱内有两套电源,分别连接到两个独立的电源电路上。
- 确保电源插座与装置的距离足够近,使电源线完全能够连接到机箱内给装置供电。
- 确保电源线正确接地。

### 接地过程

必须保持此设备可靠接地。查阅附录 A 中的技术规范,根据您所配置的装置数量和工 作电压来确定适当的 AC 分支电路的规模。始终遵照您当地的电气规范来供电。

<span id="page-31-1"></span>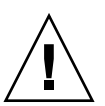

注意 **–** Sun StorageTek 5320 NAS Appliance、控制器盒与扩展盒包含若干对静电放电 敏感的组件。静电浪涌 (由拖着脚在地面上蹭过或触摸金属表面等引起)可能导致电 气组件损坏。因此,一定要遵守正确的包装和接地规定。请遵守以下过程。

- 运输产品时使用防静电容器。
- 以认可的静电耗散材料覆盖工作站。
- 戴上腕带,触摸静电敏感设备或部件时要始终正确接地。
- 只使用已正确接地的工具和设备。
- 避免触摸管脚、导线或电路。
- <span id="page-32-0"></span>▼ 避免损坏内部组件
	- **1.** 对于每个控制器盒和扩展盒,请确保电源开关处于关闭状态,且已插入两根电源线。
	- **2.** 戴上腕带,触摸静电敏感设备或部件时要始终正确接地。 如果没有腕带,用手触摸任意装置后面板上任意未上漆的金属表面以消除静电。在安装 期间请多次重复此过程。
	- **3.** 避免触摸外露电路,只能拿住组件的边缘。

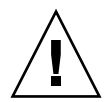

注意 **–** 在将 Sun StorageTek 5320 NAS Appliance 连接到网络之前,请不要打开任何 装置的电源。

- <span id="page-32-1"></span>▼ 安装时使机架接地
	- **1.** 为避免潜在的电击危险,机架上必须安装一根安全接地导线 (第三条线)。
	- **2.** 安全接地导线的直径应当不小于 **14 AWG**,且连接到服务器后面的接地螺栓上。
	- **3.** 将安全接地导线连接到具有两孔夹式接线端且最大直径为 **0.25** 英寸的底盘螺栓上。
	- **4.** 以 **10 in/lb** 的扭矩安装底盘螺母。

安全接地导线仅为 Sun StorageTek 5320 NAS Appliance 提供正确的接地方式。必须为 机架和其中安装的其他装置提供其他正确的接地方式。

查看附录 A 中的技术规格,确定绝缘和连续电源的要求。

<span id="page-32-2"></span>主 AC 电源切断开关

您负责为整个机架单元安装 AC 电源切断开关。该电源切断开关必须能很容易找到,且 必须贴上标签指出它控制整个机架单元的电源,而不仅仅是服务器。

- <span id="page-33-0"></span>▼ 准备服务器机架装配工具包
	- 在开始安装服务器之前,确保机架装配工具包内的部件齐全:
		- 滑轨装置
		- 螺丝和螺母装配包,其中包括各式大小的螺丝和螺母,适于装配各种类型的机架 和机箱
		- 带有六个预先安装的缆线夹的理线架
		- 理线架的生产商说明书

机架装配工具包中有两个滑轨装置。滑轨装置既可以安装在机架的右侧,也可以安装在 机架左侧。

滑轨装置由两部分组成:一个滑轨和一个可移除装配托架。滑轨连接到机架柱上。装配 托架连接到服务器底盘上。

- <span id="page-33-1"></span>▼ 准备服务器
	- **1.** 打开装置的包装。
	- **2.** 检查包装盒内是否包含下列物品:
		- Sun StorageTek 5320 NAS Appliance 或 Sun StorageTek 5320 NAS Cluster Appliance 或 Sun StorageTek 5320 NAS Gateway System (单服务器或双服务器)
		- 服务器附带的工具包
	- **3.** 确保您已准备好电源线 (每台服务器两根),这些电源线是另行提供的。

<span id="page-34-0"></span>▼ 准备 CAM100 3RU 机架装配工具包

注 **–** 对于 NAS 磁头安装,请参阅 Sun LX50/Sun Fire V60x/Sun Fire V65x 滑轨装配 工具包中的滑轨工具包说明。

打开机架装配工具包并检查其中的内容。 CAM100 3RU 滑轨工具包中包含下列工具:

- 左前 (P/N 341-04443-01) 和左后 (P/N 341-0444) 滑轨
- 右前 (P/N 341-04445-01) 和右后 (P/N 341-0446) 滑轨
- 下面列出了装配硬件:

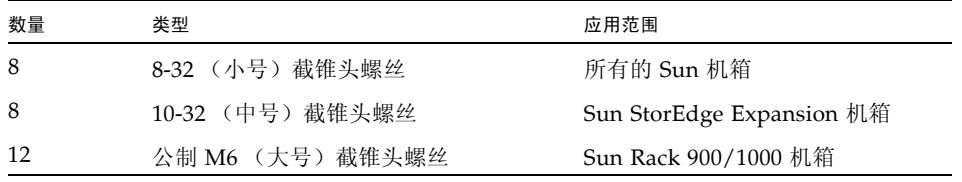

注 **–** 该工具包中可能还有其他螺丝。

您可以调整滑轨,使其适合机箱。

▼ 准备控制器盒与扩展盒

<span id="page-34-1"></span>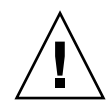

注意 **–** 需要用两个人抬起并移动控制器盒与扩展盒。一定要格外小心,以免受伤。每 个附件可重达 95 磅 (43 公斤)。不要抬附件的前面,这可能会损坏驱动器。

- **1.** 打开附件的包装。
- **2.** 检查包装盒内是否包含下列物品:
	- Sun StorEdge 5300 控制器盒或扩展盒
	- 控制器盒附带的工具包
		- 两根 5 米的光纤通道 (optical Fibre Channel, FC) 电缆 (用来将 RAID 控制器盒 连接到 Sun StorageTek 5320 NAS Appliance)
		- 两根 6 米的 RJ45 -RJ45 以太网电缆
		- Sun StorEdge 6130 阵列机架对齐模板
		- 文档的 URL 小册子
	- 扩展盒附带的工具包
		- 两根 2 米的 FC 铜缆
		- 文档的 URL 小册子

#### <span id="page-35-0"></span>▼ 准备机箱

选择要在其中安装 Sun StorageTek 5320 NAS Appliance 的机箱。请确保按照附带的安 装说明来安装机箱。

- **1.** 按照机箱文档中的说明使机箱保持稳定。
- **2.** 如果机箱上有脚轮,请确保将脚轮锁定以防机箱滚动。
- **3.** 拆下或打开最上面的前面板。
- **4.** 拆下或打开后通风板。

注 **–** Sun Microsystems 对于安装在第三方机架或机箱中的 Sun StorageTek 5320 NAS Appliance 系统的装配、形式或功能不做任何担保或保证。客户应当负责确保在所有可 能存在的情况下,机架或机箱都可以放置 Sun StorageTek 5320 NAS Appliance 系统。 所有的机架和机箱都必须符合当地的建筑和构造规范。

# <span id="page-35-1"></span>在机箱中安装

您必须仔细地规划安装。

请务必按从下到上的顺序将控制器盒和扩展盒安装到机箱中。从底部开始安装,可将重 量在机箱内正确地进行分布。

注 **–** 如果要混合安装 FC 和 SATA 扩展盒,请确保先安装 SATA 扩展盒,再安装 FC 扩展盒。按此顺序进行安装,无论是安装 SATA 扩展盒还是 FC 扩展盒,都不需要断开 电源。
在图 [2-1](#page-36-0) 显示的机箱中,顶部安装了一个服务器,底部安装了一个控制器盒和一个扩展 单元,剩余空间可用来安装其他存储器。

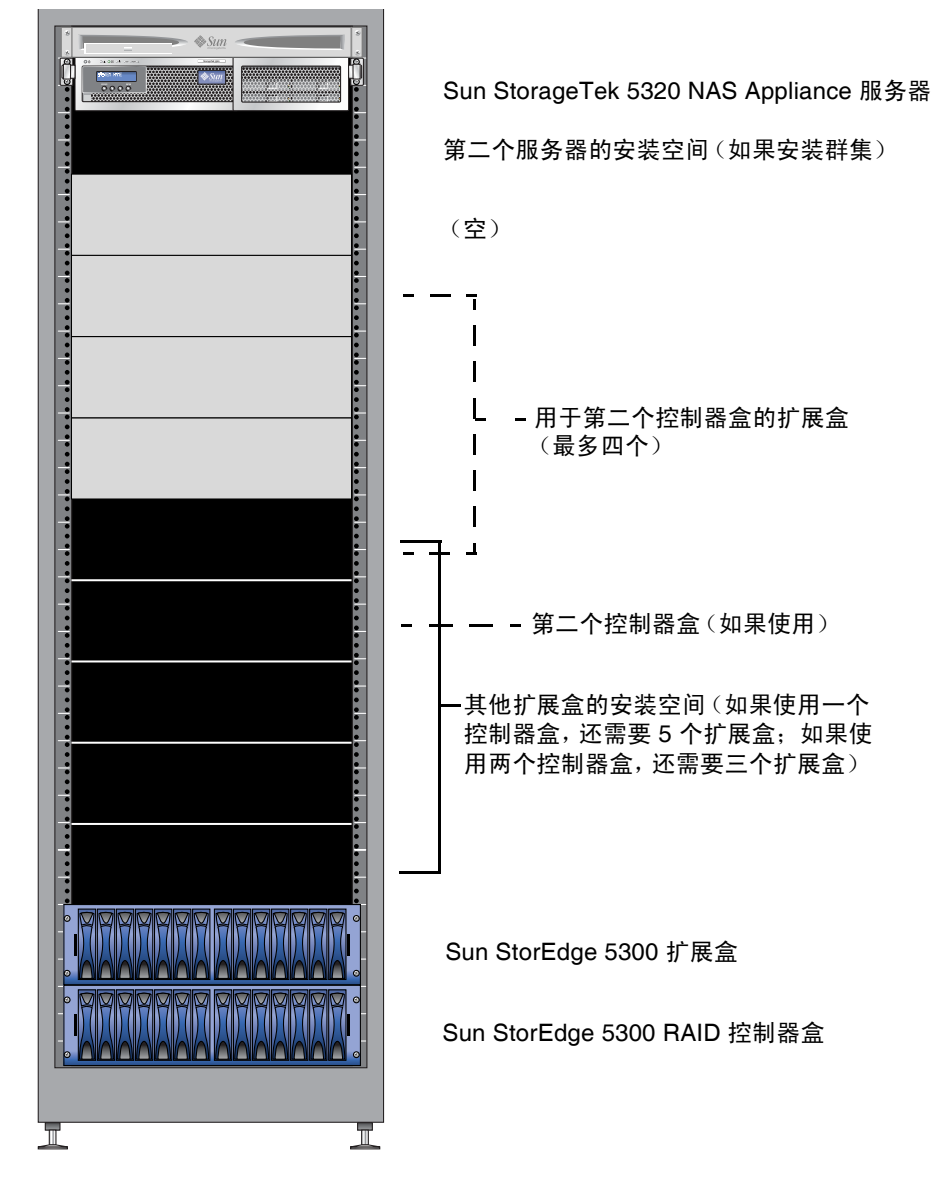

<span id="page-36-0"></span>图 **2-1** 机架装配顺序

- ▼ 安装带有一个控制器盒的系统
	- **1.** 在机箱底部安装控制器盒。
	- **2.** 按从下到上的顺序安装任何扩展盒 (最多六个)。 位于控制器盒上方的第一个扩展盒是 EU 1, 然后是 EU 2, 依此类推。
	- **3.** 在机箱顶部安装 **Sun StorageTek 5320 NAS Appliance**。 如果要安装群集,请按如下方式安装服务器:
		- **a.** 在顶部安装 **Sun StorageTek 5320 NAS Appliance** 服务器 **H1** (软件序列号以 **"-H1"** 结尾)。

软件序列号位于服务器的正面, LCD 显示屏的下方。此外,客户资料表 (Customer Information Sheet, CIS) 上还印有该软件序列号。

- **b.** 在服务器 **H1** 下面安装 **Sun StorageTek 5320 NAS Appliance** 服务器 **H2** (软件序 列号以 **"-H2"** 结尾)。
- ▼ 安装带有两个控制器盒的系统
	- **1.** 在机箱底部安装控制器盒。
	- **2.** 按从下到上的顺序安装任何扩展盒 (最多四个)。如果此时不安装全部四个 **EU**,请确 保留出它们的安装空间。 位于控制器盒上方的第一个扩展盒是 EU 1,然后是 EU 2,依此类推。
- **3.** 安装第二个控制器盒。
- **4.** 为第二个控制器盒安装任何扩展盒 (最多四个)。如果此时不安装全部四个扩展盒,请 确保留出它们的安装空间。
- **5.** 在机箱顶部安装 **Sun StorageTek 5320 NAS Appliance**。

如果要安装群集,请按如下方式安装服务器:

**a.** 在顶部安装 **Sun StorageTek 5320 NAS Appliance** 服务器 **H1** (软件序列号以 **"-H1"** 结尾)。

软件序列号位于服务器的正面, LCD 显示屏的下方。此外,客户资料表 (Customer Information Sheet, CIS) 上还印有该软件序列号。

**b.** 在服务器 **H1** 下面安装 **Sun StorageTek 5320 NAS Appliance** 服务器 **H2** (软件序 列号以 **"-H2"** 结尾)。

## 将 CAM100 3RU 滑轨连接到机箱

必须使用 CAM100 3RU 滑轨来安装这些附件。

注 **–** 对于 NAS 磁头安装,请参阅 Sun LX50/SunFire V60x/SunFire V65x 滑轨装配工 具包中的说明。

请按照以下操作过程,将滑轨连接到 Sun Rack 900 或 Sun Rack 1000 机箱。因为此滑 轨工具包可以适合多个机箱,请严格按照说明中的步骤操作;这些步骤可能要求您执行 以前未曾执行过的操作。

注 **–** 在本节中,在将滑轨连接到机箱的前面和后面之前,需要将滑轨挂在连接到侧壁 上的螺丝处,但不要拧紧。

- ▼ 将滑轨连接到 Sun Rack 900/1000 机箱
	- **1.** 使用 **2** 号飞利浦螺丝刀,拧松侧面的滑轨螺丝,并将每个滑轨调整到其最大长度 (图 [2-2](#page-38-0))。

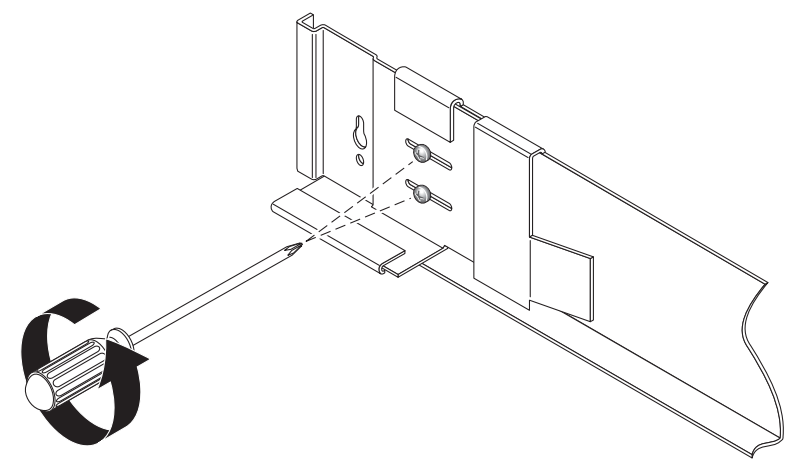

<span id="page-38-0"></span>图 **2-2** 拧松滑轨螺丝以调整滑轨长度

**2.** 通过将 **Sun Rack 900/1000** 机箱的机架对齐模板放在左前方的机箱滑轨上来定位到正确 的装配孔 (图 [2-3](#page-39-0))。

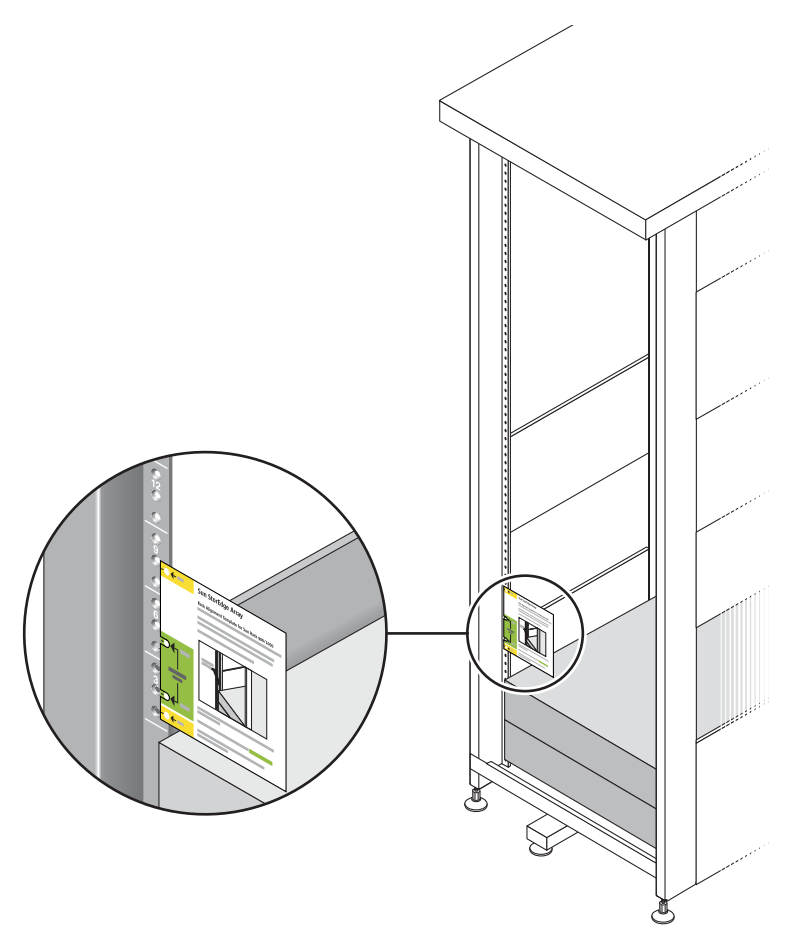

图 **2-3** 放置机架对齐模板

<span id="page-39-0"></span>**3.** 上下滑动机架对齐模板,直到全部四个孔都与机箱的滑轨孔对齐。

#### **4.** 请注意两个装配孔的螺丝孔编号。

对于本安装的其余步骤,将使用相同的螺丝孔编号。

5. 使用 2 号飞利浦螺丝刀, 插入并拧紧两个 8-32 螺丝, 将左滑轨固定到机箱的前面 (图 [2-4](#page-40-0))。对于右滑轨重复上述步骤。

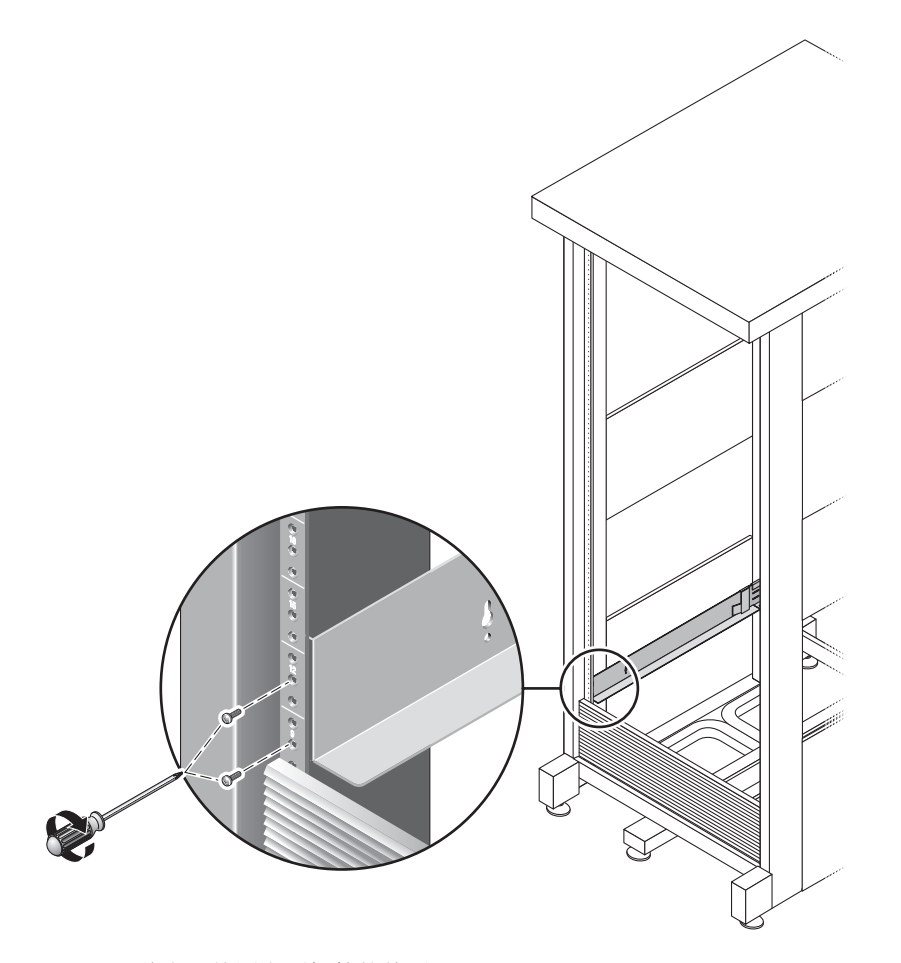

<span id="page-40-0"></span>图 **2-4** 将左滑轨固定到机箱的前面

**6.** 在机箱的背面,根据需要调整每个滑轨的长度,使其适合机箱,然后将滑轨边缘放到竖 滑轨上 (图 [2-5](#page-41-0))。

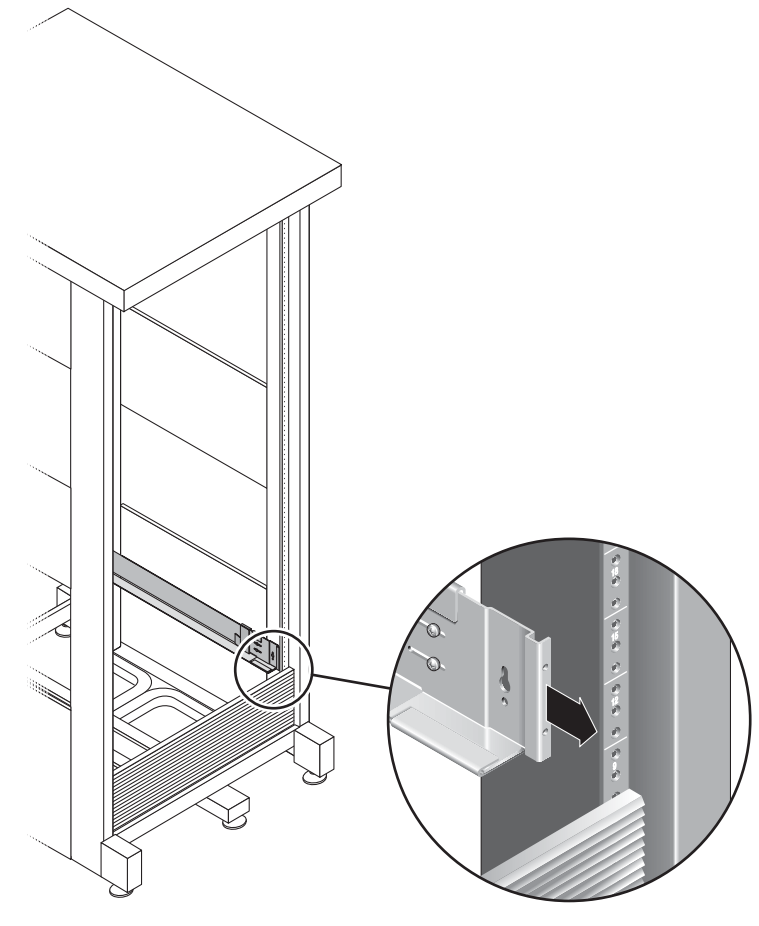

<span id="page-41-0"></span>图 **2-5** 调整机箱背面左滑轨的长度

**7.** 使用 **3** 号飞利浦螺丝刀,在滑轨背面的左侧和右侧分别插入和拧紧 **M6** 螺丝 (图 [2-6](#page-42-0))。

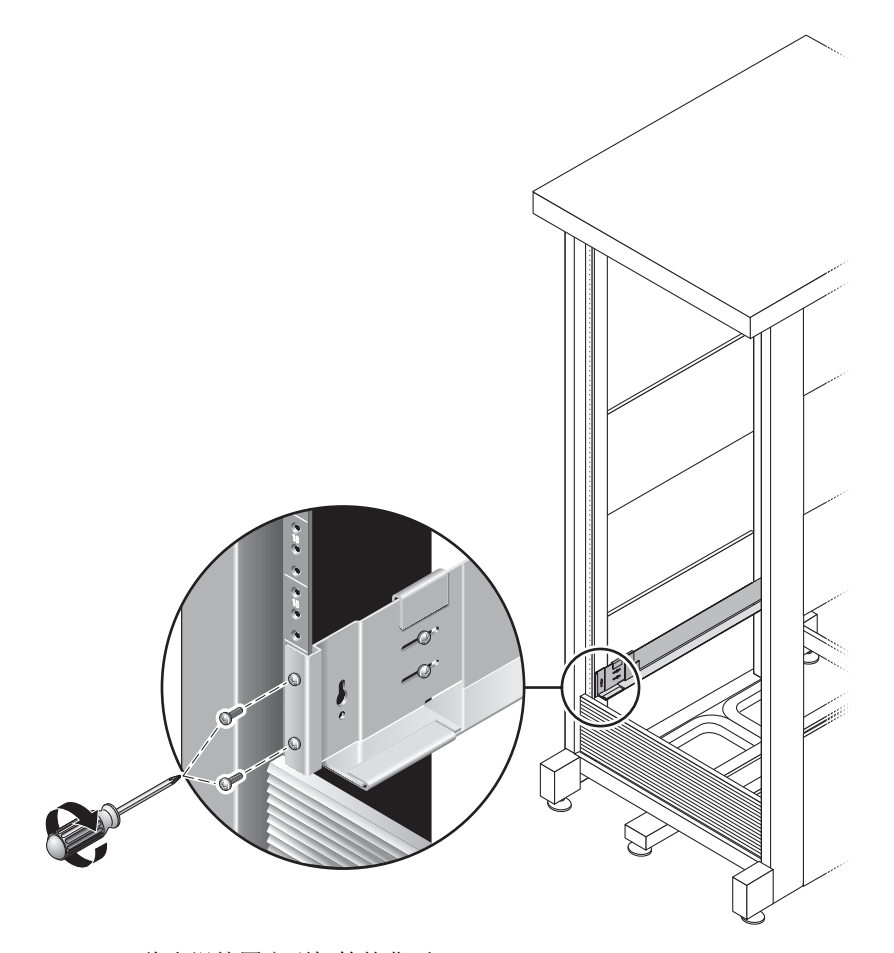

<span id="page-42-0"></span>图 **2-6** 将右滑轨固定到机箱的背面

**8.** 使用 **2** 号飞利浦螺丝刀,拧紧朝向每个滑轨背面的四个调整螺丝 (每侧两个) (图 [2-7](#page-43-0))。

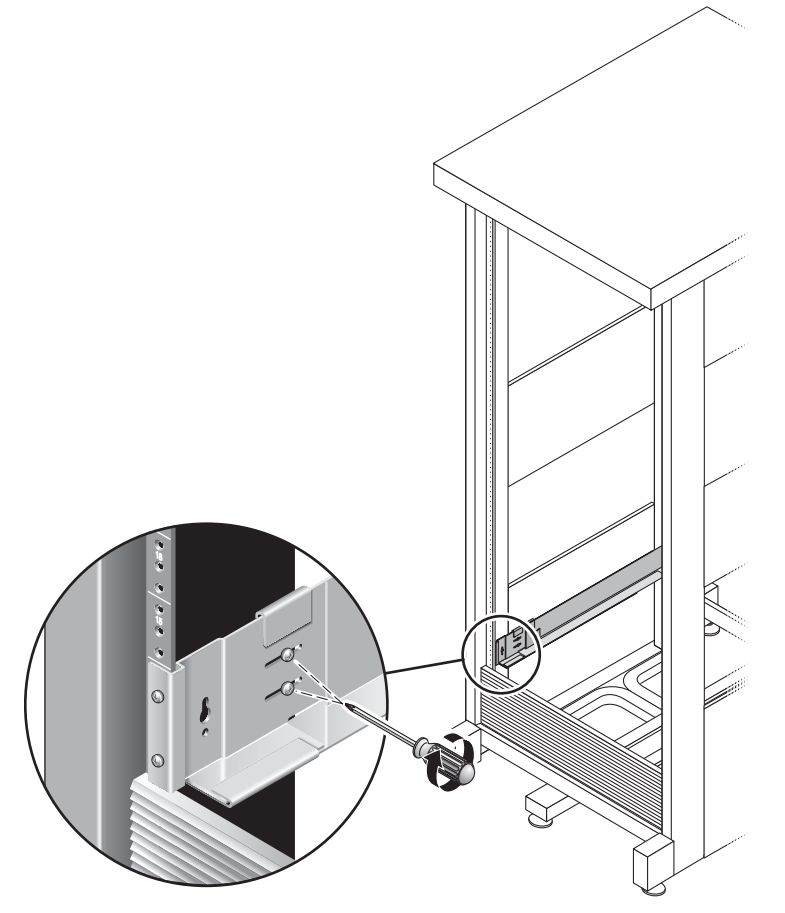

<span id="page-43-0"></span>图 **2-7** 拧紧调整螺丝

## 在机箱中安装附件

如果要安装多个扩展盒,请在机箱底部的第一个空插槽中安装第一个扩展盒,然后按照 从下到上的顺序继续安装所有其他扩展盒,最后安装控制器盒。有关附件安装顺序的信 息,请参阅第 18 [页的 "在机箱中安装"](#page-35-0)。

在安装每个附件之后,必须连接它的电源线并按照第 48 [页的 "设置托盘](#page-65-0) ID"中的说 明设置托盘 ID。

▼ 在机箱中安装附件

**1.** 松开并拆下附件上的左端盖和右端盖,以便允许接近螺丝的装配孔 (图 [2-8](#page-44-0))。

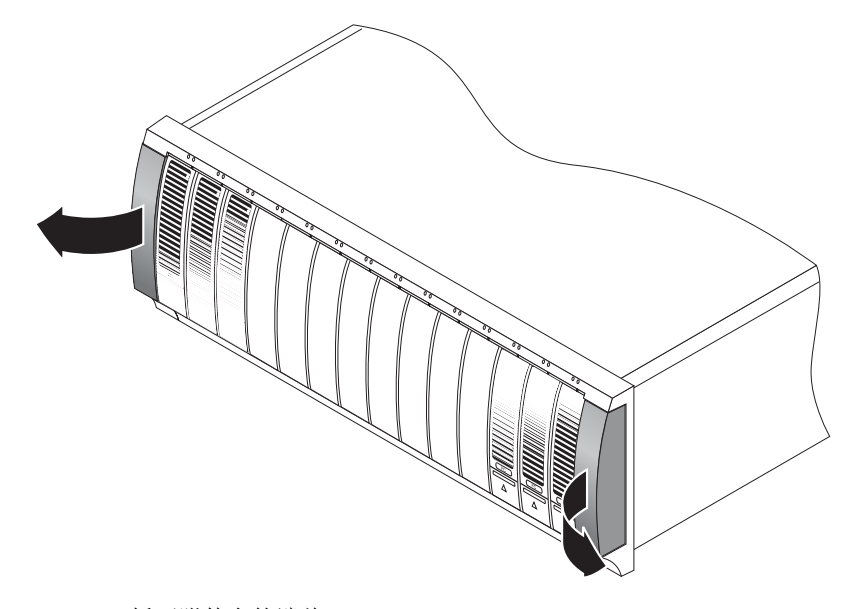

<span id="page-44-0"></span>图 **2-8** 拆下附件上的端盖

**2.** 两个人小心地抬起附件(每人抬一侧)并将其放在左滑轨和右滑轨的底架上(图 [2-9](#page-45-0))。

注意 **–** 一定要格外小心,以免受伤。每个附件可重达 95 磅 (45 公斤)。

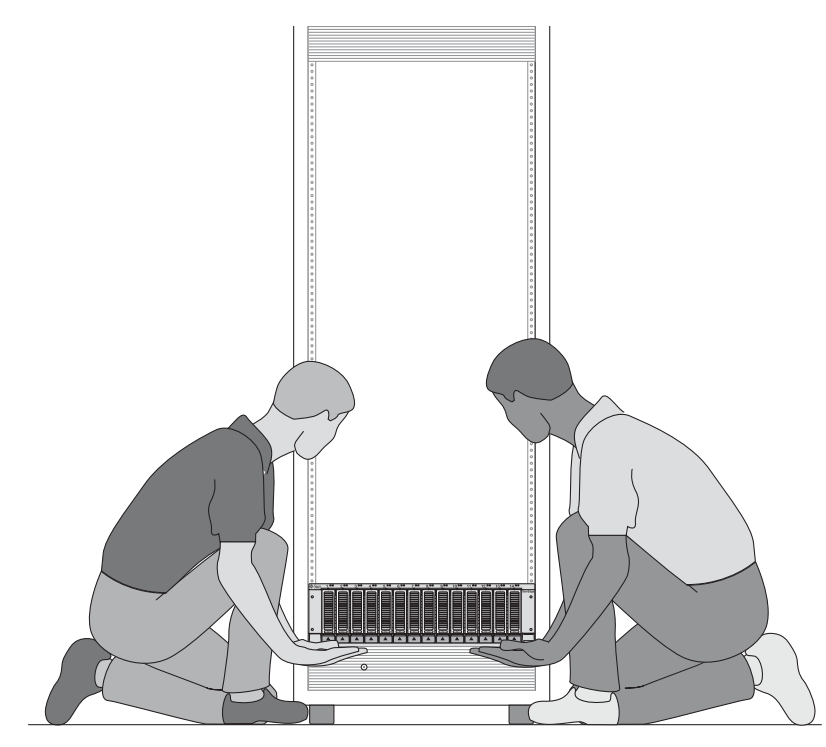

<span id="page-45-0"></span>图 **2-9** 将附件放到机箱中

**3.** 将附件小心地滑入机箱中,直到附件的前缘接触机箱的立面 (图 [2-10](#page-46-0))。

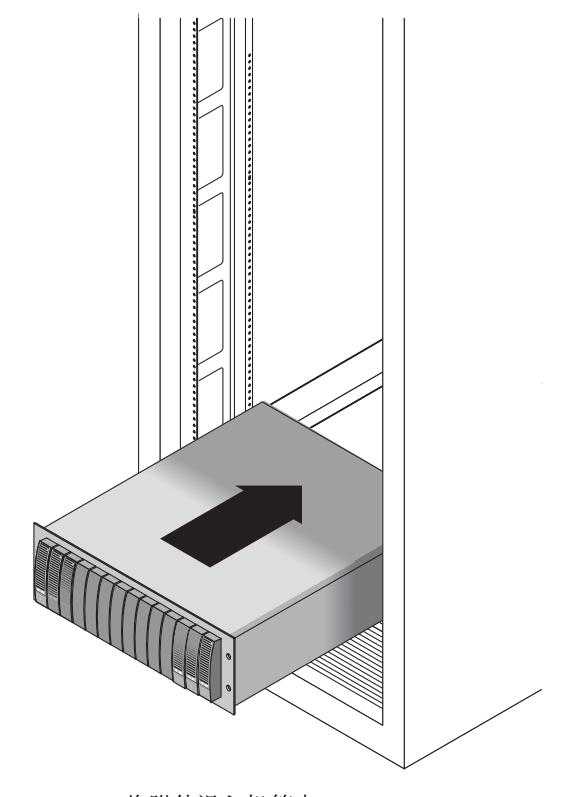

<span id="page-46-0"></span>图 **2-10** 将附件滑入机箱中

- **4.** 根据您的机箱类型,请执行下列操作之一:
	- 对于 Sun StorEdge Expansion 机箱, 使用 2 号飞利浦螺丝刀插入并拧紧四个 10-32 螺丝 (每侧两个),将附件固定到机箱的前面 (图 [2-11](#page-47-0))。

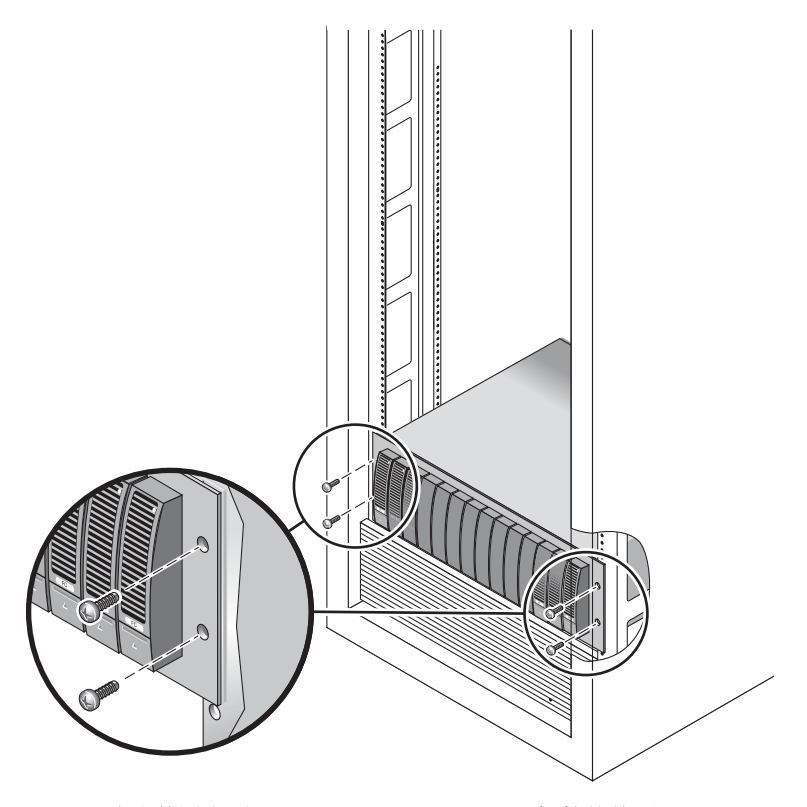

<span id="page-47-0"></span>图 **2-11** 将附件固定到 Sun StorEdge Expansion 机箱的前面

■ 对于 Sun Rack 900/1000 机箱, 使用 3 号飞利浦螺丝刀安装和拧紧四个 M6 螺丝 (每侧两个),将附件固定到机箱的前面 (图 [2-12](#page-48-0))。

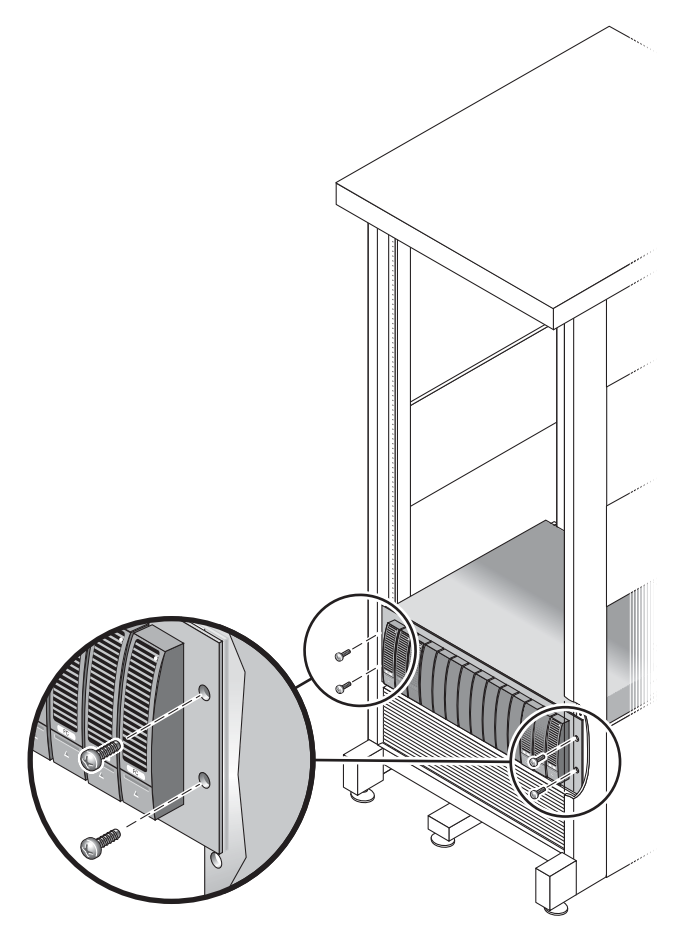

图 **2-12** 将附件固定到 Sun Rack 900/1000 机箱的前面

<span id="page-48-0"></span>**5.** 将左端盖和右端盖放回原处,以盖住前面的装配螺丝。 这些末端盖将与托盘的前挡板对齐。

**6.** 在附件的背面,安装并拧紧两个 **8-32** 螺丝 (每侧一个),将附件的背面固定到机箱上  $(\sqrt{8} \ 2 - 13)$ 。

<span id="page-49-0"></span>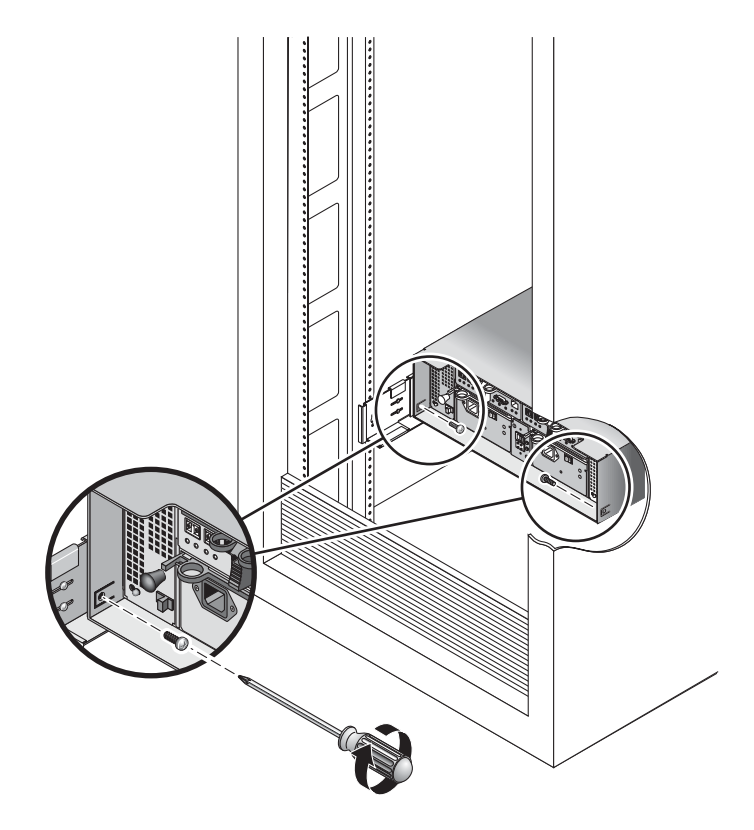

图 **2-13** 将附件固定到机箱的背面

### 在机箱中安装服务器

安装服务器涉及三个步骤:

- 1. 安装滑轨 (请参阅第 33 [页的 "安装滑轨装置"](#page-50-0))
- 2. 安装电缆管理工具包 (请参阅第 40 [页的 "安装电缆管理工具包"](#page-57-0))
- 3. 验证滑轨和电缆管理装置的运转是否正常 (请参阅第 44 [页的 "验证滑轨和](#page-61-0) CMA [的运转情况"](#page-61-0))
- <span id="page-50-0"></span>▼ 安装滑轨装置
	- **1.** 将两个装配托架从它们各自的滑轨中完全拉出:
		- **a.** 同时按住滑轨锁的上、下锁定按钮 (图 [2-14](#page-50-1))。

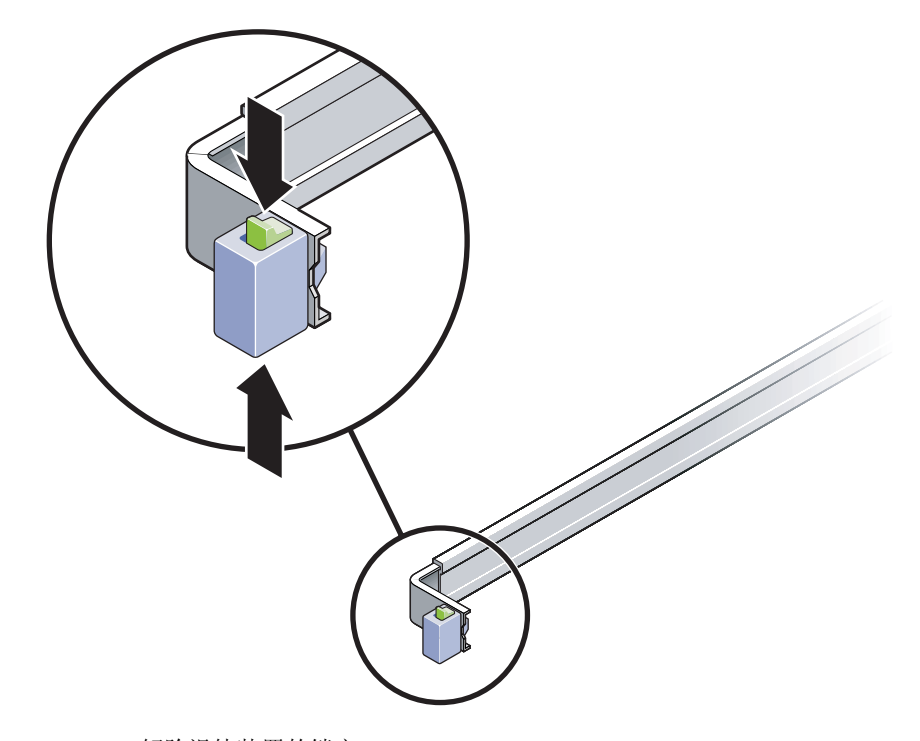

<span id="page-50-1"></span>图 **2-14** 解除滑轨装置的锁定

**b.** 将装配托架拉出,直到其锁定在延伸后的位置。

**c.** 按照图 [2-15](#page-51-0) 中所示的方向滑动装配托架的释放按钮,然后将装配托架滑出滑轨。

<span id="page-51-0"></span>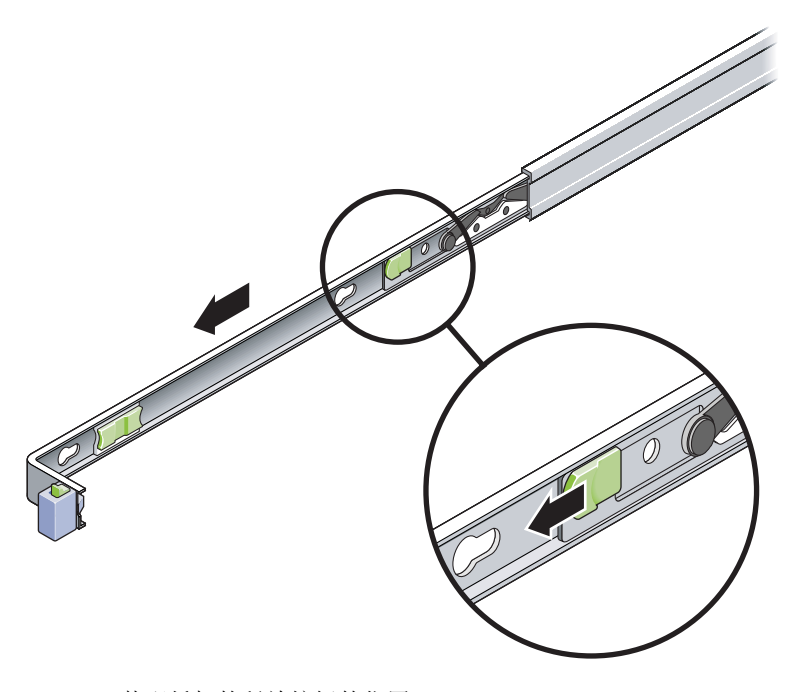

图 **2-15** 装配托架的释放按钮的位置

- 金属杆
- d. 按滑轨中间部分 (图 [2-16](#page-52-0)) 的金属杆 (标有 "Push"), 然后将中间部分推回到 机架中。

<span id="page-52-0"></span>图 **2-16** 解除滑轨中间部分的锁定

- **2.** 将装配托架连接到服务器底盘的右侧。
	- a. 将装配托架沿着服务器底盘 (图 [2-17](#page-53-0))放置, 使滑轨锁位于前面, 并使装配托架上 的三个键控开口与底盘侧面的三个定位销对齐。

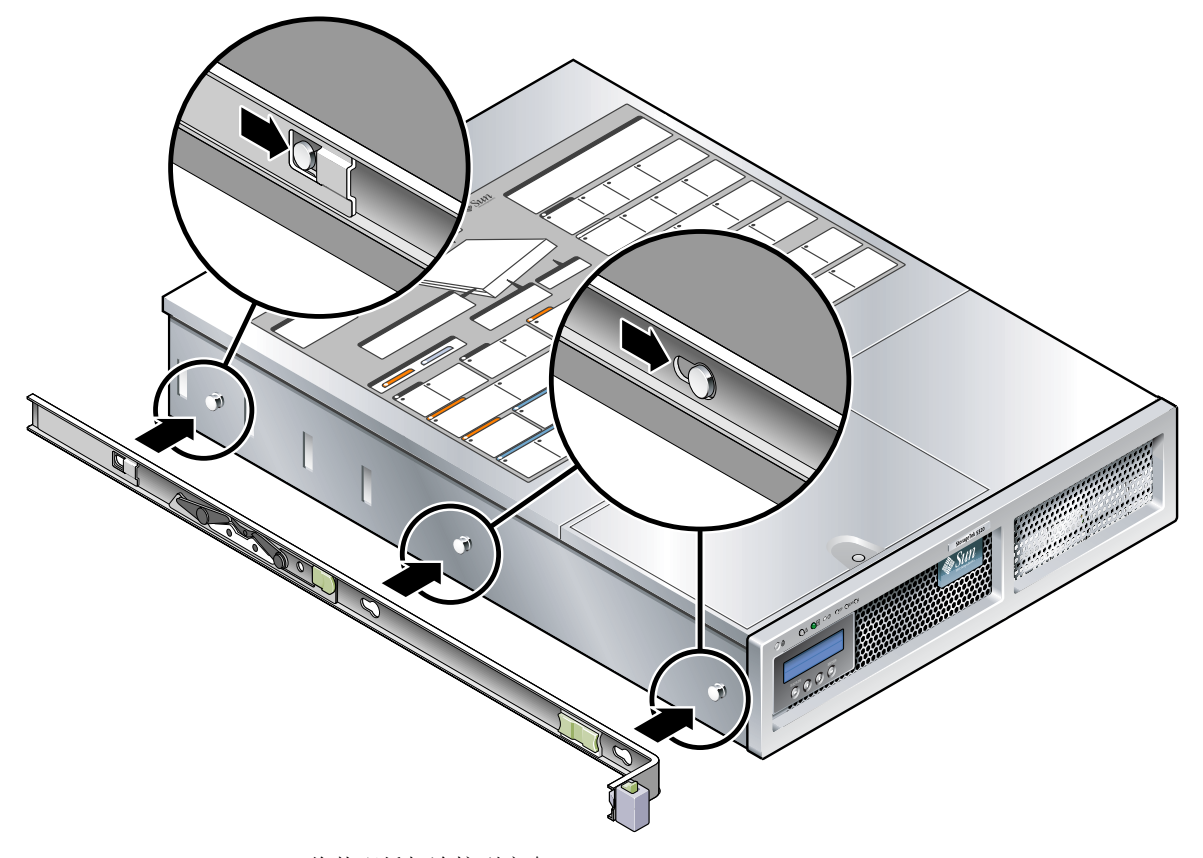

<span id="page-53-0"></span>图 **2-17** 将装配托架连接到底盘

- **b.** 使三个定位销的头从装配托架的三个键控开口中穿出后,朝底盘前方拉出装配托架, 直到听见托架锁定入位的咔嗒声。
- **c.** 验证所有三个定位销都已嵌入键控开口中,而且后面的定位销已与装配托架锁啮合, 如图 [2-17](#page-53-0) 右侧所示。
- **3.** 将第二个装配托架连接到服务器底盘的左侧。
- **4.** 确定在将滑轨连接到机架柱时要使用的机架孔编号。 服务器的高度是两个机架单元 (2U)。滑轨将占用 2U 空间的下半部分。

**5.** 确定要用来安装滑轨的螺丝。

如果机架柱上有螺纹装配孔,请确定这些螺纹是公制螺纹还是标准螺纹。从装配工具包 附带的螺丝包中选择合适的螺丝。

如果机架上没有螺纹装配孔,则使用卡式螺母来固定装配螺丝。

- **6.** 将滑轨连接到右前机架柱上。
	- a. 使用两颗螺丝将滑轨前部连接到右前机架柱 (图 [2-18](#page-54-0)), 但不要拧紧螺丝。

注 **–** 请不要拧紧螺丝。

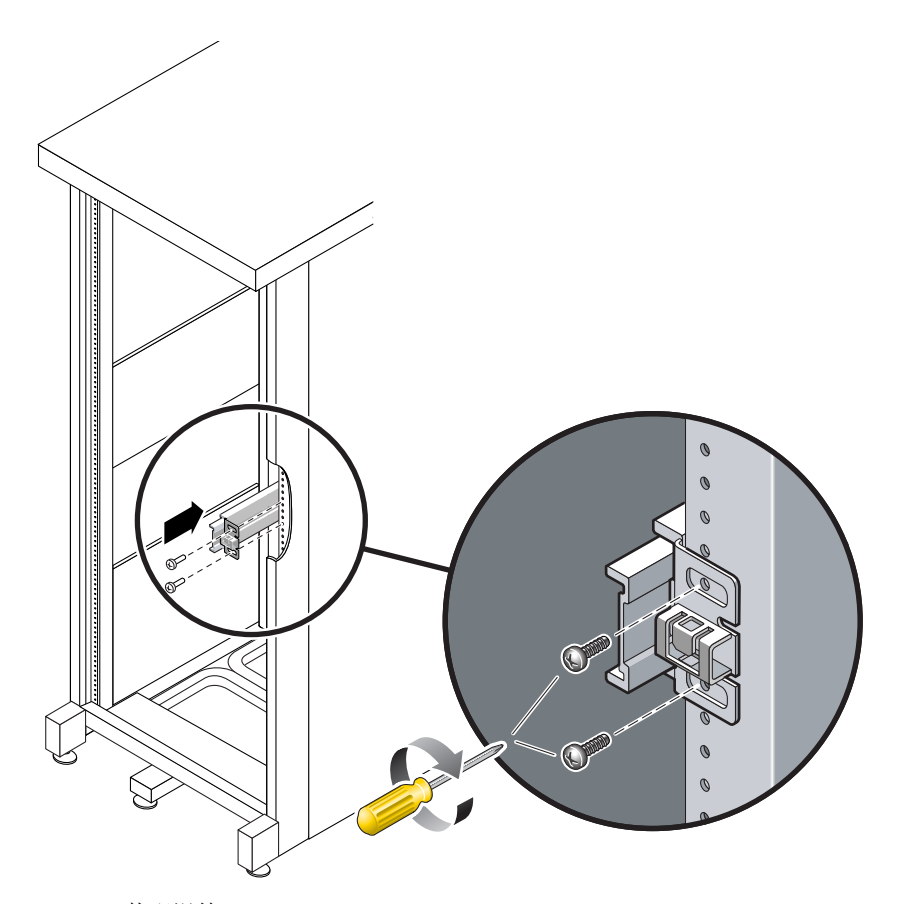

图 **2-18** 装配滑轨

<span id="page-54-0"></span>**b.** 通过滑动后装配凸缘来调整滑轨的长度,使其可以接触到后机架柱的外边缘。

**c.** 使用两颗螺丝将滑轨后部连接到后机架柱,但不要拧紧。

- **7.** 以同样的方式将第二个滑轨连接到左机架柱。而且,也不要拧紧螺丝。
- <span id="page-55-1"></span>**8.** 使用滑轨间距工具来调整两个滑轨之间的距离:
	- a. 在机架的前面, 将该工具的左侧插入左侧滑轨端部的槽中 (图 [2-19](#page-55-0))。

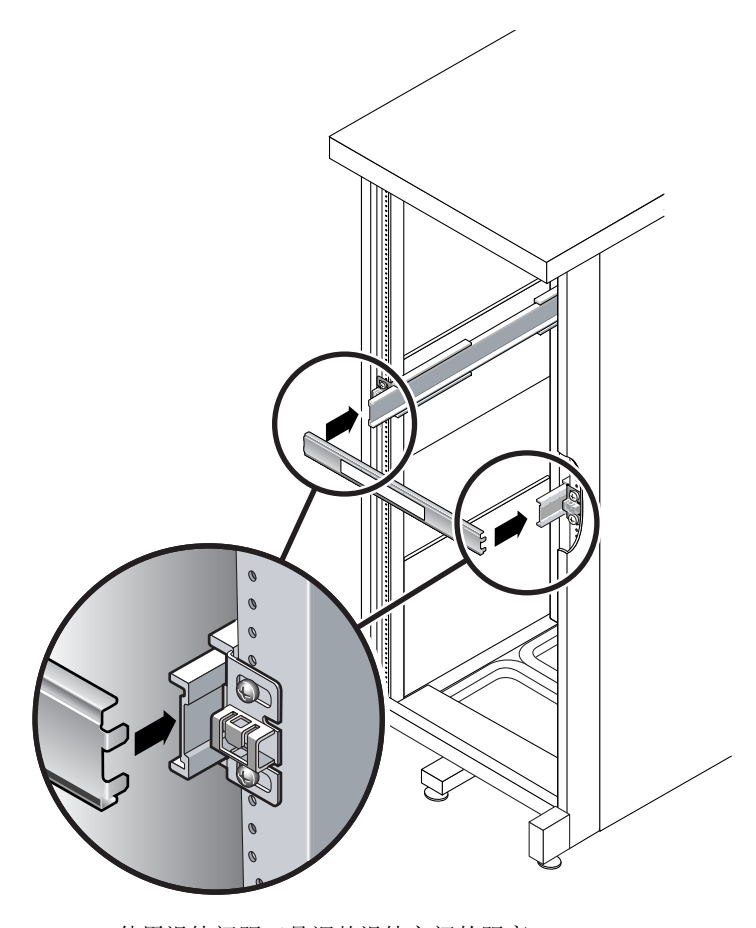

图 **2-19** 使用滑轨间距工具调整滑轨之间的距离

<span id="page-55-0"></span>**b.** 将该工具的右侧插入右侧滑轨的前端,同时根据需要左右滑动滑轨端部,以使该工 具的两端可以插入到两个滑轨的前端。

现在,滑轨之间的距离就等于带有装配托架的服务器的宽度。

- <span id="page-55-2"></span>**c.** 拧紧螺丝,将两个滑轨的前端锁定到位。
- **d.** 在机架的后面,对两个滑轨的后端重[复步骤](#page-55-1) a 到[步骤](#page-55-2) c。

**9.** 布置防翻支架 (如果机箱或机架配有防翻支架)。

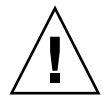

注意 **–** 服务器施加在延伸滑轨上的重量足以使机箱翻倒。

**10.** 将装配托架的后端插入滑轨 (图 [2-20](#page-56-0))。

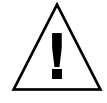

注意 **–** 服务器重约 52 磅 (24 千克)。执行本章的操作过程时,需要有两个人将系统 抬起并装入机架中。

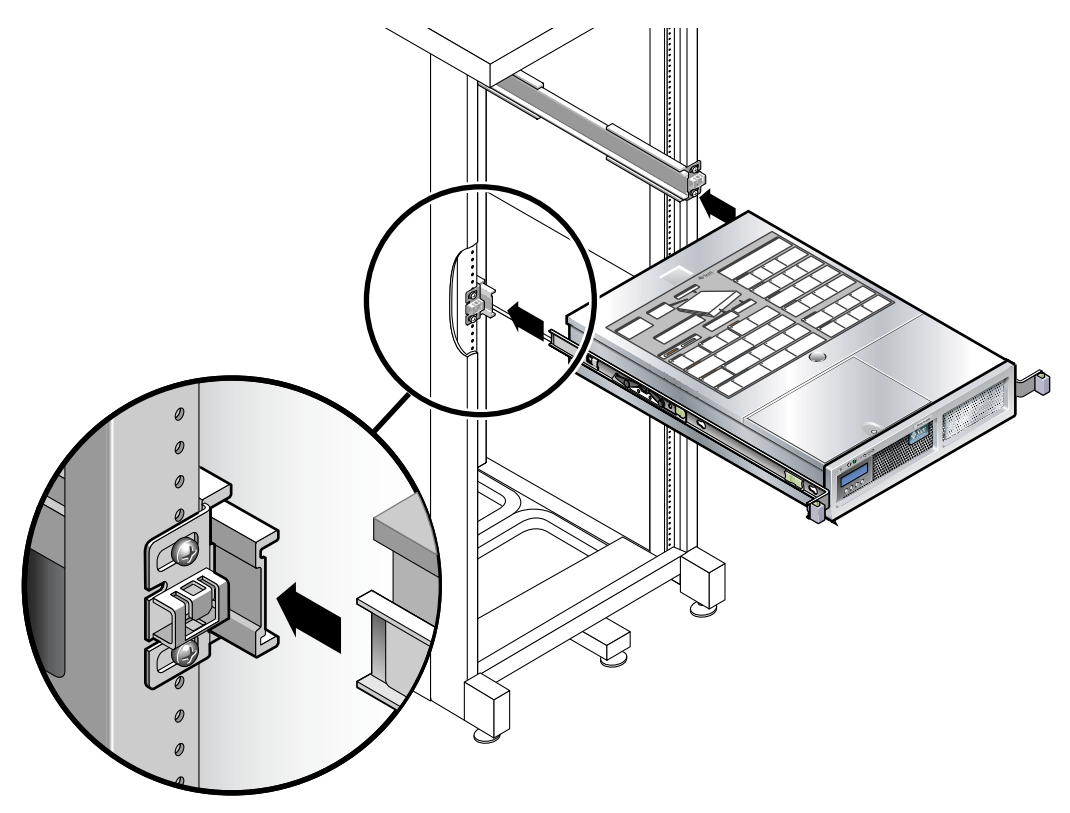

<span id="page-56-0"></span>图 **2-20** 在滑轨上安装底盘

<span id="page-57-0"></span>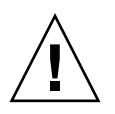

**11.** 同时松开两侧滑轨上的滑轨锁,并将底盘滑入机架中。

注意 **–** 在继续操作之前,请验证服务器已稳固地安装在机架中,而且滑轨已锁入装配 托架。

▼ 安装电缆管理工具包

电缆管理装置 (cable management assembly, CMA) 夹入到左右滑轨装置的末端。安装 CMA 时不需要使用螺丝。

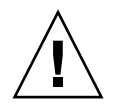

注意 **–** 在此安装过程中,支持使用 CMA。不允许电缆管理装置因自身重量而悬起,应 通过全部三个连接点来对其进行固定。

**1.** 在机架的后面,将 **CMA** 滑轨延伸件插入左侧滑轨装置的端部 (图 [2-21](#page-57-1))。

滑轨延伸件前面的卡舌卡入到位。

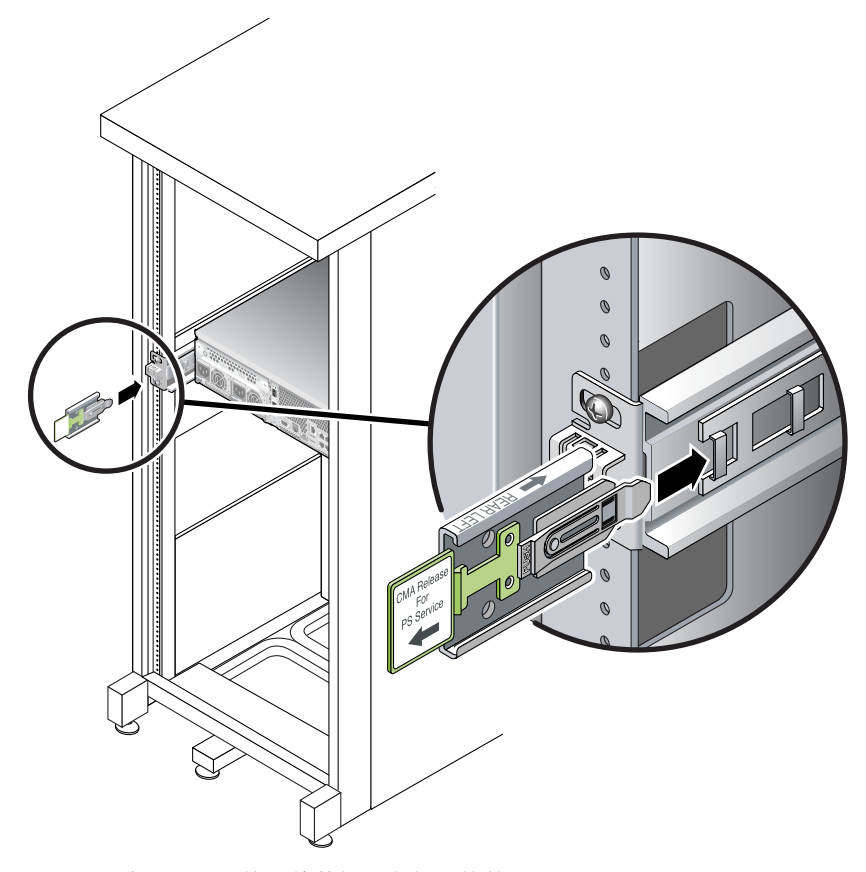

<span id="page-57-1"></span>图 **2-21** 将 CMA 滑轨延伸件插入左侧滑轨的后面

两个 CMA 架的右侧配有铰链延伸件。在生产商的说明书上,较小的延伸件称为内部零 件的 CMA 连接器 (CMA Connector for Inner Member)。它连接到右侧装配托架。较 大的延伸件称为外部零件的 CMA 连接器 (CMA Connector for Outer Member), 它连 接到右侧滑轨。

**2.** 将较小的延伸件插入位于装配托架末端的固定夹中 (图 [2-22](#page-58-0))。

<span id="page-58-0"></span>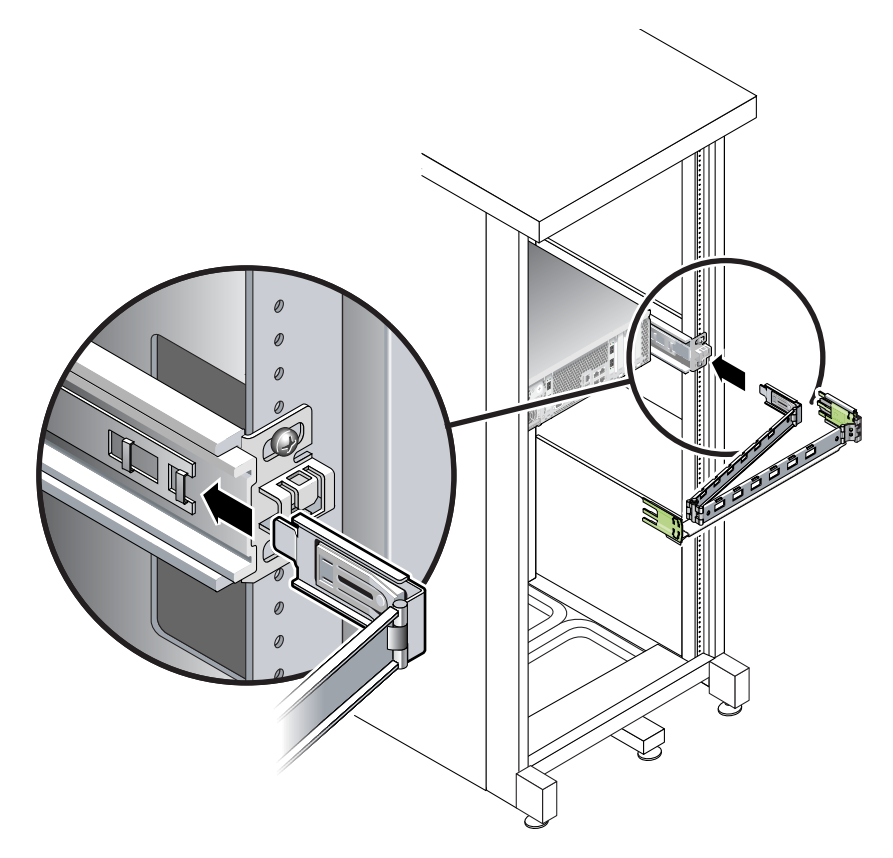

图 **2-22** 安装内部 CMA 连接器

**3.** 将较大的延伸件插入右侧滑轨的末端 (图 [2-23](#page-59-0))。

<span id="page-59-0"></span>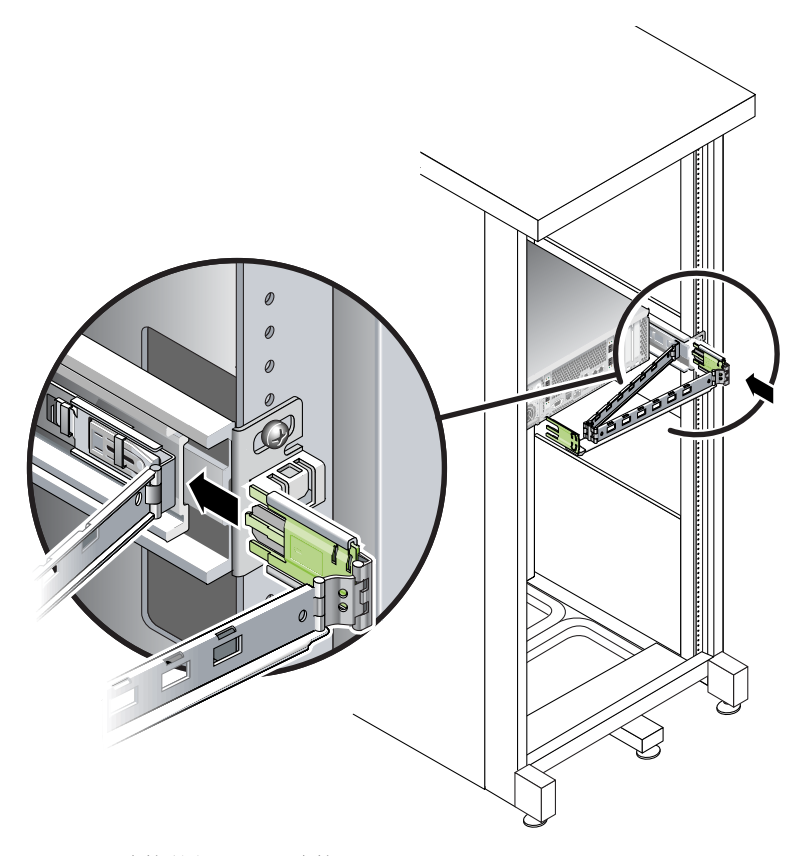

图 **2-23** 连接外部 CMA 连接器

**4.** 将 **CMA** 左侧的塑胶铰链连接器完全插入 **CMA** 滑轨延伸件中 (图 [2-24](#page-60-0))。

CMA 滑轨延伸件上的塑胶卡舌将塑胶铰链连接器锁定到位。

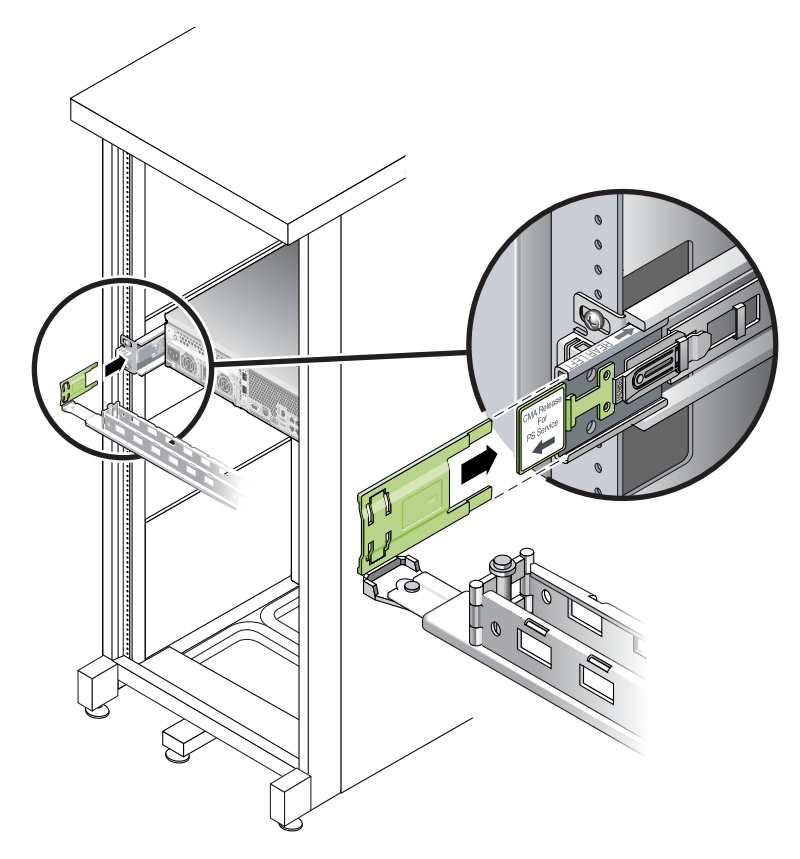

<span id="page-60-0"></span>图 **2-24** 安装滑轨的左侧

<span id="page-61-0"></span>▼ 验证滑轨和 CMA 的运转情况

提示 **–** 此操作过程需要有两个人来完成:一个人将服务器移入或移出机架,另一个人 观察电缆和 CMA。

- **1.** 为机箱或独立式机架布置防翻支架。
- **2.** 解除服务器底盘右侧和左侧的滑轨锁定按钮的锁定 (图 [2-25](#page-61-1)),然后慢慢地将服务器拉 出机架,直到滑轨到达其止动位置。

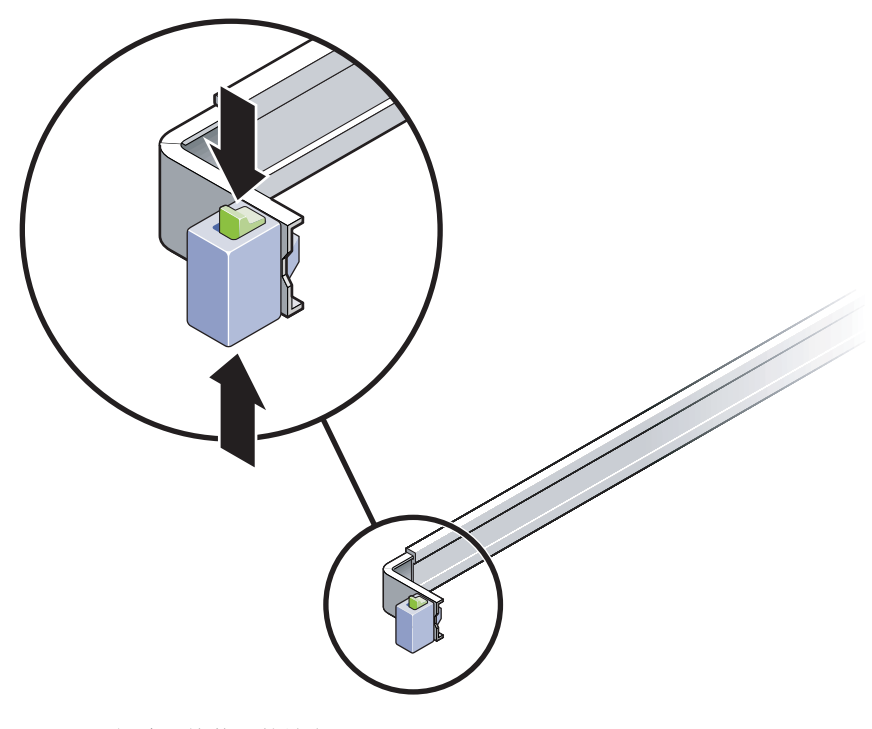

图 **2-25** 解除滑轨装置的锁定

- <span id="page-61-1"></span>**3.** 检查所连接的电缆是否有任何束缚或纠结现象。
- **4.** 验证 **CMA** 可完全伸展,且不会在滑轨中受到束缚。

**5.** 将服务器完全拉出时,松开滑轨制动杆 (图 [2-26](#page-62-0))。

同时推动两根杆,并将服务器滑回机架。

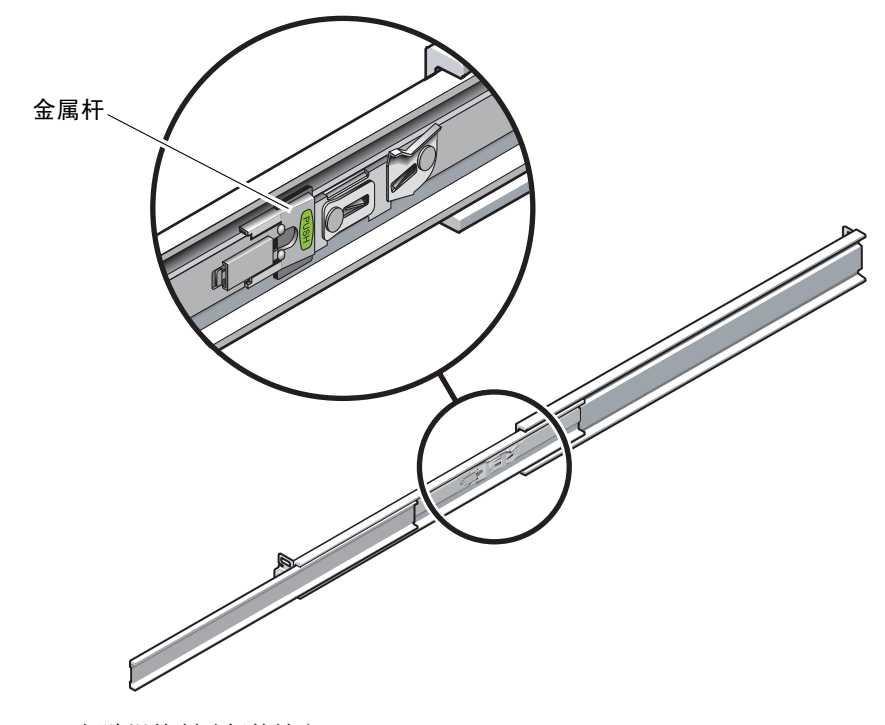

<span id="page-62-0"></span>图 **2-26** 解除滑轨制动杆的锁定

**6.** 同时解除两个滑轨释放按钮的锁定 (图 [2-27](#page-63-0)),并将服务器完全推入机架。

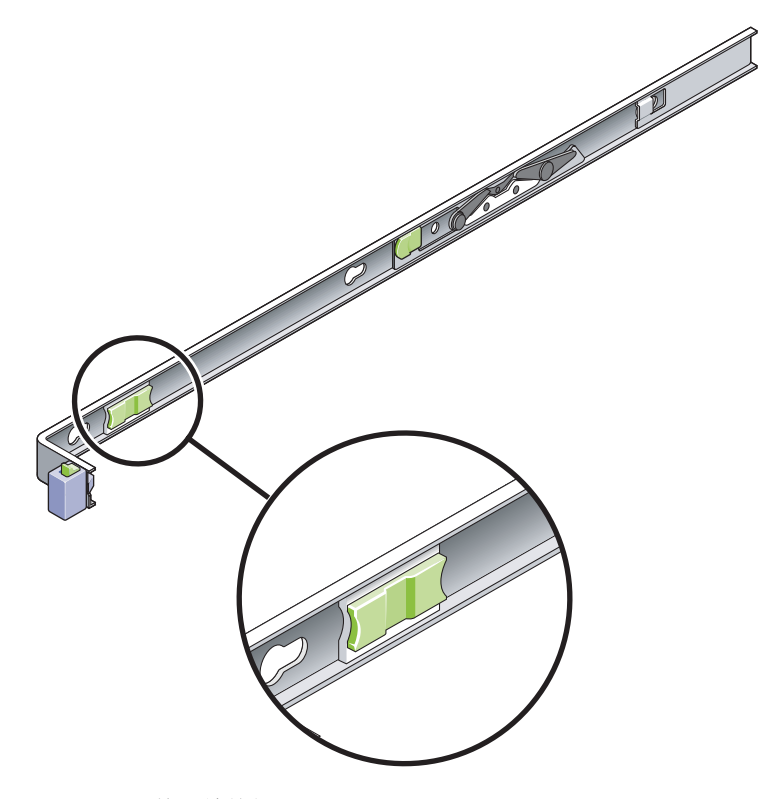

图 **2-27** 滑轨释放按钮

服务器应当在移动大约 15 英寸 (40 厘米)的距离后停下来。

- <span id="page-63-0"></span>**7.** 验证电缆和 **CMA** 在拉回时不会受到束缚。
- **8.** 根据需要调整电缆支架和 **CMA**。

## 连接电源线

- **1.** 验证机箱内每个控制器盒和扩展盒的电源开关都处于关闭状态。
- **2.** 将各装置的电源均连接到机箱内的独立电源上。

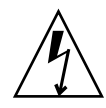

注意 **–** 机箱必须有两套分别连接到两个独立供电电路的电源。

- **3.** 将 **Sun StorageTek 5320 NAS Appliance** 中的各个电源均连接到机箱内的独立电源上。 将服务器的电源线连接到电源后,电源/正常指示灯将闪烁,指示处于待机电源模式。
- **4.** 将主电源线从机箱连接到外部的电源上。

注 **–** 在完成系统的安装过程前,请不要打开装置的电源。第 63 [页的 "打开](#page-80-0) Sun [StorageTek 5320 NAS Appliance](#page-80-0)、控制器盒与扩展盒的电源"中详细介绍了打开电源 的顺序。

## <span id="page-65-0"></span>设置托盘 ID

使用在扩展盒和控制器盒背后的托盘 ID 切换器来设置托盘 ID。每个附件的托盘 ID 必 须设置为从 00 到 77 中的唯一数值。

**1.** 找到位于控制器盒背面两个电源插口之间的托盘 **ID** 切换器 (图 [2-28](#page-65-1))。

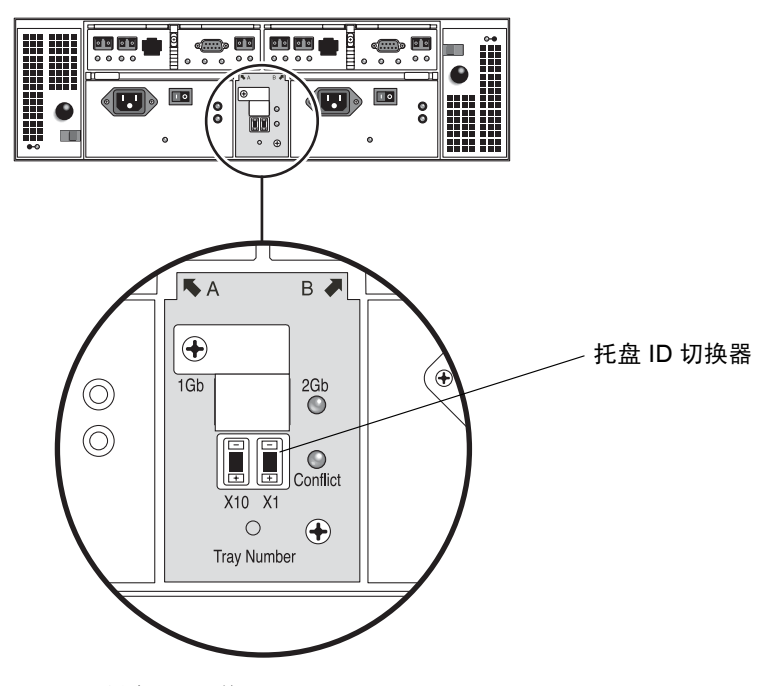

图 **2-28** 托盘 ID 切换器

#### <span id="page-65-1"></span>**2.** 使用笔尖按 **X10** 和 **X1** 的加和减按钮,切换到合适的设置值。

左侧的 X10 切换器设置托盘 ID 的十位, X1 切换器设置个位。例如, 要将托盘 ID 设置 为 11, X10 切换器需设置为 1, 同时 X1 切换器设置为 1。

依照惯例, 托盘 ID 00 指控制器盒。位于控制器盒上的第一个扩展盒是托盘 ID 01。第 二个扩展盒是托盘 ID 02。每个安装在机箱内的扩展盒的托盘 ID 都按 01 递增。

## 后端存储器电缆连接方法

在安装完所有装置和服务器并连接了电源线后,便可按照后续章节中所述将服务器连接 到控制器单元,并将控制器单元连接到 (可选)扩展单元。

按照适合于要安装的系统的章节进行操作。

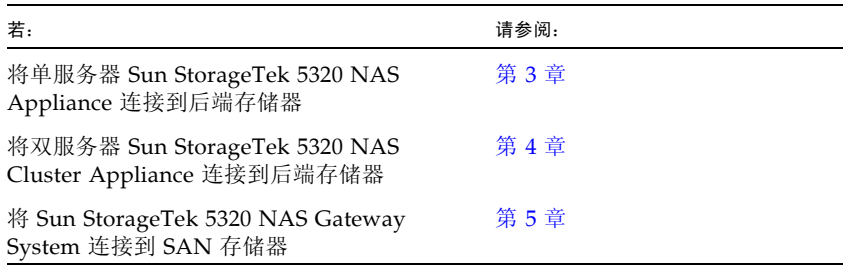

<span id="page-68-0"></span>第 **3** 章

# 连接 Sun StorageTek 5320 NAS<br>Appliance

本章综合介绍了如何连接 Sun StorageTek 5320 NAS Appliance、 Sun StorEdge 5300 RAID 控制器盒以及可选的 Sun StorEdge 5300 扩展盒, 此外还提供了系统的初始配置 说明。

注 **–** 本章仅包含单服务器 Sun StorageTek 5320 NAS Appliance 的连接和配置说明。 如果要连接其他系统,请参阅相应各章。

本章包含以下各节:

- 第 51 [页的 "开始之前"](#page-68-1)
- 第 52 页的"将 [Sun StorageTek 5320 NAS Appliance](#page-69-0) 连接到后端存储器"
- 第 61 [页的 "连接到网络"](#page-78-0)
- 第 63 页的"打开 [Sun StorageTek 5320 NAS Appliance](#page-80-1)、控制器盒与扩展盒的 [电源"](#page-80-1)
- 第 65 页的 "[Sun StorageTek 5320 NAS Appliance](#page-82-0) 的初始配置"

注 **–** 在提供 Sun StorageTek 5320 NAS Appliance 时已经安装了操作系统。

<span id="page-68-1"></span>开始之前

在连接系统之前,必须将各种装置安装在机架中。有关机架装配说明,请参阅第 [11](#page-28-0) 页 [的 "安装服务器和后端存储器"](#page-28-0)。

# <span id="page-69-0"></span>将 Sun StorageTek 5320 NAS Appliance 连接到后端存储器

本节介绍如何根据多种不同配置使用电缆将 Sun StorageTek 5320 NAS Appliance 连接 到后端存储器。

本节包括以下任务:

- 第 52 页的"将 [Sun StorageTek 5320 NAS Appliance](#page-69-1) 连接到控制器盒"
- 第 56 [页的 "将控制器盒连接到扩展盒"](#page-73-0)

## <span id="page-69-1"></span>将 Sun StorageTek 5320 NAS Appliance 连接到 控制器盒

Sun StorageTek 5320 NAS Appliance 通过一对光纤电缆与各个控制器盒连接。光学 SFP 收发器已安装在控制器主机通道端口,以便与光纤电缆的 LC 连接器相连接。有关 端口位置,请参阅图 [3-1](#page-69-2)。

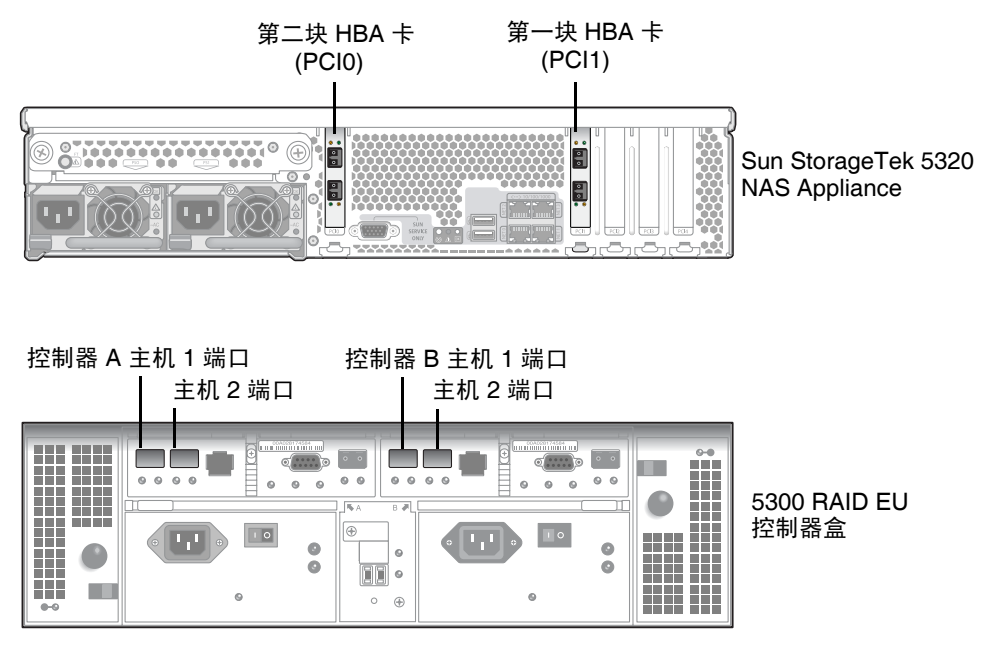

<span id="page-69-2"></span><sup>图</sup> **3-1** Sun StorageTek 5320 NAS Appliance HBA 卡和控制器盒端口

注 **–** HBA 卡只能插在 Sun StorageTek 5320 NAS Appliance 最左端的一个薄形竖槽内。

本节包含有关以下任务的详细信息:

- 第 53 页的"连接一个控制器盒"
- 第 54 [页的 "连接两个控制器盒"](#page-71-0)
- <span id="page-70-0"></span>连接一个控制器盒

如果要将一个控制器盒连接到 Sun StorageTek 5320 NAS Appliance,请使用本节中的 说明。

对于有双端口 HBA 卡的 Sun StorageTek 5320 NAS Appliance (图 [3-2](#page-70-1)):

- **1.** 将 **Sun StorageTek 5320 NAS Appliance** 的 **HBA** 端口 **2** 连接到控制器 **A** 主机 **1** 端口。
- **2.** 将 **Sun StorageTek 5320 NAS Appliance** 的 **HBA** 端口 **1** 连接到控制器 **B** 主机 **1** 端口。

注 **–** 主机 2 的控制器 A 处和控制器 B 处的端口保留空置。

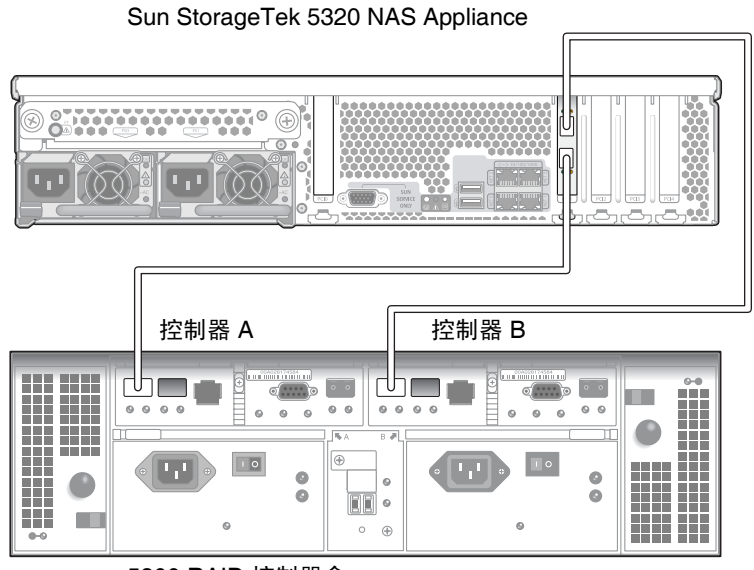

5300 RAID 控制器盒

<span id="page-70-1"></span><sup>图</sup> **3-2** 将 Sun StorageTek 5320 NAS Appliance 连接到控制器盒

对于有双端口 HBA 卡的 Sun StorageTek 5320 NAS Appliance (图 [3-3](#page-71-1)):

**1.** 将第一块 **HBA** 卡的 **HBA** 端口 **1** 连接到控制器 **A** 主机 **1** 端口。

**2.** 将第二块 **HBA** 卡的 **HBA** 端口 **1** 连接到控制器 **B** 主机 **1** 端口。

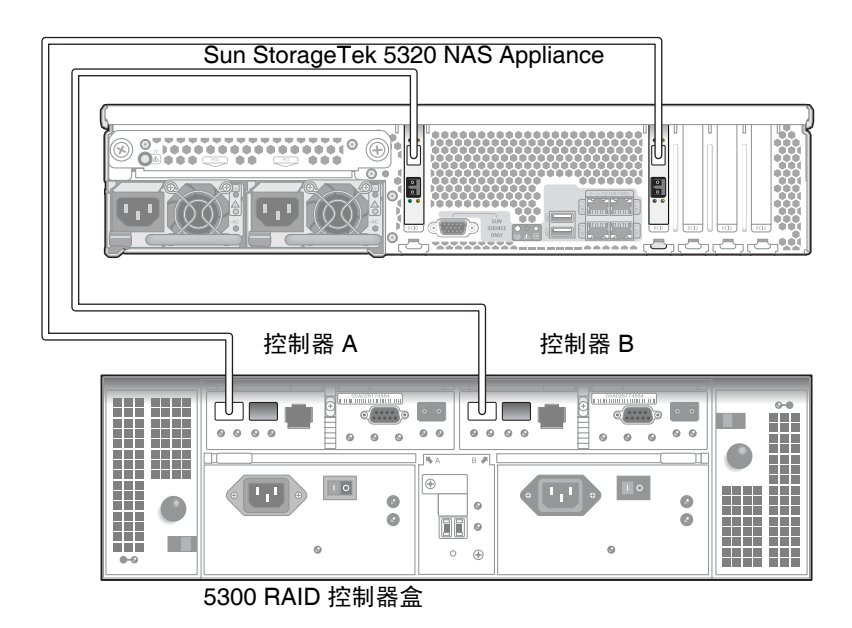

<span id="page-71-1"></span><sup>图</sup> **3-3** 将两块 HBA 卡连接到控制器盒

注 **–** 主机 2 的控制器 A 处和控制器 B 处的端口保留空置。

#### <span id="page-71-0"></span>▼ 连接两个控制器盒

如果将两个控制器盒连接到 Sun StorageTek 5320 NAS Appliance,请使用本节的说明, 并参阅图 [3-4](#page-72-0)。

注 **–** 要连接两个控制器盒,Sun StorageTek 5320 NAS Appliance 必须具备两块 HBA 卡。

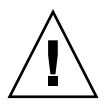

注意 **–** 一个阵列包含光纤通道磁盘驱动器 (在控制器盒与扩展盒中),而另一个阵列 包含 SATA 磁盘驱动器 (只在扩展盒中)。但是,请勿在控制器盒上混合连接 EU F (光纤通道)和 EU S (SATA) 扩展盒。
**1.** 将第一块 **HBA** 卡的 **HBA** 端口 **1** 连接到第二个控制器盒的控制器 **A** 主机 **1** 端口。 **2.** 将第二块 **HBA** 卡的 **HBA** 端口 **1** 连接到第二个控制器盒的控制器 **B** 主机 **1** 端口。 **3.** 将第一块 **HBA** 卡的 **HBA** 端口 **2** 连接到第一个控制器盒的控制器 **A** 主机 **1** 端口。 **4.** 将第二块 **HBA** 卡的 **HBA** 端口 **2** 连接到第一个控制器盒的控制器 **B** 主机 **1** 端口。

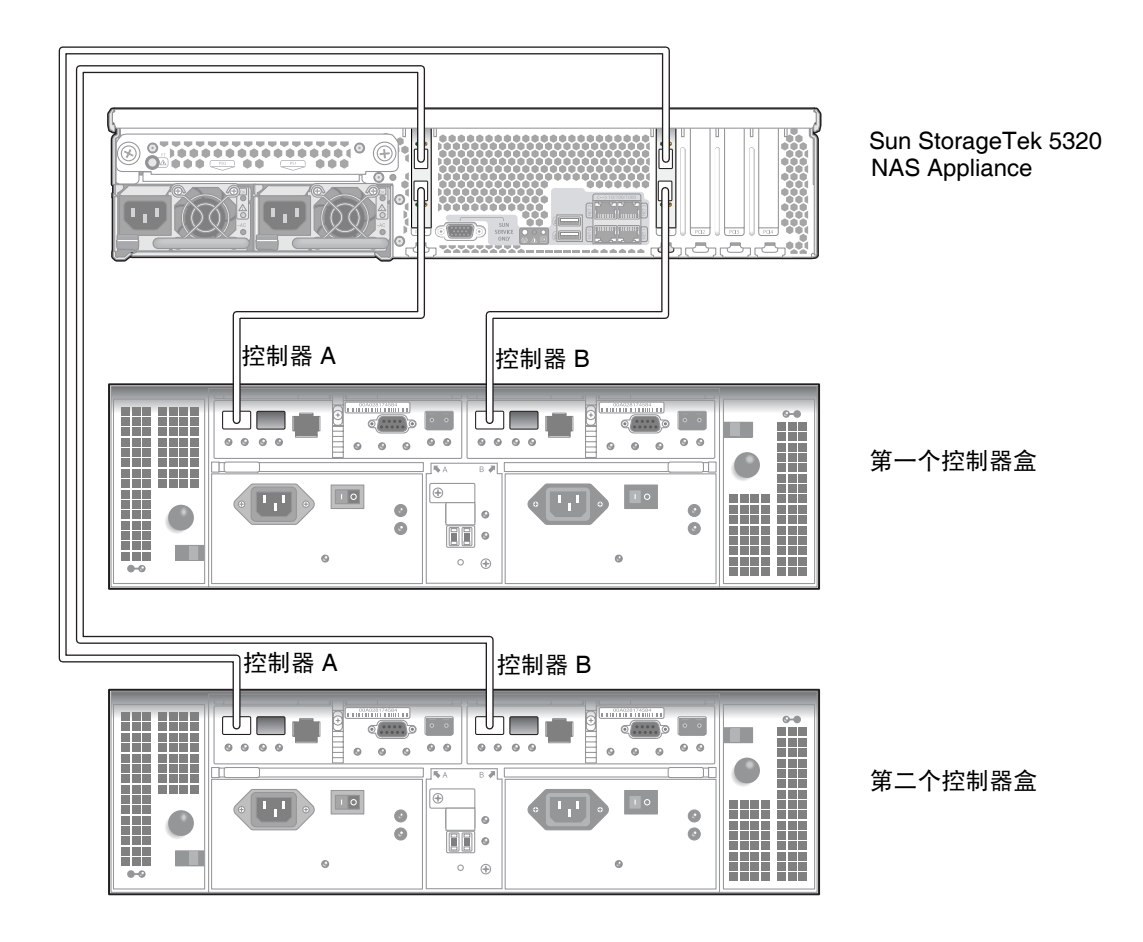

<sup>图</sup> **3-4** 将 Sun StorageTek 5320 NAS Appliance 连接到两个控制器盒

#### <span id="page-73-1"></span>将控制器盒连接到扩展盒

控制器盒使用控制器 A 和控制器 B 的扩展端口来连接扩展盒背面的 FC-AL 端口 (图 [3-5](#page-73-0))。

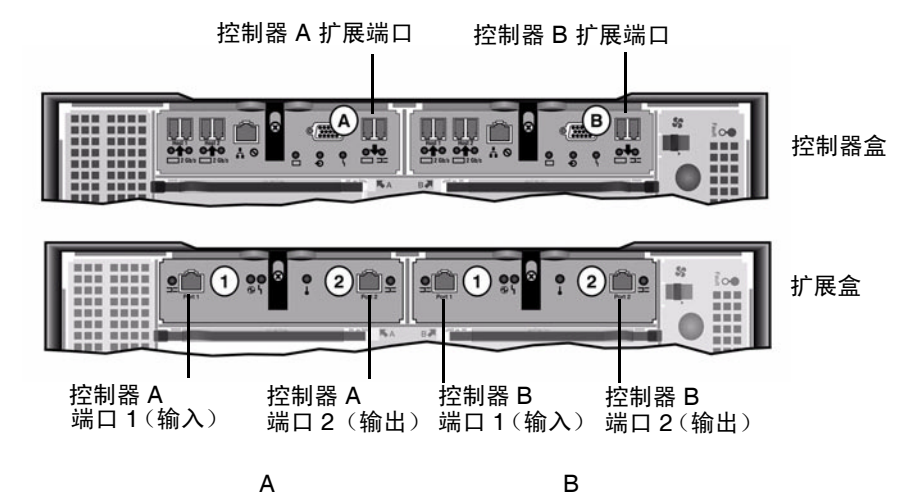

<span id="page-73-0"></span>图 **3-5** 控制器盒与扩展盒端口

控制器盒与扩展盒通过一对活动铜缆相连接。这些铜缆在连接器终端内装有收发器电子 装置。它们直接插入到控制器和扩展盒的 SFP 端口。

注 **–** 本节包括连接控制器盒与扩展盒的说明。该说明适用于一个控制器盒或者两个 控制器盒的情况。如果您使用两个控制器盒,请遵循相同说明将扩展盒连接到每个 控制器盒。

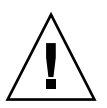

注意 **–** 一个阵列包含光纤通道磁盘驱动器 (在控制器盒与扩展盒中),而另一个阵列 包含 SATA 磁盘驱动器 (只在扩展盒中)。但是,请勿在控制器盒上混合连接 EU F (光纤通道)和 EU S (SATA) 扩展盒。

注 **–** 一个控制器盒最多可连接七个 EU F 扩展盒或八个 EU S 扩展盒。

根据所连接的扩展盒的数目不同,电缆连接方式也不同:

- 要连接一个扩展盒, 请参阅第 57 页的"使用电缆将一个控制器盒连接到一个 [扩展盒"](#page-74-0)。
- 要连接两个扩展盒,请参阅第 58 [页的 "使用电缆将一个控制器盒连接到两个](#page-75-0) [扩展盒"](#page-75-0)。
- 要连接三个扩展盒, 请参阅第 59 页的"使用电缆将一个控制器盒连接到三个 [扩展盒"](#page-76-0)。
- 要连接四个到七个扩展盒,请参阅第 60 [页的 "使用电缆将一个控制器盒连接到七个](#page-77-0) [扩展盒"](#page-77-0)。
- <span id="page-74-0"></span>▼ 使用电缆将一个控制器盒连接到一个扩展盒

要将一个控制器盒连接到一个扩展盒,需要两根两米长的活动铜缆。请参阅图 [3-6](#page-74-1)。

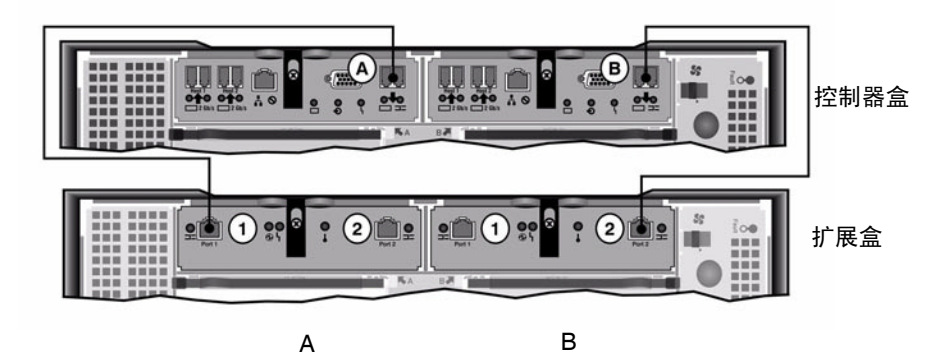

图 **3-6** 控制器盒与一个扩展盒的电缆互连

- <span id="page-74-1"></span>**1.** 在控制器盒的 **A** 处扩展端口与扩展盒的 **A** 处端口 **1** 之间连接一根活动铜缆。
- **2.** 在控制器盒的 **B** 处扩展端口与扩展盒的 **B** 处端口 **2** 之间连接一根活动铜缆。

注 **–** 扩展盒的 A 处端口 2 和 B 处端口 1 之间保留空置。

<span id="page-75-0"></span>▼ 使用电缆将一个控制器盒连接到两个扩展盒

要连接一个控制器盒和两个扩展盒,需要四根两米长的活动铜缆。请参阅图 [3-7](#page-75-1)。

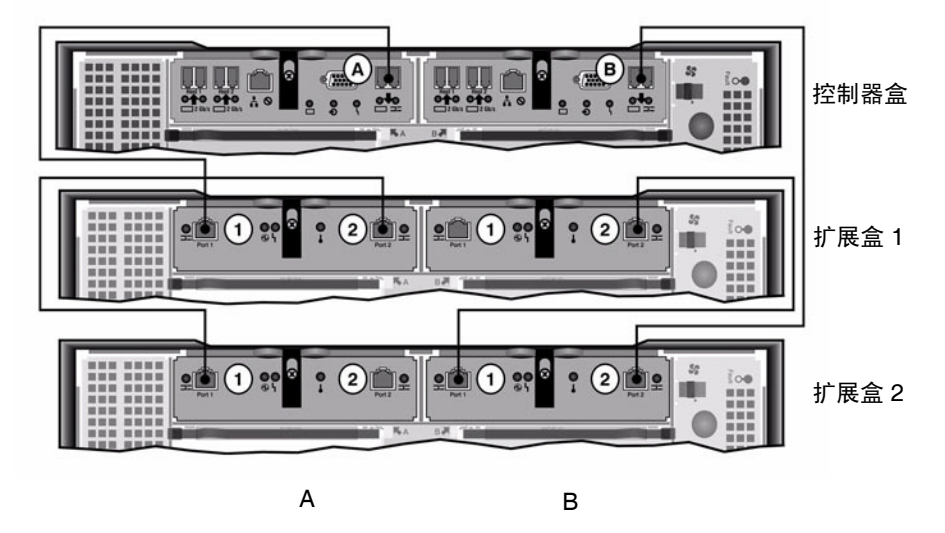

图 **3-7** 控制器盒与两个扩展盒的电缆互连

<span id="page-75-1"></span>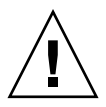

注意 **–** 请勿在控制器盒上混合连接 EU F (光纤通道)和 EU S (SATA) 扩展盒。

- **1.** 在控制器盒的 **A** 处扩展端口与扩展盒 **1** 的 **A** 处端口 **1** 之间连接一根活动铜缆。
- **2.** 在扩展盒 **1** 的 **A** 处端口 **2** 与扩展盒 **2** 的 **A** 处端口 **1** 之间连接一根活动铜缆。
- **3.** 在控制器盒的 **B** 处扩展端口与扩展盒 **2** 的 **B** 处端口 **2** 之间连接一根活动铜缆。
- **4.** 在扩展盒 **2** 的 **B** 处端口 **1** 与扩展盒 **1** 的 **B** 处端口 **2** 之间连接一根活动铜缆。

注 **–** 扩展盒 2 的 A 处端口 2 和扩展盒 1 的 B 处端口 1 之间保留空置。

<span id="page-76-0"></span>▼ 使用电缆将一个控制器盒连接到三个扩展盒

要连接一个控制器盒和三个扩展盒,需要六根两米长的活动铜缆。请参阅图 [3-8](#page-76-1)。

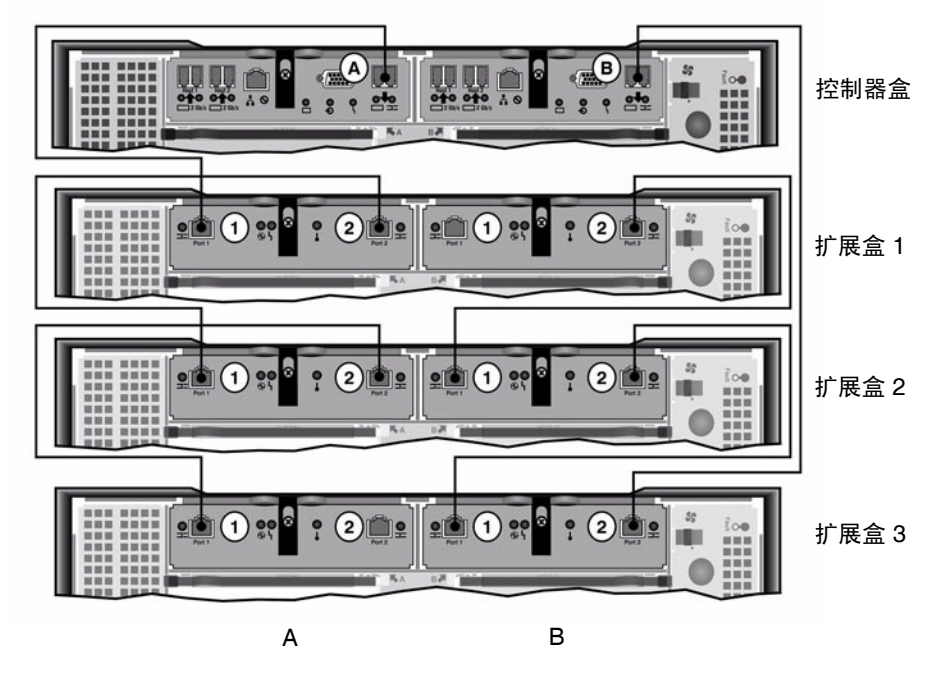

<span id="page-76-1"></span>图 **3-8** 控制器盒与三个扩展盒的电缆互连

注意 **–** 请勿在控制器盒上混合连接 EU F (光纤通道)和 EU S (SATA) 扩展盒。

- **1.** 在控制器盒的 **A** 处扩展端口与扩展盒 **1** 的 **A** 处端口 **1** 之间连接一根活动铜缆。
- **2.** 在扩展盒 **1** 的 **A** 处端口 **2** 与扩展盒 **2** 的 **A** 处端口 **1** 之间连接一根活动铜缆。
- **3.** 在扩展盒 **2** 的 **A** 处端口 **2** 与扩展盒 **3** 的 **A** 处端口 **1** 之间连接一根活动铜缆。
- **4.** 在控制器盒的 **B** 处扩展端口与扩展盒 **3** 的 **B** 处端口 **2** 之间连接一根活动铜缆。
- **5.** 在扩展盒 **3** 的 **B** 处端口 **1** 与扩展盒 **2** 的 **B** 处端口 **2** 之间连接一根活动铜缆。
- **6.** 在扩展盒 **2** 的 **B** 处端口 **1** 与扩展盒 **1** 的 **B** 处端口 **2** 之间连接一根活动铜缆。

注 **–** 扩展盒 2 的 A 处端口 3 和扩展盒 1 的 B 处端口 1 之间保留空置。

<span id="page-77-0"></span>▼ 使用电缆将一个控制器盒连接到七个扩展盒 要将一个控制器盒与七个扩展盒连接,需要十四根 2 米长的活动铜缆。请参阅图 [3-9](#page-77-1)。

控制器盒 SOUSS & SUSSIGN  $.21$ 扩展盒 1 $90(1)$  $\Omega$ 扩展盒 2  $200222$  $90(1)$  $\Omega$ 扩展盒 3  $900000$  $.209$ 扩展盒 4 0:0 : 0 :  $\frac{1}{2}$  (2)  $200$  $90(1)$ 扩展盒 5  $.209$ ⋒  $90(1)$  $\left( 2\right)$ 扩展盒 6  $(1)$ :  $200$  $\binom{2}{2}$ 扩展盒 7 A B

图 **3-9** 控制器盒与七个扩展盒的电缆互连

<span id="page-77-1"></span>

注意 **–** 请勿在控制器盒上混合连接 EU F (光纤通道)和 EU S (SATA) 扩展盒。

- **1.** 在控制器盒的 **A** 处扩展端口与扩展盒 **1** 的 **A** 处端口 **1** 之间连接一根活动铜缆。
- **2.** 在扩展盒 **1** 的 **A** 处端口 **2** 与扩展盒 **2** 的 **A** 处端口 **1** 之间连接一根活动铜缆。
- **3.** 继续为每个扩展盒的 **A** 处端口 **2** 和其下面紧接的扩展盒的 **A** 处端口 **1** 之间连接一根 活动铜缆,直到所有的扩展盒 **A** 处都已经用活动铜缆互连为止。
- **4.** 在控制器盒的 **B** 处扩展端口与扩展盒 **2** 的 **B** 处端口 **7** 之间连接一根活动铜缆。
- **5.** 在扩展盒 **7** 的 **B** 处端口 **1** 与扩展盒 **6** 的 **B** 处端口 **2** 之间连接一根活动铜缆。
- **6.** 继续为每个扩展盒的 **B** 处端口 **1** 和其下面紧接的扩展盒的 **B** 处端口 **2** 之间连接一根 活动铜缆,直到所有的扩展盒 **B** 处都已经用活动铜缆互连为止。

注 **–** 扩展盒 7 的 A 处端口 2 和扩展盒 1 的 B 处端口 1 之间保留空置。

## 连接到网络

使用如下步骤将 Sun StorageTek 5320 NAS Appliance 连接到网络。可用的网络连接器 取决于您的系统配置:快速以太网或千兆位光纤以太网。以下各节介绍各个配置。

#### ▼ 连接到铜缆快速以太网或千兆位以太网

有关 NIC 端口位置, 请参阅图 [3-10](#page-78-0)。

- **1.** 要将 **Sun StorageTek 5320 NAS Appliance** 连接到 **100BASE-T** 快速以太网或 **1000BASE-T** 千兆位以太网,请在局域网 **(local area network, LAN)** 和 **Sun StorageTek 5320 NAS Appliance** 背面的端口 **NET0** 之间连接一根 **RJ-45** 非屏蔽双绞线。
- **2.** 继续按以下顺序进行其他 **LAN** 连接:**NET1**、 **NET2** 和 **NET3**。

<span id="page-78-0"></span>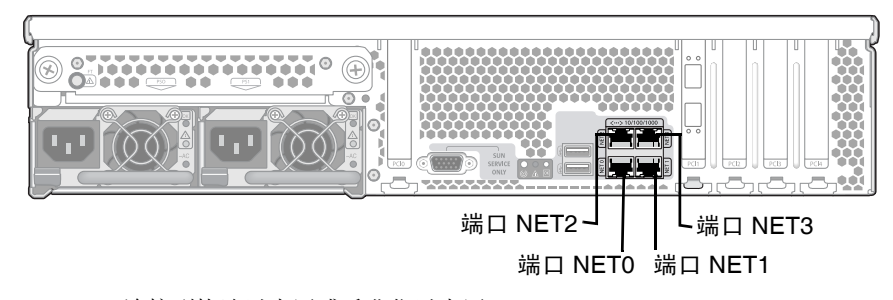

图 **3-10** 连接到快速以太网或千兆位以太网

▼ 连接到可选的千兆位光纤以太网

有关 NIC 和千兆位光纤以太网的端口位置,请参阅图 [3-11](#page-79-0)。

要将 Sun StorageTek 5320 NAS Appliance 连接到千兆位光纤以太网,必须加装可选的 千兆位光纤以太网连接。

● 在 Sun StorageTek 5320 NAS Appliance 服务器的背面, 于网络和顶部 (链路 A)千 兆位光纤以太网连接器之间连接一根 **FC** 电缆,于网络和底部 (链路 **B**)千兆位光纤以 太网连接器之间连接另一根 **FC** 电缆。

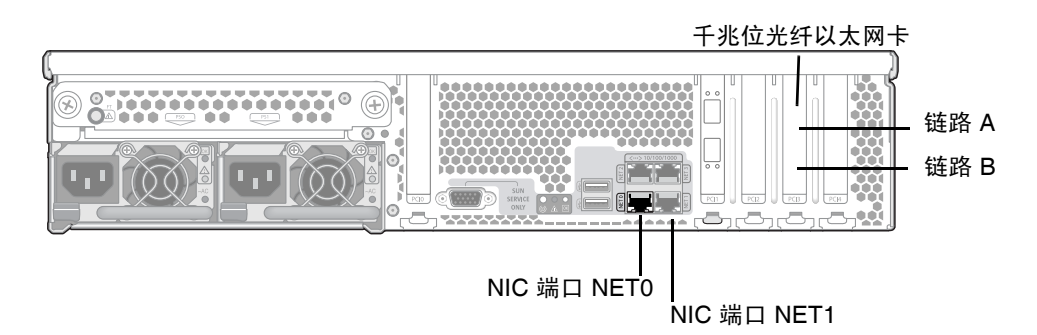

<span id="page-79-0"></span>图 **3-11** 连接到千兆位光纤网

注 **–** 以后当您配置系统时(请参见第 65 页的"[Sun StorageTek 5320 NAS Appliance](#page-82-0)  [的初始配置"](#page-82-0)),链路 A 端口会显示为"端口 emf3",链路 B 端口会显示为"端口 emf4"。 NET0 端口会显示为 "端口 emc1", NET1 端口会显示为 "端口 emc2"。

# 打开 Sun StorageTek 5320 NAS Appliance、 控制器盒与扩展盒的电源

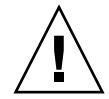

注意 **–** 请始终按以下顺序打开装置的电源:

- 1. Sun StorEdge 5300 扩展盒
- 2. Sun StorEdge 5300 RAID 控制器盒
- 3. Sun StorageTek 5320 NAS Appliance
- 4.如果连接正确,冗余电源和分开的电源线可以提供容错功能。

注 **–** 如果使用了 UPS,请将所有装置连接至 UPS。

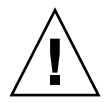

注意 **–** 在打开 Sun StorageTek 5320 NAS Appliance 的电源之前,必须使扩展盒与控 制器盒始终处于开启状态,并且使它们彼此之间以及与主要设备之间正确连接。必须 首先打开扩展盒的电源,然后才能打开控制器盒与 Sun StorageTek 5320 NAS Appliance 的电源。如果不遵守这些说明,系统启动速度可能会很慢。

注 **–** 要实现容错功能,带有双电源的装置应使用两个不同的 AC 电路供电。

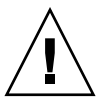

注意 **–** 关闭控制器盒与扩展盒的电源后,需要等待五秒钟才能再次打开电源。如果关闭 装置电源后过快地再次打开电源,可能会发生意想不到的结果。

- ▼ 打开 Sun StorageTek 5320 NAS Appliance 系统的 电源
	- **1.** 按照第 52 页的 "将 [Sun StorageTek 5320 NAS Appliance](#page-69-0) 连接到控制器盒"和 第 56 [页的 "将控制器盒连接到扩展盒"中](#page-73-1)的说明,验证在 **Sun StorageTek 5320 NAS Appliance**、控制器盒与扩展盒之间的所有的电缆都已经正确而可靠地连接。
	- **2.** 通过将两个电源的开关设置为 **"On"** 来打开每个扩展盒的电源。
	- **3.** 检查扩展盒前面板上所有的指示灯是否均变为稳定的绿色 (指示运行正常)。
	- **4.** 通过将两个电源的开关设置为 **"On"** 来打开每个控制器盒的电源。
	- **5.** 检查控制器盒前面板上所有的指示灯是否均变为稳定的绿色 (指示运行正常)。
	- **6.** 验证 **Sun StorageTek 5320 NAS Appliance** 是否已连接到网络上。
	- **7.** 使用笔尖或类似工具按嵌入式电源按钮 (图 [3-12](#page-81-0))。

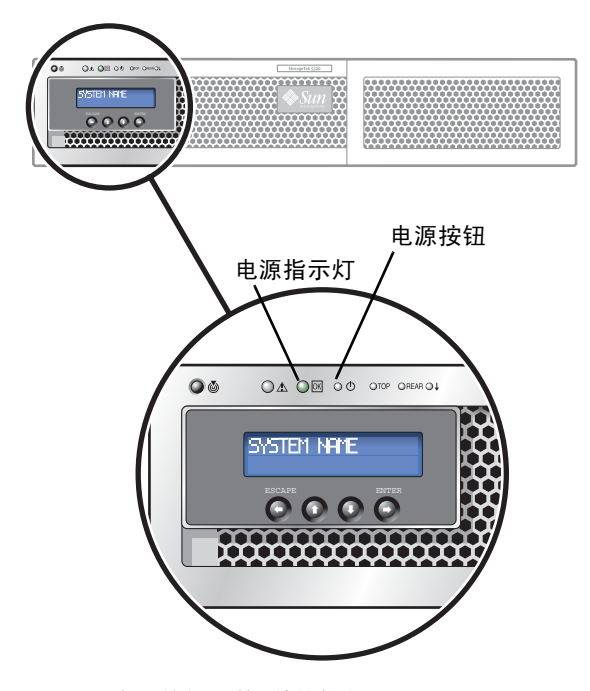

<span id="page-81-0"></span>图 **3-12** 电源按钮和前面板详图

# <span id="page-82-0"></span>Sun StorageTek 5320 NAS Appliance 的 初始配置

注 **–** 这些说明仅适用于 Sun StorageTek 5320 NAS Appliance。有关群集配置的说明, 请参阅第 [4](#page-86-0) 章。有关 NAS Gateway System 或 NAS Gateway Cluster System 的配置 说明, 请参阅第 [5](#page-108-0) 章。

要完成 Sun StorageTek 5320 NAS Appliance 的初始配置,必须执行以下操作:

- 提供 IP 地址
- 通过 Web Administrator 访问向导
- 遵循向导提供的说明

## IP 地址配置

要配置 Sun StorageTek 5320 NAS Appliance,必须拥有该系统的 IP 地址。可以通过 以下两种方式指定 IP 地址:

- 通过动态主机配置协议 (Dynamic Host Configuration Protocol, DHCP) 服务器自动 指定 IP 地址
- 通过 Sun StorageTek 5320 NAS Appliance 上的液晶显示 (Liquid Crystal Display, LCD) 面板手动指定 IP 地址

#### 自动配置 (DHCP) IP 地址

要通过 DHCP 服务器动态获得 IP 地址,网络上必须有 DHCP 服务器,或者网络上有 DHCP 中继代理,而另一个网络上有可访问的 DHCP 服务器。如果 DHCP 服务器不可 用,则必须通过 Sun StorageTek 5320 NAS Appliance 前面板上的 LCD 面板输入 IP 地址。

注 **–** 如果系统使用 DHCP 指定域名系统 (Domain Name System, DNS) 和 Windows Internet 命名服务 (Windows Internet Naming Service, WINS) 以及 IP 地址和网关 地址,则会动态配置向导和 Web Administrator 屏幕上的相应字段。请在系统配置 期间向导显示信息时验证信息。

如果系统支持 DHCP,则 DHCP 服务器在 Sun StorageTek 5320 NAS Appliance 初次 启动时自动指定 IP 地址。

注 **–** 要避免等待执行 DHCP 搜索,请在引导序列过程中 LCD 面板显示 "DHCP Discovery NIC X" 时, 按 LCD 面板上的任意键并通过按面板上的 ENTER 按钮来确认 "Abort DHCP?" 消息。然后可以按照以下说明手动设置静态 IP 地址。

#### ▼ 手动配置 IP 地址

如果 DHCP 服务器不可用, 则必须使用 LCD 面板配置 IP 地址。

- **1.** 打开 **Sun StorageTek 5320 NAS Appliance** 并等候引导序列完成。 **LCD** 面板上显示 以下内容:
	- A: Set Static IP
	- B: 5Retry DHCP

注 **–** 要避免等待执行 DHCP 搜索,请在引导序列过程中 LCD 面板显示 "DHCP Discovery NIC X" 时,按 LCD 面板上的任意键并通过按面板上的 ENTER 按钮来确认 "Abort DHCP?" 消息。

- **2.** 按 **ENTER** 按钮一次,然后选择 **A. Network Config**。
- **3.** 如果需要,请选择 **A** 来设置网关。
- **4.** 选择 **B** 来设置与 **NIC** 端口 **NET0** 相对应的端口 **emc1**。
- **5.** 按照所列顺序输入以下值:
	- IP 地址
	- 子网掩码
	- 广播地址

要输入数据,请使用向上和向下方向键更改数字,并按 ENTER 按钮来确认每个数字。 光标移至下一个数字。设置最后一个数字后,再次按 ENTER 按钮来继续进行下一个网 络设置。设置广播地址后,按 ENTER 按钮返回网络配置菜单。

#### 访问 Web Administrator

注 **–** 在能够访问 Web Administrator 之前,必须已经将 Sun StorageTek 5320 NAS Appliance 连接到网络,已经提供了 IP 地址,并且已经在 Sun StorageTek 5320 NAS Appliance 所在的网络上准备了客户机浏览器。

#### ▼ 连接到 Web Administrator

初次连接到 Web Administrator 时, 配置向导会自动启动。

**1.** 在同一网络的某个客户机上,打开一个 **Web** 浏览器,然后在地址或位置字段中键入 **Sun StorageTek 5320 NAS Appliance 的 IP 地址, 例如:** 

**http://123.111.78.99**

按 Enter。

注 **–** 如果使用的是代理服务器且遇到连接问题,请尝试启用浏览器选项,以绕过本地 地址的代理服务器。有关更多信息,请参见浏览器的联机帮助或文档。

Sun StorageTek 5320 NAS Appliance 的 Web Administrator GUI 随登录屏幕显示在 浏览器中。

注 **–** 显示登录屏幕后,可以为该屏幕做书签,或将该屏幕添加到收藏夹列表,这样以 后就不必记住 IP 地址了。

**2.** 在 **Web Admin** 登录屏幕上,单击 **"Apply"**。

稍后可以设置密码。请参阅 《Sun StorageTek 5320 NAS Appliance 和 Gateway System 管理指南》。

**3.** 在 **"System Operations"** 的 **"Set Time and Date"** 面板上,选择日期、时间和时区,单 击 "Apply", 然后单击 "Yes" 确认。

这会将安全时钟设置为同一时间和日期。因为安全时钟只能设置一次,因此请确保正确 设置时间和日期。

**4.** 接受许可协议以启动配置向导。

如果拒绝, Web Administrator 返回主登录屏幕。

**5.** 请按照屏幕提示,输入所请求的信息。

有关向导屏幕的更详细描述,请参阅 《Sun StorageTek 5320 NAS Appliance 和 Gateway System 管理指南》。

**6.** 如果系统使用 **DHCP** 指定 **DNS**、 **WINS** 或 **IP** 和网关地址,则自动配置这些字段。在 向导中看到这些屏幕后,请验证信息是否正确,然后继续执行向导。

注 **–** 当添加 DNS 服务器时,请单击 "Add" 以确保已添加 DNS 服务器。

**7.** 在 **"Confirmation"** 屏幕上,检查刚添加的配置信息。

注 **–** 在继续下一步操作之前,请确保配置信息的准确性。

- **8.** 在向导的 **"Confirmation"** 屏幕上单击 **"Finish"**。 系统将对这些设置进行配置,并在 "Save Configuration" 屏幕上指明该信息。
- **9.** 在 **"Save Configuration"** 屏幕上单击 **"Close"**。
- **10.** 使用 **Web Admin** 配置文件系统。

有关创建文件系统的信息,请参阅 《Sun StorageTek 5320 NAS Appliance 和 Gateway System 管理指南》。

注 **–** 引导序列日志位于 /cvol/log 下的 bootlog 中。Web Admin GUI 显示的日志是 运行中的可溢出日志。如果要保存整个日志,可以设置一个本地日志。有关初始设置任 务 (包括设置本地日志)的信息,请参见 《Sun StorageTek 5320 NAS Appliance 和 Gateway System 管理指南》。

<span id="page-86-0"></span>第 **4** 章

# 安装 Sun StorageTek 5320 NAS<br>Cluster Appliance

本章综合介绍了如何连接 Sun StorageTek 5320 NAS Cluster Appliance、 Sun StorEdge 5300 RAID 控制器盒 (CU) 和可选的 Sun StorEdge 5300 扩展盒 (EU)。此外还提供了系 统的初始配置说明。

注 **–** 在提供 Sun StorageTek 5320 NAS Cluster Appliance 时已经安装了操作系统。

注 **–** 本章仅包含 Sun StorageTek 5320 NAS Cluster Appliance 的连接和配置说明。如 果要连接其他系统,请参阅相应各章。

本章包含以下各节:

- 第 70 [页的 "开始之前"](#page-87-0)
- 第 70 页的"将 [Sun StorageTek 5320 NAS Cluster Appliance](#page-87-1) 连接到后端存储器"
- 第 80 [页的 "连接服务器运行状况监视电缆和网络电缆"](#page-97-0)
- 第 82 页的"打开 [Sun StorageTek 5320 NAS Cluster Appliance](#page-99-0)、控制器盒与扩展 [盒的电源"](#page-99-0)
- 第 85 页的 "[Sun StorageTek 5320 NAS Cluster Appliance](#page-102-0) 的初始配置"

## <span id="page-87-0"></span>开始之前

在连接系统之前,必须将各种装置安装在机架中。有关机架装配说明,请参阅第 [11](#page-28-0) 页 [的 "安装服务器和后端存储器"](#page-28-0)。

## <span id="page-87-1"></span>将 Sun StorageTek 5320 NAS Cluster Appliance 连接到后端存储器

本节介绍如何根据多种不同配置使用电缆将 Sun StorageTek 5320 NAS Cluster Appliance 连接到控制器盒以及将控制器盒连接到可选的扩展盒。

本节包括以下任务:

- 第 70 页的 "将 [Sun StorageTek 5320 NAS Cluster Appliance](#page-87-2) 连接到控制器盒"
- 第 75 [页的 "将控制器盒连接到扩展盒"](#page-92-0)

## <span id="page-87-2"></span>将 Sun StorageTek 5320 NAS Cluster Appliance 连接到控制器盒

每个 Sun StorageTek 5320 NAS Cluster Appliance 和控制器盒 (controller enclosure, CU) 都通过一对光纤电缆相连接。光学 SFP 收发器已安装在控制器盒的主机端口,以便 与光纤电缆的 LC 连接器相连接。有关端口位置, 请参阅图 [4-1](#page-88-0)。

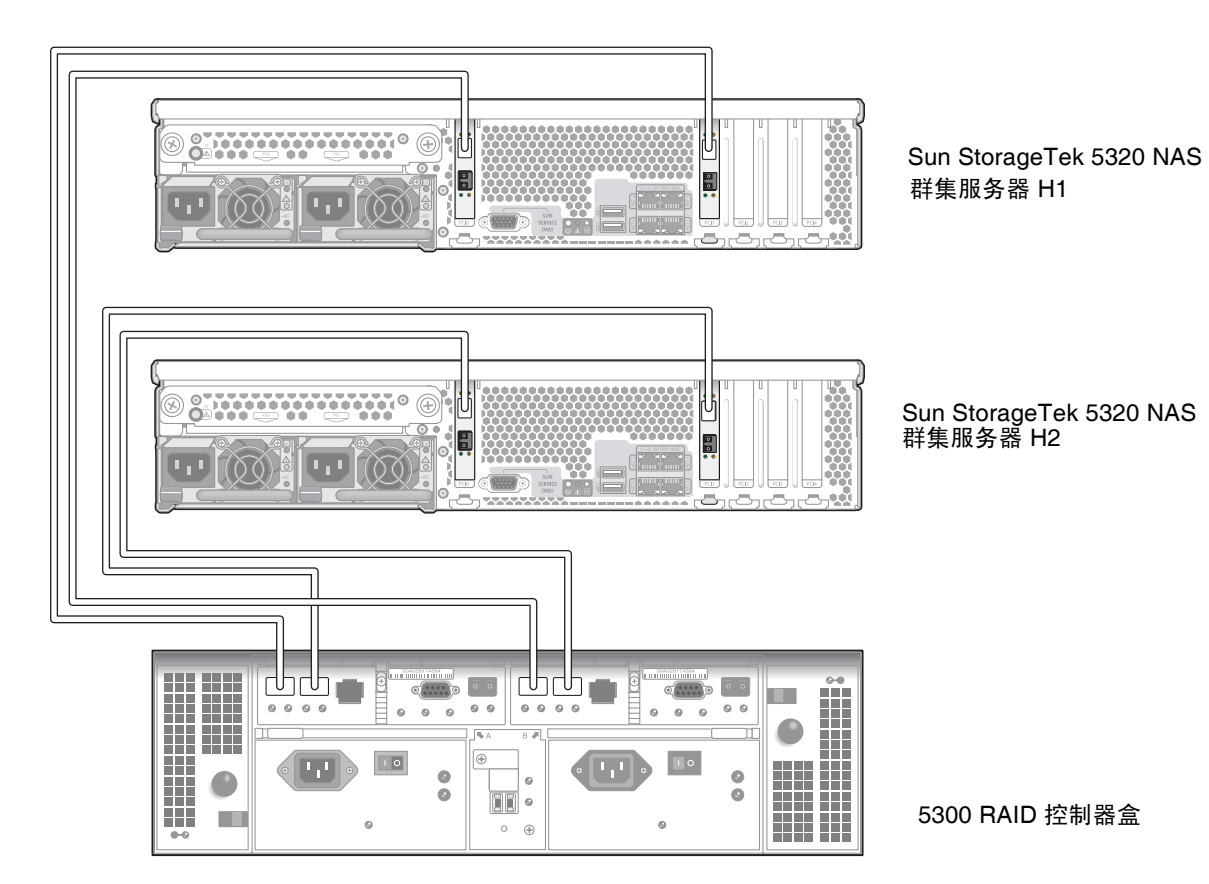

<sup>图</sup> **4-1** Sun StorageTek 5320 NAS Cluster Appliance HBA 卡和控制器盒端口

<span id="page-88-0"></span>注 **–** HBA 卡只能插在 Sun StorageTek 5320 NAS Cluster Appliance 最左端的一个薄 形竖槽内。

本节包含有关以下任务的详细信息:

- 第 72 [页的 "连接一个控制器盒"](#page-89-0)
- 第 73 [页的 "连接两个控制器盒"](#page-90-0)

<span id="page-89-0"></span>▼ 连接一个控制器盒

如果要将一个控制器盒连接到 Sun StorageTek 5320 NAS Cluster Appliance,请使用 本节中的说明。

- **1.** 将 **Sun StorageTek 5320 NAS Cluster Appliance** 服务器 **H1** 上的第一块 **HBA** 卡的 **HBA** 端口 **1** 连接到控制器 **A** 主机 **1** 端口。
- **2.** 将 **Sun StorageTek 5320 NAS Cluster Appliance** 服务器 **H1** 上的第二块 **HBA** 卡的 **HBA** 端口 **1** 连接到控制器 **B** 主机 **1** 端口。
- **3.** 将 **Sun StorageTek 5320 NAS Cluster Appliance** 服务器 **H2** 上的第一块 **HBA** 卡的 **HBA** 端口 **1** 连接到控制器 **A** 主机 **2** 端口。
- **4.** 将 **Sun StorageTek 5320 NAS Cluster Appliance** 服务器 **H2** 上的第二块 **HBA** 卡的 **HBA** 端口 **1** 连接到控制器 **B** 主机 **2** 端口。

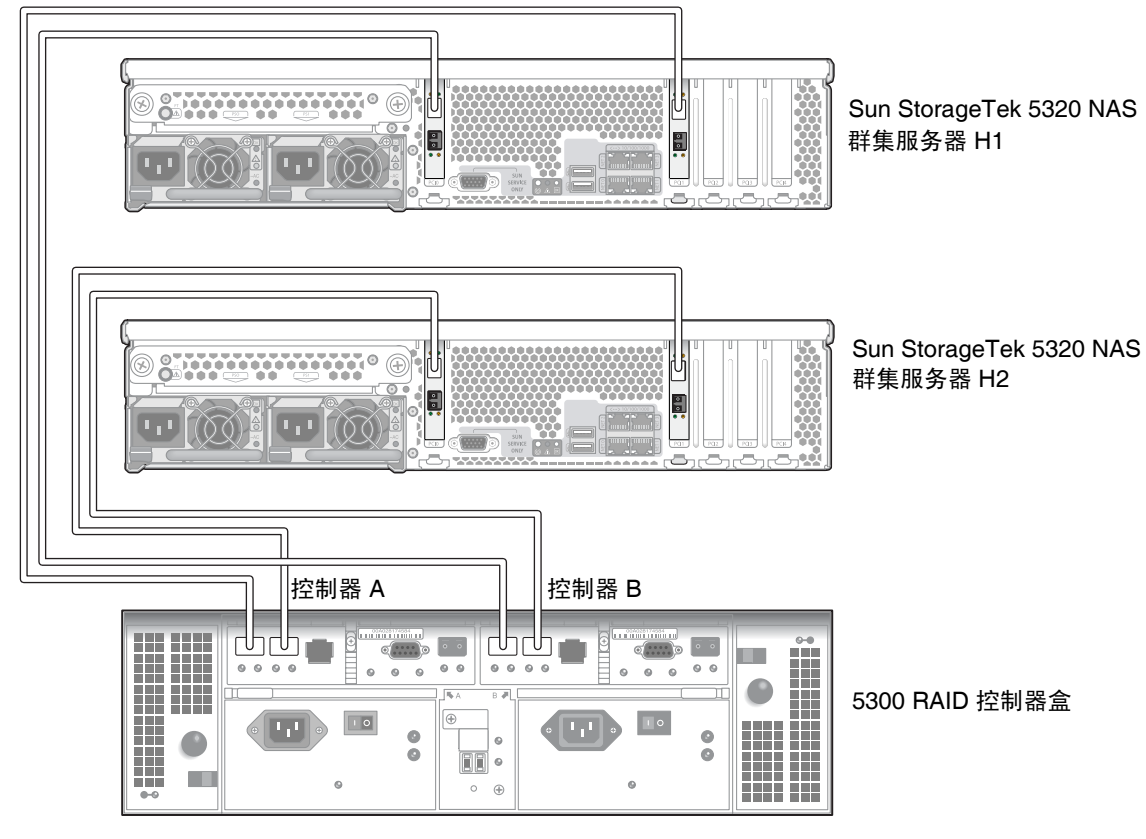

<sup>图</sup> **4-2** 将成对的 HBA 卡连接到一个控制器盒上

#### <span id="page-90-0"></span>▼ 连接两个控制器盒

如果要将两个控制器盒连接到 Sun StorageTek 5320 NAS Cluster Appliance,请使用 本节中的说明,并参阅图 [4-3](#page-91-0) 和图 [4-4](#page-92-1)。

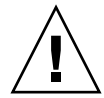

注意 **–** 一个阵列包含光纤通道磁盘驱动器 (在控制器盒与扩展盒中),而另一个阵列 包含 SATA 磁盘驱动器 (只在扩展盒中)。但是,请勿在控制器盒上混合连接 EU F (光纤通道)和 EU S (SATA) 扩展盒。

- **1.** 将 **Sun StorageTek 5320 NAS Cluster Appliance** 服务器 **H1** 上的第一块 **HBA** 卡的 **HBA** 端口 **2** 连接到第一个控制器盒上的控制器 **A** 主机 **1** 端口。
- **2.** 将 **Sun StorageTek 5320 NAS Cluster Appliance** 服务器 **H1** 上的第一块 **HBA** 卡的 **HBA** 端口 **1** 连接到第二个控制器盒上的控制器 **B** 主机 **1** 端口。
- **3.** 将 **Sun StorageTek 5320 NAS Cluster Appliance** 服务器 **H1** 上的第二块 **HBA** 卡的 **HBA** 端口 **2** 连接到第一个控制器盒上的控制器 **B** 主机 **1** 端口。

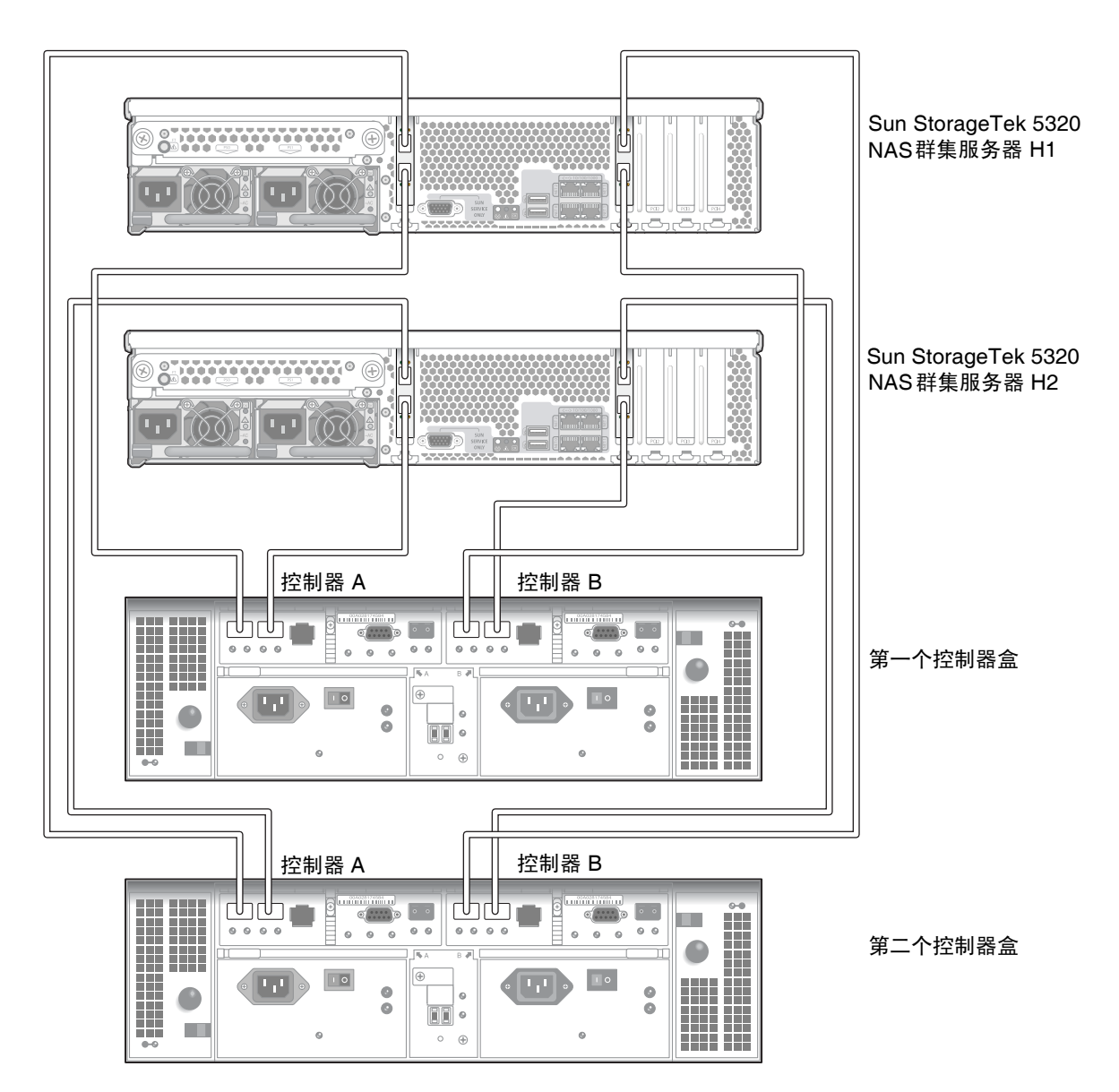

#### **4.** 将 **Sun StorageTek 5320 NAS Cluster Appliance** 服务器 **H1** 上的第二块 **HBA** 卡的 **HBA** 端口 **1** 连接到第二个控制器盒上的控制器 **A** 主机 **1** 端口。

<span id="page-91-0"></span><sup>图</sup> **4-3** 将 Sun StorageTek 5320 NAS Cluster Appliance 连接到两个控制器盒

- **5.** 将 **Sun StorageTek 5320 NAS Cluster Appliance** 服务器 **H2** 上的第一块 **HBA** 卡的 **HBA** 端口 **2** 连接到第一个控制器盒上的控制器 **A** 主机 **2** 端口。
- **6.** 将 **Sun StorageTek 5320 NAS Cluster Appliance** 服务器 **H2** 上的第一块 **HBA** 卡的 **HBA** 端口 **1** 连接到第二个控制器盒上的控制器 **B** 主机 **2** 端口。
- **7.** 将 **Sun StorageTek 5320 NAS Cluster Appliance** 服务器 **H2** 上的第二块 **HBA** 卡的 **HBA** 端口 **2** 连接到第一个控制器盒上的控制器 **B** 主机 **2** 端口。
- **8.** 将 **Sun StorageTek 5320 NAS Cluster Appliance** 服务器 **H2** 上的第二块 **HBA** 卡的 **HBA** 端口 **1** 连接到第二个控制器盒上的控制器 **A** 主机 **2** 端口。

#### <span id="page-92-0"></span>将控制器盒连接到扩展盒

每个控制器盒都使用控制器 A 和控制器 B 扩展端口来连接到扩展盒背面的 FC-AL 端口 (图 [4-4](#page-92-1))。

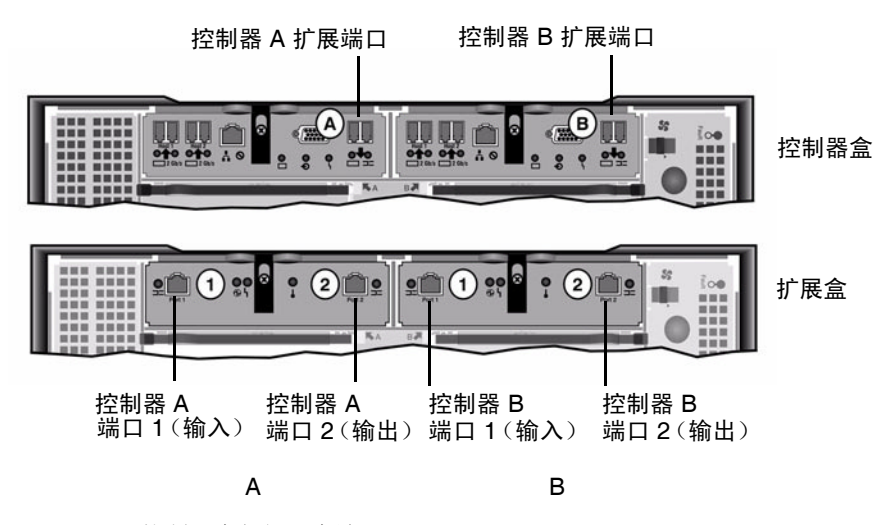

<span id="page-92-1"></span>图 **4-4** 控制器盒与扩展盒端口

控制器盒与扩展盒通过一对活动铜缆相连接。这些铜缆在连接器终端内装有收发器电子 装置。它们直接插入到控制器和扩展盒的 SFP 端口。

注 **–** 本节包括连接控制器盒与扩展盒的说明。该说明适用于一个控制器盒或者两个控 制器盒的情况。如果您使用两个控制器盒,请遵循相同说明将扩展盒连接到每个控制 器盒。

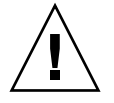

注意 **–** 一个阵列包含光纤通道磁盘驱动器 (在控制器盒与扩展盒中),而另一个阵列 包含 SATA 磁盘驱动器 (只在扩展盒中)。但是,请勿在控制器盒上混合连接 EU F (光纤通道)和 EU S (SATA) 扩展盒。

注 **–** 一个控制器盒最多可连接七个 EU F 扩展盒或八个 EU S 扩展盒。

根据所连接的扩展盒的数目不同,电缆连接方式也不同:

- 要连接一个扩展盒,请参阅第 76 [页的 "使用电缆将一个控制器盒连接到一个扩](#page-93-0) [展盒"](#page-93-0)。
- 要连接两个扩展盒,请参阅第 77 页的"使用电缆将一个控制器盒连接到两个扩 [展盒"](#page-94-0)。
- 要连接三个扩展盒,请参阅第 78 页的"使用电缆将一个控制器盒连接到三个扩 [展盒"](#page-95-0)。
- 要连接四个到七个扩展盒,请参阅第 79 [页的 "使用电缆将一个控制器盒连接到七个](#page-96-0) [扩展盒"](#page-96-0)。
- <span id="page-93-0"></span>▼ 使用电缆将一个控制器盒连接到一个扩展盒

要将一个控制器盒连接到一个扩展盒,需要两根两米长的活动铜缆。请参阅图 [4-5](#page-93-1)。

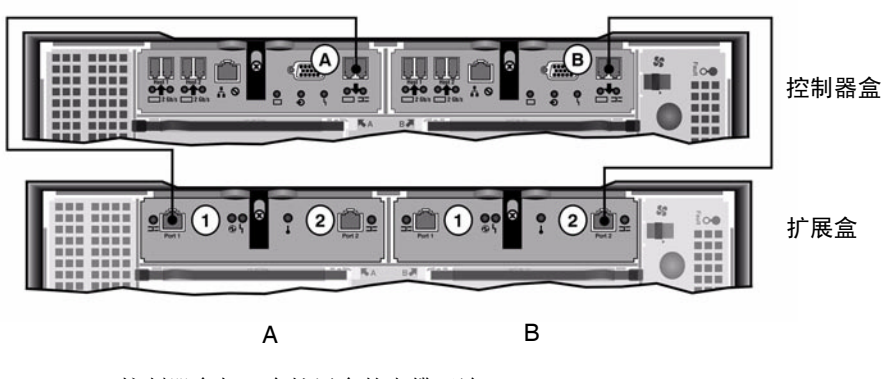

<span id="page-93-1"></span>图 **4-5** 控制器盒与一个扩展盒的电缆互连

- **1.** 在控制器盒的 **A** 处扩展端口与扩展盒的 **A** 处端口 **1** 之间连接一根活动铜缆。
- **2.** 在控制器盒的 **B** 处扩展端口与扩展盒的 **B** 处端口 **2** 之间连接一根活动铜缆。

注 **–** 扩展盒的 A 处端口 2 和 B 处端口 1 之间保留空置。

<span id="page-94-0"></span>▼ 使用电缆将一个控制器盒连接到两个扩展盒 要连接一个控制器盒和两个扩展盒,需要四根两米长的活动铜缆。请参阅图 [4-6](#page-94-1)。

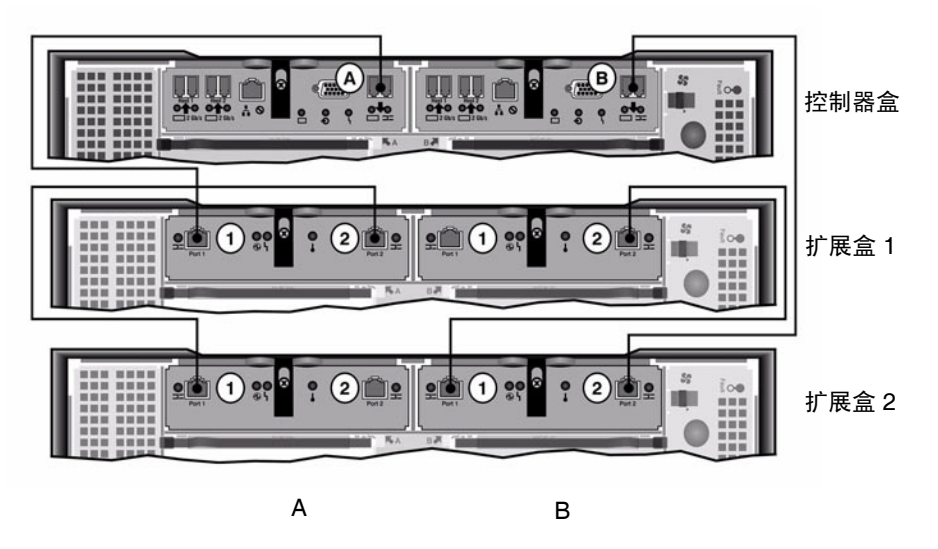

图 **4-6** 控制器盒与两个扩展盒的电缆互连

<span id="page-94-1"></span>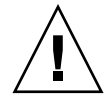

注意 **–** 请勿在控制器盒上混合连接 EU F (光纤通道)和 EU S (SATA) 扩展盒。

- **1.** 在控制器盒的 **A** 处扩展端口与扩展盒 **1** 的 **A** 处端口 **1** 之间连接一根活动铜缆。
- **2.** 在扩展盒 **1** 的 **A** 处端口 **2** 与扩展盒 **2** 的 **A** 处端口 **1** 之间连接一根活动铜缆。
- **3.** 在控制器盒的 **B** 处扩展端口与扩展盒 **2** 的 **B** 处端口 **2** 之间连接一根活动铜缆。
- **4.** 在扩展盒 **2** 的 **B** 处端口 **1** 与扩展盒 **1** 的 **B** 处端口 **2** 之间连接一根活动铜缆。

注 **–** 扩展盒 2 的 A 处端口 2 和扩展盒 1 的 B 处端口 1 之间保留空置。

<span id="page-95-0"></span>▼ 使用电缆将一个控制器盒连接到三个扩展盒 要连接一个控制器盒和三个扩展盒,需要六根两米长的活动铜缆。请参阅图 [4-7](#page-95-1)。

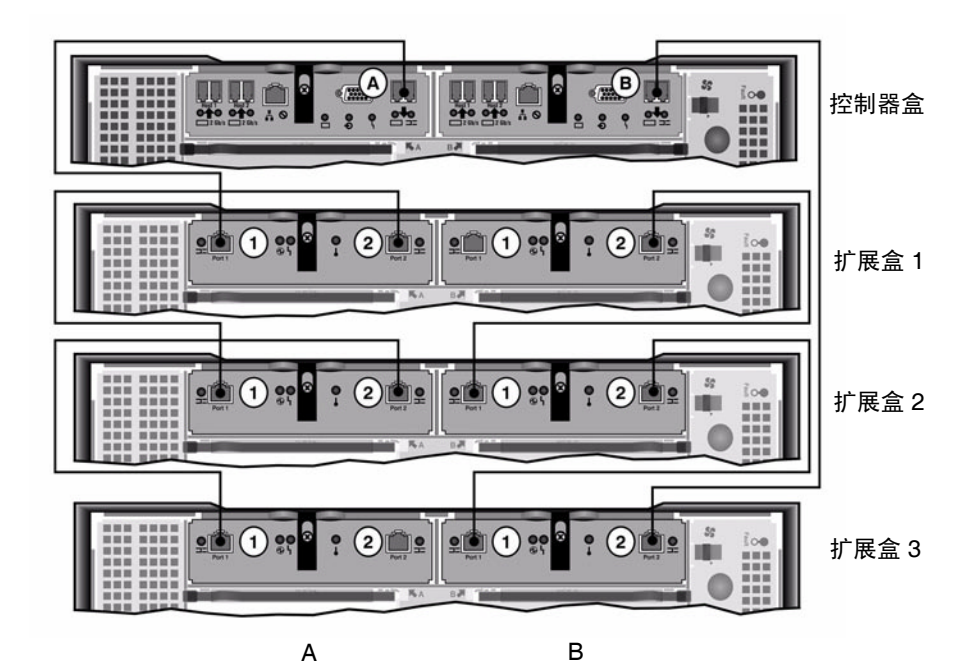

图 **4-7** 控制器盒与三个扩展盒的电缆互连

<span id="page-95-1"></span>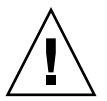

注意 **–** 请勿在控制器盒上混合连接 EU F (光纤通道)和 EU S (SATA) 扩展盒。

**1.** 在控制器盒的 **A** 处扩展端口与扩展盒 **1** 的 **A** 处端口 **1** 之间连接一根活动铜缆。

- **2.** 在扩展盒 **1** 的 **A** 处端口 **2** 与扩展盒 **2** 的 **A** 处端口 **1** 之间连接一根活动铜缆。
- **3.** 在扩展盒 **2** 的 **A** 处端口 **2** 与扩展盒 **3** 的 **A** 处端口 **1** 之间连接一根活动铜缆。
- **4.** 在控制器盒的 **B** 处扩展端口与扩展盒 **3** 的 **B** 处端口 **2** 之间连接一根活动铜缆。
- **5.** 在扩展盒 **3** 的 **B** 处端口 **1** 与扩展盒 **2** 的 **B** 处端口 **2** 之间连接一根活动铜缆。
- **6.** 在扩展盒 **2** 的 **B** 处端口 **1** 与扩展盒 **1** 的 **B** 处端口 **2** 之间连接一根活动铜缆。

注 **–** 扩展盒 2 的 A 处端口 3 和扩展盒 1 的 B 处端口 1 之间保留空置。

<span id="page-96-0"></span>▼ 使用电缆将一个控制器盒连接到七个扩展盒 要将一个控制器盒与七个扩展盒连接,需要十四根 2 米长的活动铜缆。请参阅图 [4-8](#page-96-1)。

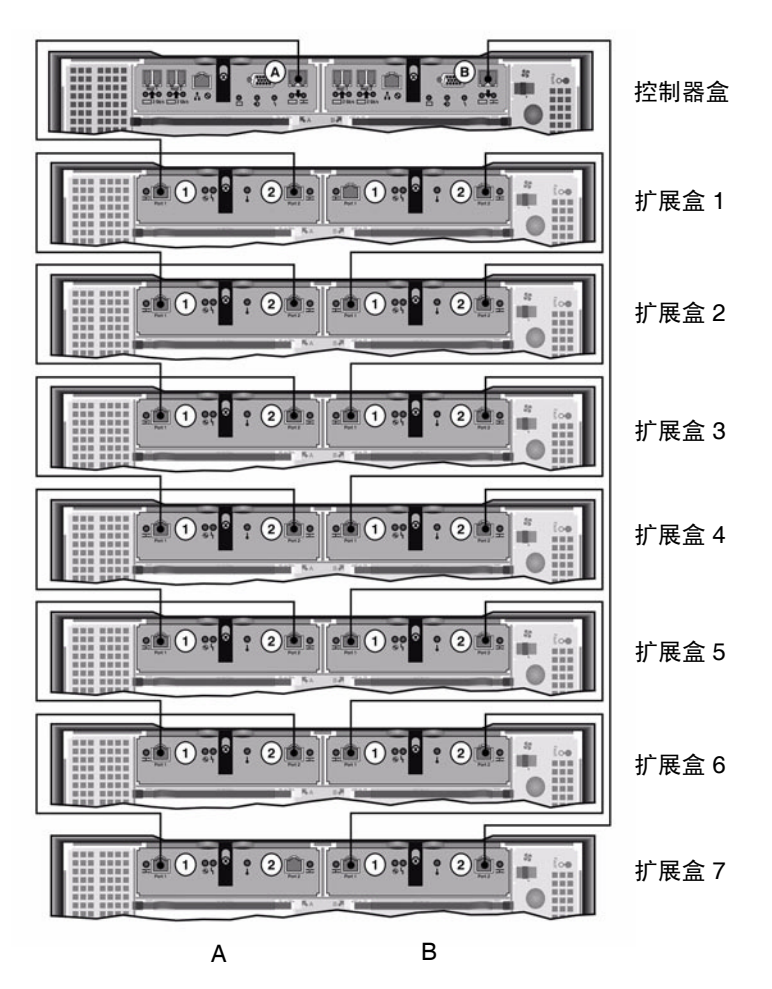

图 **4-8** 控制器盒与七个扩展盒的电缆互连

<span id="page-96-1"></span>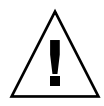

注意 **–** 请勿在控制器盒上混合连接 EU F (光纤通道)和 EU S (SATA) 扩展盒。

- **1.** 在控制器盒的 **A** 处扩展端口与扩展盒 **1** 的 **A** 处端口 **1** 之间连接一根活动铜缆。
- **2.** 在扩展盒 **1** 的 **A** 处端口 **2** 与扩展盒 **2** 的 **A** 处端口 **1** 之间连接一根活动铜缆。
- **3.** 继续为每个扩展盒的 **A** 处端口 **2** 和其下面紧接的扩展盒的 **A** 处端口 **1** 之间连接一根活 动铜缆,直到所有的扩展盒 **A** 处都已经用活动铜缆互连为止。
- **4.** 在控制器盒的 **B** 处扩展端口与扩展盒 **2** 的 **B** 处端口 **7** 之间连接一根活动铜缆。
- **5.** 在扩展盒 **7** 的 **B** 处端口 **1** 与扩展盒 **6** 的 **B** 处端口 **2** 之间连接一根活动铜缆。
- **6.** 继续为每个扩展盒的 **B** 处端口 **1** 和其下面紧接的扩展盒的 **B** 处端口 **2** 之间连接一根活 动铜缆,直到所有的扩展盒 **B** 处都已经用活动铜缆互连为止。

注 **–** 扩展盒 7 的 A 处端口 2 和扩展盒 1 的 B 处端口 1 之间保留空置。

## <span id="page-97-0"></span>连接服务器运行状况监视电缆和网络电缆

Sun StorageTek 5320 NAS Cluster Appliance 中的每台服务器都使用一个专用的以太 网连接,来与伙伴进行通信并定期执行 "运行状况检查"。用于运行状况检查连接的端 口称为心跳端口。 NET0 千兆位以太网端口即被用作心跳端口。

Sun StorageTek 5320 NAS Cluster Appliance 通常配置有两块千兆位以太网卡(图 [4-9](#page-97-1))。

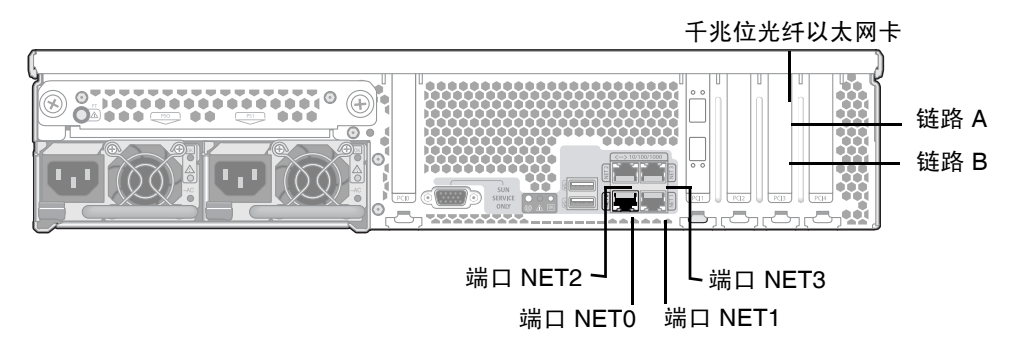

<span id="page-97-1"></span>图 **4-9** 连接到千兆位光纤以太网

- ▼ 连接运行状况监视电缆
	- 使用 **Cat5** 以太网电缆来连接两台服务器的 **NET0** 心跳端口。
- ▼ 连接到千兆位光纤以太网

必须安装另一块千兆位光纤以太网卡。

● 在每台 **Sun StorageTek 5320 NAS Cluster Appliance** 服务器的背面,于网络和顶部 (链路 **A**)千兆位光纤以太网连接器之间连接一根 **FC** 电缆,于网络和底部 (链路 **B**) 千兆位光纤以太网连接器之间连接另一根 **FC** 电缆。

以后当您配置系统时 (请参见第 85 页的 "[Sun StorageTek 5320 NAS Cluster](#page-102-0)  Appliance [的初始配置"](#page-102-0)), 会如表 [4-1](#page-98-0) 所示, 在 LCD 显示屏上标识这些端口。

| 端口               | 显示标识    |
|------------------|---------|
| H2 链路 A          | 端口 emf5 |
| H2 锛路 B          | 端口 emf6 |
| NET <sub>0</sub> | 端口 emc1 |
| NET <sub>1</sub> | 端口 emc2 |
| NET <sub>2</sub> | 端口 emc3 |
| NET3             | 端口 emc4 |

<span id="page-98-0"></span>表 **4-1** 端口标识

#### ▼ 连接到铜缆快速以太网或千兆位以太网

如果系统的配置支持快速以太网或千兆位以太网,请参阅图 [4-9](#page-97-1) 以了解 NIC 端口位置。

● 要将 **Sun StorageTek 5320 NAS Cluster Appliance** 连接到快速以太网或千兆位以太 网,请在局域网 **(local area network, LAN)** 和每台 **Sun StorageTek 5320 NAS Cluster Appliance** 服务器背面的 **NET1** 端口之间连接一根 **RJ-45** 非屏蔽双绞线。继续 按以下顺序进行其他 **LAN** 连接:先连接 **NET2**,再连接 **NET3**。

# 打开 Sun StorageTek 5320 NAS Cluster Appliance、控制器盒与扩展盒的电源

<span id="page-99-0"></span>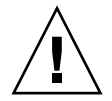

注意 **–** 请始终按以下顺序打开装置的电源:

1. Sun StorEdge 5300 扩展盒

2. Sun StorEdge 5300 RAID 控制器盒

3. Sun StorageTek 5320 NAS Cluster Appliance 服务器 H1 (服务器 H2 的电源将会 在配置过程中打开。)

注 **–** 如果使用了 UPS,请将所有装置连接至 UPS。

首先打开扩展盒的电源,接着打开控制器盒的电源,最后打开 Sun StorageTek 5320 NAS Cluster Appliance 的电源。如果连接正确, 冗余电源和分开的电源线可以提供容 错功能。

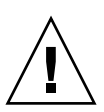

注意 **–** 在打开 Sun StorageTek 5320 NAS Cluster Appliance 的电源之前,必须使扩展 盒与控制器盒的电源始终处于开启状态,并且使它们彼此之间以及与 Sun StorageTek 5320 NAS Cluster Appliance 之间正确连接。必须首先打开扩展盒的电源, 然后再打开 控制器盒和 Sun StorageTek 5320 NAS Cluster Appliance 的电源。如果不遵守这些说 明,系统启动速度可能会很慢。

注 **–** 要实现容错功能,带有双电源的装置应使用两个不同的 AC 电路供电。

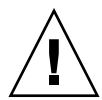

注意 **–** 关闭控制器盒和扩展盒的电源后,需要等待五秒钟才能再次打开电源。如果关 闭装置电源后过快地再次打开电源,可能会发生意想不到的结果。

## ▼ 打开 Sun StorageTek 5320 NAS Cluster Appliance 系统的电源

- **1.** 按照第 70 页的 "将 [Sun StorageTek 5320 NAS Cluster Appliance](#page-87-2) 连接到控制器盒" 和第 75 [页的 "将控制器盒连接到扩展盒"中](#page-92-0)的说明,验证在 **Sun StorageTek 5320 NAS Cluster Appliance**、控制器盒与扩展盒之间的所有电缆都已经正确而可靠地连接。
- **2.** 按照第 80 [页的 "连接服务器运行状况监视电缆和网络电缆"中](#page-97-0)的说明,验证心跳端口 之间的 **Cat5** 以太网电缆是否已连接。
- **3.** 通过将两个电源开关设置为 **"On"** 来打开每个扩展盒的电源。
- **4.** 检查扩展盒前面板上所有的指示灯是否均变为稳定的绿色 (指示运行正常)。

注 **–** 如果扩展盒中包含 SATA 磁盘驱动器,则只有电源指示灯会变为稳定的绿色。只有 在打开控制器盒的电源之后,驱动器的指示灯才会变为稳定的绿色。

- **5.** 通过将两个电源开关设置为 **"On"** 来打开每个控制器盒的电源。
- **6.** 检查控制器盒前面板上所有的指示灯是否均变为稳定的绿色 (指示运行正常)。
- **7.** 验证 **Sun StorageTek 5320 NAS Cluster Appliance** 是否已连接到网络上。

注 **–** 一次只打开一台服务器的电源并对该服务器进行配置。

**8.** 通过使用笔尖或类似的工具按嵌入式电源按钮 (图 [4-10](#page-101-0)),打开服务器 **H1** (软件序列 号以 **"-H1"** 结尾)的电源。

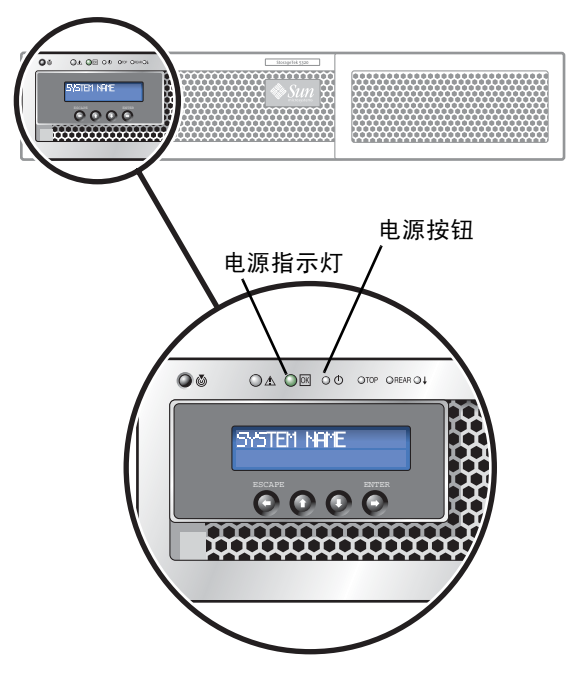

图 **4-10** 电源按钮和前面板详图

<span id="page-101-0"></span>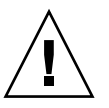

注意 **–** 在下面的说明指示您打开服务器 H2 的电源之前,请勿打开其电源。

- **9.** 验证服务器 **H1** 已经完成引导:**LCD** 显示屏上应当显示 **"QUIET"**。
- **10.** 要完成加电序列,请转至下一节第 85 页的 "[Sun StorageTek 5320 NAS Cluster](#page-102-0)  Appliance [的初始配置"。](#page-102-0)

# <span id="page-102-0"></span>Sun StorageTek 5320 NAS Cluster Appliance 的初始配置

注 **–** 这些说明仅适用于 Sun StorageTek 5320 NAS Cluster Appliance。有关 Sun StorageTek 5320 NAS Appliance 配置说明,请参阅第 [3](#page-68-0) 章。有关 Sun StorageTek 5320 NAS Gateway System 和 NAS Gateway Cluster System 的配置说明, 请参阅 第 [5](#page-108-0) 章。

要完成 Sun StorageTek 5320 NAS Cluster Appliance 的初始配置,必须指定以下内容:

- IP 地址
- 基本配置信息
- 故障转移配置信息
- LUN 拥有权
- LUN 路径

## ▼ 设置 IP 地址

使用服务器 H1 的 LCD 面板指定一个静态 IP 地址:

- <span id="page-102-1"></span>**1.** 选择 **"Menu"**。
- **2.** 选择 **"A. Network Config"**。
- **3.** 选择 **"A. Set Gateway"** 并输入网关地址。
- **4.** 选择 **"C. Set Port-emc***2***"**,并根据提示输入 **IP** 地址、子网掩码和广播地址。 该 IP 地址信息会指定给系统上第一个常规 (非心跳) LAN 端口 emc2。

<span id="page-102-2"></span>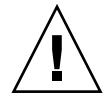

注意 **–** 请勿更改网络端口上 HB 端口 (heartbeat port,心跳端口)使用的专用 IP 地址。

**5.** 选择 **"Escape"** 两次,以返回主菜单。

注 **–** 如果要在 LCD 面板上验证您的设置,则 HB 端口会显示一个专用 IP 地址,而端 口 emc2 (第一个常规 LAN 端口)会显示您刚刚输入的信息。

您可以编辑端口信息,并使用相同方法为其他端口指定地址。

- **6.** 从服务器 **H1** 的 **LCD** 菜单,选择 **"C. Take All LUNs"** 并按 **ENTER** 按钮。
- **7.** 当系统提示 **"take all LUNs"** 时,按向上方向键选择 **"Yes"**,并按 **ENTER** 或向右方向 键开始选择 **LUN**。

LCD 显示屏将显示 "Taking LUNs", 后跟一则消息 "Took *n* LUNs"。几秒钟后, 显示 返回到网络配置菜单。

**8.** 选择 **"Escape"** 返回主菜单。

服务器 H1 现处于 "ALONE" 状态。

- **9.** 通过按嵌入式电源按钮,打开服务器 **H2** (软件序列号以 **"-H2"** 结尾)的电源。
- **10.** 等待片刻,直到服务器 **H2** 的 **LCD** 显示状态为 **"QUIET"**。
- **11.** 使[用步骤](#page-102-1) 1 到[步骤](#page-102-2) 5 中的说明为服务器 **H2** 指定 **IP** 地址和网关地址。
- <span id="page-103-0"></span>▼ 配置系统

要使用 Web Admin 应用程序配置系统,请按照下面的说明操作:

- **1.** 在同一网络中的某个客户机上,打开一个支持 **Java** 平台的 **Web** 浏览器 (带有 **Java** 插 件),然后输入服务器 **H1** 的 **IP** 地址。
- **2.** 接受 **"Applet Security Certificate"** 并等待,直到系统装入 **Web Admin applet**。
- **3.** 在 **Web Admin** 登录屏幕上,单击 **"Apply"**。

稍后可以设置密码。请参阅 《Sun StorageTek 5320 NAS Appliance 和 Gateway System 管理指南》。

**4.** 在 **"Set Time and Date"** 面板上,选择日期、时间和时区,单击 **"Apply"**,然后单击 **"Yes"** 确认。

这会将安全时钟设置为同一时间和日期。因为安全时钟只能设置一次,因此请确保正确 设置时间和日期。

- **5.** 阅读 **"Configuration wizard"** 对话框中的许可协议,并单击 **"Accept"**。
- <span id="page-103-1"></span>6. 在 "Welcome" 对话框中单击 "Next", 然后继续执行以下步骤:
	- **a.** 从 **"Select Environment"** 屏幕中,配置 **Windows** 或**/**和 **UNIX** 环境,然后单击 **"Next"** 继续操作。
	- **b.** 在 **"Set Server Name"** 屏幕上,键入服务器名称并填充其他相应的字段,然后单击 **"Next"**。
	- **c.** 从 **"Enable Failover"** 屏幕中,选择 **"Automatic Failover"** 和 **"Enable Link Failover"**。

"Down Timeout" 和 "Restore Timeout" 字段中的默认值都设置为 60 秒。

#### **d.** 键入服务器 **H2** 的 **"Partner Configuration Name"** 和 **"Gateway IP address"** (**"Partner Name"** 的出厂默认设置为 **"head2"**),并单击 **"Apply"**。

您在此处输入的信息将用于启动服务器 H2。"Partner Name" 是要指定给服务器 H2 的主机名。所有通过 LCD 面板手动获取的、有关服务器 H2 的网络信息都将在此处 显示,并且在必要时可以进行更正。

专用 IP 字段应该已经填充,并且不应对其进行更改。

- **e.** 单击 **"Next"**。
- **f.** 在 **"Configure Network Adapters"** 屏幕上,验证信息的准确性。

此时,您可以配置其他网络接口。但是,如果您更改了浏览器所连接的端口的配置, 该浏览器会话将断开。

- **g.** 单击 **"Next"** 以继续。
- h. 在 "Set Gateway Address" 屏幕上, 验证其中的地址是否正确, 如果不正确, 请输 入正确的网关地址。单击 **"Next"** 以继续。
- **7.** 对于所有其他向导配置步骤,请参阅 《**Sun StorageTek 5320 NAS Appliance** 和 **Gateway System** 管理指南》以获取更多信息。

注 **–** 当添加 DNS 服务器时,单击 "Add" 以确保 DNS 服务器已添加。

**8.** 在 **"Confirmation"** 屏幕上,检查刚添加的配置信息。

注 **–** 在继续下一步操作之前,请确保配置信息的准确性。

**9.** 在向导的 **"Confirmation"** 屏幕上单击 **"Finish"**。

系统将对这些设置进行配置,并在 "Save Configuration" 屏幕上指明该信息。系统还将 显示一则消息, 指出这两台服务器必须重新引导才能应用故障转移更改。

**10.** 在 **"Save Configuration"** 屏幕上单击 **"Close"**。

#### ▼ 指定 LUN 拥有权

要完成配置过程,必须为两台服务器均指定 LUN 拥有权。

- **1.** 启动一个新的浏览器窗口并键入服务器 **H1** 的 **IP** 地址。
- **2.** 在 **Web Admin** 登录屏幕上,单击 **"Apply"**。无需使用密码。

稍后可以设置密码。请参阅 《Sun StorageTek 5320 NAS Appliance 和 Gateway System 管理指南》。

- **3.** 在导航面板中,请选择 **"High Availability" > "Recover"**。 请在日志窗口 (底部窗格)中检查恢复过程的状态。
- **4.** 在 **"Restore RAID Configuration"** 窗口中,将部分 **LUN** 指定给服务器 **H2**。

注 **–** 必须为每台服务器至少指定一个 LUN。在大部分情况下,可能需要为群集内的每 台服务器指定数量大致相同的存储量。

**5.** 单击 **"Apply"**。

注 **–** 相应的 LUN 指定情况将保存在新的 "Restore RAID Configuration" 窗口中。

**6.** 单击 **"Recover"**, **LUN** 将分配给这两台服务器。

此时,这两台服务器将变为 "NORMAL" 状态。

注 – 验证两台服务器的 LCD 面板都显示为 "NORMAL" 状态, 或 Web Admin 主页上 的 "Head Status" 和 "Partner Status" 显示为 "NORMAL" 状态。

## ▼ 指定 LUN 路径

应该在每台服务器上指定 LUN 路径,以平衡每台服务器到每个存储控制器的多路径访 问。可以在 "LUN Paths" 屏幕上使用 "CLI Auto-assign LUN paths" 选项自动指定 LUN 路径, 或者, 可以使用 Web Admin 来指定 LUN 路径, 如下所示:

- **1.** 在 **Web Admin** 导航面板中,选择 **"High Availability" > "Set LUN Path"**。
- **2.** 选择一个 **LUN** 并单击 **"Edit"**。

**3.** 从 **"Primary Path"** 下拉式菜单中选择所需的控制器。

将 LUN 平均指定给两条可用的路径。例如, 将第一个和第三个 LUN 指定给 1/0, 而 将第二个和第四个 LUN 指定给 1/1。

**4.** 单击 **"Apply"**。

有关 LUN 的其他信息以及软件安装和使用的其他详细信息,请参阅《Sun StorageTek 5320 NAS Appliance 和 Gateway System 管理指南》。

▼ 配置伙伴

对于服务器 H2, 请重复第 86 页的"配置系统"中的所有步骤, 但注意以下例外情况:

- 在第 86 页的"配置系统"的[步骤](#page-103-1) 6 d 中, 输入伙伴 H1 服务器的信息。
- 在完成配置过程时,不会出现提示重新引导服务器的消息,因为无需重新引导服务器。
# 安装 Sun StorageTek 5320 NAS Gateway System

本章综合介绍了如何将 Sun StorageTek 5320 NAS Gateway System 或 Sun StorageTek 5320 NAS Gateway Cluster System 连接到 SAN 存储器。此外还提供了系 统的初始配置说明。

注 **–** 如果要安装其他系统,请参阅相应各章。

Sun StorageTek 5320 NAS Gateway System 或 Sun StorageTek 5320 NAS Gateway Cluster System 可以直接连接到或通过光纤交换机连接到 Sun StorEdge 6130 阵列、 Sun StorEdge 6920 系统或 Sun StorEdge 9970/9980/9985/9990 系统 (在本章中简称 为 "Sun StorEdge 99xx 系统")。

注 **–** 有关最新的 SAN 存储器信息,请参阅 Sun StorageTek 5320 NAS Gateway System Web 页。

本章包含以下各节:

- 第 92 [页的 "开始之前"](#page-109-0)
- 第 92 [页的 "安装和配置任务概述"](#page-109-1)
- 第 94 页的 "将 [Sun StorageTek 5320 NAS Gateway System](#page-111-0) 连接到 Sun StorEdge 6130 [阵列"](#page-111-0)
- 第 104 页的 "将 [Sun StorageTek 5320 NAS Gateway System](#page-121-0) 连接到 Sun [StorageTek FlexLine 200](#page-121-0) 和 300 系列"
- 第 116 页的 "将 [Sun StorageTek 5320 NAS Gateway System](#page-133-0) 连接到 Sun StorEdge 6920 [系统"](#page-133-0)
- 第 130 页的 "将 [Sun StorageTek 5320 NAS Gateway System](#page-147-0) 或 NAS Gateway Cluster System 连接到 [Sun StorEdge 99xx System](#page-147-0)"
- 第 146 页的"连接到网络"
- 第 149 页的"打开 [Sun StorageTek 5320 NAS Gateway System](#page-166-0) 的电源"
- 第 151 页的 "[Sun StorageTek 5320 NAS Gateway System](#page-168-0) 单服务器的初始配置"
- 第 155 页的 "[Sun StorageTek 5320 NAS Gateway Cluster System](#page-172-0) 的初始配置"
- 第 162 页的"SAN [存储器配置"](#page-179-0)

注 **–** 在提供 Sun StorageTek 5320 NAS Gateway System 和 Sun StorageTek 5320 NAS Gateway Cluster System 时已经安装了操作系统。

## <span id="page-109-0"></span>开始之前

在连接系统之前,请执行以下操作:

- 如果需要,请在机箱中安装 Sun StorageTek 5320 NAS Gateway System 或 Sun StorageTek 5320 NAS Gateway Cluster System,并安装一台或多台交换机 (如果 使用)。请按照第 33 页的第 2 [章 "在机箱中安装服务器"](#page-50-0)的安装说明进行操作。
- 设置 SAN 存储设备, 如有必要, 请参阅 SAN 存储器文档。

在安装和设置 Sun StorageTek 5320 NAS Gateway System 之后,需要对存储器进 行配置。

## <span id="page-109-1"></span>安装和配置任务概述

要设置 Sun StorageTek 5320 NAS Gateway System,请执行以下任务:

1. 连接到 SAN 存储器。

请参阅有关 SAN 存储器的说明:

- 第 94 页的 "将 [Sun StorageTek 5320 NAS Gateway System](#page-111-0) 连接到 Sun StorEdge 6130 [阵列"](#page-111-0)
- 第 104 页的 "将 [Sun StorageTek 5320 NAS Gateway System](#page-121-0) 连接到 Sun [StorageTek FlexLine 200](#page-121-0) 和 300 系列"
- 第 116 页的 "将 [Sun StorageTek 5320 NAS Gateway System](#page-133-0) 连接到 Sun StorEdge 6920 [系统"](#page-133-0)
- 第 130 页的 "将 [Sun StorageTek 5320 NAS Gateway System](#page-147-0) 或 NAS Gateway Cluster System 连接到 [Sun StorEdge 99xx System](#page-147-0)"

2. 连接到网络。

请参阅第 146 [页的 "连接到网络"](#page-163-0)。

3. 打开系统电源。

请参阅第 149 页的 "打开 [Sun StorageTek 5320 NAS Gateway System](#page-166-0) 的电源"。

4. 通过执行以下操作来配置系统:

a. 设置 IP 地址。

- b. 配置基本系统。
- c. 激活许可证。
- d. 配置 SAN 存储器。
- e. 配置 Sun StorageTek 5320 NAS Gateway System 存储器。
- f. 配置故障转移 (仅限群集配置)。
- g. 设置 LUN 路径。

有关单服务器配置,请参阅第 151 页的"Sun StorageTek 5320 NAS Gateway System [单服务器的初始配置"。](#page-168-0)

有关群集配置,请参阅第 155 页的 "[Sun StorageTek 5320 NAS Gateway Cluster](#page-172-0)  System [的初始配置"。](#page-172-0)

## 存储器概念

每台 Sun StorageTek 5320 NAS Gateway System 服务器都包含两块双端口 HBA 卡。 使用成对的光纤电缆,可以直接连接到存储器或使用光纤通道交换机连接到存储器。

如果在不使用光纤通道交换机的情况下将 Sun StorageTek 5320 NAS Gateway System 直接连接到存储器,则这样的连接称作 "直接连接"。存储器是使用 LUN 屏蔽功能配 置的。

大多数 Sun StorageTek 5320 NAS Gateway System 都使用光纤通道交换机连接到 SAN 存储器, 这样的连接称作"光纤连接"。由于一台交换机可能会造成单点故障, 因此可以使用多台交换机。多台交换机可以用 LUN 屏蔽功能配置,以便将存储器分配 到特定的服务器。

为确保冗余, 应当连接到 SAN 存储器端口对。

## <span id="page-111-0"></span>将 Sun StorageTek 5320 NAS Gateway System 连接到 Sun StorEdge 6130 阵列

本节介绍如何使用电缆将 Sun StorageTek 5320 NAS Gateway System 直接连接到 Sun StorEdge 6130 阵列或通过光纤交换机进行连接:

- 第 94 页的"直接连接到 [Sun StorEdge 6130](#page-111-1) 阵列"
- 第 97 [页的 "使用光纤交换机连接到](#page-114-0) Sun StorEdge 6130 阵列"

在连接了这些系统之后,请转至第 146 [页的 "连接到网络"。](#page-163-0)

#### <span id="page-111-1"></span>直接连接到 Sun StorEdge 6130 阵列

本节介绍以下直接连接配置:

- 第 94 [页的 "使用直接连接方式将单服务器连接到](#page-111-2) Sun StorEdge 6130 阵列"
- 第 96 [页的 "使用直接连接方式将双服务器连接到](#page-113-0) Sun StorEdge 6130 阵列"

注 **–** 一定要按照第 149 页的 "打开 [Sun StorageTek 5320 NAS Gateway System](#page-166-0) 的电 [源"](#page-166-0)中的说明打开服务器电源。

- <span id="page-111-2"></span>▼ 使用直接连接方式将单服务器连接到 Sun StorEdge 6130 阵列 可以使用一对光纤电缆连接到 SAN 存储器。
	- **1.** 将第一块 **HBA** 卡 **(PCI1)** 的 **HBA** 端口 **1** 连接到 **Sun StorEdge 6130** 阵列上的控制器 **A** 主机 **1** 端口。

**2.** 将第二块 **HBA** 卡 **(PCI0)** 的 **HBA** 端口 **1** 连接到 **Sun StorEdge 6130** 阵列上的控制器 **B** 主机 **1** 端口。

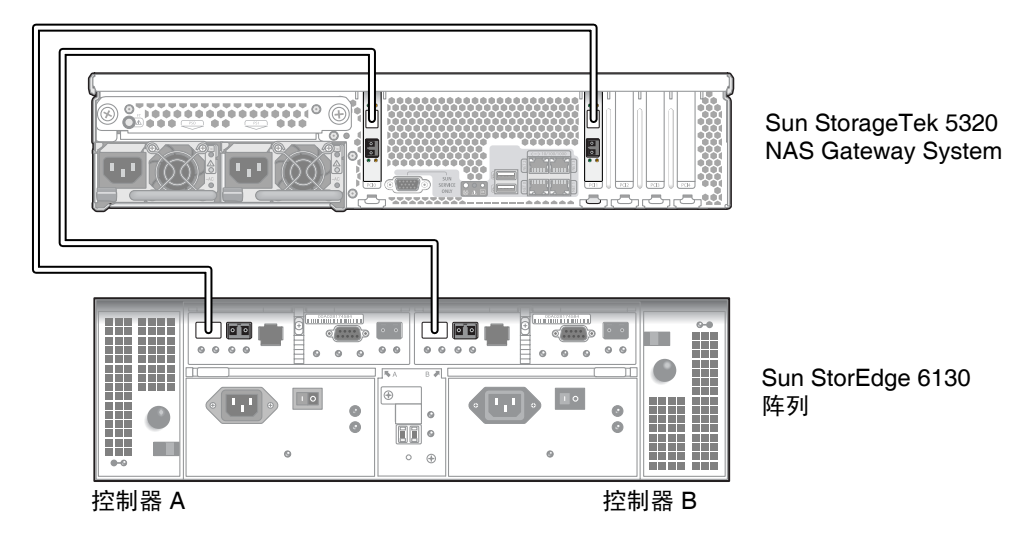

图 **5-1** 将两个 HBA 端口连接到 Sun StorEdge 6130 阵列

- **3.** (可选)要增加冗余,请连接其他 **HBA** 端口。
	- **a.** 将第一块 **HBA** 卡的 **HBA** 端口 **2** 连接到 **Sun StorEdge 6130** 阵列上的控制器 **B** 主 机 **2** 端口。
	- **b.** 将第二块 **HBA** 卡的 **HBA** 端口 **2** 连接到 **Sun StorEdge 6130** 阵列上的控制器 **A** 主 机 **2** 端口。

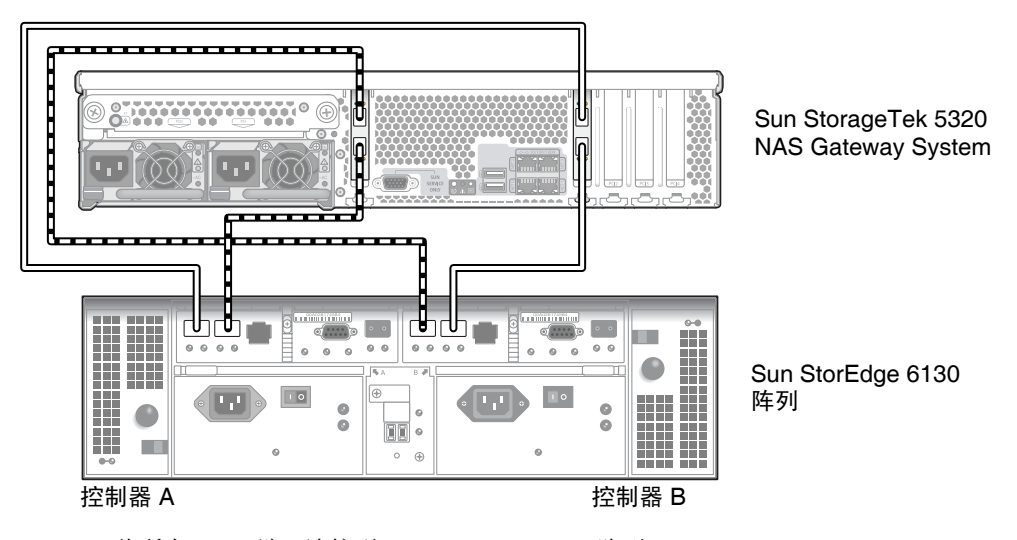

图 **5-2** 将所有 HBA 端口连接到 Sun StorEdge 6130 阵列

- <span id="page-113-0"></span>▼ 使用直接连接方式将双服务器连接到 Sun StorEdge 6130 阵列 可以从每台服务器上使用两根光纤光缆将双服务器高可用性 (high-availability, HA)
	- **1.** 将服务器 **H1** 上的第一块 **HBA** 卡 **(PCI1)** 的 **HBA** 端口 **1** 连接到 **Sun StorEdge 6130**

Sun StorageTek 5320 NAS Gateway Cluster System 连接到 SAN 存储器。

阵列上的控制器 **B** 主机 **1** 端口。

- 阵列上的控制器 **A** 主机 **1** 端口。 **2.** 将服务器 **H1** 上的第二块 **HBA** 卡 **(PCI0)** 的 **HBA** 端口 **1** 连接到 **Sun StorEdge 6130**
- **3.** 将服务器 **H2** 上的第一块 **HBA** 卡的 **HBA** 端口 **1** 连接到 **Sun StorEdge 6130** 阵列上的 控制器 **A** 主机 **2** 端口。
- **4.** 将服务器 **H2** 上的第二块 **HBA** 卡的 **HBA** 端口 **1** 连接到 **Sun StorEdge 6130** 阵列上的 控制器 **B** 主机 **2** 端口。

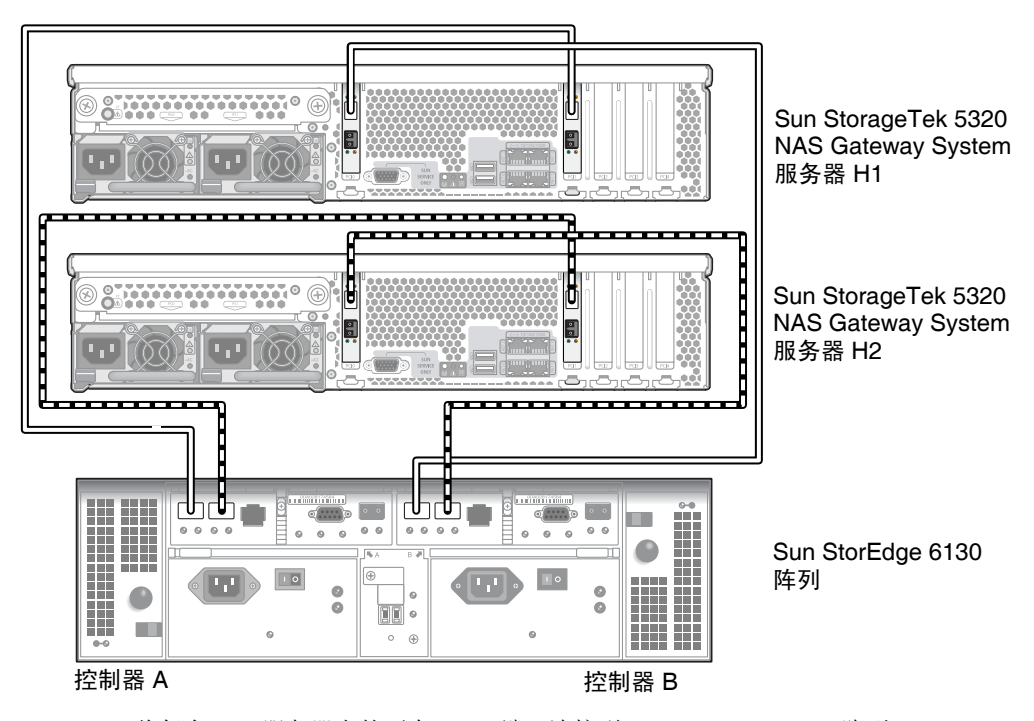

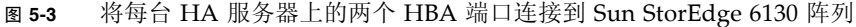

#### <span id="page-114-0"></span>使用光纤交换机连接到 Sun StorEdge 6130 阵列

本节介绍以下光纤连接配置:

- 第 97 页的"使用光纤连接方式将单服务器连接到 Sun StorEdge 6130 阵列"
- 第 99 页的"在所有端口对之间共享所有 Sun StorEdge 6130 阵列 LUN"
- 第 100 页的"使用光纤连接方式将高可用性双服务器连接到 Sun StorEdge 6130 [阵列"](#page-117-0)

注 **–** 一定要按照第 149 页的 "打开 [Sun StorageTek 5320 NAS Gateway System](#page-166-0) 的电 [源"](#page-166-0)中的说明打开服务器电源。

- <span id="page-114-1"></span>▼ 使用光纤连接方式将单服务器连接到 Sun StorEdge 6130 阵列 可以用一对或两对光纤电缆连接到 SAN 存储器。使用两对光纤电缆连接所有的 HBA 端口并使用两台交换机可以确保冗余并提高处理速度。
	- **1.** 将第一块 **HBA** 卡 **(PCI1)** 的 **HBA** 端口 **1** 连接到第一台光纤交换机的第一个可用端口。
	- **2.** 将第二块 **HBA** 卡 **(PCI0)** 的 **HBA** 端口 **1** 连接到第二台光纤交换机的第一个可用端口。
	- **3.** 将第一台交换机上的某个可用端口连接到 **Sun StorEdge 6130** 阵列上的控制器 **A** 主机 **1** 端口。

**4.** 将第二台交换机上的某个可用端口连接到 **Sun StorEdge 6130** 阵列上的控制器 **B** 主机 **1**  端口。

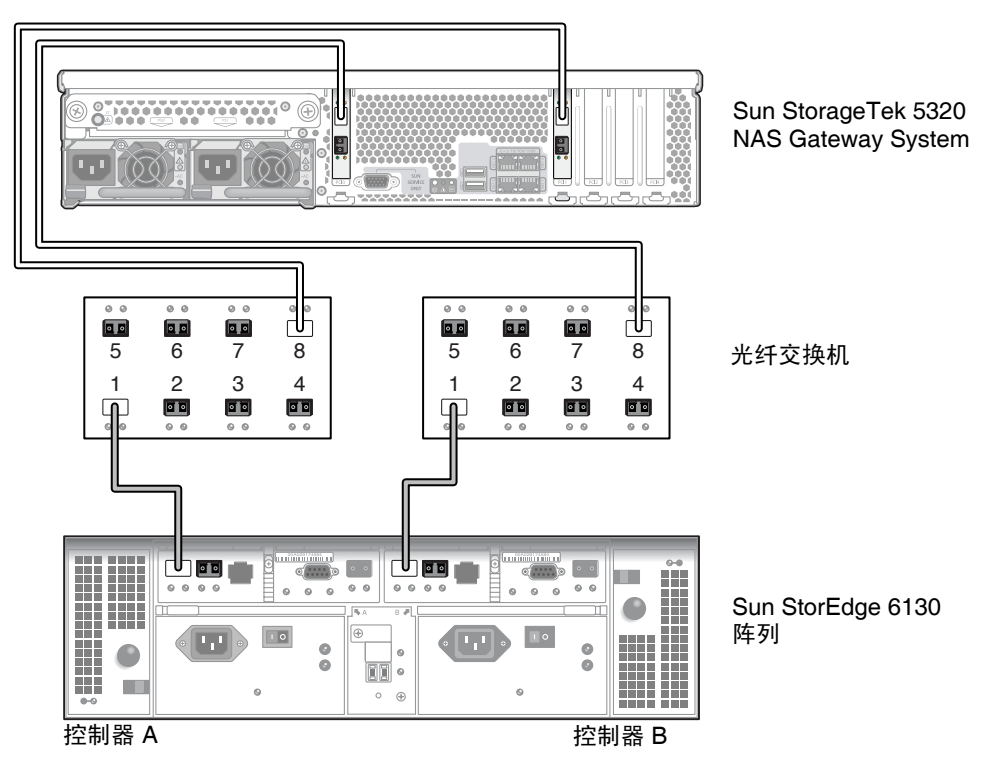

图 **5-4** 使用光纤交换机将两个 HBA 端口连接到 Sun StorEdge 6130 阵列

**5.** (可选)要增加冗余,请连接其他 **HBA** 端口:

**a.** 将第一块 **HBA** 卡的 **HBA** 端口 **2** 连接到第二台光纤交换机的下一个可用端口。 **b.** 将第二块 **HBA** 卡的 **HBA** 端口 **2** 连接到第一台光纤交换机的下一个可用端口。

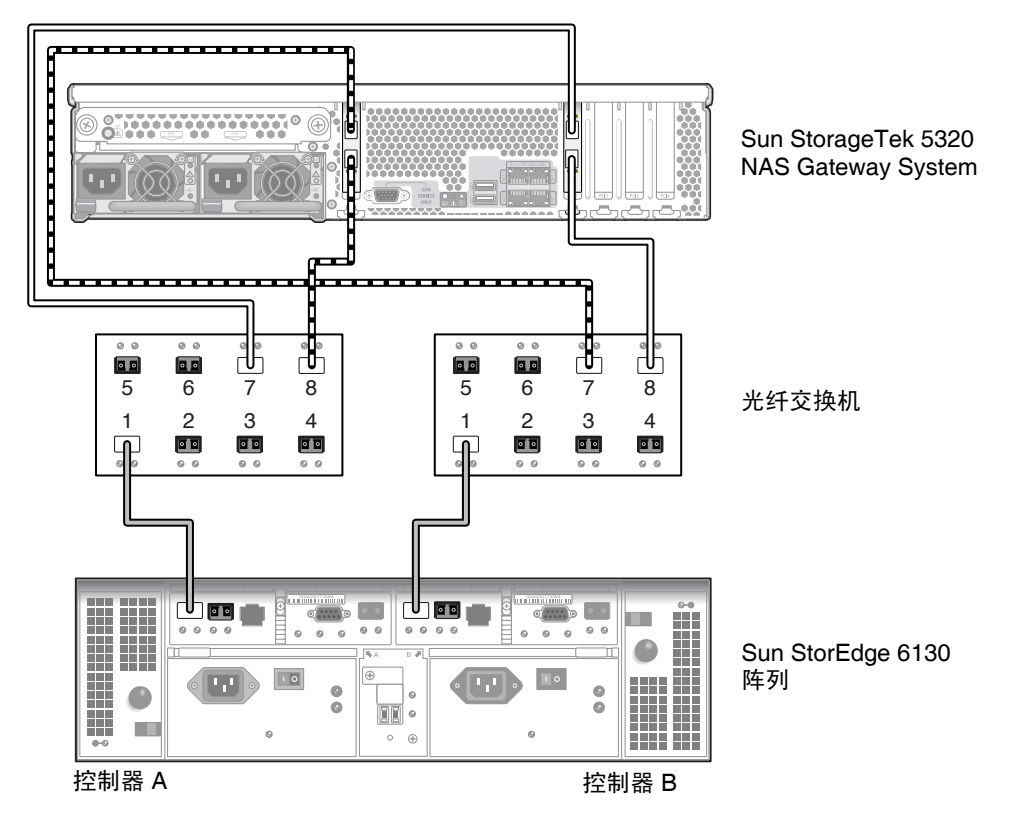

图 **5-5** 通过光纤交换机将所有 HBA 端口连接到 Sun StorEdge 6130 阵列

<span id="page-116-0"></span>▼ 在所有端口对之间共享所有 Sun StorEdge 6130 阵列 LUN

为了能够在所有端口对之间共享所有 LUN, 请将这四个 HBA 端口连接到两台交换机, 并使用四根电缆将这两台交换机连接到 Sun StorEdge 6130 阵列:

- **1.** 将第一块 **HBA** 卡 **(PCI1)** 的 **HBA** 端口 **1** 连接到第一台光纤交换机的第一个可用端口。
- **2.** 将第二块 **HBA** 卡 **(PCI0)** 的 **HBA** 端口 **1** 连接到第二台光纤交换机的第一个可用端口。
- **3.** 将第一块 **HBA** 卡的 **HBA** 端口 **2** 连接到第二台光纤交换机的下一个可用端口。
- **4.** 将第二块 **HBA** 卡的 **HBA** 端口 **2** 连接到第一台光纤交换机的下一个可用端口。
- **5.** 将第一台交换机上的某个可用端口连接到 **Sun StorEdge 6130** 阵列上的控制器 **A** 主机 **1** 端口。

**6.** 将第二台交换机上的某个可用端口连接到 **Sun StorEdge 6130** 阵列上的控制器 **B** 主机 **1**  端口。

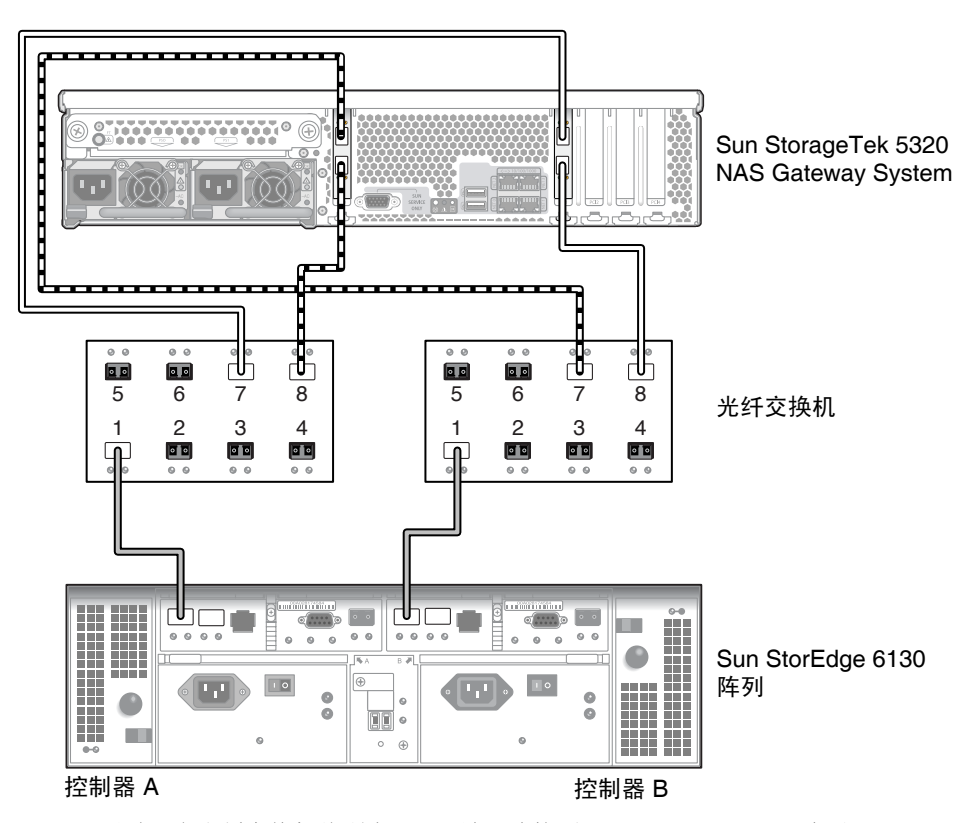

图 **5-6** 通过两台光纤交换机将所有 HBA 端口连接到 Sun StorEdge 6130 阵列

<span id="page-117-0"></span>▼ 使用光纤连接方式将高可用性双服务器连接到 Sun StorEdge 6130 阵列

可以使用两对或四对光纤电缆 (有无额外的交换机连接均可)将双服务器高可用性 Sun StorageTek 5320 NAS Gateway Cluster System 连接到 SAN 存储器。使用四对光 纤电缆连接所有的 HBA 端口可以确保冗余并提高处理速度。

- **1.** 将服务器 **H1** 上第一块 **HBA** 卡 **(PCI1)** 的 **HBA** 端口 **1** 连接到第一台光纤交换机的第一 个可用端口。
- **2.** 将服务器 **H1** 上第二块 **HBA** 卡 **(PCI0)** 的 **HBA** 端口 **1** 连接到第二台光纤交换机的第一 个可用端口。
- **3.** 将服务器 **H2** 上第一块 **HBA** 卡的 **HBA** 端口 **1** 连接到第一台光纤交换机的下一个可用 端口。
- **4.** 将服务器 **H2** 上第二块 **HBA** 卡的 **HBA** 端口 **1** 连接到第二台光纤交换机的下一个可用 端口。
- **5.** 将第一台交换机上的某个可用端口连接到 **Sun StorEdge 6130** 阵列上的控制器 **A** 主机 **1** 端口。
- **6.** 将第二台交换机上的某个可用端口连接到 **Sun StorEdge 6130** 阵列上的控制器 **B** 主机 **1**  端口。

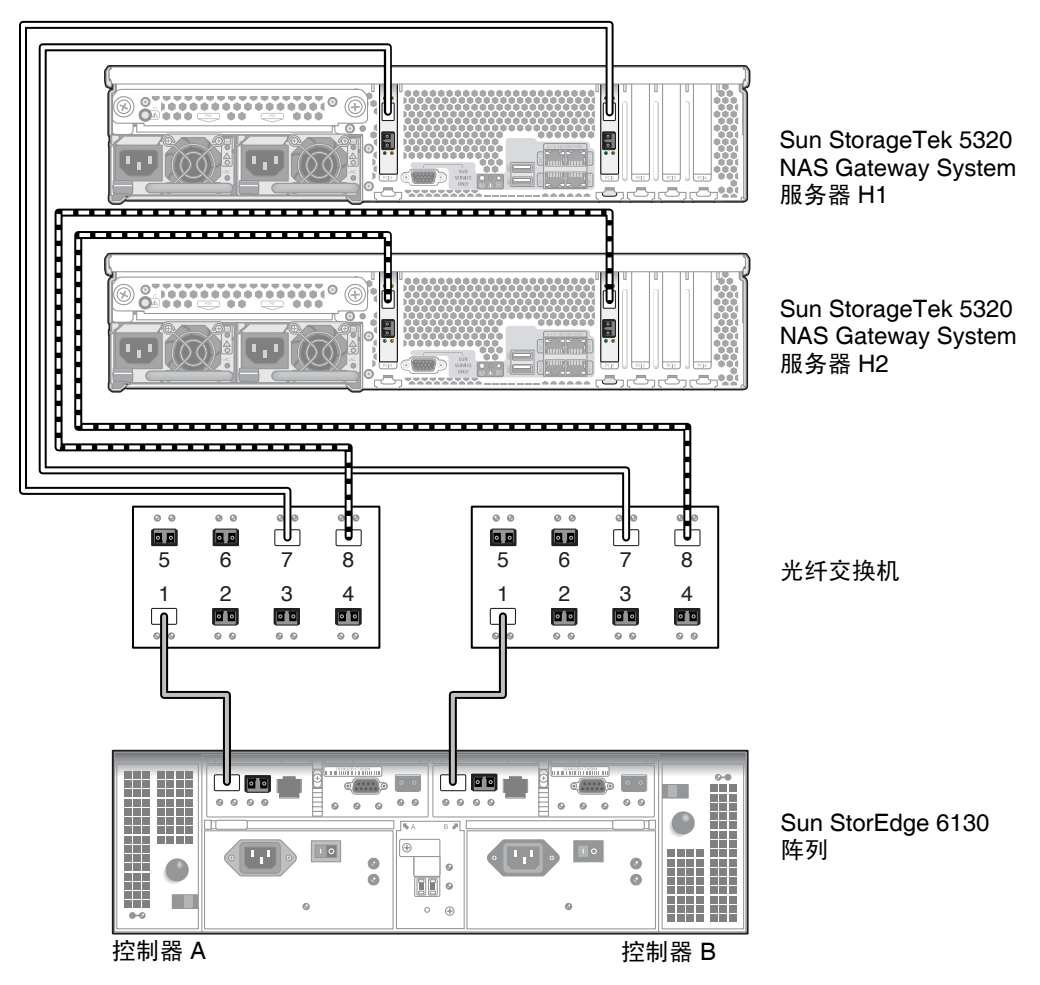

图 **5-7** 通过光纤交换机将每台 HA 服务器上的两个 HBA 端口连接到 Sun StorEdge 6130 阵列

- **7.** (可选)要增加冗余,请从这两台交换机连接其他电缆:
	- **a.** 将第一台交换机上的下一个可用端口连接到 **Sun StorEdge 6130** 阵列上的控制器 **B**  主机 **2** 端口。
	- **b.** 将第二台交换机上的下一个可用端口连接到 **Sun StorEdge 6130** 阵列上的控制器 **A**  主机 **2** 端口。

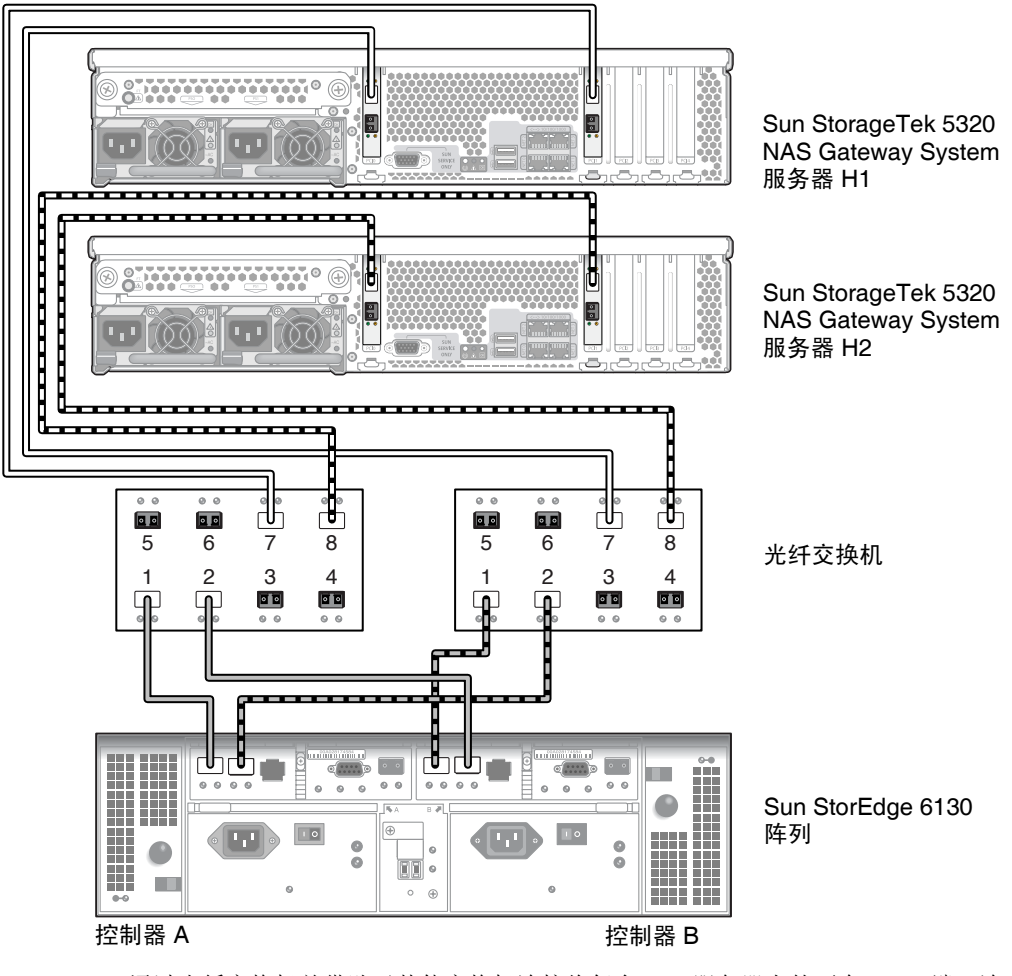

图 **5-8** 通过光纤交换机并借助于其他交换机连接将每台 HA 服务器上的两个 HBA 端口连 接到 Sun StorEdge 6130 阵列

- **8.** (可选)使用其他 **HBA** 端口:
	- **a.** 将服务器 **H1** 上第一块 **HBA** 卡的 **HBA** 端口 **2** 连接到第二台光纤交换机的下一个可 用端口。
	- **b.** 将服务器 **H1** 上第二块 **HBA** 卡的 **HBA** 端口 **2** 连接到第一台光纤交换机的下一个可 用端口。
	- **c.** 将服务器 **H2** 上第一块 **HBA** 卡的 **HBA** 端口 **2** 连接到第二台光纤交换机的下一个可 用端口。
	- **d.** 将服务器 **H2** 上第二块 **HBA** 卡的 **HBA** 端口 **2** 连接到第一台光纤交换机的下一个可 用端口。

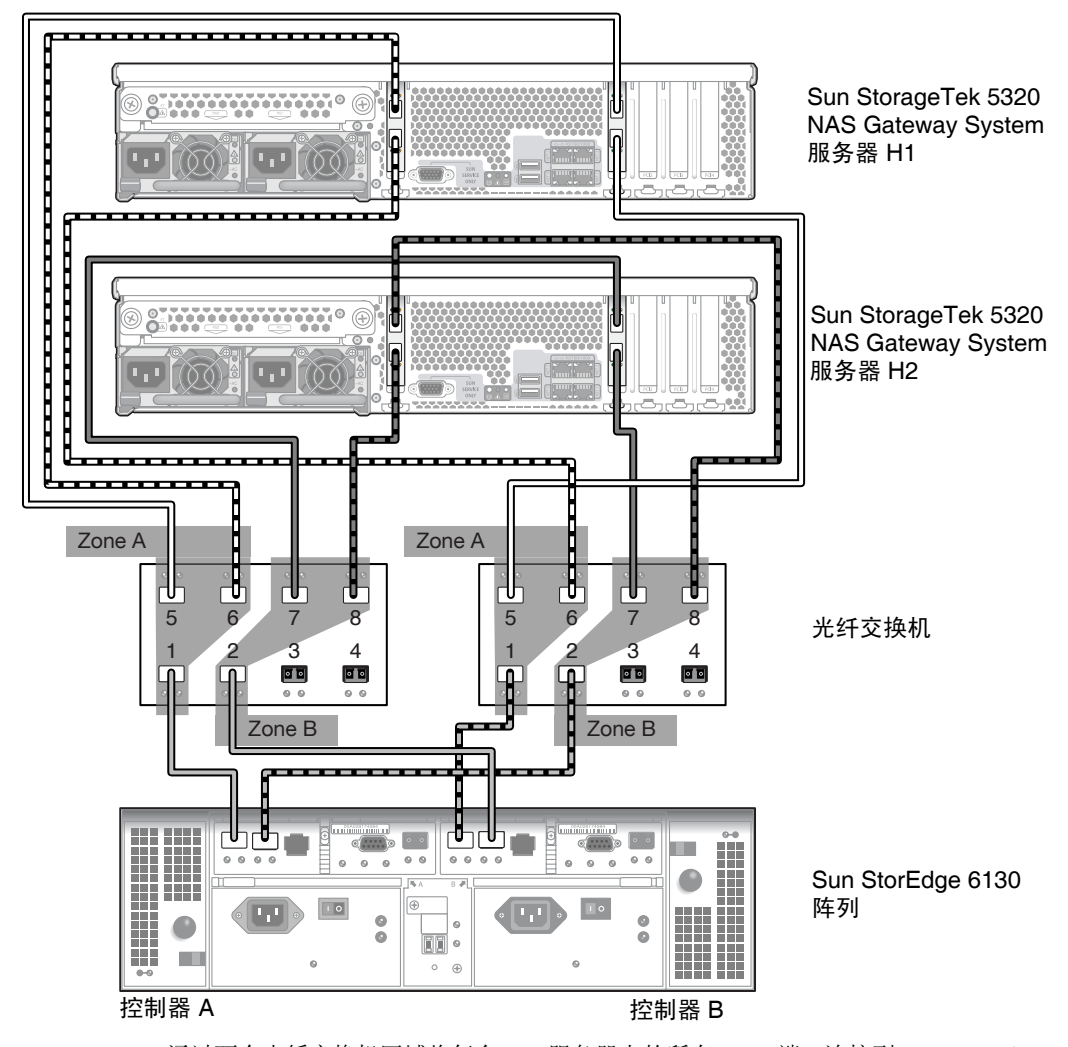

图 **5-9** 通过两个光纤交换机区域将每台 HA 服务器上的所有 HBA 端口连接到 Sun StorEdge 6130 阵列

## <span id="page-121-0"></span>将 Sun StorageTek 5320 NAS Gateway System 连接到 Sun StorageTek FlexLine 200 和 300 系列

本节介绍如何使用电缆将 Sun StorageTek 5320 NAS Gateway System 直接连接到 Sun StorageTek FlexLine 200 和 300 系列系统或通过光纤交换机进行连接:

- 第 104 [页的 "直接连接到](#page-121-1) FlexLine 200 和 300 系列"
- 第 108 页的"使用光纤交换机连接到 [Sun StorageTek FlexLine 200](#page-125-0) 和 300 系列"

在连接了这些系统之后,请转至第 146 [页的 "连接到网络"。](#page-163-0)

注 **–** 本节中的所有图都显示了 FlexLine 380 系统。 FlexLine 240 和 FlexLine 280 的电 缆连接方式与 380 类似。

#### <span id="page-121-1"></span>直接连接到 FlexLine 200 和 300 系列

可以将单服务器或双服务器直接连接到 Sun StorageTek FlexLine 系列阵列。

▼ 使用直接连接方式将单服务器连接到 Sun StorageTek FlexLine 200 和 300 系列

可以用一对或两对光纤电缆连接到 SAN 存储器。使用两对光纤电缆连接所有的 HBA 端口可以确保冗余并提高处理速度。

**1.** 将第一块 **HBA** 卡 **(PCI1)** 的 **HBA** 端口 **1** 连接到 **Sun StorageTek FlexLine 200** 和 **300**  系列上的第一个可用端口。

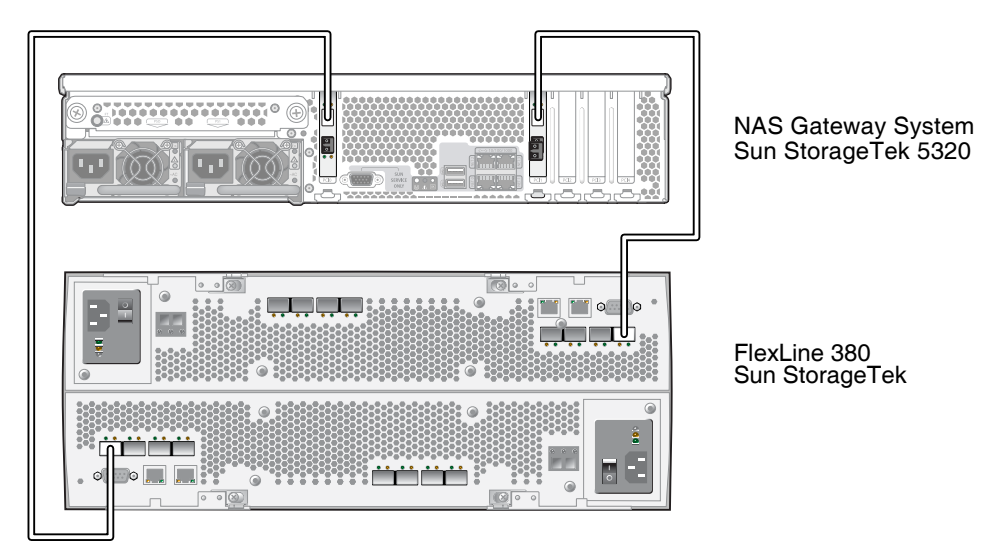

**2.** 将第二块 **HBA** 卡 **(PCI0)** 的 **HBA** 端口 **1** 连接到 **Sun StorageTek FlexLine 380** 系统上 的下一个可用端口。

- 图 **5-10** 将两个 HBA 端口连接到 Sun StorageTek FlexLine 阵列
	- **3.** 为了实现冗余并提高处理速度,还可以连接其他 **HBA** 端口:

注 **–** 请勿将一个 LUN 映射到 Gateway 系统中两个以上的端口。

**a.** 将第一块 **HBA** 卡的 **HBA** 端口 **2** 连接到 **Sun StorageTek FlexLine 200** 和 **300** 系列 上的下一个可用端口。

#### **b.** 将第二块 **HBA** 卡的 **HBA** 端口 **2** 连接到 **Sun StorageTek FlexLine 200** 和 **300** 系列 上的下一个可用端口。

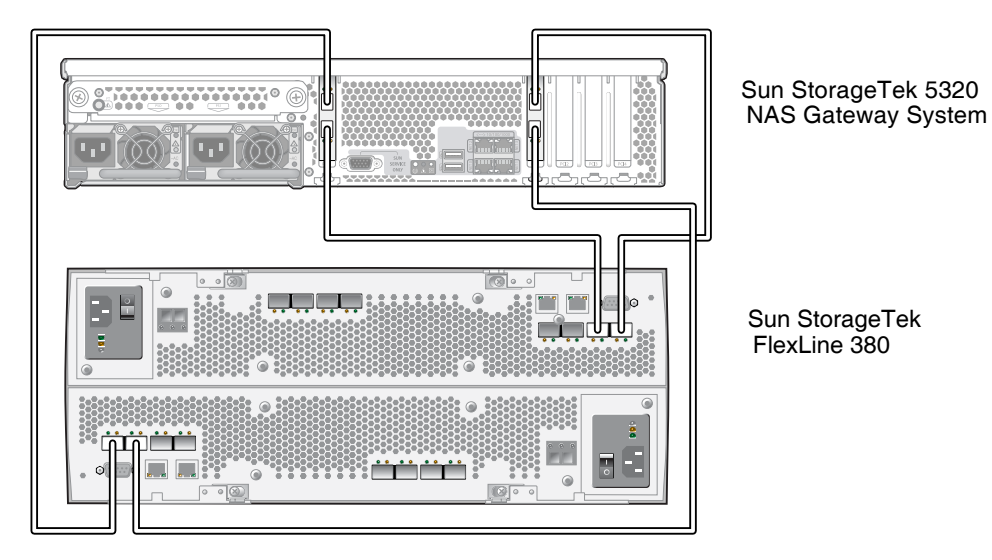

图 **5-11** 将两个 HBA 端口连接到 Sun StorageTek FlexLine 阵列

▼ 使用直接连接方式将双服务器连接到 Sun StorageTek FlexLine 200 和 300 系列

可以使用两对或四对光纤电缆将双服务器高可用性 (high-availability, HA) Sun StorageTek 5320 NAS Gateway Cluster System 连接到 SAN 存储器。使用四对光纤电 缆连接所有 HBA 端口,可以模拟双阵列、确保冗余并提高处理速度。

- **1.** 将服务器 **H1** 上第一块 **HBA** 卡 **(PCI1)** 的 **HBA** 端口 **1** 连接到 **Sun StorageTek FlexLine 200** 和 **300** 系列上的第一个可用端口。
- **2.** 将服务器 **H1** 上第二块 **HBA** 卡 **(PCI0)** 的 **HBA** 端口 **1** 连接到 **Sun StorageTek FlexLine 200** 和 **300** 系列上的下一个可用端口。
- **3.** 将服务器 **H2** 上第一块 **HBA** 卡的 **HBA** 端口 **1** 连接到 **Sun StorageTek FlexLine 200**  和 **300** 系列上的下一个可用端口。

**4.** 将服务器 **H2** 上第二块 **HBA** 卡的 **HBA** 端口 **1** 连接到 **Sun StorageTek FlexLine 200**  和 **300** 系列上的下一个可用端口。

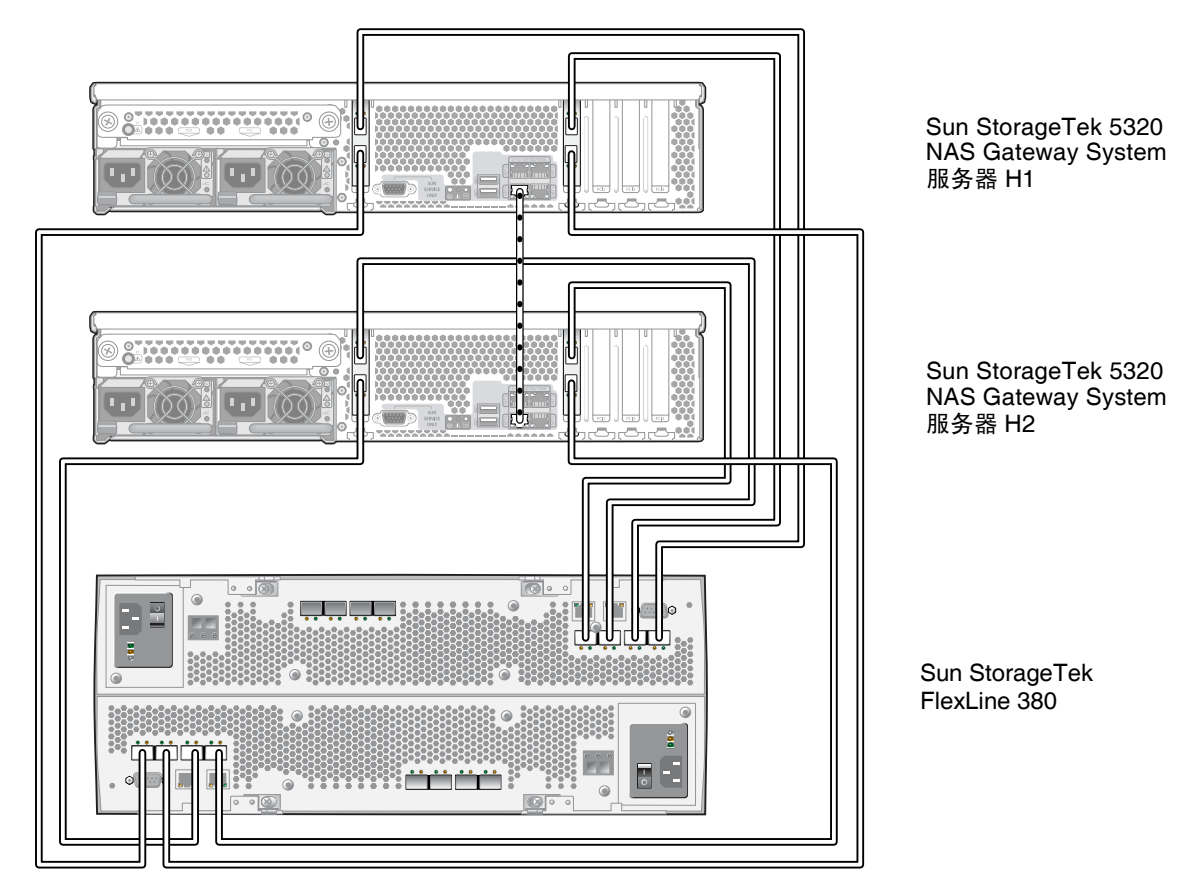

图 **5-12** 将每台 HA 服务器上的两个 HBA 端口连接到 Sun StorageTek FlexLine 阵列

### <span id="page-125-0"></span>使用光纤交换机连接到 Sun StorageTek FlexLine 200 和 300 系列

本节介绍以下光纤连接配置:

- 第 108 [页的"使用光纤连接方式将单服务器连接到](#page-125-1) Sun StorageTek FlexLine 200 和 300 [系列"](#page-125-1)
- 第 110 页的"在所有端口对之间共享所有 Sun StorageTek FlexLine LUN"
- 第 112 页的"使用光纤连接方式将高可用性双服务器连接到 Sun StorageTek [FlexLine 200](#page-129-0) 和 300 系列"

注 **–** 一定要按照第 149 页的 "打开 [Sun StorageTek 5320 NAS Gateway System](#page-166-0) 的电 [源"](#page-166-0)中的说明打开服务器电源。

<span id="page-125-1"></span>▼ 使用光纤连接方式将单服务器连接到 Sun StorageTek FlexLine 200 和 300 系列

可以用一对或两对光纤电缆连接到 SAN 存储器。使用两对光纤电缆连接所有的 HBA 端口并使用两台交换机可以确保冗余并提高处理速度。

- **1.** 将第一块 **HBA** 卡 **(PCI1)** 的 **HBA** 端口 **1** 连接到第一台光纤交换机的第一个可用端口。
- **2.** 将第二块 **HBA** 卡 **(PCI0)** 的 **HBA** 端口 **1** 连接到第二台光纤交换机的第一个可用端口。
- **3.** 将第一台交换机上的某个可用端口连接到 **Sun StorageTek FlexLine 200** 和 **300** 系列上 的控制器 **A** 主机 **1** 端口。

**4.** 将第二台交换机上的某个可用端口连接到 **Sun StorageTek FlexLine 200** 和 **300** 系列上 的控制器 **B** 主机 **1** 端口。

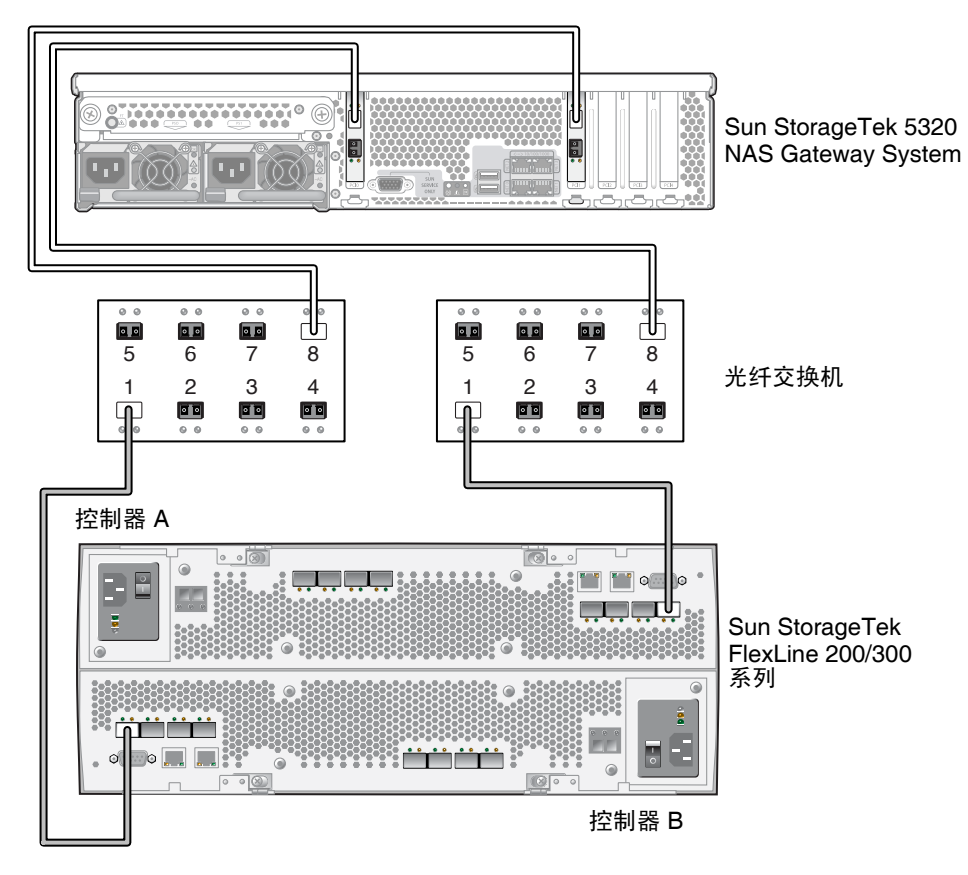

图 **5-13** 使用光纤交换机将两个 HBA 端口连接到 Sun StorageTek FlexLine 阵列

**5.** 要增加冗余,还可以连接其他 **HBA** 端口:

**a.** 将第一块 **HBA** 卡的 **HBA** 端口 **2** 连接到第二台光纤交换机的下一个可用端口。 **b.** 将第二块 **HBA** 卡的 **HBA** 端口 **2** 连接到第一台光纤交换机的下一个可用端口。

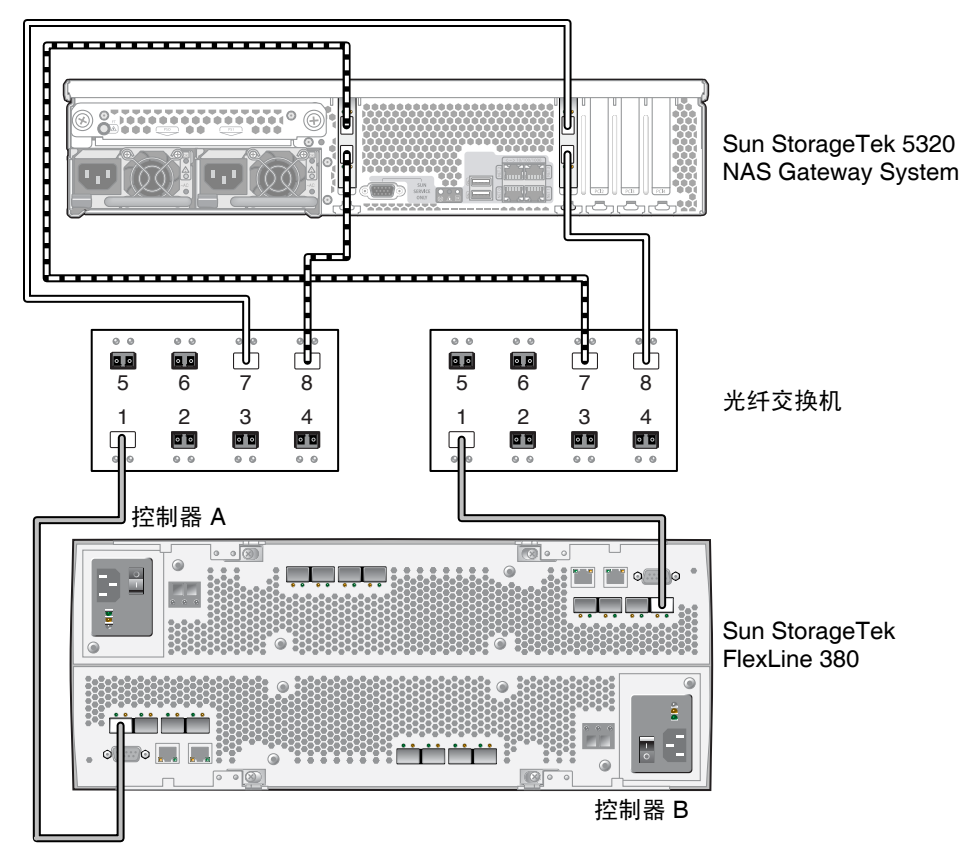

图 **5-14** 通过光纤交换机将所有 HBA 端口连接到 Sun StorageTek FlexLine 阵列

<span id="page-127-0"></span>▼ 在所有端口对之间共享所有 Sun StorageTek FlexLine LUN

为了能够在所有端口对之间共享所有 LUN, 请将这四个 HBA 端口连接到两台交换机, 并使用四根电缆将这两台交换机连接到 Sun StorageTek FlexLine 200 和 300 系列:

- **1.** 将第一块 **HBA** 卡 **(PCI1)** 的 **HBA** 端口 **1** 连接到第一台光纤交换机的第一个可用端口。
- **2.** 将第二块 **HBA** 卡 **(PCI0)** 的 **HBA** 端口 **1** 连接到第二台光纤交换机的第一个可用端口。
- **3.** 将第一块 **HBA** 卡的 **HBA** 端口 **2** 连接到第二台光纤交换机的下一个可用端口。
- **4.** 将第二块 **HBA** 卡的 **HBA** 端口 **2** 连接到第一台光纤交换机的下一个可用端口。
- **5.** 将第一台交换机上的某个可用端口连接到 **Sun StorageTek FlexLine 200** 和 **300** 系列上 的控制器 **A** 主机 **1** 端口。
- **6.** 将第二台交换机上的某个可用端口连接到 **Sun StorageTek FlexLine 200** 和 **300** 系列上 的控制器 **B** 主机 **1** 端口。
- **7.** 将第一台交换机上的下一个可用端口连接到 **Sun StorageTek FlexLine 200** 和 **300** 系列 上的控制器 **A** 主机 **2** 端口。
- **8.** 将第二台交换机上的下一个可用端口连接到 **Sun StorageTek FlexLine 200** 和 **300** 系列 上的控制器 **B** 主机 **2** 端口。

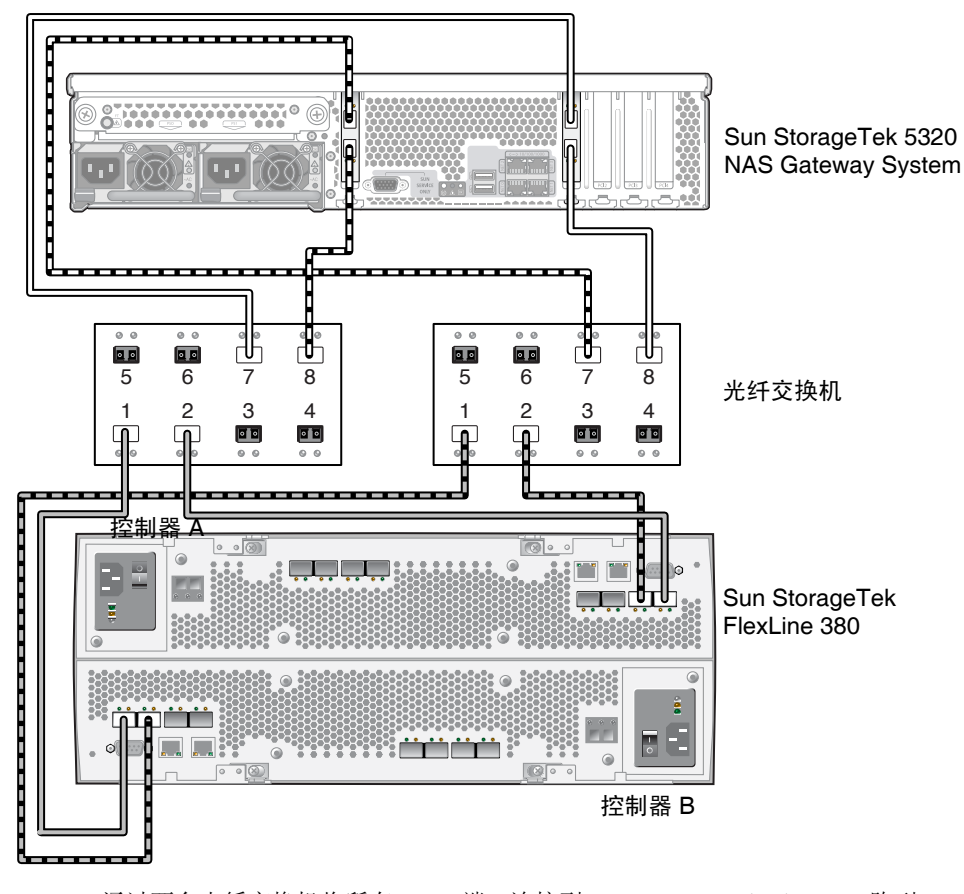

图 **5-15** 通过两台光纤交换机将所有 HBA 端口连接到 Sun StorageTek FlexLine 阵列

#### <span id="page-129-0"></span>▼ 使用光纤连接方式将高可用性双服务器连接到 Sun StorageTek FlexLine 200 和 300 系列

可以使用两对或四对光纤电缆 (有无额外的交换机连接均可)将双服务器高可用性 Sun StorageTek 5320 NAS Gateway Cluster System 连接到 SAN 存储器。使用四对光 纤电缆连接所有的 HBA 端口可以确保冗余并提高处理速度。

- **1.** 将服务器 **H1** 上第一块 **HBA** 卡 **(PCI1)** 的 **HBA** 端口 **1** 连接到第一台光纤交换机的第一 个可用端口。
- **2.** 将服务器 **H1** 上第二块 **HBA** 卡 **(PCI0)** 的 **HBA** 端口 **1** 连接到第二台光纤交换机的第一 个可用端口。
- **3.** 将服务器 **H2** 上第一块 **HBA** 卡的 **HBA** 端口 **1** 连接到第一台光纤交换机的下一个可用 端口。
- **4.** 将服务器 **H2** 上第二块 **HBA** 卡的 **HBA** 端口 **1** 连接到第二台光纤交换机的下一个可用 端口。
- **5.** 将第一台交换机上的某个可用端口连接到 **Sun StorageTek FlexLine 200** 和 **300** 系列上 的控制器 **A** 主机 **1** 端口。

**6.** 将第二台交换机上的某个可用端口连接到 **Sun StorageTek FlexLine 200** 和 **300** 系列上 的控制器 **B** 主机 **1** 端口。

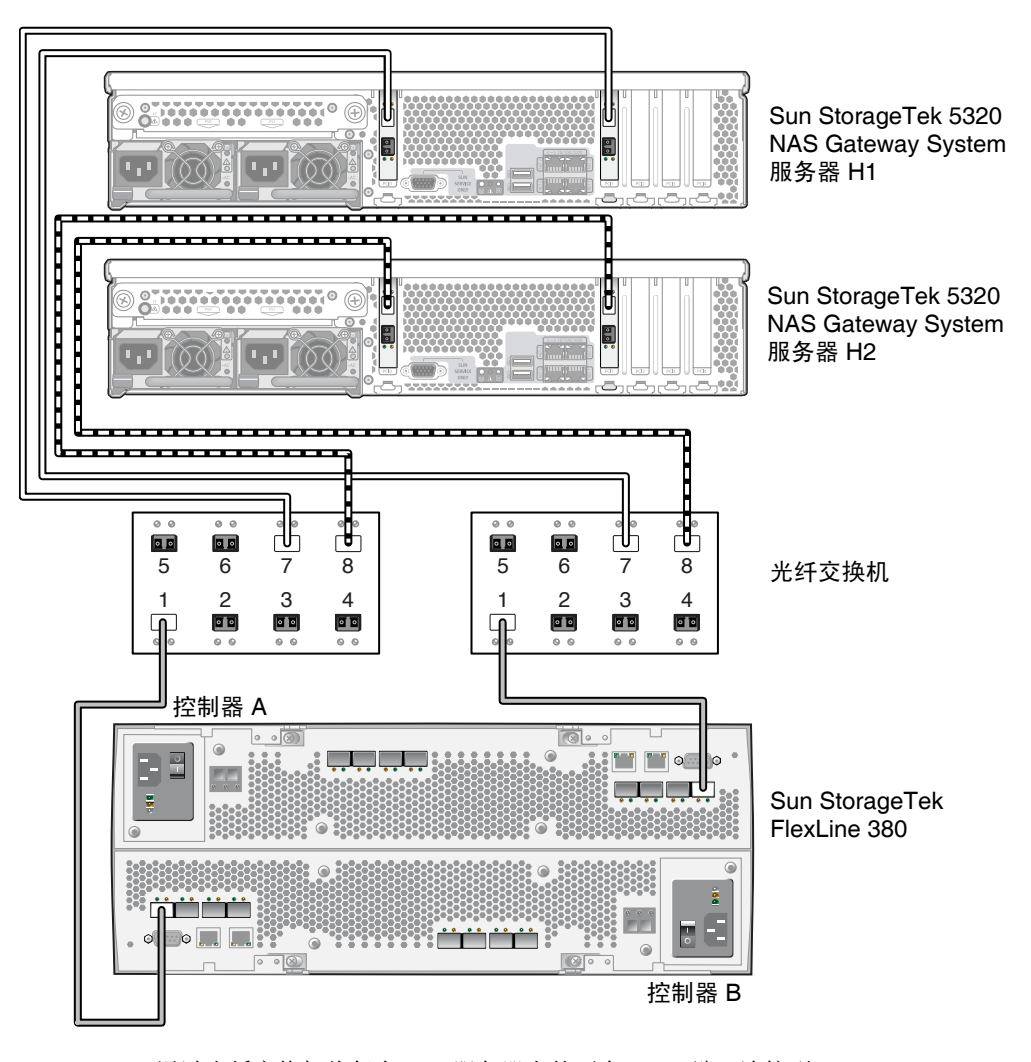

图 **5-16** 通过光纤交换机将每台 HA 服务器上的两个 HBA 端口连接到 Sun StorageTek FlexLine 阵列

- **7.** (可选)要增加冗余,请从这两台交换机连接其他电缆:
	- **a.** 将第一台交换机上的下一个可用端口连接到 **Sun StorageTek FlexLine 200** 和 **300**  系列上的控制器 **B** 主机 **2** 端口。

**b.** 将第二台交换机上的下一个可用端口连接到 **Sun StorageTek FlexLine 200** 和 **300**  系列上的控制器 **A** 主机 **2** 端口。

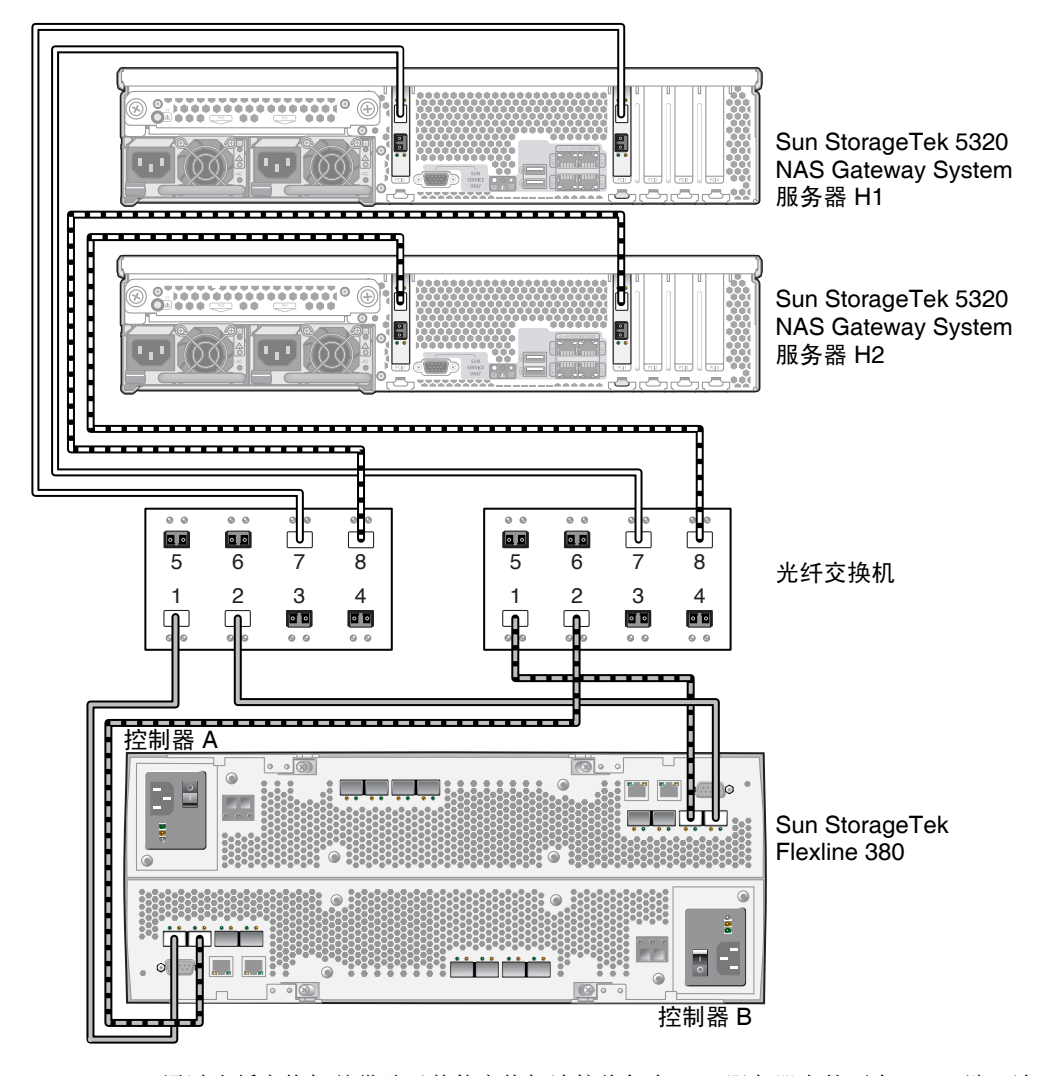

图 **5-17** 通过光纤交换机并借助于其他交换机连接将每台 HA 服务器上的两个 HBA 端口连 接到 Sun StorageTek FlexLine

- **8.** (可选)使用其他 **HBA** 端口:
	- **a.** 将服务器 **H1** 上第一块 **HBA** 卡的 **HBA** 端口 **2** 连接到第二台光纤交换机的下一个可 用端口。
	- **b.** 将服务器 **H1** 上第二块 **HBA** 卡的 **HBA** 端口 **2** 连接到第一台光纤交换机的下一个可 用端口。
- **c.** 将服务器 **H2** 上第一块 **HBA** 卡的 **HBA** 端口 **2** 连接到第二台光纤交换机的下一个可 用端口。
- **d.** 将服务器 **H2** 上第二块 **HBA** 卡的 **HBA** 端口 **2** 连接到第一台光纤交换机的下一个可 用端口。

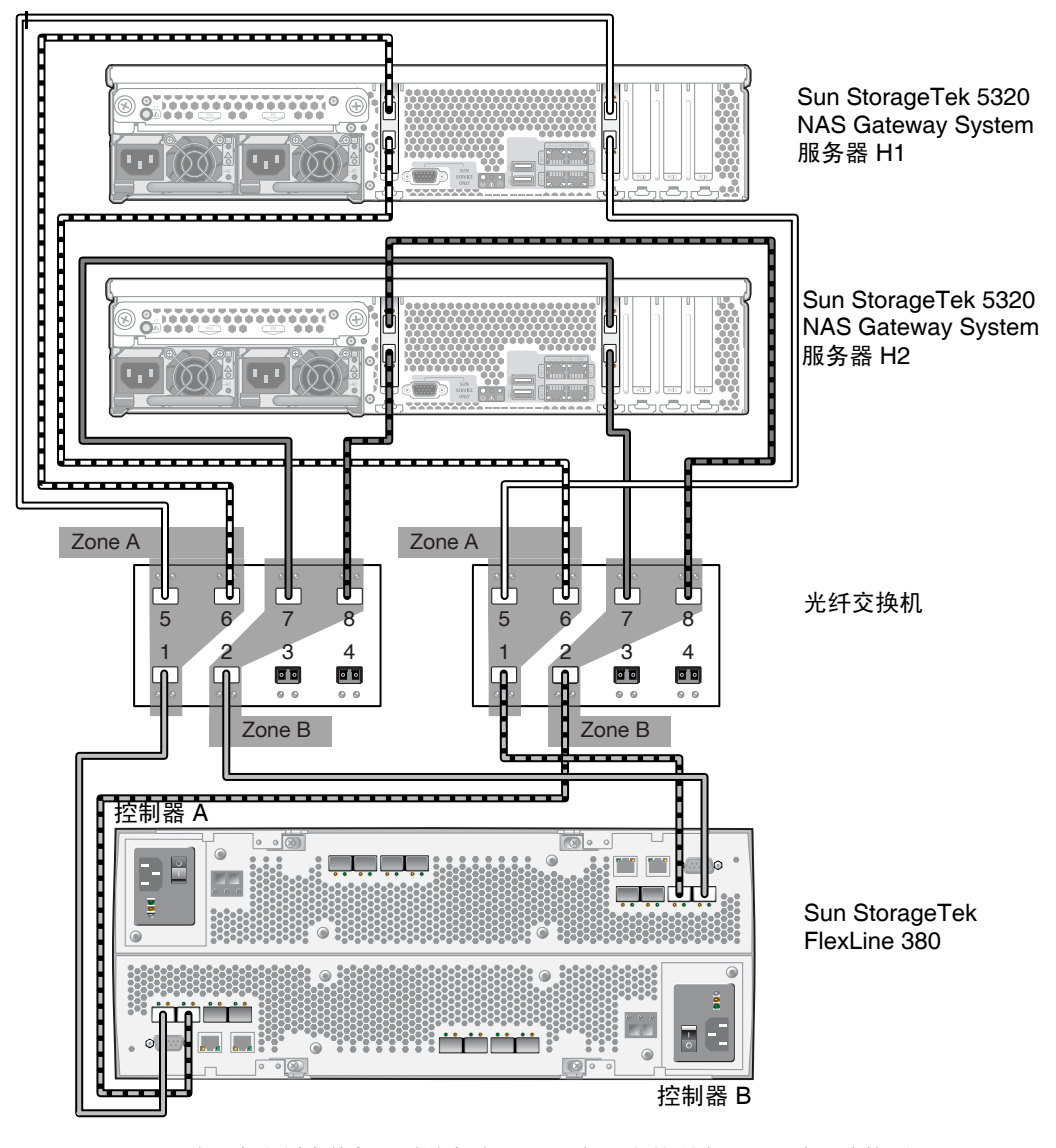

图 **5-18** 通过两个光纤交换机区域将每台 HA 服务器上的所有 HBA 端口连接到 Sun StorageTek FlexLine 阵列

## <span id="page-133-0"></span>将 Sun StorageTek 5320 NAS Gateway System 连接到 Sun StorEdge 6920 系统

本节介绍如何使用电缆将 Sun StorageTek 5320 NAS Gateway System 直接连接到 Sun StorEdge 6920 系统或通过光纤交换机进行连接:

- 第 116 页的"直接连接到 [Sun StorEdge 6920](#page-133-1) 系统"
- 第 121 页的"使用光纤交换机连接到 Sun StorEdge 6920 系统"

在连接了这些系统之后,请转至第 146 [页的 "连接到网络"。](#page-163-0)

### <span id="page-133-1"></span>直接连接到 Sun StorEdge 6920 系统

本节介绍以下直接连接配置:

- 第 117 页的"使用直接连接方式将单服务器连接到 Sun StorEdge 6920 系统"
- 第 119 页的"使用直接连接方式将双服务器连接到 Sun StorEdge 6920 系统"

注 **–** 一定要按照第 149 页的 "打开 [Sun StorageTek 5320 NAS Gateway System](#page-166-0) 的电 [源"](#page-166-0)中的说明打开服务器电源。

<span id="page-134-0"></span>▼ 使用直接连接方式将单服务器连接到 Sun StorEdge 6920 系统

可以用一对或两对光纤电缆连接到 SAN 存储器。使用两对光纤电缆连接所有的 HBA 端口可以确保冗余并提高处理速度。

- **1.** 将第一块 **HBA** 卡 **(PCI1)** 的 **HBA** 端口 **1** 连接到 **Sun StorEdge 6920** 系统上的第一个 可用端口。
- **2.** 将第二块 **HBA** 卡 **(PCI0)** 的 **HBA** 端口 **1** 连接到 **Sun StorEdge 6920** 系统上的下一个 可用端口。

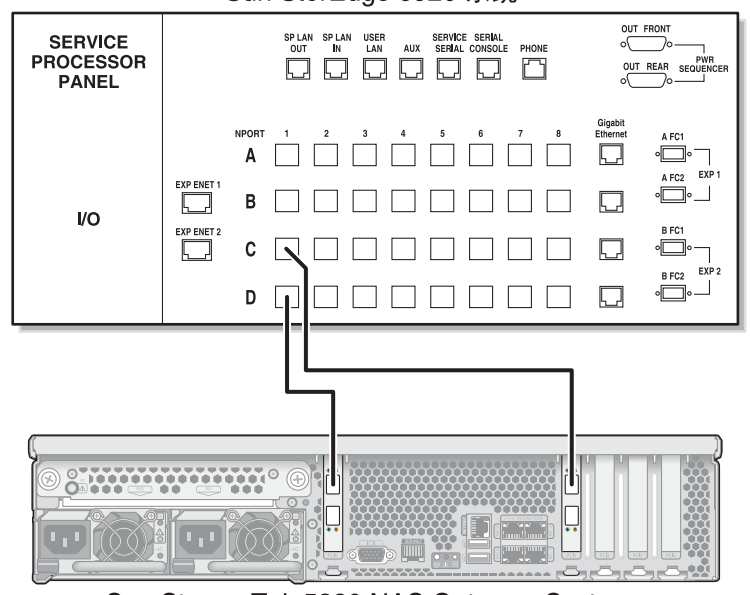

Sun StorEdge 6920 系统

Sun StorageTek 5320 NAS Gateway System

图 **5-19** 将两个 HBA 端口连接到 Sun StorEdge 6920 系统

**3.** 为了实现冗余并提高处理速度,请连接其他 **HBA** 端口:

注 **–** 请勿将一个 LUN 映射到 Gateway 系统中两个以上的端口。

- **a.** 将第一块 **HBA** 卡的 **HBA** 端口 **2** 连接到 **Sun StorEdge 6920** 系统上的下一个可用 端口。
- **b.** 将第二块 **HBA** 卡的 **HBA** 端口 **2** 连接到 **Sun StorEdge 6920** 系统上的下一个可用 端口。

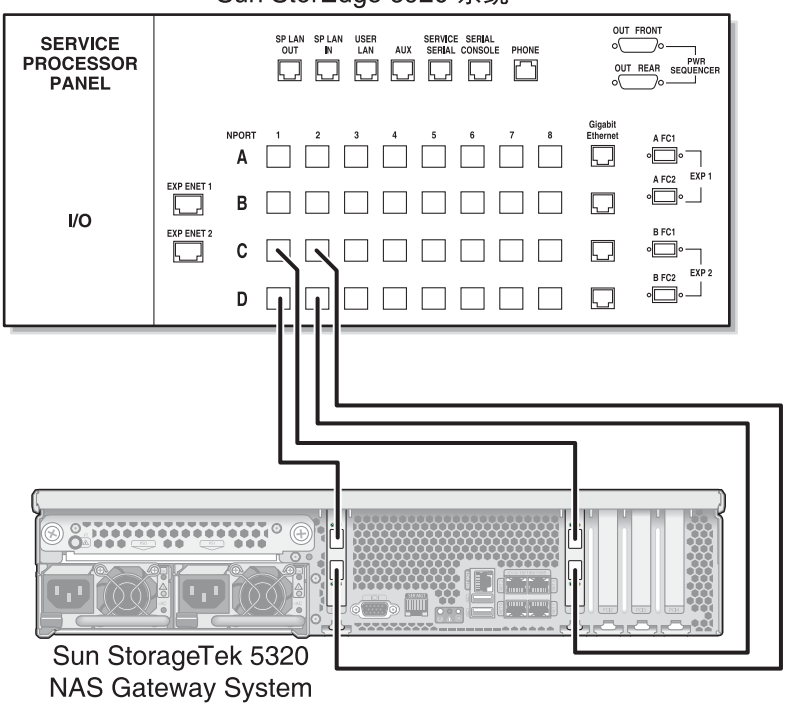

Sun StorEdge 6920 系统

图 **5-20** 将所有的 HBA 端口连接到 Sun StorEdge 6920 系统

- <span id="page-136-0"></span>▼ 使用直接连接方式将双服务器连接到 Sun StorEdge 6920 系统 可以使用两对或四对光纤电缆将双服务器高可用性 (high-availability, HA) Sun StorageTek 5320 NAS Gateway Cluster System 连接到 SAN 存储器。使用四对光纤电 缆连接所有 HBA 端口,可以模拟双阵列、确保冗余并提高处理速度。
	- **1.** 将服务器 **H1** 上第一块 **HBA** 卡 **(PCI1)** 的 **HBA** 端口 **1** 连接到 **Sun StorEdge 6920** 系 统上的第一个可用端口。
	- **2.** 将服务器 **H1** 上第二块 **HBA** 卡 **(PCI0)** 的 **HBA** 端口 **1** 连接到 **Sun StorEdge 6920** 系 统上的下一个可用端口。
	- **3.** 将服务器 **H2** 上第一块 **HBA** 卡的 **HBA** 端口 **1** 连接到 **Sun StorEdge 6920** 系统上的下 一个可用端口。
	- **4.** 将服务器 **H2** 上第二块 **HBA** 卡的 **HBA** 端口 **1** 连接到 **Sun StorEdge 6920** 系统上的下 一个可用端口。

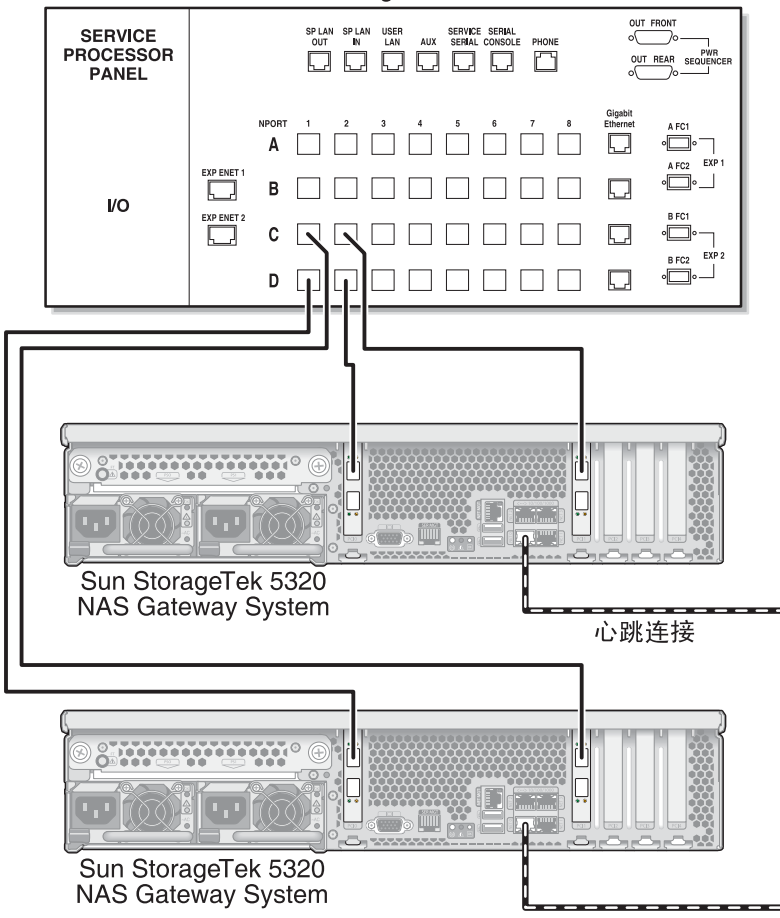

Sun StorEdge 6920 系统

图 **5-21** 将每台 HA 服务器上的两个 HBA 端口连接到 Sun StorEdge 6920 系统

- **5.** (可选)要模拟双阵列,还可以连接其他 **HBA** 端口:
	- **a.** 将服务器 **H1** 上第一块 **HBA** 卡的 **HBA** 端口 **2** 连接到 **Sun StorEdge 6920** 系统上的 第一个可用端口。
	- **b.** 将服务器 **H1** 上第二块 **HBA** 卡的 **HBA** 端口 **2** 连接到 **Sun StorEdge 6920** 系统上的 下一个可用端口。
	- **c.** 将服务器 **H2** 上第一块 **HBA** 卡的 **HBA** 端口 **2** 连接到 **Sun StorEdge 6920** 系统上的 下一个可用端口。
	- **d.** 将服务器 **H2** 上第二块 **HBA** 卡的 **HBA** 端口 **2** 连接到 **Sun StorEdge 6920** 系统上的 下一个可用端口。

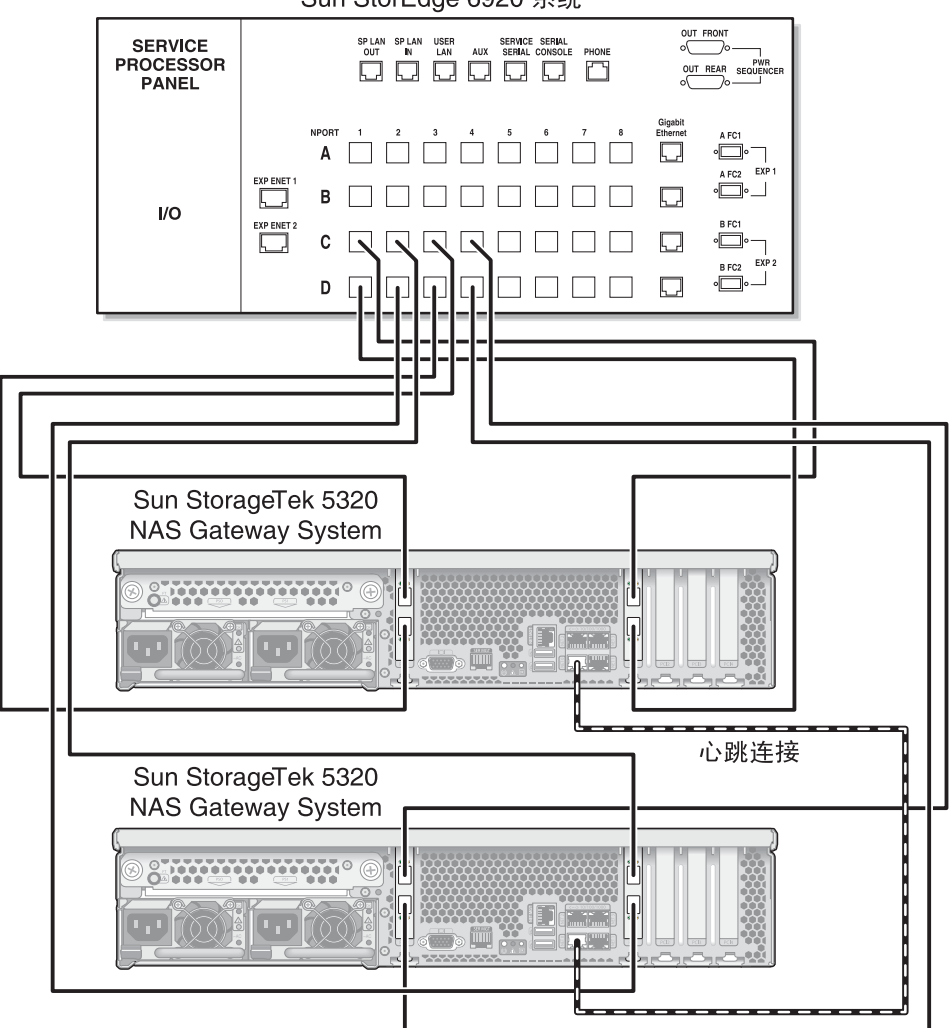

Sun StorEdge 6920 系统

图 **5-22** 将每台 HA 服务器上的所有 HBA 端口连接到 Sun StorEdge 6920 系统

#### <span id="page-138-0"></span>使用光纤交换机连接到 Sun StorEdge 6920 系统

本节介绍以下光纤连接配置:

- 第 121 页的"使用光纤连接方式将单服务器连接到 Sun StorEdge 6920 系统"
- 第 123 页的"在所有端口对之间共享所有 Sun StorEdge 6920 系统 LUN"
- 第 125 页的"使用光纤连接方式将高可用性双服务器连接到 Sun StorageTek 6920 [系统"](#page-142-0)

注 **–** 一定要按照第 149 页的 "打开 [Sun StorageTek 5320 NAS Gateway System](#page-166-0) 的电 [源"](#page-166-0)中的说明打开服务器电源。

- <span id="page-138-1"></span>▼ 使用光纤连接方式将单服务器连接到 Sun StorEdge 6920 系统 可以用一对或两对光纤电缆连接到 SAN 存储器。使用两对光纤电缆连接所有的 HBA 端口并使用两台交换机可以确保冗余并提高处理速度。
	- **1.** 将第一块 **HBA** 卡 **(PCI1)** 的 **HBA** 端口 **1** 连接到第一台光纤交换机的第一个可用端口。
	- **2.** 将第二块 **HBA** 卡 **(PCI0)** 的 **HBA** 端口 **1** 连接到第二台光纤交换机的第一个可用端口。
	- **3.** 将第一台交换机上的某个可用端口连接到 **Sun StorEdge 6920** 系统上的第一个可用端口。

**4.** 将第二台交换机上的某个可用端口连接到 **Sun StorEdge 6920** 系统上的下一个可用端口。

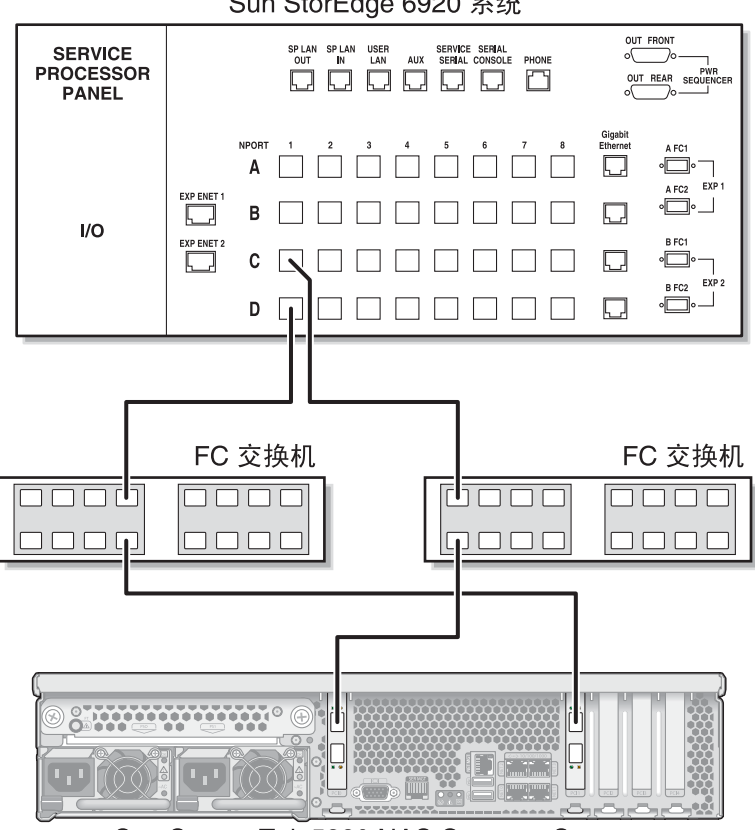

Sun StorEdge 6920 系统

Sun StorageTek 5320 NAS Gateway System

图 **5-23** 使用光纤交换机将两个 HBA 端口连接到 Sun StorEdge 6920 系统

**5.** 为了实现冗余并提高处理速度,请连接其他 **HBA** 端口:

注 **–** 请勿将一个 LUN 映射到 Gateway 系统中两个以上的端口。

**a.** 将第一块 **HBA** 卡的 **HBA** 端口 **2** 连接到第二台光纤交换机的下一个可用端口。 **b.** 将第二块 **HBA** 卡的 **HBA** 端口 **2** 连接到第一台光纤交换机的下一个可用端口。

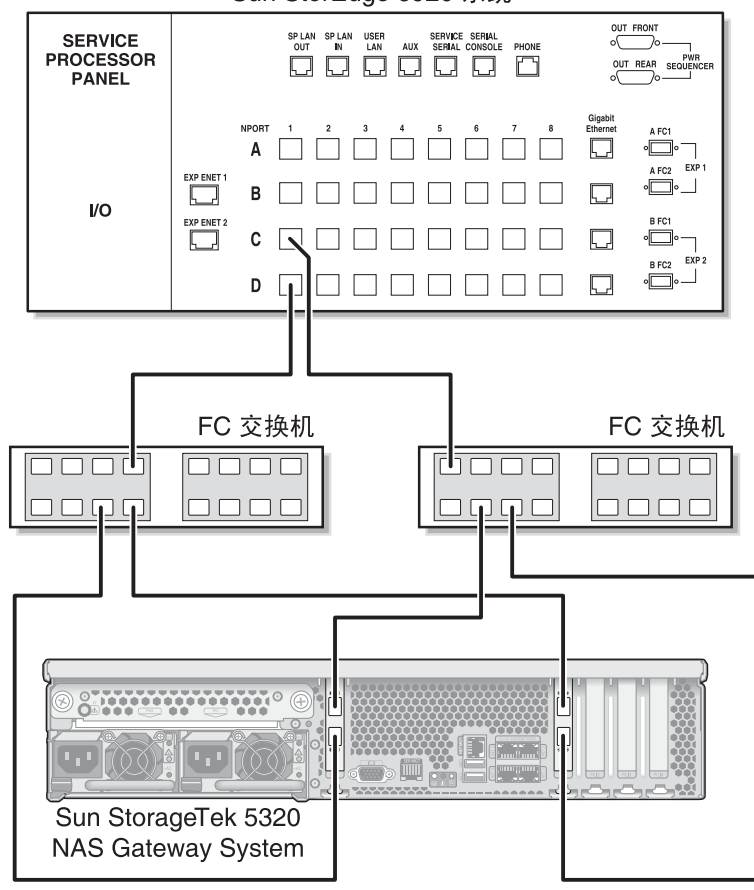

Sun StorEdge 6920 系统

图 **5-24** 通过光纤交换机将所有的 HBA 端口连接到 Sun StorEdge 6920 系统

#### <span id="page-140-0"></span>在所有端口对之间共享所有 Sun StorEdge 6920 系统 LUN

为了能够在所有的端口对之间共享所有 LUN, 请将这四个 HBA 端口连接到两台交换 机,并使用四根电缆将这两台交换机连接到 Sun StorEdge 6920 系统:

注 **–** 请勿将一个 LUN 映射到 Gateway 系统中两个以上的端口。

- **1.** 将第一块 **HBA** 卡 **(PCI1)** 的 **HBA** 端口 **1** 连接到第一台光纤交换机的第一个可用端口。 **2.** 将第二块 **HBA** 卡 **(PCI0)** 的 **HBA** 端口 **1** 连接到第二台光纤交换机的第一个可用端口。 **3.** 将第一块 **HBA** 卡的 **HBA** 端口 **2** 连接到第二台光纤交换机的下一个可用端口。 **4.** 将第二块 **HBA** 卡的 **HBA** 端口 **2** 连接到第一台光纤交换机的下一个可用端口。 **5.** 将第一台交换机上的某个可用端口连接到 **Sun StorEdge 6920** 系统上的第一个可用端口。 **6.** 将第二台交换机上的某个可用端口连接到 **Sun StorEdge 6920** 系统上的下一个可用端口。 **7.** 将第一台交换机上的下一个可用端口连接到 **Sun StorEdge 6920** 系统上的下一个可用端口。
- **8.** 将第二台交换机上的下一个可用端口连接到 **Sun StorageTek 6920** 系统上的下一个可 用端口。

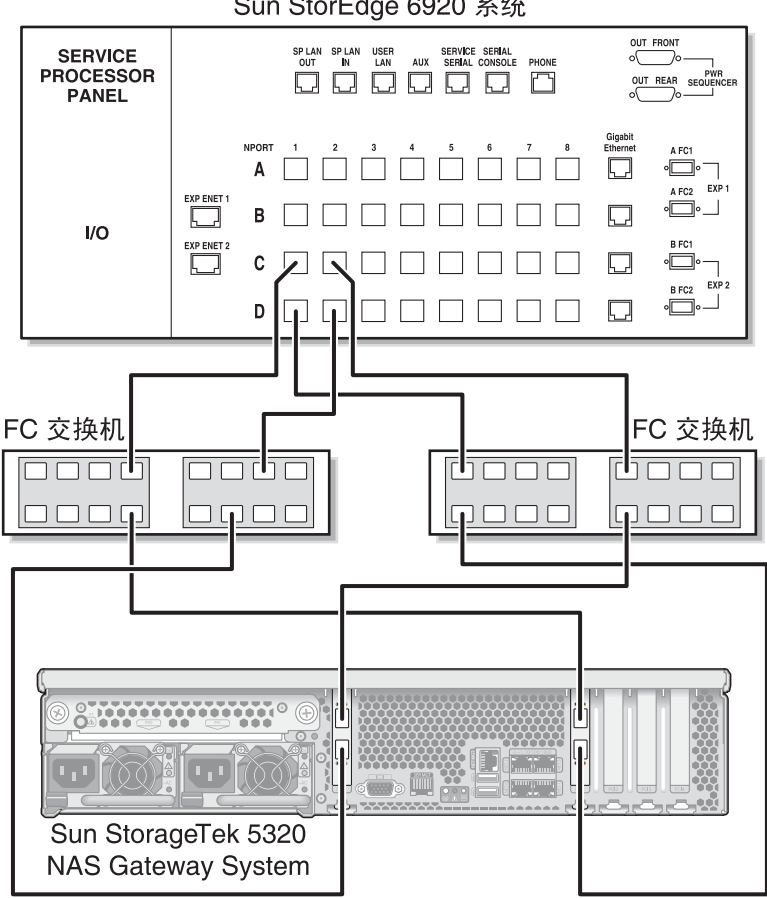

Sun StorEdge 6920 系统

图 **5-25** 通过两台光纤交换机将所有的 HBA 端口连接到 Sun StorEdge 6920 系统

<span id="page-142-0"></span>▼ 使用光纤连接方式将高可用性双服务器连接到 Sun StorageTek 6920 系统

可以使用两对或四对光纤电缆 (有无额外的交换机连接均可)将双服务器高可用性 Sun StorageTek 5320 NAS Gateway Cluster System 连接到 SAN 存储器。使用四对光 纤电缆连接所有的 HBA 端口可以确保冗余并提高处理速度。

- **1.** 将服务器 **H1** 上第一块 **HBA** 卡 **(PCI1)** 的 **HBA** 端口 **1** 连接到第一台光纤交换机的第一 个可用端口。
- **2.** 将服务器 **H1** 上第二块 **HBA** 卡 **(PCI0)** 的 **HBA** 端口 **1** 连接到第二台光纤交换机的第一 个可用端口。
- **3.** 将服务器 **H2** 上第一块 **HBA** 卡的 **HBA** 端口 **1** 连接到第一台光纤交换机的下一个可用 端口。
- **4.** 将服务器 **H2** 上第二块 **HBA** 卡的 **HBA** 端口 **1** 连接到第二台光纤交换机的下一个可用 端口。
- **5.** 将第一台交换机上的某个可用端口连接到 **Sun StorEdge 6920** 系统上的第一个可用端口。

**6.** 将第二台交换机上的某个可用端口连接到 **Sun StorEdge 6920** 系统上的下一个可用端口。

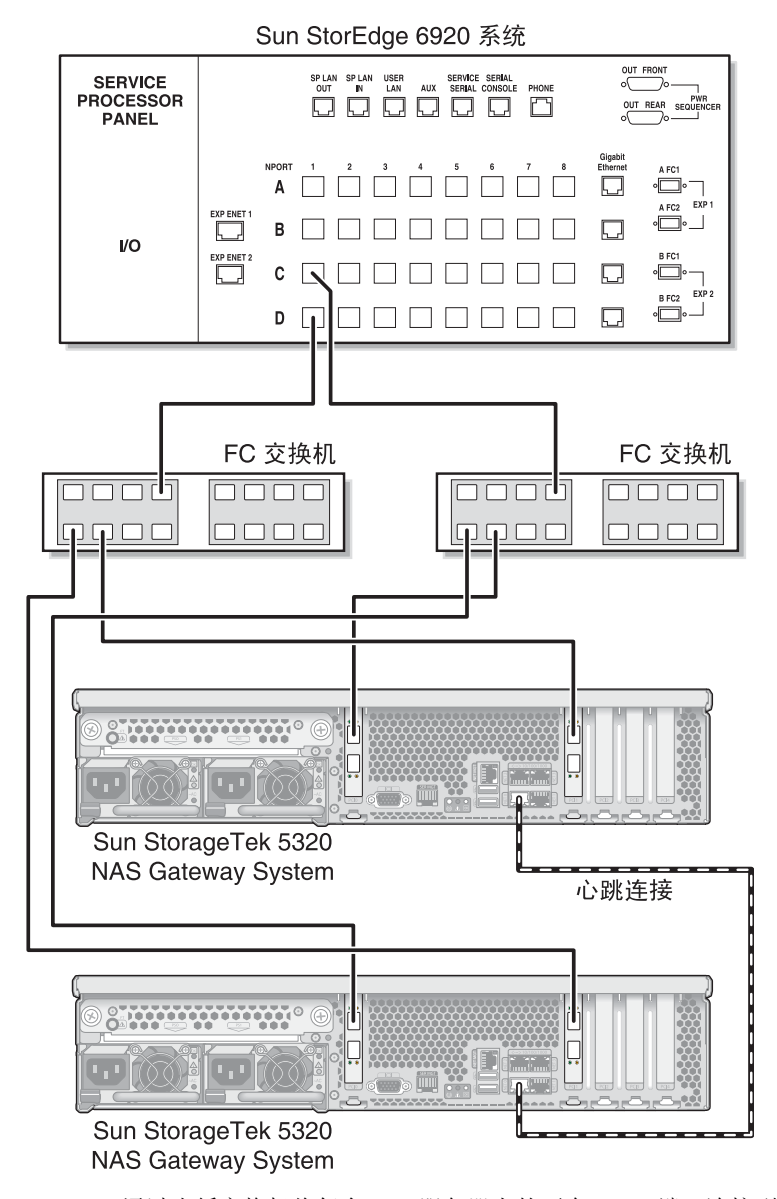

- 图 **5-26** 通过光纤交换机将每台 HA 服务器上的两个 HBA 端口连接到 Sun StorEdge 6920 系统
- **7.** (可选)为了能够在所有端口对之间共享所有 **LUN**,请从这两台交换机连接其他电缆:
	- **a.** 将第一台交换机上的下一个可用端口连接到 **Sun StorEdge 6920** 系统上的下一个可 用端口。
**b.** 将第二台交换机上的下一个可用端口连接到 **Sun StorEdge 6920** 系统上的下一个可 用端口。

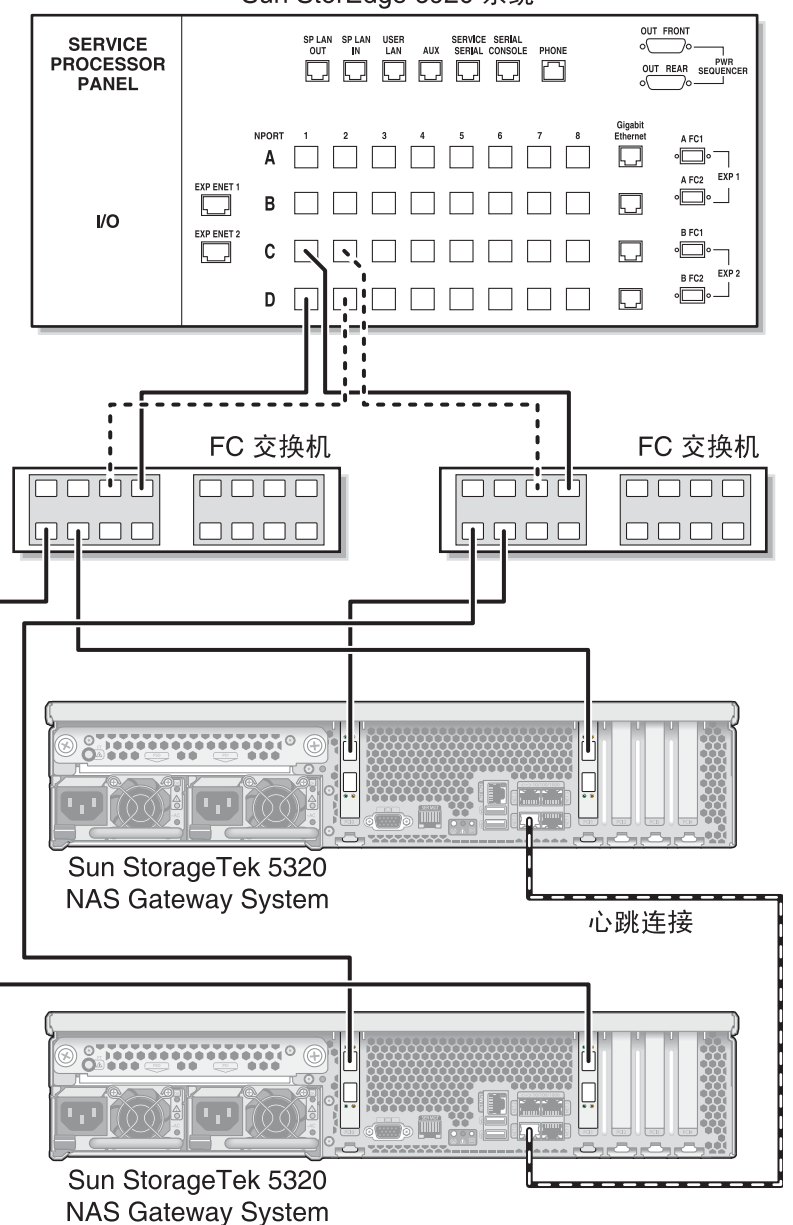

Sun StorEdge 6920 系统

图 **5-27** 通过光纤交换机并借助于其他交换机连接将每台 HA 服务器上的两个 HBA 端口连 接到 Sun StorEdge 6920 系统

- **8.** (可选)为了实现最大冗余度,请使用每台服务器上的全部四个 **HBA** 端口,并从两台 交换机连接其他电缆:
	- **a.** 将服务器 **H1** 上第一块 **HBA** 卡的 **HBA** 端口 **2** 连接到第一台光纤交换机的下一个可 用端口。
	- **b.** 将服务器 **H1** 上第二块 **HBA** 卡的 **HBA** 端口 **2** 连接到第二台光纤交换机的下一个可 用端口。
	- **c.** 将服务器 **H2** 上第一块 **HBA** 卡的 **HBA** 端口 **2** 连接到第一台光纤交换机的下一个可 用端口。
	- **d.** 将服务器 **H2** 上第二块 **HBA** 卡的 **HBA** 端口 **2** 连接到第二台光纤交换机的下一个可 用端口。
	- **e.** 将第一台交换机上的某个可用端口连接到 **Sun StorEdge 6920** 系统上的下一个可用 端口。
	- **f.** 将第二台交换机上的某个可用端口连接到 **Sun StorEdge 6920** 系统上的下一个可用 端口。
	- **g.** 将第一台交换机上的下一个可用端口连接到 **Sun StorEdge 6920** 系统上的下一个可 用端口。

**h.** 将第二台交换机上的下一个可用端口连接到 **Sun StorEdge 6920** 系统上的下一个可 用端口。

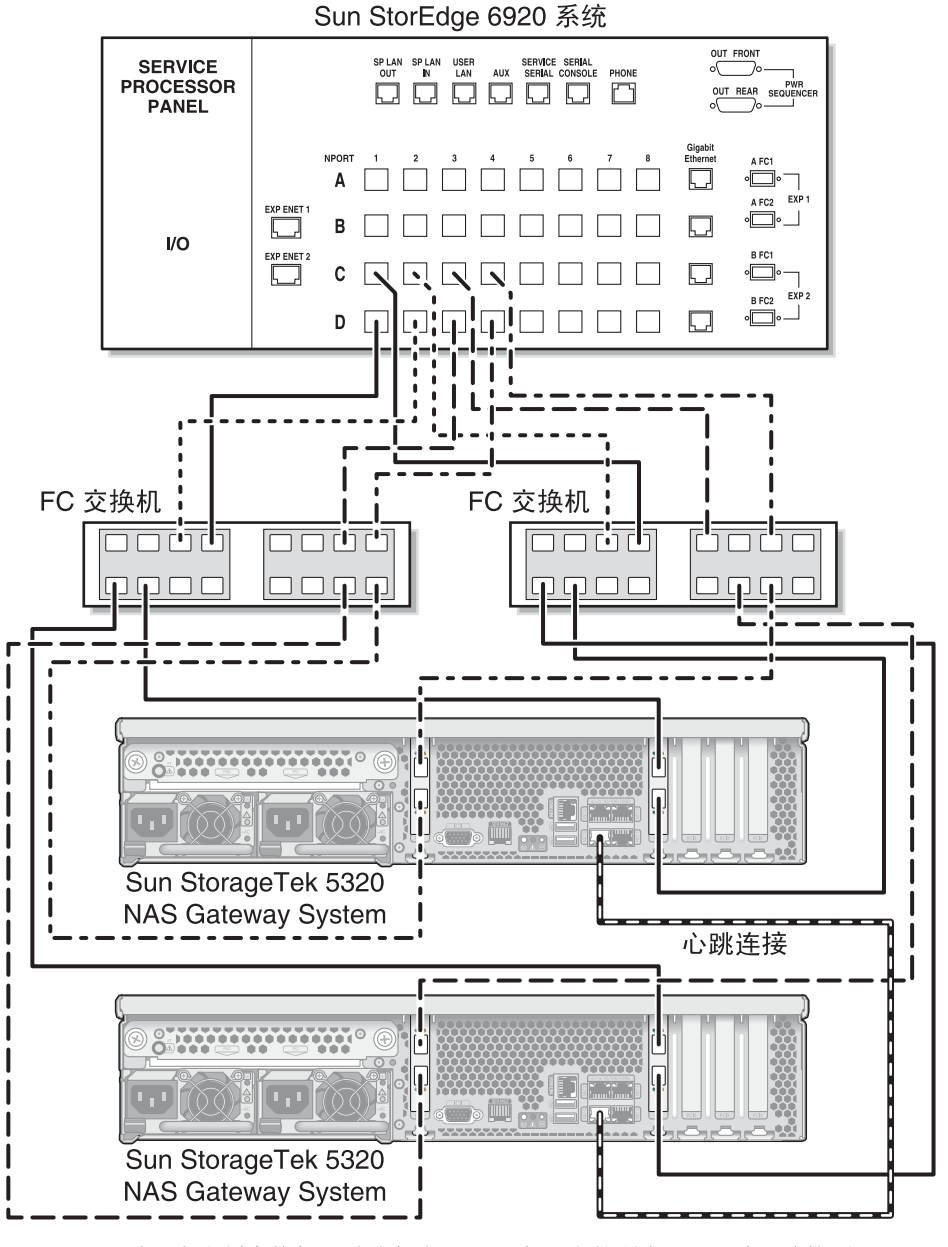

图 **5-28** 通过两台光纤交换机区域将每台 HA 服务器上的所有 HBA 端口连接到 Sun StorEdge 6920 系统

# <span id="page-147-1"></span>将 Sun StorageTek 5320 NAS Gateway System 或 NAS Gateway Cluster System 连接到 Sun StorEdge 99xx System

本节介绍如何使用电缆将 Sun StorageTek 5320 NAS Gateway System 或 NAS Gateway Cluster System 直接连接到 Sun StorEdge 99xx 系统或通过光纤交换机进行 连接:

- 第 130 页的"直接连接到 [Sun StorEdge 99xx](#page-147-0) 系统"
- 第 135 [页的 "使用光纤交换机连接到](#page-152-0) Sun StorEdge 99xx 系统" 在连接了这些系统之后,请转至第 146 [页的 "连接到网络"。](#page-163-0)

# <span id="page-147-0"></span>直接连接到 Sun StorEdge 99xx 系统

本节介绍以下直接连接配置:

- 第 131 页的"使用直接连接方式将单服务器连接到 Sun StorEdge 99xx 系统"
- 第 132 页的"使用直接连接方式将双服务器连接到 Sun StorEdge 99xx 系统"

注 **–** 一定要按照第 149 页的 "打开 [Sun StorageTek 5320 NAS Gateway System](#page-166-0) 的电 [源"](#page-166-0)中的说明打开服务器电源。

<span id="page-148-0"></span>▼ 使用直接连接方式将单服务器连接到 Sun StorEdge 99xx 系统

可以用一对或两对光纤电缆连接到 SAN 存储器。使用两对光纤电缆连接所有的 HBA 端口可以确保冗余并提高处理速度。

- **1.** 将第一块 **HBA** 卡 **(PCI1)** 的 **HBA** 端口 **1** 连接到 **Sun StorEdge 99xx** 系统上的第一个 可用端口。
- **2.** 将第二块 **HBA** 卡 **(PCI0)** 的 **HBA** 端口 **1** 连接到 **Sun StorEdge 99xx** 系统上的下一个 可用端口。

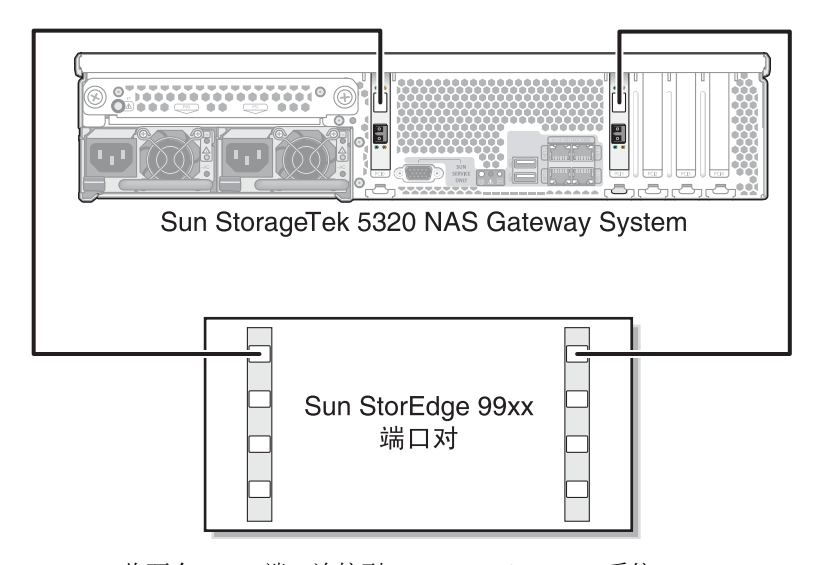

图 **5-29** 将两个 HBA 端口连接到 Sun StorEdge 99xx 系统

3. (可选)为了实现冗余并提高处理速度,还可以连接其他 HBA 端口:

注 **–** 请勿将一个 LUN 映射到 Gateway 系统中两个以上的端口。

- **a.** 将第一块 **HBA** 卡的 **HBA** 端口 **2** 连接到 **Sun StorEdge 99xx** 系统上的下一个可用 端口。
- **b.** 将第二块 **HBA** 卡的 **HBA** 端口 **2** 连接到 **Sun StorEdge 99xx** 系统上的下一个可用 端口。

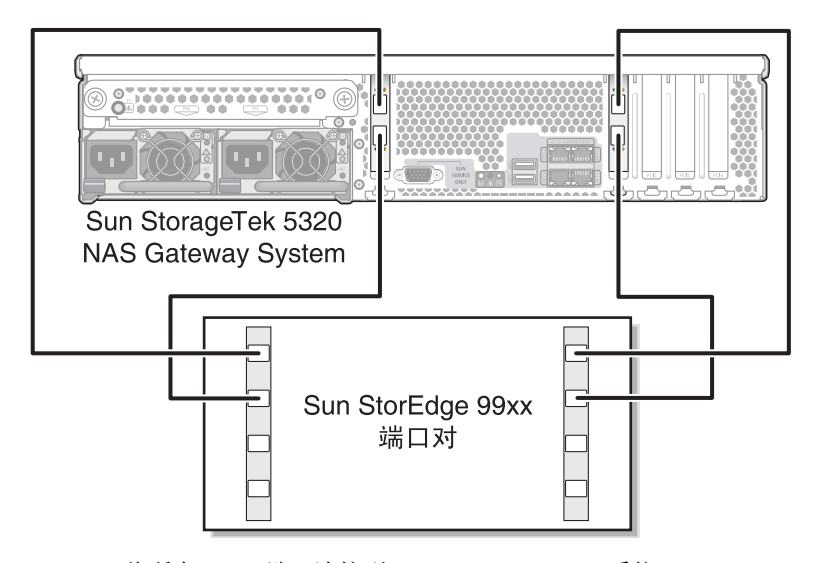

图 **5-30** 将所有 HBA 端口连接到 Sun StorEdge 99xx 系统

<span id="page-149-0"></span>▼ 使用直接连接方式将双服务器连接到 Sun StorEdge 99xx 系统

可以使用两对或四对光纤电缆将双服务器高可用性 (high-availability, HA) Sun StorageTek 5320 NAS Gateway Cluster System 连接到 SAN 存储器。使用四对光纤电 缆连接所有 HBA 端口,可以模拟双阵列、确保冗余并提高处理速度。

- **1.** 将服务器 **H1** 上第一块 **HBA** 卡 **(PCI1)** 的 **HBA** 端口 **1** 连接到 **Sun StorEdge 99xx** 系 统上的第一个可用端口。
- **2.** 将服务器 **H1** 上第二块 **HBA** 卡 **(PCI0)** 的 **HBA** 端口 **1** 连接到 **Sun StorEdge 99xx** 系 统上的下一个可用端口。
- **3.** 将服务器 **H2** 上第一块 **HBA** 卡的 **HBA** 端口 **1** 连接到 **Sun StorEdge 99xx** 系统上的下 一个可用端口。

**4.** 将服务器 **H2** 上第二块 **HBA** 卡的 **HBA** 端口 **1** 连接到 **Sun StorEdge 99xx** 系统上的下 一个可用端口。

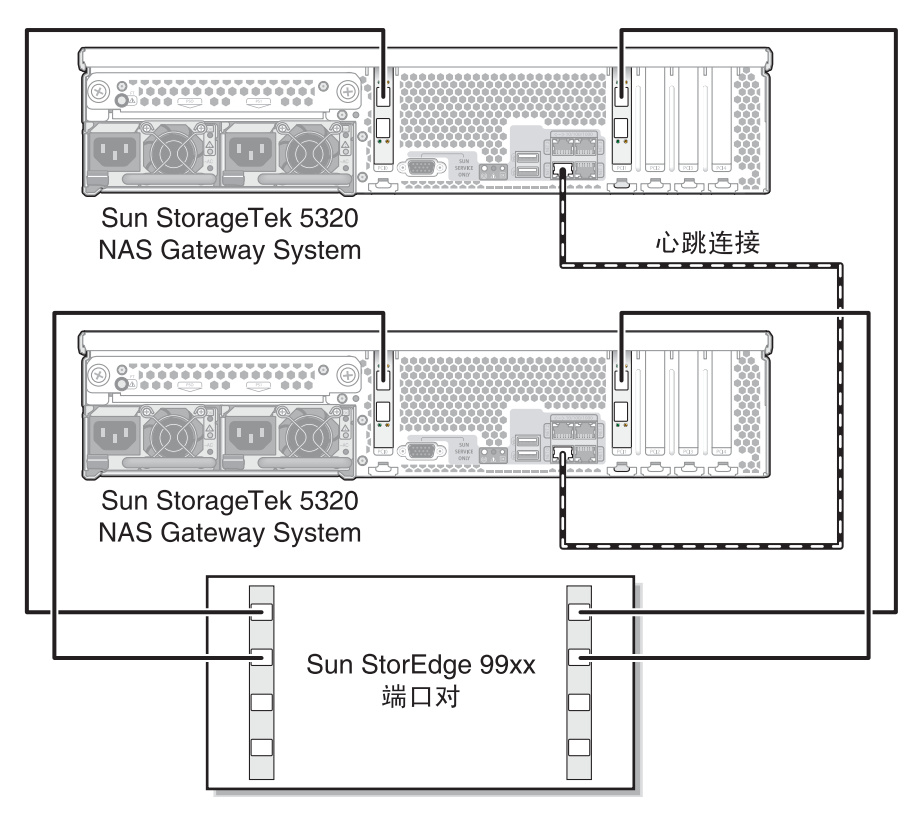

图 **5-31** 将每台 HA 服务器上的两个 HBA 端口连接到 Sun StorEdge 99xx 系统

- **5.** (可选)要模拟双阵列,还可以连接其他 **HBA** 端口:
	- **a.** 将服务器 **H1** 上第一块 **HBA** 卡的 **HBA** 端口 **2** 连接到 **Sun StorEdge 99xx** 系统上的 第一个可用端口。
	- **b.** 将服务器 **H1** 上第二块 **HBA** 卡的 **HBA** 端口 **2** 连接到 **Sun StorEdge 99xx** 系统上的 下一个可用端口。
	- **c.** 将服务器 **H2** 上第一块 **HBA** 卡的 **HBA** 端口 **2** 连接到 **Sun StorEdge 99xx** 系统上的 下一个可用端口。
	- **d.** 将服务器 **H2** 上第二块 **HBA** 卡的 **HBA** 端口 **2** 连接到 **Sun StorEdge 99xx** 系统上的 下一个可用端口。

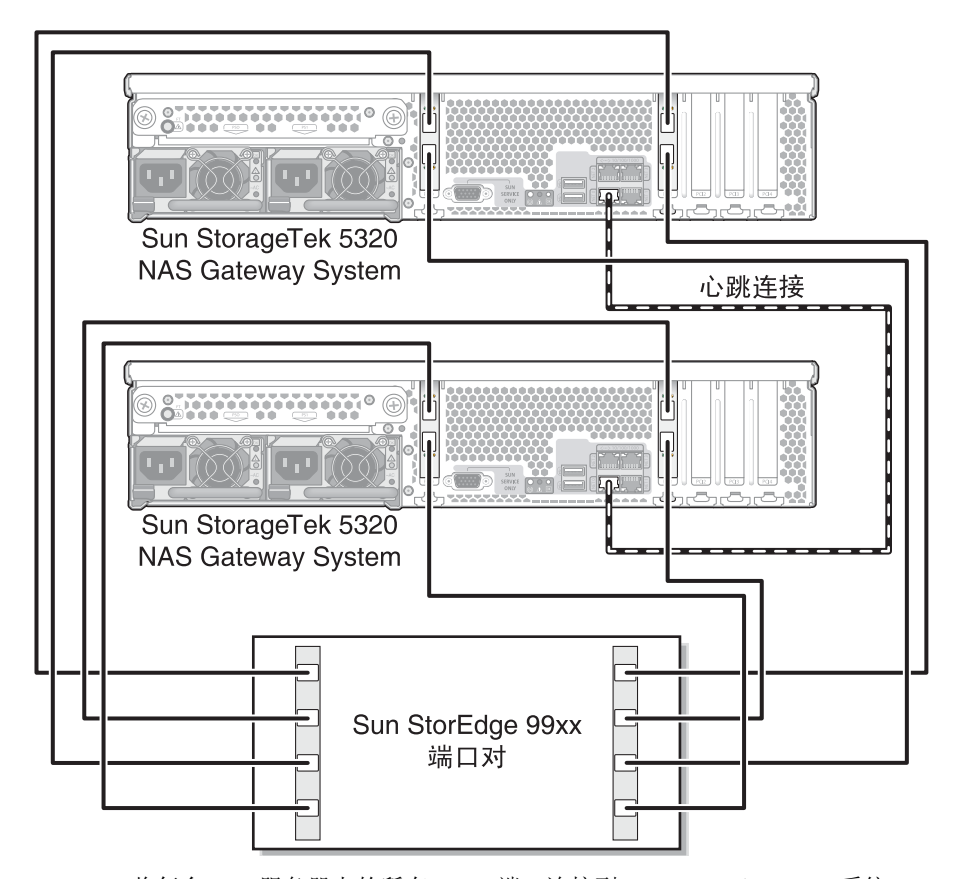

图 **5-32** 将每台 HA 服务器上的所有 HBA 端口连接到 Sun StorEdge 99xx 系统

## <span id="page-152-0"></span>使用光纤交换机连接到 Sun StorEdge 99xx 系统

本节介绍以下光纤连接配置:

- 第 135 页的"使用光纤连接方式将单服务器连接到 Sun StorEdge 99xx 系统"
- 第 137 页的"在所有端口对之间共享所有 Sun StorEdge 99xx 系统 LUN"
- 第 139 页的"使用光纤连接方式将独立双服务器连接到 Sun StorEdge 99xx 系统"
- 第 141 页的"使用光纤连接方式将高可用性双服务器连接到 Sun StorEdge 99xx [系统"](#page-158-0)

注 **–** 一定要按照第 149 页的 "打开 [Sun StorageTek 5320 NAS Gateway System](#page-166-0) 的电 [源"](#page-166-0)中的说明打开服务器电源。

- <span id="page-152-1"></span>▼ 使用光纤连接方式将单服务器连接到 Sun StorEdge 99xx 系统 可以用一对或两对光纤电缆连接到 SAN 存储器。使用两对光纤电缆连接所有的 HBA 端口并使用两台交换机可以确保冗余并提高处理速度。
	- **1.** 将第一块 **HBA** 卡 **(PCI1)** 的 **HBA** 端口 **1** 连接到第一台光纤交换机的第一个可用端口。
	- **2.** 将第二块 **HBA** 卡 **(PCI0)** 的 **HBA** 端口 **1** 连接到第二台光纤交换机的第一个可用端口。
	- **3.** 将第一台交换机上的某个可用端口连接到 **Sun StorEdge 99xx** 系统上的第一个可用端口。

**4.** 将第二台交换机上的某个可用端口连接到 **Sun StorEdge 99xx** 系统上的下一个可用端口。

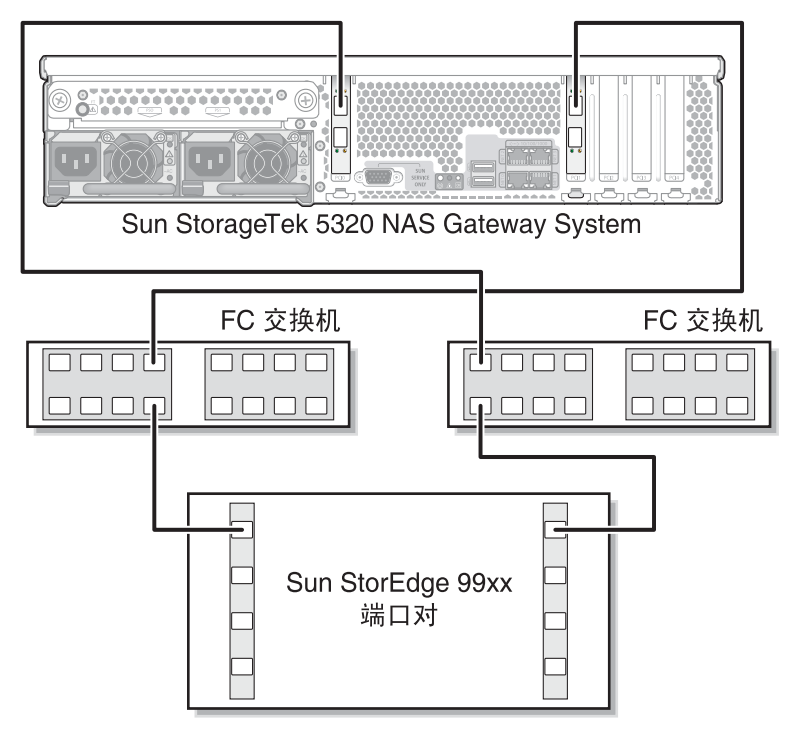

图 **5-33** 通过光纤交换机将两个 HBA 端口连接到 Sun StorEdge 99xx 系统

**5.** (可选)为了实现冗余并提高处理速度,请连接其他 **HBA** 端口:

注 **–** 请勿将一个 LUN 映射到 Gateway 系统中两个以上的端口。

**a.** 将第一块 **HBA** 卡的 **HBA** 端口 **2** 连接到第二台光纤交换机的下一个可用端口。 **b.** 将第二块 **HBA** 卡的 **HBA** 端口 **2** 连接到第一台光纤交换机的下一个可用端口。

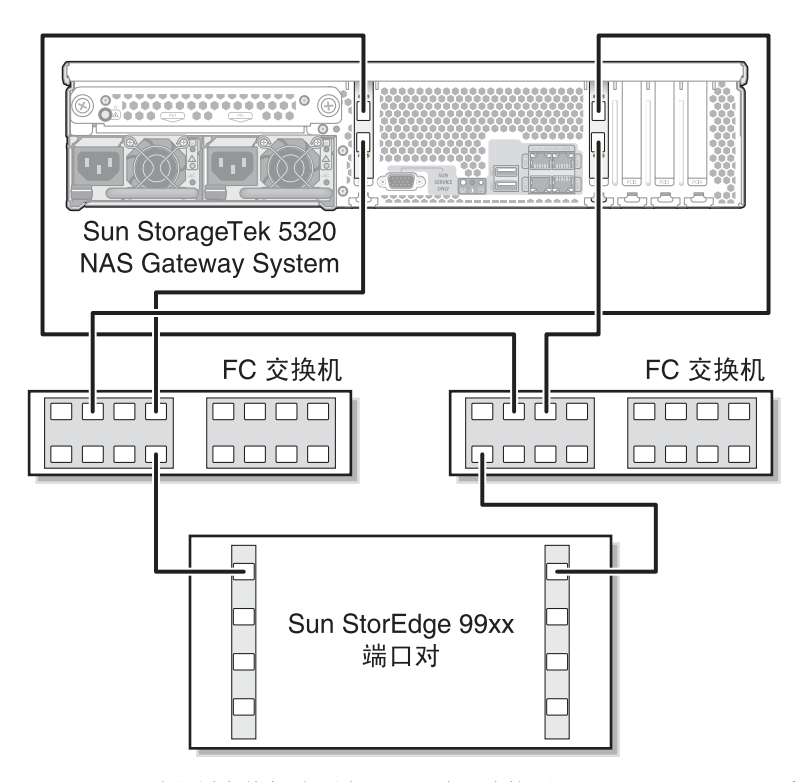

图 **5-34** 通过光纤交换机将所有 HBA 端口连接到 Sun StorEdge 99xx 系统

### <span id="page-154-0"></span>▼ 在所有端口对之间共享所有 Sun StorEdge 99xx 系统 LUN

为了能够在所有的端口对之间共享所有 LUN, 请将这四个 HBA 端口连接到两台交换 机,并使用四根电缆来连接这两台交换机:

注 **–** 请勿将一个 LUN 映射到 Gateway 系统中两个以上的端口。

**1.** 将第一块 **HBA** 卡 **(PCI1)** 的 **HBA** 端口 **1** 连接到第一台光纤交换机的第一个可用端口。

**2.** 将第二块 **HBA** 卡 **(PCI0)** 的 **HBA** 端口 **1** 连接到第二台光纤交换机的第一个可用端口。

- **3.** 将第一块 **HBA** 卡的 **HBA** 端口 **2** 连接到第一台光纤交换机的下一个可用端口。
- **4.** 将第二块 **HBA** 卡的 **HBA** 端口 **2** 连接到第二台光纤交换机的下一个可用端口。
- **5.** 将第一台交换机上的某个可用端口连接到 **Sun StorEdge 99xx** 系统上的第一个可用端口。
- **6.** 将第二台交换机上的某个可用端口连接到 **Sun StorEdge 99xx** 系统上的下一个可用端口。
- **7.** 将第一台交换机上的下一个可用端口连接到 **Sun StorEdge 99xx** 系统上的下一个可用 端口。
- **8.** 将第二台交换机上的下一个可用端口连接到 **Sun StorEdge 99xx** 系统上的下一个可用 端口。

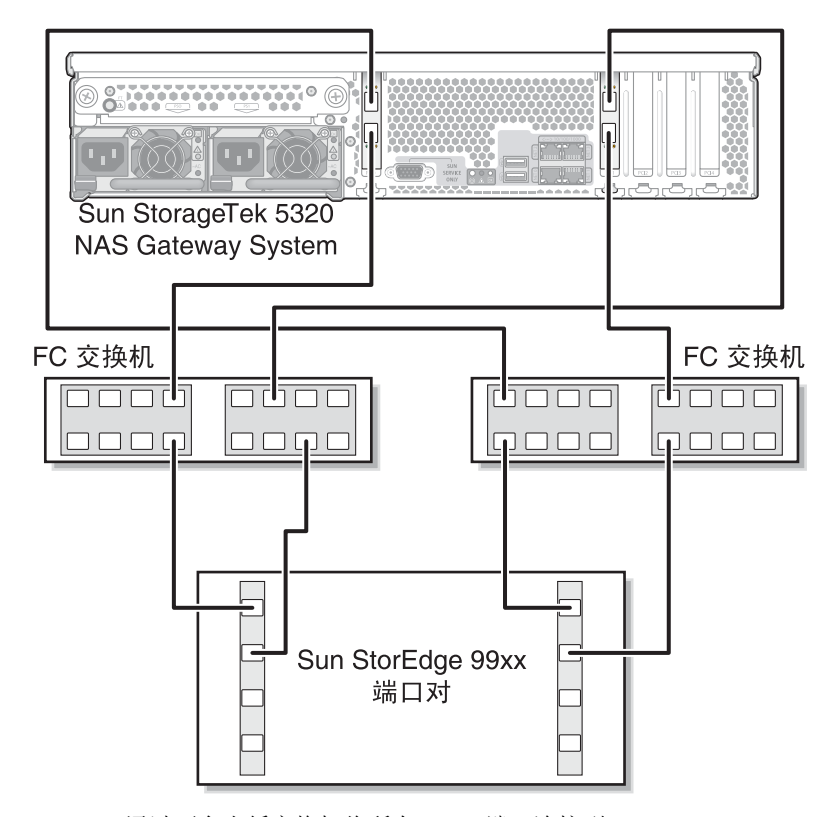

图 **5-35** 通过两台光纤交换机将所有 HBA 端口连接到 Sun StorEdge 99xx 系统

<span id="page-156-0"></span>▼ 使用光纤连接方式将独立双服务器连接到 Sun StorEdge 99xx 系统

可以将两台独立(非高可用性)Sun StorageTek 5320 NAS Gateway System 服务器连 接起来。

- **1.** 将第一台服务器上第一块 **HBA** 卡 **(PCI1)** 的 **HBA** 端口 **1** 连接到第一台光纤交换机的 第一个可用端口。
- **2.** 将第一台服务器上第二块 **HBA** 卡 **(PCI0)** 的 **HBA** 端口 **1** 连接到第二台光纤交换机的 第一个可用端口。
- **3.** 将第二台服务器上第一块 **HBA** 卡的 **HBA** 端口 **1** 连接到第一台光纤交换机的下一个可 用端口。
- **4.** 将第二台服务器上第二块 **HBA** 卡的 **HBA** 端口 **1** 连接到第二台光纤交换机的下一个可 用端口。
- **5.** 将第一台交换机上的某个可用端口连接到 **Sun StorEdge 99xx** 系统上的第一个可用端口。

**6.** 将第二台交换机上的某个可用端口连接到 **Sun StorEdge 99xx** 系统上的下一个可用端口。

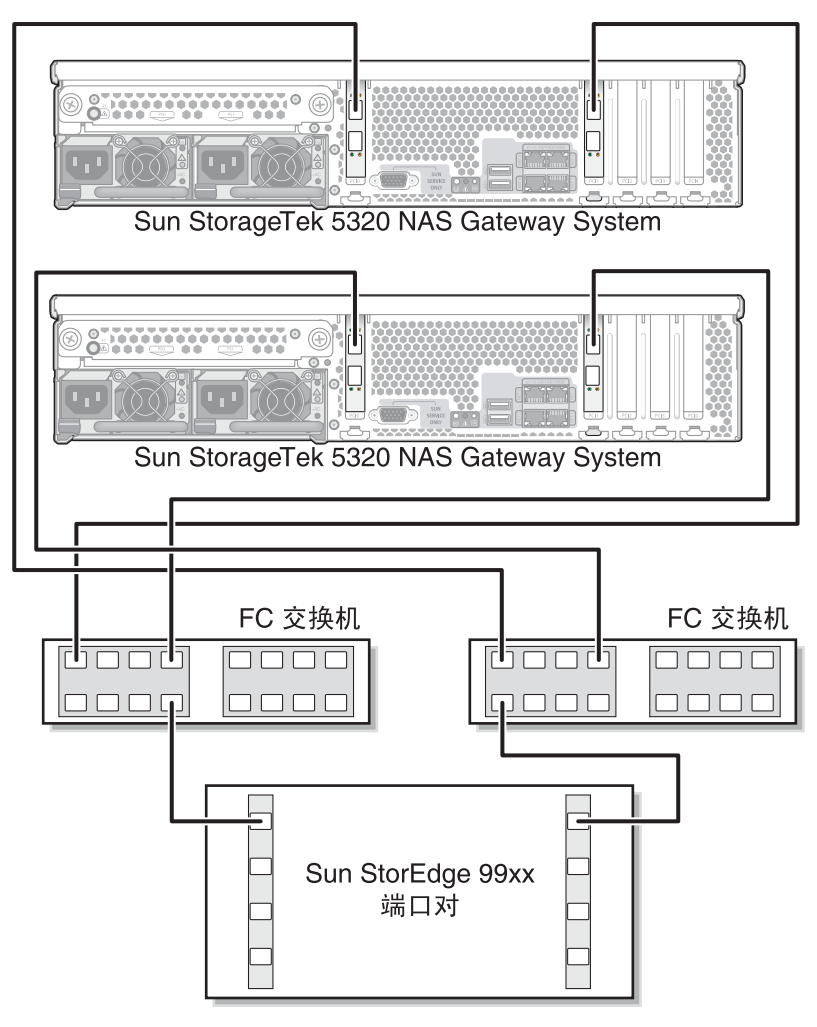

图 **5-36** 通过光纤交换机将每台独立服务器上的两个 HBA 端口连接到 Sun StorEdge 99xx 系统

<span id="page-158-0"></span>▼ 使用光纤连接方式将高可用性双服务器连接到 Sun StorEdge 99xx 系统

可以使用两对或四对光纤电缆 (有无额外的交换机连接均可)将双服务器高可用性 Sun StorageTek 5320 NAS Gateway Cluster System 连接到 SAN 存储器。使用四对光 纤电缆连接所有的 HBA 端口可以确保冗余并提高处理速度。

- **1.** 将服务器 **H1** 上第一块 **HBA** 卡 **(PCI1)** 的 **HBA** 端口 **1** 连接到第一台光纤交换机的第一 个可用端口。
- **2.** 将服务器 **H1** 上第二块 **HBA** 卡 **(PCI0)** 的 **HBA** 端口 **1** 连接到第二台光纤交换机的第一 个可用端口。
- **3.** 将服务器 **H2** 上第一块 **HBA** 卡的 **HBA** 端口 **1** 连接到第一台光纤交换机的下一个可用 端口。
- **4.** 将服务器 **H2** 上第二块 **HBA** 卡的 **HBA** 端口 **1** 连接到第二台光纤交换机的下一个可用 端口。
- **5.** 将第一台交换机上的某个可用端口连接到 **Sun StorEdge 99xx** 系统上的第一个可用端口。

**6.** 将第二台交换机上的某个可用端口连接到 **Sun StorEdge 99xx** 系统上的下一个可用端口。

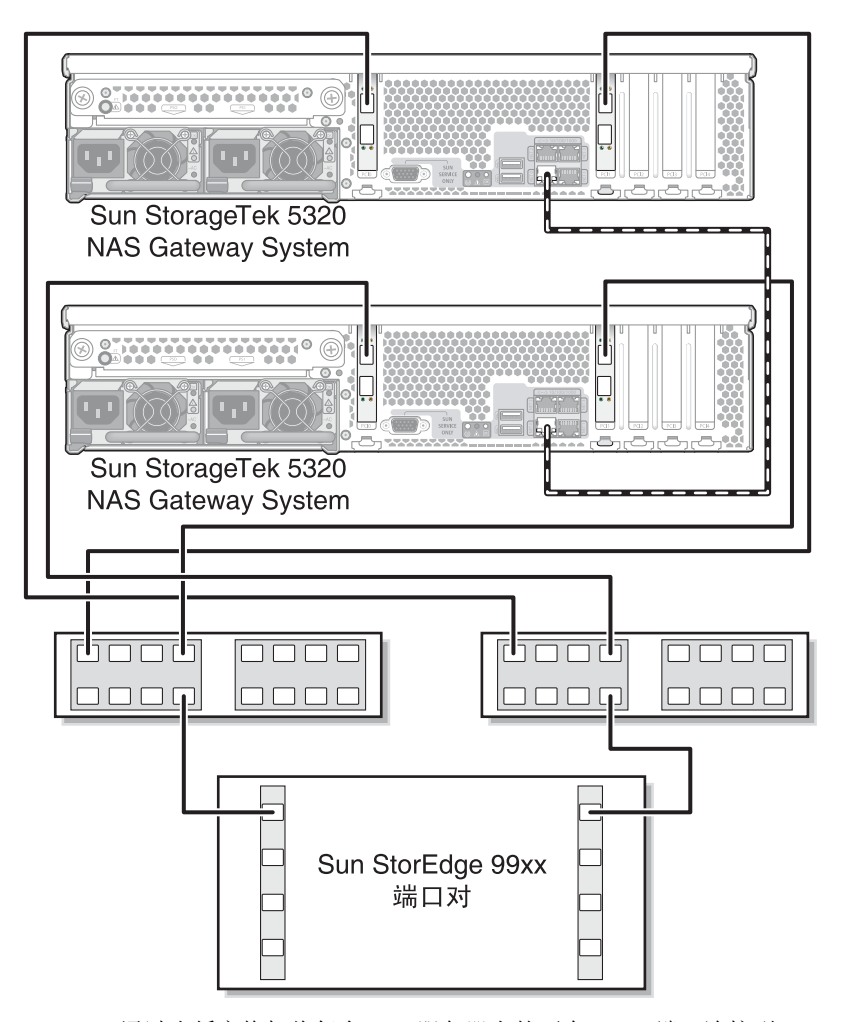

图 **5-37** 通过光纤交换机将每台 HA 服务器上的两个 HBA 端口连接到 Sun StorEdge 99xx 系统

- **7.** (可选)为了能够在所有端口对之间共享所有 **LUN**,请从这两台交换机连接其他电缆:
	- **a.** 将第一台交换机上的下一个可用端口连接到 **Sun StorEdge 99xx** 系统上的下一个可 用端口。
	- **b.** 将第二台交换机上的下一个可用端口连接到 **Sun StorEdge 99xx** 系统上的下一个可 用端口。

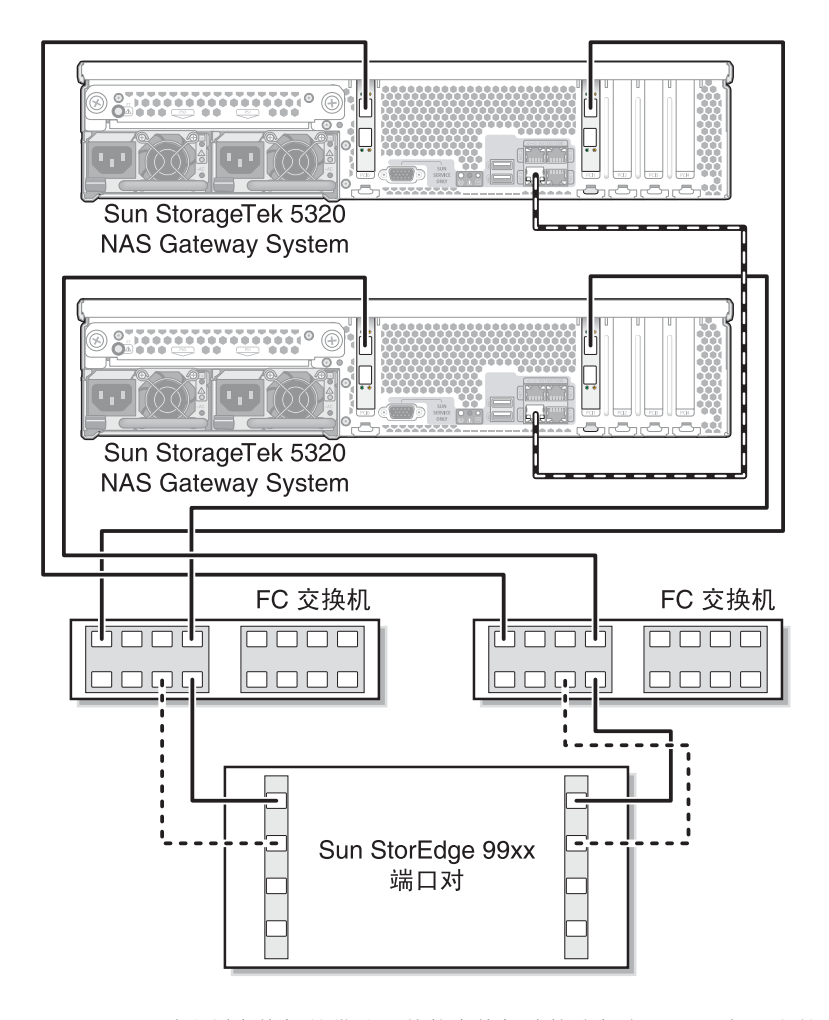

图 **5-38** 通过光纤交换机并借助于其他交换机连接将每台 HA 服务器上的两个 HBA 端口连 接到 Sun StorEdge 99xx 系统

- **8.** (可选)为了实现最大冗余度,请使用每台服务器上的全部四个 **HBA** 端口,并从两台 交换机连接其他电缆:
	- **a.** 将服务器 **H1** 上第一块 **HBA** 卡的 **HBA** 端口 **2** 连接到第二台光纤交换机的第一个可 用端口。
	- **b.** 将服务器 **H1** 上第二块 **HBA** 卡的 **HBA** 端口 **2** 连接到第一台光纤交换机的第一个可 用端口。
	- **c.** 将服务器 **H2** 上第一块 **HBA** 卡的 **HBA** 端口 **2** 连接到第二台光纤交换机的下一个可 用端口。
	- **d.** 将服务器 **H2** 上第二块 **HBA** 卡的 **HBA** 端口 **2** 连接到第一台光纤交换机的下一个可 用端口。
	- **e.** 将第一台交换机上的某个可用端口连接到 **Sun StorEdge 99xx** 系统上的下一个可用 端口。
	- **f.** 将第二台交换机上的某个可用端口连接到 **Sun StorEdge 99xx** 系统上的下一个可用 端口。
	- **g.** 将第一台交换机上的下一个可用端口连接到 **Sun StorEdge 99xx** 系统上的下一个可 用端口。

**9.** 将第二台交换机上的下一个可用端口连接到 **Sun StorEdge 99xx** 系统上的下一个可用 端口。

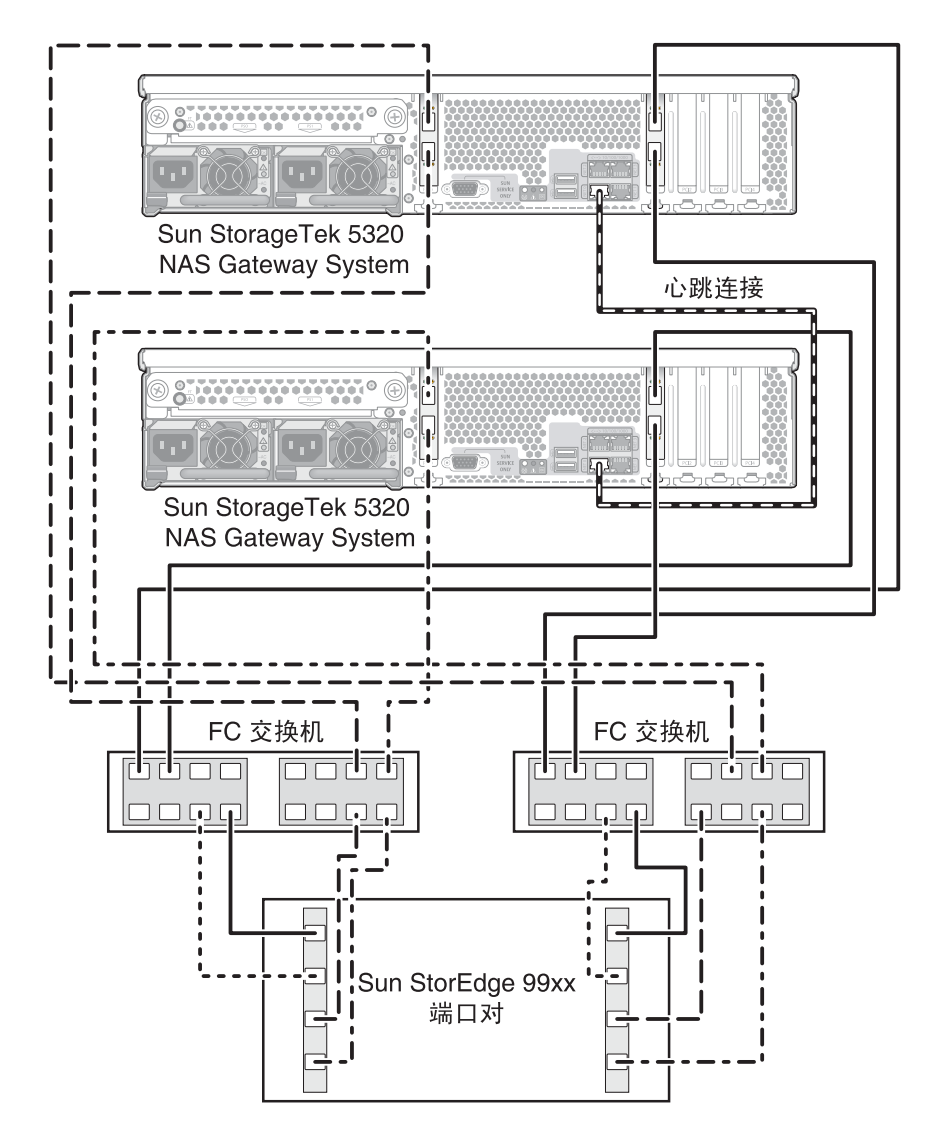

图 **5-39** 通过两台光纤交换机将每台 HA 服务器上的所有 HBA 端口连接到 Sun StorEdge 99xx 系统

# <span id="page-163-0"></span>连接到网络

Sun StorageTek 5320 NAS Gateway System 网络连接取决于您的系统配置。本节介绍 各个配置。

## 连接单服务器

可用的网络连接器取决于您的系统配置:快速以太网或千兆位光纤以太网 (需要安装 可选卡)。

- 连接到 100BASE-T 快速以太网或 1000BASE-T 千兆位网络
- 在局域网 **(local area network, LAN)** 和 **Sun StorageTek 5320 NAS Gateway System**  背面的端口 **NET0** 或端口 **NET1** 之间连接一根 **RJ-45** 非屏蔽双绞线。

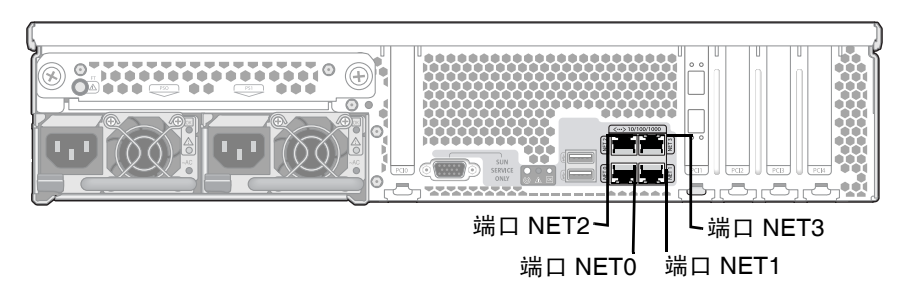

图 **5-40** 连接到快速以太网或千兆位以太网

注 **–** 以后当您配置系统 (请参见第 151 页的 "[Sun StorageTek 5320 NAS Gateway](#page-168-0)  System [单服务器的初始配置"](#page-168-0))时, NET0 端口会显示为"端口 emc1", NET1 端口 会显示为 "端口 emc2"。

- ▼ 连接到千兆位光纤以太网
	- 在 Sun StorageTek 5320 NAS Gateway System 的背面, 将一根光纤网络电缆连接到 顶部 (链路 A) 千兆位光纤以太网连接器, 将另一根光纤网络电缆连接到底部 (链路 **A**)千兆位光纤以太网连接器。

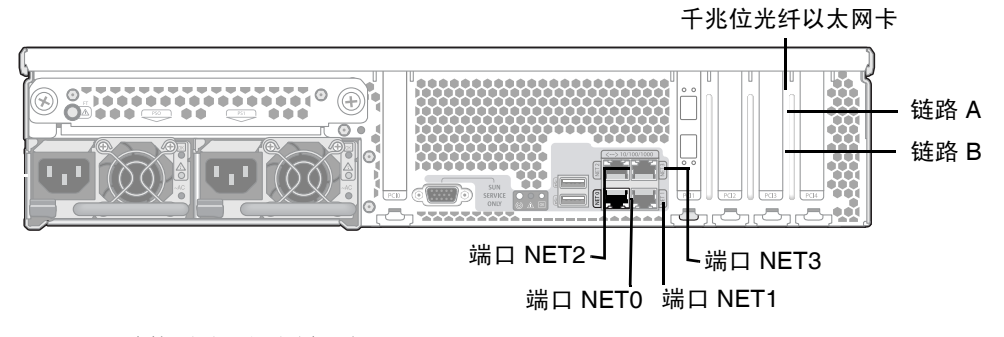

图 **5-41** 连接到千兆位光纤以太网

注 **–** 以后当您配置系统时(请参见第 151 页的"[Sun StorageTek 5320 NAS Gateway](#page-168-0)  System [单服务器的初始配置"](#page-168-0)),链路 A 端口会显示为"端口 emf3",链路 B 端口会 显示为 "端口 emf4"。

# 连接双服务器 HA 服务器

双服务器 Sun StorageTek 5320 NAS Gateway Cluster System 中的每台服务器都使用 一个专用的以太网连接,来与其伙伴进行通信并定期执行 "运行状况检查"。用于运行 状况检查连接的端口称为心跳端口。 NET0 千兆位以太网端口即被用作心跳端口。

双服务器 Sun StorageTek 5320 NAS Gateway Cluster System 通常配置有四个板上铜 缆千兆位端口和两块双端口千兆位以太网卡 (图 [5-42](#page-165-0))。

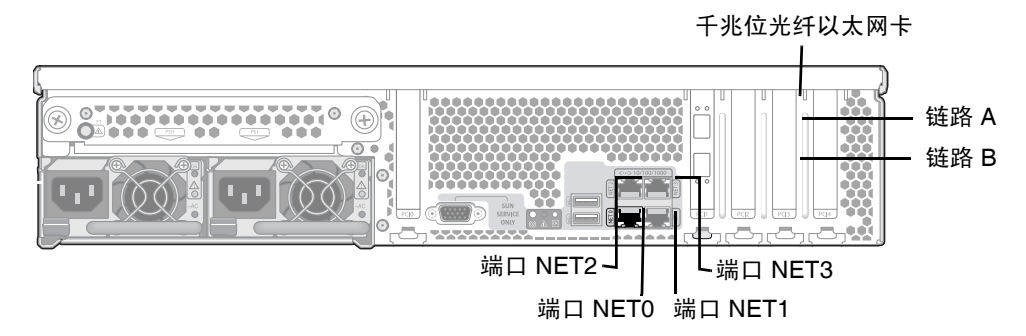

图 **5-42** 双服务器 HA NIC 端口

- <span id="page-165-1"></span><span id="page-165-0"></span>▼ 连接运行状况监视电缆
- 使用 **RJ-45** 非屏蔽双绞线连接两个服务器的 **NET0** 心跳端口。
- ▼ 连接到快速以太网或千兆位以太网
	- 在局域网和每台服务器背面的 **NIC NET1**、 **NET2** 或 **NET3** 端口之间连接一根 **Cat5** (对于 100BASE-T 网络)或 Cat5e (对于 1000BASE-T 网络)以太网电缆 (有关 **NIC** 端口的位置,请参见图 [5-42](#page-165-0))。
- ▼ 连接到千兆位光纤以太网
	- 在每台服务器的背面,于网络和顶部 (链路 A)千兆位光纤以太网连接器之间连接一 根光纤网络电缆,于网络和底部 (链路 **B**)千兆位光纤以太网连接器之间连接另一根 光纤网络电缆 (有关 **NIC** 和千兆位光纤以太网的端口位置,请参见图 [5-42](#page-165-0))。

# <span id="page-166-0"></span>打开 Sun StorageTek 5320 NAS Gateway System 的电源

在继续初始化系统之前,应当打开 Sun StorageTek 5320 NAS Gateway System 或 NAS Gateway Cluster System 的电源。

**1.** 验证 **Sun StorageTek 5320 NAS Gateway System** 和 **SAN** 存储器之间的所有电缆是 否都已连接。

请参阅第 94 页的 "将 [Sun StorageTek 5320 NAS Gateway System](#page-111-0) 连接到 Sun [StorEdge 6130](#page-111-0) 阵列"、第 116 页的 "将 [Sun StorageTek 5320 NAS Gateway](#page-133-0)  System 连接到 [Sun StorEdge 6920](#page-133-0) 系统"或第 130 页的"将 [Sun StorageTek 5320](#page-147-1)  NAS Gateway System 或 [NAS Gateway Cluster System](#page-147-1) 连接到 Sun StorEdge [99xx System](#page-147-1)"。

- **2.** 验证 **Sun StorageTek 5320 NAS Gateway System** 是否已连接到网络上。 请参阅第 146 [页的 "连接到网络"](#page-163-0)。
- **3.** 对于 **Sun StorageTek 5320 NAS Gateway Cluster System** 双服务器配置,请验证是 否已连接运行状况监视电缆。

请参阅第 148 [页的 "连接运行状况监视电缆"](#page-165-1)。

**4.** 使用笔尖或类似工具按嵌入式电源按钮 (图 [5-43](#page-167-0))。

对于 Sun StorageTek 5320 NAS Gateway Cluster System 双服务器配置,请打开这两 台服务器的电源。

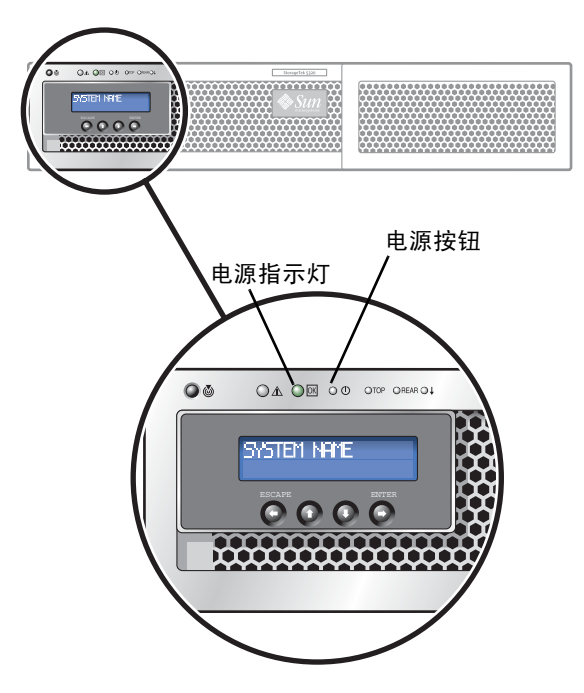

图 **5-43** 电源按钮和前面板详图

### <span id="page-167-0"></span>**5.** 等待系统引导,直至 **LCD** 面板上显示菜单。

NIC 指示灯、系统状态指示灯和系统 ID 指示灯应当为绿色。在服务器背面, HBA 端 口的链路指示灯应当为绿色。

#### **6.** 继续按照相应的初始配置说明操作。

有关 Sun StorageTek 5320 NAS Gateway System 单服务器配置,请参阅第 [151](#page-168-0) 页的 "[Sun StorageTek 5320 NAS Gateway System](#page-168-0) 单服务器的初始配置"。

有关 Sun StorageTek 5320 NAS Gateway Cluster System 配置, 请参阅第 [155](#page-172-0) 页的 "[Sun StorageTek 5320 NAS Gateway Cluster System](#page-172-0) 的初始配置"。

# <span id="page-168-0"></span>Sun StorageTek 5320 NAS Gateway System 单服务器的初始配置

注 **–** 这些说明仅适用于 Sun StorageTek 5320 NAS Gateway System 单服务器。有关 Sun StorageTek 5320 NAS Gateway Cluster System 配置说明,请参阅第 [155](#page-172-0) 页的 "[Sun StorageTek 5320 NAS Gateway Cluster System](#page-172-0) 的初始配置"。有关 Sun StorageTek 5320 NAS Appliance 配置说明,请参阅第 [3](#page-68-0) 章。

要完成 Sun StorageTek 5320 NAS Gateway System 的初始配置,必须指定以下内容:

- IP 地址
- 基本配置信息
- 存储器和 LUN 配置

## ▼ 设置 IP 地址

如果网络支持 DHCP,系统将自动为 LAN 端口指定 IP 地址。

如果 DHCP 不可用或者需要分配静态 IP 地址, 请使用服务器的 LCD 面板:

- **1.** 选择 **"Menu"**。
- **2.** 选择 **"A. Network Config"**。
- **3.** 选择 **"A. Set Gateway"** 并输入网关地址。

要输入数据,请使用向上和向下方向键选择数字、点或空格。然后使用 ENTER 或向右 方向键接受各个字符。

**4.** 根据哪个端口是第一常规 **LAN** 端口,选择 **"Set Port-em***x***1"** 或 **"C. Set Port-em***x***2"**, 然后根据提示输入 **IP** 地址、子网掩码和广播地址。

该 IP 地址信息会指定给系统上的第一个常规 LAN 端口。

**5.** 选择 **"Escape"** 两次,以返回主菜单。

### 配置单服务器系统

要配置系统,必须设置基本系统配置并激活服务器的许可证。

注 **–** 在转至第 162 页的 "SAN [存储器配置"之](#page-179-0)前必须执行这两项任务。

- <span id="page-169-1"></span><span id="page-169-0"></span>▼ 设置基本配置
	- **1.** 在同一网络中的某个客户机上,打开一个支持 **Java** 平台的 **Web** 浏览器 (带有 **Java** 插 件),然后输入服务器的 **IP** 地址。
	- **2.** 接受 **"Applet Security Certificate"** 并等待,直到系统装入 **Web Admin applet**。
	- **3.** 在 **Web Admin** 登录屏幕上,单击 **"Apply"**。

<span id="page-169-2"></span>稍后可以设置密码。请参阅 《Sun StorageTek 5320 NAS Appliance 和 Gateway System 管理指南》。

4. 在 "Set Time and Date" 面板上, 选择日期、时间和时区, 单击 "Apply", 然后单击 **"Yes"** 确认。

这会将安全时钟设置为同一时间和日期。因为安全时钟只能设置一次,因此请确保正确 设置时间和日期。

- **5.** 阅读 **"Configuration wizard"** 对话框中的许可协议,然后单击 **"Accept"** 继续执行向导 中的以下步骤:
	- **a.** 单击 **"Welcome"** 对话框中的 **"Next"**。
	- **b.** 从 **"Select Environment"** 屏幕中,配置 **Windows** 或**/**和 **UNIX** 环境,然后单击 **"Next"** 继续操作。
	- **c.** 在 **"Set Server Name"** 屏幕上,键入服务器名称并填充其他相应的字段,然后单击 **"Next"**。
	- **d.** 在 **"Configure Network Adapters"** 屏幕上,验证其中的信息正确无误,然后单击 **"Next"** 继续操作。

此时,您可以配置其他网络接口。但是,如果您更改了浏览器所连接的端口的配置, 该浏览器会话将断开。

- e. 在 "Set Gateway Address" 屏幕上, 验证其中的地址是否正确, 如果不正确, 请键 入正确的网关地址。单击 **"Next"** 以继续。
- **f.** 对于所有其他向导配置步骤,请参阅 《**Sun StorageTek 5320 NAS Appliance** 和 **Gateway System** 管理指南》以获取更多信息。

注 **–** 当添加 DNS 服务器时,单击 "Add" 以确保 DNS 服务器已添加。

#### **g.** 在 **"Confirmation"** 屏幕上,检查刚添加的配置信息。

注 **–** 在继续下一步操作之前,请确保配置信息的准确性。

**h.** 在向导的 **"Confirmation"** 屏幕上单击 **"Finish"**。

系统将对这些设置进行配置,并在 "Save Configuration" 屏幕上指明该信息。系统 还将显示一则消息,指出这两台服务器必须重新引导才能应用故障转移更改。

- **i.** 在 **"Save Configuration"** 屏幕上单击 **"Close"**。
- ▼ 激活 Sun StorageTek NAS Gateway 许可证
	- **1.** 在导航面板上,选择 **"System Operations" > "Activate Options"**。
	- **2.** 单击 **"Temporary Licenses"** 按钮。
	- 3. 选择 "Sun StorageTek NAS Gateway", 然后单击 "Apply"。 "State" 显示 "valid", "Status" 显示 "active"。
	- 4. 注销 Web Admin, 然后关闭所有浏览器实例。

注 **–** 必须关闭所有已打开的浏览器窗口。如果您未这样做,许可证功能将无法正确设置。

- **5.** 按照第 152 [页的 "设置基本配置"中](#page-169-0)的[步骤](#page-169-1) 1 [至步骤](#page-169-2) 3 重新启动 **Web Admin**。
- **6.** 登录到 **Web Admin** 后,在主 **"System Status"** 窗口中,选中 **"Features Enabled"** 以 确保出现 **"Sun StorageTek NAS Gateway"**。
- **7.** 在导航面板中,选择 **"RAID" > "View HBA Information"**,查看 **HBA** 端口的全球名 称 **(World Wide Name, WWN)**。

每个 HBA 端口都由窗口顶部的一个选项卡来描述。 HBA 端口编号是指从右到左和从 下到上的物理 HBA 端口, 如表 [5-1](#page-170-0) 所示。

<span id="page-170-0"></span>

| HBA 端口编号 | HBA 端口的物理位置 | HBA 端口名称 |
|----------|-------------|----------|
| 1        | 端口 1 PCI1   | isp1     |
| 2        | 端口 2 PCI1   | isp2     |
| 3        | 端口 1 PCI0   | isp3     |
|          | 端口 2 PCI0   | isp4     |

表 **5-1** HBA 端口编号

对于每个 HBA 端口,端口的 WWN 都列在窗口的上部。端口的 WWN 用于映射 SAN 存储设备上的 LUN 或确定光纤交换机上的这些端口的区域。

**8.** 写下所有 **HBA** 端口的端口 **WWN**。

WWN 由 16 个字符组成,这些字符以 "x" 开头,其中不包括 "."。

- **9.** 注销 **Web Admin**,然后关闭浏览器。
- **10.** 按照以下相应的说明配置 **SAN** 存储器:
	- 第 162 页的 "[Sun StorEdge 6130](#page-179-1) 阵列"
	- 第 165 页的"在 [Sun StorEdge 6920](#page-182-0) 系统上配置存储器"
	- 第 165 页的 "在 [Sun StorEdge 99xx](#page-182-1) 系统上配置存储器"
- **11.** 按照下一节中的说明在 **Sun StorageTek 5320 NAS Gateway System** 上配置存储器。
- ▼ 在 Sun StorageTek 5320 NAS Gateway System 单服务器上配 置存储器
	- **1.** 重新引导 **Sun StorageTek 5320 NAS Gateway System** 服务器,以便它可以检测到存 储器。

可以使用 Web Admin 或 LCD 面板重新引导。

使用 Web Admin 重新引导:

- **a.** 在导航面板上,选择 **"System Operations" > "Shut Down the Server"**。
- **b.** 选择 **"Reboot This Head"**,然后单击 **"Apply"**。

使用 LCD 面板重新引导:

- **a.** 在服务器的 **LCD** 面板上,从菜单中选择 **"B. Shutdown Server"**。
- **b.** 选择 **"B. Reboot"**。**LCD** 显示 **"Are you sure? No"**。按向上方向键更改为 **"Yes"**。然 后按 **ENTER** 或向右方向键重新引导。
- **2.** 服务器重新引导后,使用 **Web Admin** 配置文件卷。

请参阅 《Sun StorageTek 5320 NAS Appliance 和 Gateway System 管理指南》。

# <span id="page-172-0"></span>Sun StorageTek 5320 NAS Gateway Cluster System 的初始配置

注 **–** 这些说明仅适用于 Sun StorageTek 5320 NAS Gateway Cluster System 配置。有 关 Sun StorageTek 5320 NAS Gateway System 配置说明, 请参阅第 151 [页的 "](#page-168-0)Sun [StorageTek 5320 NAS Gateway System](#page-168-0) 单服务器的初始配置"。有关 Sun StorageTek 5320 NAS Cluster Appliance 配置说明,请参阅第 [4](#page-86-0) 章。

要完成 Sun StorageTek 5320 NAS Gateway Cluster System 的初始配置,必须指定以 下内容:

- IP 地址
- 基本系统配置
- 存储器和 LUN 配置
- 故障转移配置
- LUN 路径

## <span id="page-172-1"></span>▼ 设置 IP 地址

如果网络支持 DHCP,系统将自动为 LAN 端口指定 IP 地址。

注 **–** 如果您有一个固定的 IP 地址,则可以绕过 DHCP 搜索过程。但是,放弃 DHCP 搜索过程可能将导致服务器重新引导。要绕过 DHCP 搜索过程,可以在引导序列过程 中 LCD 面板显示 "DHCP Discovery NIC X" 时, 按 LCD 面板上的任意键并通过按面 板上的向右方向键来确认 "Abort DHCP?" 消息。然后可以按照以下说明手动设置静态 IP 地址。

如果 DHCP 不可用或者需要分配静态 IP 地址,请使用服务器 H1 的 LCD 面板:

- **1.** 选择 **"Menu"**。
- **2.** 选择 **"A. Network Config"**。
- **3.** 选择 **"A. Set Gateway"** 并输入网关地址。

要输入数据,请使用向上和向下方向键选择数字、点或空格。然后使用 ENTER 或向右 方向键接受各个字符。

**4.** 选择 **"C. Set Port-emc2"** (或 **"C. Set Port-emc3"** 或 **"C. Set Port-emc4"**),然后根据 提示输入 **IP** 地址、子网掩码和广播地址。

该 IP 地址信息会指定给系统上第一个常规 (非心跳端口) LAN 端口。

**5.** 选择 **"Escape"** 两次,以返回主菜单。

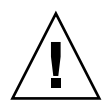

注意 **–** 请勿更改网络端口上 HB 端口 (heartbeat port,心跳端口) emc1 使用的专用 IP 地址。

注 **–** 如果要在 LCD 面板上验证您的设置,则 HB 端口会显示一个专用 IP 地址,而端 口 emc2 或端口 emc3 或端口 emc4 会显示您刚刚输入的信息。

您可以编辑端口信息,并使用相同方法为其他端口指定地址。

## <span id="page-173-0"></span>基本双服务器系统配置

要配置系统,必须设置基本系统配置,激活服务器 H1 的许可证,然后针对服务器 H2 重复同样的步骤。

注 **–** 必须在这两台服务器上都执行所有的基本系统配置任务,才能转至第 [161](#page-178-0) 页的 ["配置](#page-178-0) LUN 路径"。

- <span id="page-173-3"></span><span id="page-173-1"></span>设置基本配置
	- **1.** 在同一网络中的某个客户机上,打开一个支持 **Java** 平台的 **Web** 浏览器 (带有 **Java** 插 件),然后键入服务器 **H1** 的 **IP** 地址。
	- **2.** 接受 **"Applet Security Certificate"** 并等待,直到系统装入 **Web Admin applet**。
	- **3.** 在 **Web Admin** 登录屏幕上,单击 **"Apply"**。

<span id="page-173-2"></span>稍后可以设置密码。请参阅 《Sun StorageTek 5320 NAS Appliance 和 Gateway System 管理指南》。

4. 在 "Set Time and Date" 面板上, 选择日期、时间和时区, 单击 "Apply", 然后单击 **"Yes"** 确认。

这会将安全时钟设置为同一时间和日期。因为安全时钟只能设置一次,因此请确保正确 设置时间和日期。

- **5.** 阅读 **"Configuration wizard"** 对话框中的许可协议,然后单击 **"Accept"** 继续执行向导 中的以下步骤:
	- **a.** 单击 **"Welcome"** 对话框中的 **"Next"**。

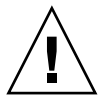

**b.** 从 **"Select Environment"** 屏幕中,配置 **Windows** 或**/**和 **UNIX** 环境。单击 **"Next"**  以继续。

以后,您可以添加其他配置信息。

- **c.** 在 **"Set Server Name"** 屏幕上,键入服务器名称并填充其他相应的字段,然后单击 **"Next"**。
- **d.** 在 **"Enable Failover"** 屏幕上,通过单击 **"Next"** 跳过该屏幕。

注意 **–** 此时不要启用故障转移。必须先配置存储器才能启用故障转移。

在该屏幕的伙伴配置部分中,系统最初设置了默认服务器名 head1 和 head2。您可以 在以后配置故障转移时更改这些默认名称 (请参见第 160 [页的 "配置故障转移"](#page-177-0))。

**e.** 在 **"Configure Network Adapters"** 屏幕上,验证其中的信息正确无误,然后单击 **"Next"** 继续操作。

此时,您可以配置其他网络接口。但是,如果您更改了浏览器所连接的端口的配置, 该浏览器会话将断开。

- **f.** 在 **"Set Gateway Address"** 屏幕上,验证其中的地址是否正确,如果不正确,请输 入正确的网关地址。单击 **"Next"** 以继续。
- **g.** 对于所有其他向导配置步骤,请参阅 《**Sun StorageTek 5320 NAS Appliance** 和 **Gateway System** 管理指南》以获取更多信息。

注 **–** 当添加 DNS 服务器时,单击 "Add" 以确保 DNS 服务器已添加。

**h.** 在 **"Confirmation"** 屏幕上,检查刚添加的配置信息。

注 **–** 在继续下一步操作之前,请确保配置信息的准确性。

**i.** 在向导的 **"Confirmation"** 屏幕上单击 **"Finish"**。

系统将对这些设置进行配置,并在 "Save Configuration" 屏幕上指明该信息。

**j.** 在 **"Save Configuration"** 屏幕上单击 **"Close"**。

- <span id="page-175-0"></span>▼ 激活 Sun StorageTek NAS Gateway 许可证
	- **1.** 在导航面板上,选择 **"System Operations" > "Activate Options"**。
	- **2.** 单击 **"Temporary Licenses"** 按钮。
	- 3. 选择 "Sun StorageTek NAS Gateway", 然后单击 "Apply"。 "State" 显示 "valid", "Status" 显示 "active"。
	- 4. 注销 Web Admin, 然后关闭所有浏览器实例。

注 **–** 必须关闭所有已打开的浏览器窗口。如果您未这样做,许可证功能将无法正确设置。

- **5.** 按照第 156 [页的 "基本双服务器系统配置"中](#page-173-0)[的步骤](#page-173-1) 1 至[步骤](#page-173-2) 3 重新启动 **Web Admin**。
- **6.** 登录到 **Web Admin** 后,在主 **"System Status"** 窗口中,选中 **"Features Enabled"** 以 确保出现 **"Sun StorageTek NAS Gateway"**。
- **7.** 在导航面板中,选择 **"RAID" > "View HBA Information"**,查看 **HBA** 端口的全球名 称 **(World Wide Name, WWN)**。

端口的 WWN 用于映射 SAN 存储设备上的 LUN 或确定光纤交换机上的这些端口的 区域。

每个 HBA 端口都由窗口顶部的一个选项卡来描述。 HBA 端口编号是指从右到左和从 下到上的物理 HBA 端口。请参阅第 153 页的 "HBA [端口编号",](#page-170-0)即表 [5-1](#page-170-0)。

对于每个 HBA 端口,端口的 WWN 都列在窗口的上部。端口的 WWN 用于映射 SAN 存储设备上的 LUN 或确定光纤交换机上的这些端口的区域。

**8.** 写下所有 **HBA** 端口的端口 **WWN**。

WWN 由 16 个字符组成,这些字符以 "x" 开头,其中不包括 "."。

- **9.** 注销 **Web Admin**,然后关闭浏览器。
- ▼ 设置服务器 H2
	- **1.** 按照第 155 [页的 "设置](#page-172-1) IP 地址"中的说明指定服务器 **H2** 的 **IP** 地址和网关地址。
	- **2.** 按照第 156 [页的 "设置基本配置"中](#page-173-3)的说明设置服务器 **H2** 的基本配置。
	- **3.** 按照第 158 页的 "激活 [Sun StorageTek NAS Gateway](#page-175-0) 许可证"中的说明激活服务器 **H2** 的许可证。
- ▼ 在 Sun StorageTek 5320 NAS Gateway Cluster System 上配 置 SAN 存储器
	- **1.** 按照以下相应的说明配置 **SAN** 存储器:
		- 第 162 页的 "[Sun StorEdge 6130](#page-179-1) 阵列"
		- 第 165 页的"在 [Sun StorEdge 6920](#page-182-0) 系统上配置存储器"
		- 第 165 页的 "在 [Sun StorEdge 99xx](#page-182-1) 系统上配置存储器"
	- **2.** 按照下一节中的说明在 **Sun StorageTek 5320 NAS Gateway Cluster System** 上配置 存储器。
- ▼ 在 Sun StorageTek 5320 NAS Gateway Cluster System 上配 置存储器
	- **1.** 使用 **Web Admin** 或 **LCD** 面板重新引导服务器 **H1**:
		- 使用 Web Admin, 在导航面板上, 选择 "System Operations" > "Shut Down the Server"。选择 "Reboot Both Heads", 然后单击 "Apply"。
		- 使用 LCD 面板,从菜单中选择 "B. Shutdown Server"。然后选择 "B. Reboot"。 LCD 显示 "Are you sure? No"。按向上方向键更改为 "Yes"。然后按 ENTER 或向右 方向键重新引导。
	- **2.** 使用 **Web Admin** 或 **LCD** 面板关闭服务器 **H2** 的电源:
		- 使用 Web Admin,在导航面板上,选择 "System Operations" > "Shut Down the Server"。选择 "Halt Both Heads", 然后单击 "Apply"。
		- 使用 LCD 面板, 从菜单中选择 "B. Shutdown Server"。然后选择 "A. Power Off"。 LCD 显示 "Are you sure? No"。按向上方向键更改为 "Yes"。然后按 ENTER 或向右 方向键关闭服务器。
	- **3.** 当服务器 **H1** 已经重新启动,而且 **LCD** 面板显示 **"QUIET"** 时,按 **ENTER** 或向右方 向键。然后按向下方向键,直到闪烁的光标位于 **"C. Take All LUNs"** 上。
	- **4.** 按 **ENTER** 或向右方向键选择 **"C. Take All LUNs"**。
	- **5.** 当系统提示 **"Take All LUNs? No"** 时,按向上方向键选择 **"Yes"**,并按 **ENTER** 或向右 方向键开始选择 **LUN**。

LCD 会显示 "Taking LUNs", 后跟一则消息 "Took *n* LUNs"。几秒钟后, 显示返回到 网络配置菜单。

注 - 如果当您选择 "C. Take All LUNs" 时, 服务器 H2 仍处于开启状态, 系统将提示 您关闭伙伴 (服务器 H2)。关闭服务器 H2 的电源后,服务器 H1 上的显示将更改为 "Taking All LUNs"。

- **6.** 选择 **"Escape"** 返回主菜单。 服务器 H1 现处于 "ALONE" 状态。
- <span id="page-177-0"></span>▼ 配置故障转移
	- **1.** 启动一个新的浏览器窗口并输入服务器 **H1** 的 **IP** 地址。
	- **2.** 如有必要,请接受 **"Applet Security Certificate"**,并等待,直到装入 **Web Admin applet**。
	- **3.** 在 **Web Admin** 登录屏幕上,单击 **"Apply"**。
	- **4.** 在导航面板中,选择 **"High Availability" > "Recover"**。
	- **5.** 在 **"Current RAID Configuration"** 和 **"Restore RAID Configuration"** 面板中,确认 所有的 **LUN** 都列在 **"Head 1"** 列中。

任何 "Head 2" 列中都没有内容。

- **6.** 在导航面板上,选择 **"High Availability" > "Enable Failover"**。
- **7.** 选择 **"Automatic Failover"** 和 **"Enable Link Failover"**。

"Down Timeout" 和 "Restore Timeout" 字段中的默认值都设置为 60 秒。

**8.** 键入服务器 **H2** 的 **"Partner Configuration Name"** 和 **"Gateway IP address"** (**"Partner Name"** 的出厂默认设置为 **"head2"**,可使用 **Tab** 键在字段之间移动)。

此处输入的信息用于通过心跳连接启动服务器 H2。"Partner Name" 是要指定给服务器 H2 的主机名。服务器 H2 通过 DHCP 或通过 LCD 面板手动获取的所有网络信息都将 显示在此处,并且在需要时可以进行更正。

心跳连接的专有 IP 字段应该已经填写 (IP 10.10.10.2 专有网络),并且不应对其进行 更改。

- **9.** 单击 **"Apply"**。
- **10.** 出现一则消息,指出系统将重新引导,以便使所做的更改生效。确认要重新引导这两台 服务器。

服务器 H1 自动重新引导, 而服务器 H2 必须手动重新启动。

- **11.** 如果服务器 **H2** 已关闭,请开启它。否则,请通过以下方法之一重新引导服务器 **H2**:
	- 在服务器 H2 上使用 Web Admin, 选择 "System Operations" > "Shut Down the Server"。
	- 使用服务器 H2 上的 LCD 面板。
- **12.** 当这两台服务器都重新启动之后,在服务器 **H1** 上登录 **Web Admin**。
- **13.** 在主 **"Server Status"** 窗口中,检查 **"Head Status"** 是否为 **"ALONE"**, **"Partner Status"** 是否为 **"QUIET"**。

### ▼ 向服务器 H2 指定 LUN

- **1.** 在服务器 **H1** 上,使用 **Web Admin**,在导航面板上,选择 **"High Availability" > "Recover"**。
- **2.** 在 **"Restore RAID Configuration"** 窗口中,将部分 **LUN** 指定给服务器 **H2**。

注 **–** 必须为每台服务器至少指定一个 LUN。在大部分情况下,可能需要为群集内的每 个服务器指定数量大致相同的存储量。

**3.** 单击 **"Apply"**。

注 **–** 请验证 "Current RAID Configuration" 窗口中是否显示 LUN 指定情况。

**4.** 单击 **"Recover"**, **LUN** 将分配给这两台服务器。

此时,这两台服务器将变为 "NORMAL" 状态。

注 – 验证两台服务器的 LCD 都显示为 "NORMAL" 状态, 或 Web Admin 的主 "Server Status" 窗口上的 "Head Status" 和 "Partner Status" 也显示为 "NORMAL" 状态。

- **5.** 先后在服务器 **H1** 和服务器 **H2** 上执行以下步骤:
	- **a.** 在服务器 **H1** 上,使用 **Web Admin**,在导航面板上,选择 **"Network Configuration" > "Configure TCP/IP" > "Configure Network Adapters"**。
	- **b.** 检查所使用的 **emc** 或 **emf NIC** 端口是否显示伙伴的 **IP** 别名地址。

## <span id="page-178-0"></span>▼ 配置 LUN 路径

应该在每台服务器上指定 LUN 路径来使各台服务器访问存储器的多条路径保持平衡。

先后在服务器 H1 和服务器 H2 上执行以下步骤:

- **1.** 在 **Web Admin** 导航面板中,选择 **"High Availability" > "Set LUN Path"**。
- **2.** 选择一个 **LUN** 并单击 **"Edit"**。
- **3.** 从 **"Primary Path"** 下拉菜单中选择所需的存储器。

将 LUN 平均指定给两条可用的路径。例如, 将第一个和第三个 LUN 指定给 1/0, 而 将第二个和第四个 LUN 指定给 1/1。

**4.** 单击 **"Apply"**。

有关 LUN 的其他信息以及软件安装和使用的其他详细信息,请参阅《Sun StorageTek 5320 NAS Appliance 和 Gateway System 管理指南》。

# <span id="page-179-0"></span>SAN 存储器配置

要为 Sun StorageTek 5320 NAS Gateway System 配置存储器,必须首先配置 SAN 存 储系统,然后完成对 Sun StorageTek 5320 NAS Gateway System 的配置。

注 **–** 必须执行全部存储器和 LUN 配置任务,才能完成初始配置。

如果要使用光纤交换机,请使用交换机用户界面 (user interface, UI) 来包括 Sun StorageTek 5320 NAS Gateway System 上的 SAN 存储器和 HBA 的所有 WWN。

# <span id="page-179-1"></span>Sun StorEdge 6130 阵列

要将 Sun StorEdge 6130 阵列用于 Sun StorageTek 5320 NAS Gateway System 存储 器,必须满足某些要求。

Sun StorEdge 6130 阵列要求使用表 [5-2](#page-179-2) 中所示的软件和固件, 以便与 Gateway System 实现互操作。

#### <span id="page-179-2"></span>表 **5-2** Sun StorEdge 6130 阵列必需的软件和固件

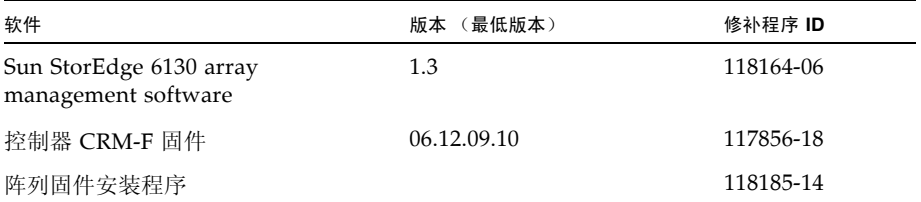

如果 Sun StorEdge 6130 阵列的当前版本是 1.2,请在安装修补程序之前将管理软件升 级到 1.3 版。

如果 Sun StorEdge 6130 阵列的当前版本是 1.3, 请按照第 163 页的"升级 Sun [StorEdge 6130](#page-180-0) 阵列固件"中的说明安装修补程序。
- ▼ 升级 Sun StorEdge 6130 Array Management Software
	- **1.** 从 **Sun StorEdge 6130** 阵列管理界面,登录到 **Sun Storage Automated Diagnostic Environment** 并清除现有的所有报警。
	- **2.** 以 root 身份登录管理主机。
	- **3.** 从 http://sunsolve.sun.com 下载最新的用于 **Solaris OS** 的 **Sun StorEdge 6130**  主机软件包 **v1.3**,并将其保存到管理主机的任一工作目录中。
	- **4.** 解压缩分发文件并将其打开。
	- **5.** 输入以下命令:
		- ./upgrade -n

-n 选项用于指定非交互式升级。在询问您是否要升级软件或固件之后,脚本将完成升 级,而不会再停下来询问任何问题。

安装完成时,会显示一条确认信息,后面显示有升级完成的日期和时间。

现在,可以按照下一节中的说明来安装修补程序了。

- ▼ 升级 Sun StorEdge 6130 阵列固件
	- **1.** 从 http://sunsolve.sun.com/ 下载所需的修补程序 (请参见表 [5-2](#page-179-0))。
	- **2.** 停止磁盘驱动器的所有 **I/O**。
	- **3.** 以 root 身份登录管理主机。
	- **4.** 转到已下载软件所在的目录。
	- **5.** 按照修补程序 README 文件中的说明来安装每个修补程序。
	- **6.** 验证是否已安装最新的修补程序:
		- **a.** 打开支持的浏览器。
		- **b.** 按以下格式输入管理主机的 **IP** 地址: https://host\_IP:6789
		- **c.** 登录管理软件。
		- **d.** 单击 **"Sun StorEdge 6130 Configuration Service"**。 此时将显示 "Array Summary" 页。
		- **e.** 验证 **"Firmware Version"** 列是否显示 **06.12.09.10** (或更高版本)。

验证阵列

要验证 Sun StorEdge 6130 主机软件是否能够看到阵列,请使用自动搜索或手动注册 功能。

▼ 自动验证阵列

如果阵列与管理主机在同一个子网上,则可以自动验证阵列。

- **1.** 打开支持的浏览器。
- **2.** 按以下格式键入管理主机的 **IP** 地址:

https://host-IP:6789

- **3.** 登录管理软件。
- **4.** 单击 **"Sun StorEdge 6130 Configuration Service"**。 此时将显示 "Array Summary" 页。
- **5.** 在 **"Array Summary"** 页上,单击 **"Auto Discover"** 以显示与管理主机在同一个子网中 的阵列。

注 **–** 该软件搜索每个阵列大约需要花费 2 分钟时间。

- **6.** 验证阵列是否列在 **"Array Summary"** 页上。
- ▼ 手动注册阵列

如果阵列与管理主机不在同一个子网上,则必须手动注册阵列。

- **1.** 打开支持的浏览器。
- **2.** 按以下格式键入管理主机的 **IP** 地址:

https://host-IP:6789

- **3.** 登录管理软件。
- **4.** 单击 **"Sun StorEdge 6130 Configuration Service"**。 此时将显示 "Array Summary" 页。
- **5.** 在 **"Array Summary"** 页中,单击 **"Register Array"**。 此时将显示 "Array Registration" 页。
- **6.** 输入控制器的 **IP** 地址并单击 **"OK"**。
- **7.** 验证阵列是否列在 **"Array Summary"** 页上。
- <span id="page-182-3"></span><span id="page-182-1"></span>▼ 在 Sun StorEdge 6130 阵列上配置存储器
	- **1.** 使用 **Sun StorEdge 6130 Configuration Service**,创建一个新启动器。
	- **2.** 创建一个新卷,并将其映射到 **Sun StorageTek 5320 NAS Gateway System**。
	- **3.** 完成对 **Sun StorageTek 5320 NAS Gateway System** 的配置。 有关单服务器系统,请参阅第 154 页的 "在 [Sun StorageTek 5320 NAS Gateway](#page-171-0)  System [单服务器上配置存储器"。](#page-171-0) 有关双服务器 HA 系统, 请参阅第 159 页的"按照以下相应的说明配置 SAN 存 [储器:"](#page-176-0)。

## ▼ 在 Sun StorEdge 6920 系统上配置存储器

- <span id="page-182-2"></span>**1.** 使用 **Sun StorEdge 6920 Configuration Service**,选择 **NAS** 存储器配置文件 **nfs\_stripe** (对于 **RAID 5**)或 **nfs\_mirror** (对于 **RAID 1/0**)。
- **2.** 创建一个将由 **Sun StorageTek 5320 NAS Gateway System** 使用的存储池。
- **3.** 在存储池中创建卷。
- **4.** 将与 **Sun StorageTek 5320 NAS Gateway System HBA WWN** 相关联的启动器映射 到 **Sun StorEdge 6920** 存储卷。
- **5.** 完成对 **Sun StorageTek 5320 NAS Gateway System** 的配置。 有关单服务器系统,请参阅第 154 页的 "在 [Sun StorageTek 5320 NAS Gateway](#page-171-0)  System [单服务器上配置存储器"。](#page-171-0) 有关双服务器 HA 系统,请参阅第 159 [页的 "按照以下相应的说明配置](#page-176-0) SAN 存 [储器:"](#page-176-0)。

## ▼ 在 Sun StorEdge 99xx 系统上配置存储器

- 1. 使用 Sun StorEdge 99xx 系统用户界面 (user interface, UI), 将光纤交换机设置为 "ON"。
- **2.** 如果要直接连接到存储器 (而不使用光纤交换机),请选择 **FC-AL** 连接。
- **3.** 如果要使用光纤交换机,请选择点对点连接。
- **4.** 选择一种 **00** 主机组节点。
- **5.** 启用 **"LUN Manager"**。
- **6.** 生成阵列组。
- <span id="page-182-0"></span>**7.** 完成对 **Sun StorageTek 5320 NAS Gateway System** 的配置。 有关单服务器系统,请参阅第 154 页的 "在 [Sun StorageTek 5320 NAS Gateway](#page-171-0)  System [单服务器上配置存储器"。](#page-171-0) 有关双服务器 HA 系统, 请参阅第 158 [页的 "设置服务器](#page-175-0) H2"。

## 附录 **A**

# 硬件技术规范

本附录包含有关 Sun StorageTek 5320 NAS Appliance、 Sun StorEdge 5300 RAID 控制器盒 (CU) 和 Sun StorEdge 5300 扩展盒 (EU) 的环境、物理特征以及电源要求 的信息。

| 规范                | 装置 (如果有变化) | 值                                             |
|-------------------|------------|-----------------------------------------------|
| 电压                |            | $90-264VAC$                                   |
| 频率                |            | 47-63 Hz                                      |
| AC 电流输入<br>(标准情况) | Appliance  | $5.7A$ (115V~) 或 2.9A (230V~)                 |
|                   | CU 和 EU    | 6.3A (115V~) 或 3.1A (230V~)                   |
| 功耗                | Appliance  | 658VA (来自 AC 电源)<br>395W (来自电源),标准情况          |
|                   | 可用功率       | 最大 550W (来自电源)                                |
|                   | CU 和 EU    | 723VA, 434W (标准装置)<br>21W (133 GB 驱动器)        |
|                   | 可用功率       | 600W (标准装置)                                   |
| 电源线               |            | SIT 或 SVT 最小 18 SWG, 3 芯, 带 250V 10A<br>插头和插座 |
| 主机散热能力            | Appliance  | 1348 BTU/hr (标准情况)                            |
|                   | CU 和 EU    | 1481 BTU/hr (标准情况)                            |
|                   |            | 硬盘驱动器 (133 GB) 72 BTU/hr (标准情况)               |

表 **A-1** 电源要求

#### 表 **A-2** 物理特征

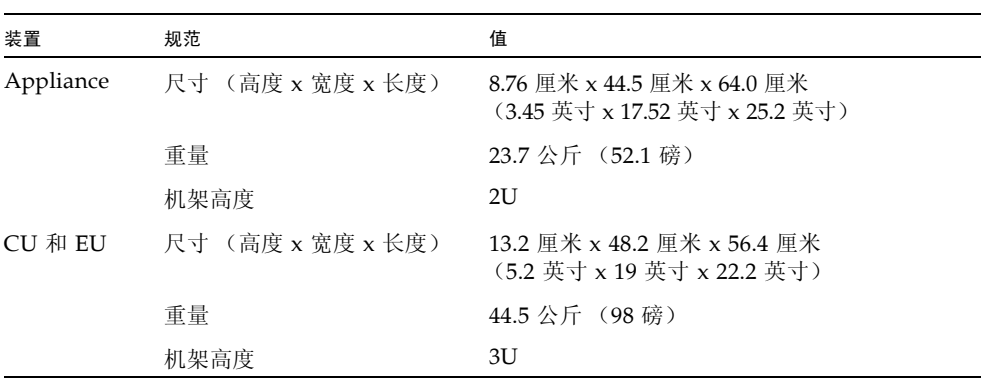

#### 表 **A-3** 环境规范

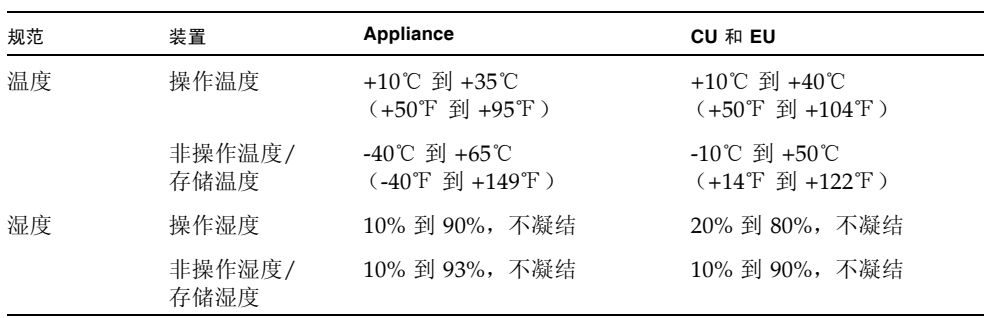

附录 **B**

# 第三方许可协议

1 The software provided as part of the Sun StorEdge 5210, 5310, 5310C NAS Appliance or Sun StorEdge 5310 NAS Gateway system may contain code provided by the following organizations or individuals under the described licenses.

2 The University of California Berkley Software Distribution License Copyright (c) 1991 The Regents of the University of California. All rights reserved.

Redistribution and use in source and binary forms, with or without modification, are permitted provided that the following conditions are met: 1.Redistributions of source code must retain the above copyright notice, this list of conditions and the following disclaimer. 2.Redistributions in binary form must reproduce the above copyright notice, this list of conditions and the following disclaimer in the documentation and/or other materials provided with the distribution. 3.All advertising materials mentioning features or use of this software must display the following acknowledgement: This product includes software developed by the University of California, Berkeley and its contributors. 4.Neither the name of the University nor the names of its contributors may be used to endorse or promote products derived from this software without specific prior written permission. THIS SOFTWARE IS PROVIDED BY THE REGENTS AND CONTRIBUTORS "AS IS" AND ANY EXPRESS OR IMPLIED WARRANTIES, INCLUDING, BUT NOT LIMITED TO, THE IMPLIED WARRANTIES OF MERCHANTABILITY AND FITNESS FOR A PARTICULAR PURPOSE ARE DISCLAIMED. IN NO EVENT SHALL THE REGENTS OR CONTRIBUTORS BE LIABLE FOR ANY DIRECT, INDIRECT, INCIDENTAL, SPECIAL, EXEMPLARY, OR CONSEQUENTIAL DAMAGES (INCLUDING, BUT NOT LIMITED TO, PROCUREMENT OF SUBSTITUTE GOODS OR SERVICES; LOSS OF USE, DATA, OR PROFITS; OR BUSINESS INTERRUPTION) HOWEVER CAUSED AND ON ANY THEORY OF LIABILITY, WHETHER IN CONTRACT, STRICT LIABILITY, OR TORT (INCLUDING NEGLIGENCE OR OTHERWISE) ARISING IN ANY WAY OUT OF THE USE OF THIS SOFTWARE, EVEN IF ADVISED OF THE POSSIBILITY OF SUCH DAMAGE.

3 NetBSD License Copyright (c) 1998 The NetBSD Foundation, Inc. All rights reserved. This code is derived from software contributed to The NetBSD Foundation by Lennart Augustsson (lennart@augustsson.net) at Carlstedt Research & Technology.

Redistribution and use in source and binary forms, with or without modification, are permitted provided that the following conditions are met: 1.Redistributions of source code must retain the above copyright notice, this list of conditions and the following disclaimer. 2.Redistributions in binary form must reproduce the above copyright notice, this list of conditions and the following disclaimer in the documentation and/or other materials provided with the distribution. 3.All advertising materials mentioning features or use of this software must display the following acknowledgement: This product includes software developed by the NetBSD Foundation, Inc. and its contributors. 4.Neither the name of The NetBSD Foundation nor the names of its contributors may be used to endorse or promote products derived from this software without specific prior written permission. THIS SOFTWARE IS PROVIDED BY THE NETBSD FOUNDATION, INC. AND CONTRIBUTORS "AS IS" AND ANY EXPRESS OR IMPLIED WARRANTIES, INCLUDING, BUT NOT LIMITED TO, THE IMPLIED WARRANTIES OF MERCHANTABILITY AND FITNESS FOR A PARTICULAR PURPOSE ARE DISCLAIMED. IN NO EVENT SHALL THE FOUNDATION OR CONTRIBUTORS BE LIABLE FOR ANY DIRECT, INDIRECT, INCIDENTAL, SPECIAL, EXEMPLARY, OR CONSEQUENTIAL DAMAGES (INCLUDING, BUT NOT LIMITED TO, PROCUREMENT OF SUBSTITUTE GOODS OR SERVICES; LOSS OF USE, DATA, OR PROFITS; OR BUSINESS INTERRUPTION) HOWEVER CAUSED AND ON ANY THEORY OF LIABILITY, WHETHER IN CONTRACT, STRICT LIABILITY, OR TORT (INCLUDING NEGLIGENCE OR OTHERWISE) ARISING IN ANY WAY OUT OF THE USE OF THIS SOFTWARE, EVEN IF ADVISED OF THE POSSIBILITY OF SUCH DAMAGE.

4 The Massachusetts Institute of Technology License Copyright 1990 by the Massachusetts Institute of Technology. All Rights Reserved.

Export of this software from the United States of America may require a specific license from the United States Government. It is the responsibility of any person or organization contemplating export to obtain such a license before exporting. WITHIN THAT CONSTRAINT, permission to use, copy, modify, and distribute this software and its documentation for any purpose and without fee is hereby granted, provided that the above copyright notice appear in all copies and that both that copyright notice and this permission notice appear in supporting documentation, and that the name of M.I.T. not be used in advertising or publicity pertaining to distribution of the software without specific, written prior permission. Furthermore if you modify this software you must label your software as modified software and not distribute it in such a fashion that it might be confused with the original M.I.T. software. M.I.T. makes no representations about the suitability of this software for any purpose. It is provided "as is" without express or implied warranty.

5 The OpenVision Technologies Inc License Copyright 1993 by OpenVision Technologies, Inc.

Permission to use, copy, modify, distribute, and sell this software and its documentation for any purpose is hereby granted without fee, provided that the above copyright notice appears in all copies and that both that copyright notice and this permission notice appear in supporting documentation, and that the name of OpenVision not be used in advertising or publicity pertaining to distribution of the software without specific, written prior permission. OpenVision makes no representations about the suitability of this software for any purpose. It is provided "as is" without express or implied warranty.

OPENVISION DISCLAIMS ALL WARRANTIES WITH REGARD TO THIS SOFTWARE, INCLUDING ALL IMPLIED WARRANTIES OF MERCHANTABILITY AND FITNESS, IN NO EVENT SHALL OPENVISION BE LIABLE FOR ANY SPECIAL, INDIRECT OR CONSEQUENTIAL DAMAGES OR ANY DAMAGES WHATSOEVER RESULTING FROM LOSS OF USE, DATA OR PROFITS, WHETHER IN AN ACTION OF CONTRACT, NEGLIGENCE OR OTHER TORTIOUS ACTION, ARISING OUT OF OR IN CONNECTION WITH THE USE OR PERFORMANCE OF THIS SOFTWARE.

6 The University of Michigan License Copyright (c) 1990 Regents of the University of Michigan. All rights reserved.

Redistribution and use in source and binary forms are permitted provided that this notice is preserved and that due credit is given to the University of Michigan at Ann Arbor. The name of the University may not be used to endorse or promote products derived from this software without specific prior written permission. This software is provided "as is" without express or implied warranty.

7 The Internet Software Consortium License Copyright (c) 1997 The Internet Software Consortium. All rights reserved.

Redistribution and use in source and binary forms, with or without modification, are permitted provided that the following conditions are met: 1.Redistributions of source code must retain the above copyright notice, this list of conditions and the following disclaimer. 2.Redistributions in binary form must reproduce the above copyright notice, this list of conditions and the following disclaimer in the documentation and/or other materials provided with the distribution. 3.Neither the name of The Internet Software Consortium nor the names of its contributors may be used to endorse or promote products derived from this software without specific prior written permission. THIS SOFTWARE IS PROVIDED BY THE INTERNET SOFTWARE CONSORTIUM AND CONTRIBUTORS "AS IS" AND ANY EXPRESS OR IMPLIED WARRANTIES, INCLUDING, BUT NOT LIMITED TO, THE IMPLIED WARRANTIES OF MERCHANTABILITY AND FITNESS FOR A PARTICULAR PURPOSE ARE DISCLAIMED. IN NO EVENT SHALL THE INTERNET SOFTWARE

CONSORTIUM OR CONTRIBUTORS BE LIABLE FOR ANY DIRECT, INDIRECT, INCIDENTAL, SPECIAL, EXEMPLARY, OR CONSEQUENTIAL DAMAGES (INCLUDING, BUT NOT LIMITED TO, PROCUREMENT OF SUBSTITUTE GOODS OR SERVICES; LOSS OF USE, DATA, OR PROFITS; OR BUSINESS INTERRUPTION) HOWEVER CAUSED AND ON ANY THEORY OF LIABILITY, WHETHER IN CONTRACT, STRICT LIABILITY, OR TORT (INCLUDING NEGLIGENCE OR OTHERWISE) ARISING IN ANY WAY OUT OF THE USE OF THIS SOFTWARE, EVEN IF ADVISED OF THE POSSIBILITY OF SUCH DAMAGE.

8 Carnegie Mellon University License The Carnegie Mellon University license appears in an SNMP header file. Copyright 1988, 1989 by Carnegie Mellon University

All Rights Reserved

Permission to use, copy, modify, and distribute this software and its documentation for any purpose and without fee is hereby granted, provided that the above copyright notice appear in all copies and that both that copyright notice and this permission notice appear in supporting documentation, and that the name of CMU not be used in advertising or publicity pertaining to distribution of the software without specific, written prior permission. CMU DISCLAIMS ALL WARRANTIES WITH REGARD TO THIS SOFTWARE, INCLUDING ALL IMPLIED WARRANTIES OF MERCHANTABILITY AND FITNESS, IN NO EVENT SHALL CMU BE LIABLE FOR ANY SPECIAL, INDIRECT OR CONSEQUENTIAL DAMAGES OR ANY DAMAGES WHATSOEVER RESULTING FROM LOSS OF USE, DATA OR PROFITS, WHETHER IN AN ACTION OF CONTRACT, NEGLIGENCE OR OTHER TORTIOUS ACTION, ARISING OUT OF OR IN CONNECTION WITH THE USE OR PERFORMANCE OF THIS SOFTWARE.

9 Troll FTP License Copyright 1995-2000 Trolltech AS. Copyright 2001 Arnt Gulbrandsen.

Use, modification and distribution is allowed without limitation, warranty, or liability of any kind.

10 RSA Data Security, Inc. Message Digest License Copyright (C) 1991-2, RSA Data Security, Inc. Created 1991. All rights reserved.

License to copy and use this software is granted provided that it is identified as the "RSA Data Security, Inc. MD4 Message-Digest Algorithm" in all material mentioning or referencing this software or this function. License is also granted to make and use derivative works provided that such works are identified as "derived from the RSA Data Security, Inc. MD4 Message-Digest Algorithm" in all material mentioning or referencing the derived work. RSA Data Security, Inc. makes no representations concerning either the merchantability of this software or the suitability of this software for any particular purpose. It is provided "as is" without express or implied warranty of any kind. These notices must be retained in any copies of any part of this documentation and/or software.

#### 11 MD5 License "THE BEER-WARE LICENSE" (Revision 42):

<phk@login.dknet.dk> wrote this file. As long as you retain this notice you can do whatever you want with this stuff. If we meet some day, and you think this stuff is worth it, you can buy me a beer in return. Poul-Henning Kamp

12 NIS License Copyright (c) 1996, 1997 Bill Paul <wpaul@ctr.columbia.edu>. All rights reserved.

Redistribution and use in source and binary forms, with or without modification, are permitted provided that the following conditions are met: 1.Redistributions of source code must retain the above copyright notice, this list of conditions and the following disclaimer. 2.Redistributions in binary form must reproduce the above copyright notice, this list of conditions and the following disclaimer in the documentation and/or other materials provided with the distribution. 3.All advertising materials mentioning features or use of this software must display the following acknowledgement: This product includes software developed by Bill Paul. 4.Neither the name of the author nor the names of any co-contributors may be used to endorse or promote products derived from this software without specific prior written permission. THIS SOFTWARE IS PROVIDED BY Bill Paul AND CONTRIBUTORS "AS IS" AND ANY EXPRESS OR IMPLIED WARRANTIES, INCLUDING, BUT NOT LIMITED TO, THE IMPLIED WARRANTIES OF MERCHANTABILITY AND FITNESS FOR A PARTICULAR PURPOSE ARE DISCLAIMED. IN NO EVENT SHALL Bill Paul OR CONTRIBUTORS BE LIABLE FOR ANY DIRECT, INDIRECT, INCIDENTAL, SPECIAL, EXEMPLARY, OR CONSEQUENTIAL DAMAGES (INCLUDING, BUT NOT LIMITED TO, PROCUREMENT OF SUBSTITUTE GOODS OR SERVICES; LOSS OF USE, DATA, OR PROFITS; OR BUSINESS INTERRUPTION) HOWEVER CAUSED AND ON ANY THEORY OF LIABILITY, WHETHER IN CONTRACT, STRICT LIABILITY, OR TORT (INCLUDING NEGLIGENCE OR OTHERWISE) ARISING IN ANY WAY OUT OF THE USE OF THIS SOFTWARE, EVEN IF ADVISED OF THE POSSIBILITY OF SUCH DAMAGE.

13 The Network Time Protocol Version 4 Distribution Copyright Notice

The following copyright notice applies to all files collectively called the Network Time Protocol Version 4 Distribution. Unless specifically declared otherwise in an individual file, this notice applies as if the text was explicitly included in the file.

\* Copyright (c) David L. Mills 1992-2001

\*

\* \* Permission to use, copy, modify, and distribute this software and \* its documentation for any purpose and without fee is hereby \* granted, provided that the above copyright notice appears in all \* copies and that both the copyright notice and this permission \* notice appear in supporting documentation, and that the name \* University of Delaware not be used in advertising or publicity \* pertaining to distribution of the software without specific, \* written prior permission. The University of Delaware makes no \* representations about the suitability this software for any \* purpose. It is provided "as is" without express or implied \* warranty. \* \*\*\*\*\*\*\*\*\*\*\*\*\*\*\*\*\*\*\*\*\*\*\*\*\*\*\*\*\*\*\*\*\*\*\*\*\*\*\*\*\*\*\*\*\*\*\*\*\*\*\*\*\*\*\*\*\*\*\*\*\*\*\*

\*\*\*\*\*\*\*\*\*\*\*\*\*\*\*\*\*\*\*\*\*\*\*\*\*\*\*\*\*\*\*\*\*\*\*\*\*\*\*\*\*\*\*\*\*\*\*\*\*\*\*\*\*\*\*\*\*\*\*\*\*\*\*\*\*\*\*\*\*\*\*\*\*\*

#### 14 OpenLDAP Public License Version 2.7, 7 September 2001

Redistribution and use of this software and associated documentation ("Software"), with or without modification, are permitted provided that the following conditions are met: 4.Redistributions of source code must retain copyright statements and notices, 5.Redistributions in binary form must reproduce applicable copyright statements and notices, this list of conditions, and the following disclaimer in the documentation and/or other materials provided with the distribution, and 6.Redistributions must contain a verbatim copy of this document. The OpenLDAP Foundation may revise this license from time to time. Each revision is distinguished by a version number. You may use this Software under terms of this license revision or under the terms of any subsequent revision of the license. THIS SOFTWARE IS PROVIDED BY THE OPENLDAP FOUNDATION AND ITS CONTRIBUTORS "AS IS" AND ANY EXPRESSED OR IMPLIED WARRANTIES, INCLUDING, BUT NOT LIMITED TO, THE IMPLIED WARRANTIES OF MERCHANTABILITY AND FITNESS FOR A PARTICULAR PURPOSE ARE DISCLAIMED. IN NO EVENT SHALL THE OPENLDAP FOUNDATION, ITS CONTRIBUTORS, OR THE AUTHOR(S) OR OWNER(S) OF THE SOFTWARE BE LIABLE FOR ANY DIRECT, INDIRECT, INCIDENTAL, SPECIAL, EXEMPLARY, OR CONSEQUENTIAL DAMAGES (INCLUDING, BUT NOT LIMITED TO, PROCUREMENT OF SUBSTITUTE GOODS OR SERVICES; LOSS OF USE, DATA, OR PROFITS; OR BUSINESS INTERRUPTION) HOWEVER CAUSED AND ON ANY THEORY OF LIABILITY, WHETHER IN CONTRACT, STRICT LIABILITY, OR TORT (INCLUDING NEGLIGENCE OR OTHERWISE) ARISING IN ANY WAY OUT OF THE USE OF THIS SOFTWARE, EVEN IF ADVISED OF THE POSSIBILITY OF

SUCH DAMAGE. The names of the authors and copyright holders must not be used in advertising or otherwise to promote the sale, use or other dealing in this Software without specific, written prior permission. Title to copyright in this Software shall at all times remain with copyright holders. OpenLDAP is a registered trademark of the OpenLDAP Foundation. Copyright 1999-2001 The OpenLDAP Foundation, Redwood City, California, USA. All Rights Reserved. Permission to copy and distribute verbatim copies of this document is granted.

#### 15 OpenSSH License

The licenses which components of this software fall under are as follows. First, we will summarize and say that all components are under a BSD license, or a license more free than that. OpenSSH contains no GPL code. 1)Copyright (c) 1995 Tatu Ylonen <ylo@cs.hut.fi>, Espoo, Finland All rights reserved As far as I am concerned, the code I have written for this software can be used freely for any purpose. Any derived versions of this software must be clearly marked as such, and if the derived work is incompatible with the protocol description in the RFC file, it must be called by a name other than "ssh" or "Secure Shell". However, I am not implying to give any licenses to any patents or copyrights held by third parties, and the software includes parts that are not under my direct control. As far as I know, all included source code is used in accordance with the relevant license agreements and can be used freely for any purpose (the GNU license being the most restrictive); see below for details. [However, none of that term is relevant at this point in time. All of these restrictively licensed software components which he talks about have been removed from OpenSSH, i.e.

- RSA is no longer included, found in the OpenSSL library
- IDEA is no longer included, its use is deprecated
- DES is now external, in the OpenSSL library
- GMP is no longer used, and instead we call BN code from OpenSSL
- Zlib is now external, in a library
- The make-ssh-known-hosts script is no longer included
- TSS has been removed
- MD5 is now external, in the OpenSSL library
- RC4 support has been replaced with ARC4 support from OpenSSL
- Blowfish is now external, in the OpenSSL library

[The license continues] Note that any information and cryptographic algorithms used in this software are publicly available on the Internet and at any major bookstore, scientific library, and patent office worldwide. More information can be found e.g. at "http://www.cs.hut.fi/crypto". The legal status of this program is some combination of all these permissions and restrictions. Use only at your own responsibility. You will be responsible for any legal consequences yourself; I am not making any claims whether possessing or using this is legal or not in your country, and I am not taking any responsibility on your behalf.

#### NO WARRANTY

BECAUSE THE PROGRAM IS LICENSED FREE OF CHARGE, THERE IS NO WARRANTY FOR THE PROGRAM, TO THE EXTENT PERMITTED BY APPLICABLE LAW. EXCEPT WHEN OTHERWISE STATED IN WRITING THE COPYRIGHT HOLDERS AND/OR OTHER PARTIES PROVIDE THE PROGRAM "AS IS" WITHOUT WARRANTY OF ANY KIND, EITHER EXPRESSED OR IMPLIED, INCLUDING, BUT NOT LIMITED TO, THE IMPLIED WARRANTIES OF MERCHANTABILITY AND FITNESS FOR A PARTICULAR PURPOSE. THE ENTIRE RISK AS TO THE QUALITY AND PERFORMANCE OF THE PROGRAM IS WITH YOU. SHOULD THE PROGRAM PROVE DEFECTIVE, YOU ASSUME THE COST OF ALL NECESSARY SERVICING, REPAIR OR CORRECTION.

IN NO EVENT UNLESS REQUIRED BY APPLICABLE LAW OR AGREED TO IN WRITING WILL ANY COPYRIGHT HOLDER, OR ANY OTHER PARTY WHO MAY MODIFY AND/OR REDISTRIBUTE THE PROGRAM AS PERMITTED ABOVE, BE LIABLE TO YOU FOR DAMAGES, INCLUDING ANY GENERAL, SPECIAL, INCIDENTAL OR CONSEQUENTIAL DAMAGES ARISING OUT OF THE USE OR INABILITY TO USE THE PROGRAM (INCLUDING BUT NOT LIMITED TO LOSS OF DATA OR DATA BEING RENDERED INACCURATE OR LOSSES SUSTAINED BY YOU OR THIRD PARTIES OR A FAILURE OF THE PROGRAM TO OPERATE WITH ANY OTHER PROGRAMS), EVEN IF SUCH HOLDER OR OTHER PARTY HAS BEEN ADVISED OF THE POSSIBILITY OF SUCH DAMAGES.

2)The 32-bit CRC implementation in crc32.c is due to Gary S. Brown. Comments in the file indicate it may be used for any purpose without restrictions: COPYRIGHT (C) 1986 Gary S. Brown. You may use this program, or code or tables extracted from it, as desired without restriction. 3)The 32-bit CRC compensation attack detector in deattack.c was contributed by CORE SDI S.A. under a BSD-style license. See http://www.core-sdi.com/english/ssh/ for details. Cryptographic attack detector for ssh - source code Copyright (c) 1998 CORE SDI S.A., Buenos Aires, Argentina. All rights reserved. Redistribution and use in source and binary forms, with or without modification, are permitted provided that this copyright notice is retained. THIS SOFTWARE IS PROVIDED "AS IS" AND ANY EXPRESS OR IMPLIED WARRANTIES ARE DISCLAIMED. IN NO EVENT SHALL CORE SDI S.A. BE LIABLE FOR ANY DIRECT, INDIRECT, INCIDENTAL, SPECIAL, EXEMPLARY OR CONSEQUENTIAL DAMAGES RESULTING FROM THE USE OR MISUSE OF THIS SOFTWARE. Ariel Futoransky futo@core-sdi.com <http://www.core-sdi.com> 4) Remaining components of the software are provided under a standard 2-term BSD license with the following names as copyright holders: Markus Friedl Theo de Raadt Niels Provos Dug Song Aaron Campbell Doug Rabson Redistribution and use in source and binary forms, with or without modification, are permitted provided that the following conditions are met: 1.Redistributions of source code must retain the above copyright notice, this list of conditions and the following disclaimer. 2.Redistributions in binary form must reproduce the above copyright notice, this list of conditions and the following disclaimer in the documentation and/or other materials provided with the distribution. THIS SOFTWARE IS PROVIDED BY THE

AUTHOR "AS IS" AND ANY EXPRESS OR IMPLIED WARRANTIES, INCLUDING, BUT NOT LIMITED TO, THE IMPLIED WARRANTIES OF MERCHANTABILITY AND FITNESS FOR A PARTICULAR PURPOSE ARE DISCLAIMED. IN NO EVENT SHALL THE AUTHOR BE LIABLE FOR ANY DIRECT, INDIRECT, INCIDENTAL, SPECIAL, EXEMPLARY, OR CONSEQUENTIAL DAMAGES (INCLUDING, BUT NOT LIMITED TO, PROCUREMENT OF SUBSTITUTE GOODS OR SERVICES; LOSS OF USE, DATA, OR PROFITS; OR BUSINESS INTERRUPTION) HOWEVER CAUSED AND ON ANY THEORY OF LIABILITY, WHETHER IN CONTRACT, STRICT LIABILITY, OR TORT (INCLUDING NEGLIGENCE OR OTHERWISE) ARISING IN ANY WAY OUT OF THE USE OF THIS SOFTWARE, EVEN IF ADVISED OF THE POSSIBILITY OF SUCH DAMAGE.

#### 16 OpenSSL License LICENSE ISSUES

The OpenSSL toolkit stays under a dual license, i.e. both the conditions of the OpenSSL License and the original SSLeay license apply to the toolkit. See below for the actual license texts. Actually both licenses are BSD-style Open Source licenses. In case of any license issues related to OpenSSL please contact opensslcore@openssl.org. Copyright (c) 1998-2002 The OpenSSL Project. All rights reserved. Redistribution and use in source and binary forms, with or without modification, are permitted provided that the following conditions are met: 1.Redistributions of source code must retain the above copyright notice, this list of conditions and the following disclaimer. 2.Redistributions in binary form must reproduce the above copyright notice, this list of conditions and the following disclaimer in the documentation and/or other materials provided with the distribution. 3.All advertising materials mentioning features or use of this software must display the following acknowledgment: "This product includes software developed by the OpenSSL Project for use in the OpenSSL Toolkit. (http://www.openssl.org/)" 4.The names "OpenSSL Toolkit" and "OpenSSL Project" must not be used to endorse or promote products derived from this software without prior written permission. For written permission, please contact openssl-core@openssl.org. 5.Products derived from this software may not be called "OpenSSL" nor may "OpenSSL" appear in their names without prior written permission of the OpenSSL Project. 6.Redistributions of any form whatsoever must retain the following acknowledgment: "This product includes software developed by the OpenSSL Project for use in the OpenSSL Toolkit (http://www.openssl.org/)" THIS SOFTWARE IS PROVIDED BY THE OpenSSL PROJECT "AS IS" AND ANY EXPRESSED OR IMPLIED WARRANTIES, INCLUDING, BUT NOT LIMITED TO, THE IMPLIED WARRANTIES OF MERCHANTABILITY AND FITNESS FOR A PARTICULAR PURPOSE ARE DISCLAIMED. IN NO EVENT SHALL THE OpenSSL PROJECT OR ITS CONTRIBUTORS BE LIABLE FOR ANY DIRECT, INDIRECT, INCIDENTAL, SPECIAL, EXEMPLARY, OR CONSEQUENTIAL DAMAGES (INCLUDING, BUT NOT LIMITED TO, PROCUREMENT OF SUBSTITUTE GOODS OR SERVICES; LOSS OF USE, DATA, OR PROFITS; OR BUSINESS INTERRUPTION) HOWEVER CAUSED AND ON ANY THEORY OF LIABILITY, WHETHER IN CONTRACT, STRICT LIABILITY, OR TORT (INCLUDING NEGLIGENCE OR OTHERWISE) ARISING IN ANY WAY OUT OF THE USE OF

THIS SOFTWARE, EVEN IF ADVISED OF THE POSSIBILITY OF SUCH DAMAGE. This product includes cryptographic software written by Eric Young (eay@cryptsoft.com). This product includes software written by Tim Hudson (tjh@cryptsoft.com).

Original SSLeay License Copyright (C) 1995-1998 Eric Young (eay@cryptsoft.com) All rights reserved.

This package is an SSL implementation written by Eric Young (eay@cryptsoft.com).

The implementation was written so as to conform with Netscapes SSL. This library is free for commercial and non-commercial use as long as the following conditions are aheared to. The following conditions apply to all code found in this distribution, be it the RC4, RSA, lhash, DES, etc., code; not just the SSL code. The SSL documentation included with this distribution is covered by the same copyright terms except that the holder is Tim Hudson (tjh@cryptsoft.com). Copyright remains Eric Young's, and as such any Copyright notices in the code are not to be removed. If this package is used in a product, Eric Young should be given attribution as the author of the parts of the library used. This can be in the form of a textual message at program startup or in documentation (online or textual) provided with the package. Redistribution and use in source and binary forms, with or without modification, are permitted provided that the following conditions are met: 1.Redistributions of source code must retain the copyright notice, this list of conditions and the following disclaimer. 2.Redistributions in binary form must reproduce the above copyright notice, this list of conditions and the following disclaimer in the documentation and/or other materials provided with the distribution. 3.All advertising materials mentioning features or use of this software must display the following acknowledgement: "This product includes cryptographic software written by Eric Young (eay@cryptsoft.com)" The word 'cryptographic' can be left out if the routines from the library being used are not cryptographic related :-). 4.If you include any Windows specific code (or a derivative thereof) from the apps directory (application code) you must include an acknowledgement: "This product includes software written by Tim Hudson (tjh@cryptsoft.com)" THIS SOFTWARE IS PROVIDED BY ERIC YOUNG "AS IS" AND ANY EXPRESS OR IMPLIED WARRANTIES, INCLUDING, BUT NOT LIMITED TO, THE IMPLIED WARRANTIES OF MERCHANTABILITY AND FITNESS FOR A PARTICULAR PURPOSE ARE DISCLAIMED. IN NO EVENT SHALL THE AUTHOR OR CONTRIBUTORS BE LIABLE FOR ANY DIRECT, INDIRECT, INCIDENTAL, SPECIAL, EXEMPLARY, OR CONSEQUENTIAL DAMAGES (INCLUDING, BUT NOT LIMITED TO, PROCUREMENT OF SUBSTITUTE GOODS OR SERVICES; LOSS OF USE, DATA, OR PROFITS; OR BUSINESS INTERRUPTION) HOWEVER CAUSED AND ON ANY THEORY OF LIABILITY, WHETHER IN CONTRACT, STRICT LIABILITY, OR TORT (INCLUDING NEGLIGENCE OR OTHERWISE) ARISING IN ANY WAY OUT OF THE USE OF THIS SOFTWARE, EVEN IF ADVISED OF THE POSSIBILITY OF SUCH DAMAGE. The license and distribution terms for any publically available

version or derivative of this code cannot be changed. i.e. this code cannot simply be copied and put under another distribution license [including the GNU Public License.]

#### 17 TZFILE Header File Declaration

This file is in the public domain, so clarified as of June 5, 1996 by Arthur David Olson (arthur david olson@nih.gov).

#### 18 ZLIB Copyright Notice

(C) 1995-2002 Jean-loup Gailly and Mark Adler

This software is provided 'as-is', without any express or implied warranty. In no event will the authors be held liable for any damages arising from the use of this software. Permission is granted to anyone to use this software for any purpose, including commercial applications, and to alter it and redistribute it freely, subject to the following restrictions: 1.The origin of this software must not be misrepresented; you must not claim that you wrote the original software. If you use this software in a product, an acknowledgment in the product documentation would be appreciated but is not required. 2.Altered source versions must be plainly marked as such, and must not be misrepresented as being the original software. 3.This notice may not be removed or altered from any source distribution.

Jean-loup Gailly Mark Adler

jloup@gzip.org madler@alumni.caltech.edu

#### 19 Sun RPC License

Sun RPC is a product of Sun Microsystems, Inc. and is provided for unrestricted use provided that this legend is included on all tape media and as a part of the software program in whole or part. Users may copy or modify Sun RPC without charge, but are not authorized to license or distribute it to anyone else except as part of a product or program developed by the user. SUN RPC IS PROVIDED AS IS WITH NO WARRANTIES OF ANY KIND INCLUDING THE WARRANTIES OF DESIGN, MERCHANTIBILITY AND FITNESS FOR A PARTICULAR PURPOSE, OR ARISING FROM A COURSE OF DEALING, USAGE OR TRADE PRACTICE. Sun RPC is provided with no support and without any obligation on the part of Sun Microsystems, Inc. to assist in its use, correction, modification or enhancement. SUN MICROSYSTEMS, INC. SHALL HAVE NO LIABILITY WITH RESPECT TO THE INFRINGEMENT OF COPYRIGHTS, TRADE SECRETS OR ANY PATENTS BY SUN RPC OR ANY PART THEREOF. In no event will Sun Microsystems, Inc. be liable for any lost revenue or profits or other special, indirect and consequential damages, even if Sun has been advised of the possibility of such damages. Sun Microsystems, Inc. 2550 Garcia Avenue Mountain View, California 94043 Copyright (c) 1988 by Sun Microsystems, Inc.

20 Adaptec AIC SCSI Driver License Copyright (c) 1994-2002 Justin T. Gibbs. Copyright (c) 2000-2002 Adaptec Inc. All rights reserved. Redistribution and use in source and binary forms, with or without modification, are

permitted provided that the following conditions are met: 1.Redistributions of source code must retain the above copyright notice, this list of conditions, and the following disclaimer, without modification. 2.Redistributions in binary form must reproduce at minimum a disclaimer substantially similar to the "NO WARRANTY" disclaimer below ("Disclaimer") and any redistribution must be conditioned upon including a substantially similar Disclaimer requirement for further binary redistribution. 3.Neither the names of the above-listed copyright holders nor the names of any contributors may be used to endorse or promote products derived from this software without specific prior written permission. Alternatively, this software may be distributed under the terms of the GNU General Public License ("GPL") version 2 as published by the Free Software Foundation. NO WARRANTY THIS SOFTWARE IS PROVIDED BY THE COPYRIGHT HOLDERS AND CONTRIBUTORS "AS IS" AND ANY EXPRESS OR IMPLIED WARRANTIES, INCLUDING, BUT NOT LIMITED TO, THE IMPLIED WARRANTIES OF MERCHANTIBILITY AND FITNESS FOR A PARTICULAR PURPOSE ARE DISCLAIMED. IN NO EVENT SHALL THE COPYRIGHT HOLDERS OR CONTRIBUTORS BE LIABLE FOR SPECIAL, EXEMPLARY, OR CONSEQUENTIAL DAMAGES (INCLUDING, BUT NOT LIMITED TO, PROCUREMENT OF SUBSTITUTE GOODS OR SERVICES; LOSS OF USE, DATA, OR PROFITS; OR BUSINESS INTERRUPTION) HOWEVER CAUSED AND ON ANY THEORY OF LIABILITY, WHETHER IN CONTRACT, STRICT LIABILITY, OR TORT (INCLUDING NEGLIGENCE OR OTHERWISE) ARISING IN ANY WAY OUT OF THE USE OF THIS SOFTWARE, EVEN IF ADVISED OF THE POSSIBILITY OF SUCH DAMAGES.

21 QLogic 2300 License

Copyright (c) 1997, 1998, 1999, 2000, 2001 by Matthew Jacob Feral Software

All rights reserved.

Redistribution and use in source and binary forms, with or without modification, are permitted provided that the following conditions are met: 1.Redistributions of source code must retain the above copyright notice immediately at the beginning of the file, without modification, this list of conditions, and the following disclaimer. 2.The name of the author may not be used to endorse or promote products derived from this software without specific prior written permission. THIS SOFTWARE IS PROVIDED BY THE AUTHOR AND CONTRIBUTORS "AS IS" AND ANY EXPRESS OR IMPLIED WARRANTIES, INCLUDING, BUT NOT LIMITED TO, THE IMPLIED WARRANTIES OF MERCHANTABILITY AND FITNESS FOR A PARTICULAR PURPOSE ARE DISCLAIMED. IN NO EVENT SHALL THE AUTHOR OR CONTRIBUTORS BE LIABLE FOR ANY DIRECT, INDIRECT, INCIDENTAL, SPECIAL, EXEMPLARY, OR CONSEQUENTIAL DAMAGES (INCLUDING, BUT NOT LIMITED TO, PROCUREMENT OF SUBSTITUTE GOODS OR SERVICES; LOSS OF USE, DATA, OR PROFITS; OR BUSINESS INTERRUPTION) HOWEVER CAUSED AND ON ANY THEORY OF LIABILITY, WHETHER IN CONTRACT, STRICT LIABILITY, OR TORT (INCLUDING NEGLIGENCE OR OTHERWISE) ARISING IN ANY WAY OUT OF THE USE OF THIS SOFTWARE, EVEN IF ADVISED OF THE POSSIBILITY OF SUCH DAMAGE.

Inspiration and ideas about this driver are from Erik Moe's Linux driver (qlogicisp.c) and Dave Miller's SBus version of same (qlogicisp.c). Some ideas dredged from the Solaris driver.

22 QLogic SCSI License

Copyright (c) 1997, 1998 by Matthew Jacob NASA/Ames Research Center All rights reserved. Redistribution and use in source and binary forms, with or without modification, are permitted provided that the following conditions are met: 1.Redistributions of source code must retain the above copyright notice immediately at the beginning of the file, without modification, this list of conditions, and the following disclaimer. 2.Redistributions in binary form must reproduce the above copyright notice, this list of conditions and the following disclaimer in the documentation and/or other materials provided with the distribution. 3.The name of the author may not be used to endorse or promote products derived from this software without specific prior written permission.

THIS SOFTWARE IS PROVIDED BY THE AUTHOR AND CONTRIBUTORS "AS IS" AND ANY EXPRESS OR IMPLIED WARRANTIES, INCLUDING, BUT NOT LIMITED TO, THE IMPLIED WARRANTIES OF MERCHANTABILITY AND FITNESS FOR A PARTICULAR PURPOSE ARE DISCLAIMED. IN NO EVENT SHALL THE AUTHOR OR CONTRIBUTORS BE LIABLE FOR ANY DIRECT, INDIRECT, INCIDENTAL, SPECIAL, EXEMPLARY, OR CONSEQUENTIAL DAMAGES (INCLUDING, BUT NOT LIMITED TO, PROCUREMENT OF SUBSTITUTE GOODS OR SERVICES; LOSS OF USE, DATA, OR PROFITS; OR BUSINESS INTERRUPTION) HOWEVER CAUSED AND ON ANY THEORY OF LIABILITY, WHETHER IN CONTRACT, STRICT LIABILITY, OR TORT (INCLUDING NEGLIGENCE OR OTHERWISE) ARISING IN ANY WAY OUT OF THE USE OF THIS SOFTWARE, EVEN IF ADVISED OF THE POSSIBILITY OF SUCH DAMAGE.

Inspiration and ideas about this driver are from Erik Moe's Linux driver (qlogicisp.c) and Dave Miller's SBus version of same (qlogicisp.c). Some ideas dredged from the Solaris driver.

23 QLogic ISP 2300 Initiator/Target Firmware Copyright Notice

#### ISP2300 Initiator/Target Firmware with Fabric (Public Loop), Point-point, and expanded LUN addressing for FCTAPE

#### **NOTICE**

#### COPYRIGHT 2001 QLOGIC CORPORATION ALL RIGHTS RESERVED

This computer program is CONFIDENTIAL and contains TRADE SECRETS of QLOGIC CORPORATION. The receipt or possession of this program does not convey any rights to reproduce or disclose its contents, or to manufacture, use, or sell anything that it may describe, in whole or in part, without the specific written consent of QLOGIC CORPORATION. Any reproduction of this program without the express written consent of QLOGIC CORPORATION is a violation of the copyright laws and may subject you to civil liability and criminal prosecution.

Firmware Version 3.01.20 (15:30 Dec 19, 2002)

24 Intel Corporation EM Gigabit NIC Driver License Copyright (c) 1999-2001 Intel Corporation

All rights reserved.

Redistribution and use in source and binary forms of the Software, with or without modification, are permitted provided that the following conditions are met: 1.Redistributions of source code of the Software may retain the above copyright notice, this list of conditions and the following disclaimer. 2.Redistributions in binary form of the Software may reproduce the above copyright notice, this list of conditions and the following disclaimer in the documentation and/or other materials provided with the distribution. 3.Neither the name of the Intel Corporation nor the names of its contributors shall be used to endorse or promote products derived from this Software without specific prior written permission. THIS SOFTWARE IS PROVIDED BY THE COPYRIGHT HOLDERS AND CONTRIBUTORS "AS IS" AND ANY EXPRESS OR IMPLIED WARRANTIES, INCLUDING, BUT NOT LIMITED TO, THE IMPLIED WARRANTIES OF MERCHANTABILITY AND FITNESS FOR A PARTICULAR PURPOSE ARE DISCLAIMED. IN NO EVENT SHALL THE INTEL OR ITS CONTRIBUTORS BE LIABLE FOR ANY DIRECT, INDIRECT, INCIDENTAL, SPECIAL, EXEMPLARY, OR CONSEQUENTIAL DAMAGES (INCLUDING, BUT NOT LIMITED TO, PROCUREMENT OF SUBSTITUTE GOODS OR SERVICES; LOSS OF USE, DATA, OR PROFITS; OR BUSINESS INTERRUPTION) HOWEVER CAUSED AND ON ANY THEORY OF LIABILITY, WHETHER IN CONTRACT, STRICT LIABILITY, OR TORT (INCLUDING NEGLIGENCE OR OTHERWISE) ARISING IN ANY WAY OUT OF THE USE OF THIS SOFTWARE, EVEN IF ADVISED OF THE POSSIBILITY OF SUCH DAMAGE.

25 NIC Bonding Pseudo Device Driver

The bonding pseudo device driver contains various copyright statements: 1.Copyright 1999, Thomas Davis, tadavis@lbl.gov. Licensed under the GPL. Based on dummy.c, and eql.c devices. 2.Portions are (c) Copyright 1995 Simon "Guru Aleph-Null" Janes NCM: Network and Communications Management, Inc. BUT, I'm the one who modified it for ethernet, so: (c) Copyright 1999, Thomas Davis, tadavis@lbl.gov This software may be used and distributed according to the terms of the GNU Public License, incorporated herein by reference. 3.Author: Donald Becker becker@cesdis.gsfc.nasa.gov Copyright 1994-1996 Donald Becker This program is free software; you can redistribute it and/or modify it under the terms of the GNU General Public License as published by the Free Software Foundation. The author may be reached as becker@CESDIS.gsfc.nasa.gov, or C/O Center of Excellence in Space Data and Information Sciences Code 930.5, Goddard Space Flight Center, Greenbelt MD 20771.

Documentation and source code may be found at http://sourceforge.net/projects/bonding/

26 Open source http client library COPYRIGHT AND PERMISSION NOTICE

Copyright (c) 1996 - 2005, Daniel Stenberg, <daniel@haxx.se>.

All rights reserved.

Permission to use, copy, modify, and distribute this software for any purpose with or without fee is hereby granted, provided that the above copyright notice and this permission notice appear in all copies.

THE SOFTWARE IS PROVIDED "AS IS", WITHOUT WARRANTY OF ANY KIND, EXPRESS OR IMPLIED, INCLUDING BUT NOT LIMITED TO THE WARRANTIES OF MERCHANTABILITY, FITNESS FOR A PARTICULAR PURPOSE AND NONINFRINGEMENT OF THIRD PARTY RIGHTS. IN NO EVENT SHALL THE AUTHORS OR COPYRIGHT HOLDERS BE LIABLE FOR ANY CLAIM, DAMAGES OR OTHER LIABILITY, WHETHER IN AN ACTION OF CONTRACT, TORT OR OTHERWISE, ARISING FROM, OUT OF OR IN CONNECTION WITH THE SOFTWARE OR THE USE OR OTHER DEALINGS IN THE SOFTWARE.

Except as contained in this notice, the name of a copyright holder shall not be used in advertising or otherwise to promote the sale, use or other dealings in this Software without prior written authorization of the copyright holder.

27 Open source XML parsing library

Copyright (c) 1998, 1999, 2000 Thai Open Source Software Center Ltd

Permission is hereby granted, free of charge, to any person obtaining a copy of this software and associated documentation files (the "Software"), to deal in the Software without restriction, including without limitation the rights to use, copy, modify, merge, publish, distribute, sublicense, and/or sell copies of the Software, and to permit persons to whom the Software is furnished to do so, subject to the following conditions:

The above copyright notice and this permission notice shall be included in all copies or substantial portions of the Software.

THE SOFTWARE IS PROVIDED "AS IS", WITHOUT WARRANTY OF ANY KIND, EXPRESS OR IMPLIED, INCLUDING BUT NOT LIMITED TO THE WARRANTIES OF MERCHANTABILITY, FITNESS FOR A PARTICULAR PURPOSE AND NONINFRINGEMENT.

IN NO EVENT SHALL THE AUTHORS OR COPYRIGHT HOLDERS BE LIABLE FOR ANY CLAIM, DAMAGES OR OTHER LIABILITY, WHETHER IN AN ACTION OF CONTRACT, TORT OR OTHERWISE, ARISING FROM, OUT OF OR IN CONNECTION WITH THE SOFTWARE OR THE USE OR OTHER DEALINGS IN THE SOFTWARE.

词汇表

**AC** (alternating current,交流电) (n.) 通过插座给计算机提供的电源。

#### **active cluster**

- (活动群集) (n.) 为客户机团体提供 NAS 服务的一对相同的高可用性服务器。发生故障时, 保 持正常运行的服务器接管与其对等的故障服务器的服务和客户机团体。
- **array** (阵列) (n.) 连接到 Sun StorageTek 5320 NAS Appliance 或 Sun StorageTek 5320 NAS Cluster Appliance 的存储系统。该阵列由一或两个 Sun StorEdge 5300 RAID 控 制器盒 (CU) 组成,此控制器盒可连接多达六个 Sun StorEdge 5300 扩展盒 (EU) (可选)。阵列可由全部连接光纤通道磁盘驱动器或全部连接 SATA 磁盘驱动器 的多个 EU 混合组成。
	- AWG (American wire gauge, 美国线规) (n.) 用于测量导线直径的装置。
- **cluster** (群集) (n.) 一对相同的服务器,通过故障转移保护来提供冗余的高可用性 NAS 服务。

#### **configuration**

- (配置) (1) (n.) 信息处理系统中软硬件的组织方式和互连方式。(2) (n.) 组成数据处理系统 的程序与设备的物理排列和逻辑排列。 (3) (n.) 组成系统、子系统或网络的设备和 程序。
	- **CU** (controller unit,控制器单元)(n.) 包含两个控制器的 Sun StorEdge 5300 RAID 控制器盒。
	- **DC** (direct current,直流电) (n.) 通常是指通过 DC 适配器或电池提供的电源。
- **driver** (驱动程序) (n.) 能使计算机与外围设备通信的软件程序。例如, SCSI 驱动程序、 CD-ROM 驱动程序和打印机驱动程序。
- **dual head** (双磁头) (adj.) 指一对群集服务器。服务器可称为 "磁头"。
	- **EU** (expansion unit,扩展单元) (n.) 在 RAID-5 组中包含硬盘驱动器的 Sun StorEdge 5300 扩展盒。扩展单元可全部由光纤通道硬盘驱动器组成,或全部由 SATA 硬盘驱动器组成。

#### **failure** (故障) (n.) 可检测的中断正常 (正确)操作的软硬件物理变更。通过替换物理组件或软 件来修复故障。

#### **Fast Ethernet (single and**

**multiport)** (快速以太网

(单端口和多端口)) (n.) 一种数据传输速率为 100 Mbps 的高速以太网。快速以太网使用的介质访问控 制方法与 10BASE-T 以太网使用的介质访问控制方法相同,但数据传输速率是前 者的 10 倍。

#### **flash memory**

- (闪存) (n.) 一种特殊类型的只读存储器 (read-only memory, ROM), 用户通过它可以升 级存储器芯片中包含的信息。
- **gateway** (网关) (1) (n.) 一种网络访问方法。 (2) (n.) 一种配置,允许 NAS 服务器通过网络共享 存储。
	- **GB** (gigabyte,千兆字节) (n.) 信息单位,等于 1024 兆字节。

#### **Gigabit Ethernet**

- (千兆位以太网) (n.) 一种以太网技术,利用光纤电缆或非屏蔽双绞线电缆可使数据传输速率高达 1 Gbps。
- **hot-swap** (热交换) (v.) 在不中断系统服务的情况下替换故障组件。

#### **interface cable**

- (接口电缆) (n.) 旨在将计算机连接到外围设备或将一外围设备连接到另一外围设备的电缆,使 所有设备之间可互相通信。
	- **KB** (kilobyte,千字节) (n.) 信息单位,等于 1024 字节。
	- LCD (liquid crystal display,液晶显示) (n.) 一种使用杆状水晶分子的低功率显示技 术,当有电流流过时杆状水晶分子改变方向。
	- LED (light-emitting diode, 发光二极管) (n.) 一种将电能转换为光的半导体元件。
	- **MB** (megabyte,兆字节) (n.) 信息单位,等于 1,048,576 字节或 1024 千字节。但最 常使用的"兆字节"指的是整 1 百万字节。
	- **MHz** (megahertz, 兆赫兹) (n.) 频率测量单位, 等于每秒 1 百万个周期。
- **motherboard** (母板) (n.) 一块大电路板,上面包括计算机的中央处理器 (central processing unit, CPU)、微处理器支持芯片、随机存取存储器 (random-access memory, RAM) 和 扩展槽。
	- **MTBF** (Mean Time Between Failures,平均无故障工作时间)(n.) 指设备在发生故障前 的预期运行时间。
		- **NAS** (network-attached storage,网络连接存储) (n.) 一种直接连接到网络的存储设 备。 NAS 通常不执行网络目录服务,也不会像应用程序服务器一样起作用,只是 增加存储容量。设置快速简单, NAS 通常还提供跨平台文件共享。
		- **NIC** (network interface card,网络接口卡) (n.) 将网络电缆连接到微型计算机的一 种适配器。网络接口卡包括编码与解码电路以及网络电缆连接插座。

**parity** (奇偶校验) (adj.) 指通过合并需要存储的信息中的位同时创建能够提取该信息的其余部分 的少量数据时,所创建的数据。

- RAID (Redundant Array of Independent Disk, 独立磁盘冗余阵列)(n.) 受阵列管理软 件控制的一组硬盘,这组硬盘一起工作,通过使用数据分储协动等技术提高系统性 能,并减少因机械或电气故障而丢失数据的可能性。
- **RAID-5** (n.) 最常用的 RAID 实现形式。 RAID-5 除了使用分储协动之外还使用奇偶校验 信息。
	- RAM (random access memory, 随机存取存储器) (n.) 一种基于半导体的存储器, 微 处理器或其他硬件设备可对它进行读写操作。一般理解指的是易失性存储器,对它 既可进行写操作又可进行读操作。
	- **SAN** (storage area network,存储区域网络)(n.) 一种包含可由多台服务器共享的各种 存储设备的网络。
	- **SCSI** (Small Computer Systems Interface, 小型计算机系统接口)(n.) PC 的一种标准 接口,最多允许连接 15 个外围设备 (如 CD-ROM 驱动器)。

#### **SCSI bus**

(**SCSI** 总线) (n.) SCSI 硬件设备之间的通道。

#### **SCSI host adapter**

- (**SCSI** 主机适配器) (n.) 一种印刷电路板(也称为接口卡),可以使计算机在尚未安装需要的连线或电 路板时使用外围设备。
	- **SCSI ID** (n.) SCSI 设备在 SCSI 设备链中的优先级数 (地址)。一次只能有一个设备通过 SCSI 连接 (端口)传输数据,并且优先权被指定给具有最高优先级地址的设备。 SCSI ID 的范围从 0 到 15,必须为每个设备指定一个唯一的且未曾使用的 SCSI ID。

#### **single head**

(单磁头) (adj.) 指一台服务器或 "磁头"。

- SMB (server message block, 服务器消息块) (n.) 用于交换文件的一种 Microsoft 兼 容网络协议。 SMB 通常用于 Windows 工作组、 OS/2 Warp Connect 和 DEC Pathwork。
- **striping** (分储协动) (n.) 基于 RAID 的数据存储方法,通过该方法数据被拆分为 "存储条"。将第一 个存储条写入第一个驱动器,将第二个存储条写入第二个驱动器,依此类推。 分储协动的主要优点是阵列中的所有驱动器能同时处理读和写操作。

#### **termination** (终端) (n.) SCSI 总线每一端的电子引线端,由内部 SCSI 设备上的一排电阻和外部 SCSI 设备上的有源或无源 SCSI 终端电阻块组成。

## 索引

## **A**

[安全性](#page-19-0), 2 安装 [CMA, 40 -](#page-57-0) [46](#page-63-0) [电源线](#page-64-0), 47 [服务器](#page-50-0), 33 - [46](#page-63-1) [准备](#page-33-0), 16 [滑轨工具包](#page-29-0), 12 - [13](#page-30-0) [滑轨装置](#page-50-1), 33 - [40](#page-57-1) 验证[, 44 -](#page-61-0) [46](#page-63-2) [机架](#page-29-0), 12 [机箱](#page-29-0), 12 [接地](#page-32-0), 15 顺序[, 18 -](#page-35-0) [20](#page-37-0) [在机箱中](#page-35-1), 18 - [46](#page-63-3) [装配托架](#page-50-1), 33 - [40](#page-57-1) 准备[, 13 -](#page-30-1) [18](#page-35-2)

#### **B**

[本地日志](#page-85-0), 设置, 68

## **C**

[CLI, 10](#page-27-0) CMA ([cable management assembly,](#page-57-0) 电缆管理 [装置\)](#page-57-0) , 安装, 40 - [46](#page-63-0) CU (控制器盒) [安装顺序](#page-35-0), 18 - [20](#page-37-0) [打开电源](#page-80-0), 63 - [64,](#page-81-0) [82 -](#page-99-0) [84](#page-101-0)

电缆连接 [群集设备](#page-87-0), 70 - [80](#page-97-0) 设备[, 52 -](#page-69-0) [55](#page-72-0) 配置[, 65 -](#page-82-0) [68,](#page-85-1) [85 -](#page-102-0) [89](#page-106-0)

## **D**

[电缆管理装置](#page-57-0), 安装, 40 - [46](#page-63-0) 电缆连接 CU [到群集设备](#page-87-0), 70 - [80](#page-97-0) CU [到设备](#page-69-0), 52 - [55](#page-72-0) SAN [存储器到网关系统](#page-108-0), 91 - [148](#page-165-0) [Sun StorEdge 6130](#page-111-0) 阵列, 94 - [103](#page-120-0) [Sun StorEdge 6920](#page-133-0) 系统, 116 - [129](#page-146-0) [Sun StorEdge 99xx](#page-147-0) 系统, 130 - [145](#page-162-0) [后端存储器到群集设备](#page-87-1), 70 - [80](#page-97-0) [后端存储器到设备](#page-69-1), 52 - [61](#page-78-0) [电气接地](#page-31-0), 14 - [15](#page-32-1) 电源 [断开](#page-32-2), 15 [连接](#page-32-3), 15 [群集设备上](#page-99-0), 82 - [84](#page-101-0) [网关系统上](#page-166-0), 149 - [150](#page-167-0) [在设备系统上](#page-80-0), 63 - [64](#page-81-0) 电源线 [连接](#page-64-0), 47

## **E**

EU (扩展盒) [安装顺序](#page-35-0), 18 - [20](#page-37-0) [打开电源](#page-80-0), 63 - [64,](#page-81-0) [82 -](#page-99-0) [84](#page-101-0) 配置[, 65 -](#page-82-0) [68,](#page-85-1) [85 -](#page-102-0) [89](#page-106-0)

## **F**

服务器 安装[, 33 -](#page-50-0) [46](#page-63-1) 顺序[, 18 -](#page-35-0) [20](#page-37-0) [准备](#page-33-0), 16 [概述](#page-21-0), 4 - [6](#page-23-0) 心跳, [请参见运行状况监视电缆](#page-97-1) [选件](#page-23-1), 6

## **G**

概述 [服务器](#page-21-0), 4-[6](#page-23-0) [后端存储器](#page-25-0), 8 [群集设备](#page-22-0), 5 [软件](#page-26-0), 9 - [10](#page-27-1) [设备](#page-21-0), 4 - [5](#page-22-1) [网关系统](#page-23-2), 6 [系统](#page-18-0), 1 - [10](#page-27-1) 硬件[, 4 -](#page-21-1) [8](#page-25-1) [光纤连接的连接方式](#page-110-0), 93

#### **H**

后端存储器 电缆连接 [群集设备](#page-87-1), 70 - [80](#page-97-0) 设备[, 52 -](#page-69-1) [61](#page-78-0) [概述](#page-25-0), 8 滑轨 [连接到机箱](#page-38-0), 21 [Sun Rack 900/1000, 21](#page-38-1) 滑轨安装 [服务器](#page-50-0), 33 - [46](#page-63-1) [滑轨工具包](#page-29-0), 12 - [13](#page-30-0)

滑轨装置 安装[, 33 -](#page-50-1) [40](#page-57-1) 验证[, 44 -](#page-61-0) [46](#page-63-2)

## **I**

IP 地址配置 [群集设备](#page-102-1), 85 - [86](#page-103-0) [群集网关系统](#page-172-0), 155 [设备](#page-82-1), 65 [网关系统](#page-168-0), 151

#### **J**

[机架](#page-29-0), 12 机架安装 机箱[, 18 -](#page-35-1) [46](#page-63-3) [接地](#page-32-0), 15 [要求](#page-29-0), 12 准备[, 13 -](#page-30-1) [18](#page-35-2) 机架装配工具包 [准备](#page-33-0), 16 [机架装配工具包准备](#page-34-0), 17 [适用的](#page-34-1) Sun 机箱, 17 [机箱](#page-29-0), 12 [安装顺序](#page-35-0), 18 - [20](#page-37-0) [服务器安装](#page-50-0), 33 - [46](#page-63-1) [准备](#page-35-3), 18 将滑轨连接到机箱 [Sun Rack 900/1000, 21](#page-38-0) [Sun StorEdge Expansion/Sun Fire, 21](#page-38-0) 接地 [机架安装](#page-32-0), 15 要求[, 14 -](#page-31-0) [15](#page-32-1)

## **K**

[客户机](#page-19-1), 2 快速以太网 [群集设备](#page-98-0), 81 [群集网关系统](#page-165-1), 148 [设备](#page-78-1), 61 [网关系统](#page-163-0), 146

## **L**

LUN [群集设备配置](#page-105-0), 88 - [89](#page-106-1) [群集网关系统配置](#page-176-1), 159 - [161](#page-178-0) 连接 CU [到群集设备](#page-87-0), 70 - [80](#page-97-0) CU [到设备](#page-69-0), 52 - [55](#page-72-0) SAN [存储器到网关系统](#page-108-0), 91 - [148](#page-165-0) [Sun StorEdge 6130](#page-111-0) 阵列, 94 - [103](#page-120-0) [Sun StorEdge 6920](#page-133-0) 系统, 116 - [129](#page-146-0) [Sun StorEdge 99xx](#page-147-0) 系统, 130 - [145](#page-162-0) [电源](#page-32-3), 15 [后端存储器到群集设备](#page-87-1), 70 - [80](#page-97-0) [后端存储器到设备](#page-69-1), 52 - [61](#page-78-0) [网络](#page-19-2), 2 [群集设备](#page-97-2), 80 - [81](#page-98-1) 设备[, 61 -](#page-78-2) [62](#page-79-0) [网关系统](#page-163-1), 146 - [148](#page-165-2) 运行状况监视电缆 [群集设备](#page-97-3), 80 [群集网关系统](#page-165-3), 148

### **M**

[命令行界面](#page-27-0), 10

## **P**

配置 **LUN** [群集设备](#page-105-0), 88 - [89](#page-106-1) [群集网关系统](#page-176-1), 159 - [161](#page-178-0) SAN 存储器[, 162 -](#page-179-1) [165](#page-182-0) 存储器 [网关系统](#page-171-1), 154 [群集设备](#page-102-0), 85 - [89](#page-106-0) [群集网关系统](#page-172-1), 155 - [161](#page-178-1) [设备系统](#page-82-0), 65 - [68](#page-85-1) [网关系统](#page-168-1), 151 - [154](#page-171-2) [选件](#page-23-1), 6

## **Q**

千兆位光纤以太网 [群集设备](#page-98-2), 81 [群集网关系统](#page-165-4), 148 [设备](#page-79-1), 62 [网关系统](#page-164-0), 147 千兆位以太网 光纤 [群集设备](#page-98-2), 81 [群集网关系统](#page-165-4), 148 [设备](#page-79-1), 62 [网关系统](#page-164-0), 147 [群集设备](#page-98-0), 81 [群集网关系统](#page-165-1), 148 [设备](#page-78-1), 61 [网关系统](#page-163-0), 146 [群集配置](#page-22-2), 序列号, 5, [20](#page-37-1) 群集设备, 请参见 [Sun StorageTek 5320 NAS Cluster](#page-22-0)  Appliance 群集网关系统, 请参见 [Sun StorageTek 5320 NAS](#page-23-3)  Cluster Gateway System

## **R**

软件 Web Administrator [群集设备配置](#page-103-1), 86 - [87](#page-104-0) [群集网关系统配置](#page-173-0), 156 - [158](#page-175-1) [设备配置](#page-84-0), 67 - [68](#page-85-2) [网关系统配置](#page-169-0), 152 - [154](#page-171-3) 概述[, 9 -](#page-26-0) [10](#page-27-1) 配置 [群集设备](#page-102-0), 85 - [89](#page-106-0) [群集网关系统](#page-172-1), 155 - [161](#page-178-1) [设备系统](#page-82-0), 65 - [68](#page-85-1) [网关系统](#page-168-1), 151 - [154](#page-171-2) [要求](#page-26-1), 9 [支持的](#page-26-2), 9 [软件序列号](#page-21-2), 4, [5,](#page-22-2) [20](#page-37-1)

## **S**

SAN [存储器](#page-25-0), 8, [91](#page-108-1) [Sun StorEdge 6130](#page-111-0) 阵列, 94 - [103](#page-120-0) [Sun StorEdge 6920](#page-133-0) 系统, 116 - [129](#page-146-0) [Sun StorEdge 99xx](#page-147-0) 系统, 130 - [145](#page-162-0) 电缆连接 [网关系统](#page-108-0), 91 - [148](#page-165-0) [光纤连接](#page-110-0), 93 配置[, 162 -](#page-179-1) [165](#page-182-0) [直接连接](#page-110-0), 93 Sun StorageTek 5320 NAS Appliance [打开电源](#page-80-0), 63 - [64](#page-81-0) 概述[, 4 -](#page-21-0) [5](#page-22-1) [快速以太网](#page-78-1), 61 配置[, 65 -](#page-82-0) [68](#page-85-1) [千兆位以太网](#page-78-1), 61 [光纤](#page-79-1), 62 [网络连接](#page-78-2), 61 - [62](#page-79-0) Sun StorageTek 5320 NAS Cluster Appliance IP [地址配置](#page-102-1), 85 - [86](#page-103-0) [打开电源](#page-99-0), 82 - [84](#page-101-0) [概述](#page-22-0), 5 [快速以太网](#page-98-0), 81 配置[, 85 -](#page-102-0) [89](#page-106-0) [LUN, 88 -](#page-105-0) [89](#page-106-1) [Web Admin, 86 -](#page-103-1) [87](#page-104-0) [千兆位以太网](#page-98-0), 81 [光纤](#page-98-2), 81 [网络连接](#page-97-2), 80 - [81](#page-98-1) [运行状况监视电缆](#page-97-3), 80 Sun StorageTek 5320 NAS Cluster Gateway System IP [地址配置](#page-172-0), 155 [快速以太网](#page-165-1), 148 另请参见 Sun StorageTek 5320 NAS Gateway System 配置[, 155 -](#page-172-1) [161](#page-178-1) [LUN, 159 -](#page-176-1) [161](#page-178-0) [Web Admin, 156 -](#page-173-0) [158](#page-175-1) 千兆位以太网 光纤[, 148](#page-165-4) [运行状况监视电缆](#page-165-3), 148

Sun StorageTek 5320 NAS Gateway System [打开电源](#page-166-0), 149 - [150](#page-167-0) [概述](#page-23-2), 6 [快速以太网](#page-163-0), 146 配置[, 151 -](#page-168-1) [154](#page-171-2) [存储器](#page-171-1), 154 千兆位以太网 光纤[, 147](#page-164-0) [Sun StorageTek FlexLine 200](#page-121-0) 和 300 系列, 104 - [115](#page-132-0) [Sun StorEdge 6130](#page-111-1) 阵列, 94 - [103](#page-120-1) [Sun StorEdge 6920](#page-133-0) 系统, 116 - [129](#page-146-0) [Sun StorEdge 99xx](#page-147-0) 系统, 130 - [145](#page-162-0) [使用电缆连接到](#page-108-0) SAN 存储器, 91 - [148](#page-165-0) [网络连接](#page-163-1), 146 - [148](#page-165-2) [Sun StorageTek Compliance Archiving Software, 10](#page-27-2) [Sun StorageTek File Replicator, 10](#page-27-3) [Sun StorageTek FlexLine 200](#page-121-0) 和 300 系列, 104 - [115](#page-132-0) [Sun StorEdge 6130](#page-111-1) 阵列, 94 - [103](#page-120-1) [存储器配置](#page-182-1), 165 [Sun StorEdge 6920](#page-133-0) 系统, 116 - [129](#page-146-0) [存储器配置](#page-182-2), 165 [Sun StorEdge 99xx](#page-147-0) 系统, 130 - [145](#page-162-0) 设备, 请参见 [Sun StorageTek 5320 NAS Appliance](#page-21-0)

## **T**

托盘安装 [准备机架装配工具包](#page-34-0), 17 [适用的](#page-34-1) Sun 机箱, 17

#### **W**

[Web Administrator, 9](#page-26-3) [群集设备配置](#page-103-1), 86 - [87](#page-104-0) [群集网关系统配置](#page-173-0), 156 - [158](#page-175-1) [设备配置](#page-84-0), 67 - [68](#page-85-2) [网关系统配置](#page-169-0), 152 - [154](#page-171-3) [网关系统](#page-23-2), 请参见 Sun StorageTek 5320 NAS Gateway System

[网络连接](#page-19-2), 2 [群集设备](#page-97-2), 80 - [81](#page-98-1) 设备[, 61 -](#page-78-2) [62](#page-79-0) [网关系统](#page-163-1), 146 - [148](#page-165-2) [为安装准备托盘](#page-34-2), 17 为安装做准备 [机箱](#page-35-3), 18

## **X**

系统 概述[, 1 -](#page-18-0) [10](#page-27-1) [软件要求](#page-26-1), 9 [协议](#page-19-3), 2 [心跳](#page-98-3), 81 心跳, [请参见运行状况监视电缆](#page-97-2) [许可选件](#page-27-4), 10 [序列号](#page-21-2), 软件, 4, [5,](#page-22-2) [20](#page-37-1) 选件 [服务器](#page-23-1), 6 [许可](#page-27-4), 10

## **Y**

要求 [机架](#page-29-0), 12 接地[, 14 -](#page-31-0) [15](#page-32-1) [软件](#page-26-1), 9 [引导序列日志](#page-85-0), 68 [硬件概述](#page-21-1), 4 - [8](#page-25-1) 运行状况监视电缆 [群集设备](#page-97-3), 80 [群集网关系统](#page-165-3), 148

## **Z**

[在安装托盘的过程中设置托盘](#page-65-0) ID, 48 阵列 [Sun StorageTek FlexLine 200](#page-121-0) 和 300 系列 [阵列](#page-121-0), [104 - 115](#page-132-0) [Sun StorEdge 6130](#page-111-1) 阵列, 94 - [103,](#page-120-1) [162 -](#page-179-2) [165](#page-182-3) [Sun StorEdge 6920](#page-133-0) 系统, 116 - [129](#page-146-0) [Sun StorEdge 99xx](#page-147-0) 系统, 130 - [145](#page-162-0) [支持的客户机](#page-19-1), 2 [直接连接的连接方式](#page-110-0), 93 主 AC [电源切断开关](#page-32-2), 15 [装配托架](#page-50-1), 安装, 33 - [40](#page-57-1)